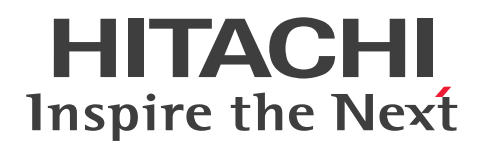

JP1 Version 12

# JP1/File Transmission Server/FTP (Windows(R) 用)

3021-3-D38

<span id="page-1-0"></span>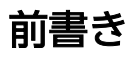

### ■ 対象製品

P-2A41-94CL JP1/File Transmission Server/FTP 12-00(適用 OS:Windows Server 2012, Windows Server 2016)

### ■ 輸出時の注意

本製品を輸出される場合には、外国為替及び外国貿易法の規制並びに米国輸出管理規則など外国の輸出関 連法規をご確認の上、必要な手続きをお取りください。

なお、不明な場合は、弊社担当営業にお問い合わせください。

### ■ 商標類

HITACHI, JP1 は、(株)日立製作所の商標または登録商標です。

Microsoft は、米国 Microsoft Corporation の米国およびその他の国における登録商標または商標です。 MSDN は,米国 Microsoft Corporation の米国およびその他の国における登録商標または商標です。 Oracle と Java は, Oracle Corporation 及びその子会社,関連会社の米国及びその他の国における登録

商標です。

UNIX は,The Open Group の米国ならびに他の国における登録商標です。

Visual C++は,米国 Microsoft Corporation の米国およびその他の国における登録商標または商標です。 Visual Studio は,米国 Microsoft Corporation の米国およびその他の国における登録商標または商標で す。

Windows は,米国 Microsoft Corporation の米国およびその他の国における登録商標または商標です。 Windows Server は、米国 Microsoft Corporation の米国およびその他の国における登録商標または商 標です。

その他記載の会社名,製品名は,それぞれの会社の商標もしくは登録商標です。

This product includes software developed by the Apache Software Foundation (http:// www.apache.org/).

This product includes software developed by IAIK of Graz University of Technology.

This software and documentation is based in part on BSD Networking Software, Release 1 licensed from The Regents of the University of California. We acknowledge the role of the Computer Systems Research Group and the Electrical Engineering and Computer Sciences Department of the University of California at Berkeley in its development.

1. This product includes software developed by the OpenSSL Project for use in the OpenSSL Toolkit. (http://www.openssl.org/)

2.This product includes cryptographic software written by Eric Young (eay@cryptsoft.com)

3. This product includes software written by Tim Hudson (tjh@cryptsoft.com) 4. 本製品にはOpenSSL ToolkitソフトウェアをOpenSSL LicenseおよびOriginal SSLeay Licenseに従い 使用しています。OpenSSL LicenseおよびOriginal SSLeay Licenseは以下のとおりです。 LICENSE ISSUES

The OpenSSL toolkit stays under a double license, i.e. both the conditions of the OpenSSL License and the original SSLeay license apply to the toolkit. See below for the actual license texts. OpenSSL License --------------- /\* ====================================================================

\* Copyright (c) 1998-2018 The OpenSSL Project. All rights reserved. \* \* Redistribution and use in source and binary forms, with or without \* modification, are permitted provided that the following conditions \* are met: \* \* 1. Redistributions of source code must retain the above copyright \* notice, this list of conditions and the following disclaimer. \* \* 2. Redistributions in binary form must reproduce the above copyright \* notice, this list of conditions and the following disclaimer in \* the documentation and/or other materials provided with the \* distribution. \* \* 3. All advertising materials mentioning features or use of this \* software must display the following acknowledgment: \* "This product includes software developed by the OpenSSL Project \* for use in the OpenSSL Toolkit. (http://www.openssl.org/)" \* \* 4. The names "OpenSSL Toolkit" and "OpenSSL Project" must not be used to

\* endorse or promote products derived from this software without

\* prior written permission. For written permission, please contact

\* openssl-core@openssl.org.

==============

\*

```
* 5. Products derived from this software may not be called "OpenSSL"
* nor may "OpenSSL" appear in their names without prior written
* permission of the OpenSSL Project.
*
* 6. Redistributions of any form whatsoever must retain the following
* acknowledgment:
* "This product includes software developed by the OpenSSL Project
* for use in the OpenSSL Toolkit (http://www.openssl.org/)"
*
* THIS SOFTWARE IS PROVIDED BY THE OpenSSL PROJECT ``AS IS'' AND ANY
* EXPRESSED OR IMPLIED WARRANTIES, INCLUDING, BUT NOT LIMITED TO, THE
* IMPLIED WARRANTIES OF MERCHANTABILITY AND FITNESS FOR A PARTICULAR
* PURPOSE ARE DISCLAIMED. IN NO EVENT SHALL THE OpenSSL PROJECT OR
* ITS CONTRIBUTORS BE LIABLE FOR ANY DIRECT, INDIRECT, INCIDENTAL,
* SPECIAL, EXEMPLARY, OR CONSEQUENTIAL DAMAGES (INCLUDING, BUT
* NOT LIMITED TO, PROCUREMENT OF SUBSTITUTE GOODS OR SERVICES;
* LOSS OF USE, DATA, OR PROFITS; OR BUSINESS INTERRUPTION)
* HOWEVER CAUSED AND ON ANY THEORY OF LIABILITY, WHETHER IN CONTRACT,
* STRICT LIABILITY, OR TORT (INCLUDING NEGLIGENCE OR OTHERWISE)
* ARISING IN ANY WAY OUT OF THE USE OF THIS SOFTWARE, EVEN IF ADVISED
* OF THE POSSIBILITY OF SUCH DAMAGE.
* ====================================================================
*
* This product includes cryptographic software written by Eric Young
* (eay@cryptsoft.com). This product includes software written by Tim
* Hudson (tjh@cryptsoft.com).
*
*/
Original SSLeay License
-----------------------
/* Copyright (C) 1995-1998 Eric Young (eay@cryptsoft.com)
* All rights reserved.
*
* This package is an SSL implementation written
* by Eric Young (eay@cryptsoft.com).
```
\* The implementation was written so as to conform with Netscapes SSL. \* \* This library is free for commercial and non-commercial use as long as

\* the following conditions are aheared to. The following conditions \* apply to all code found in this distribution, be it the RC4, RSA, \* lhash, DES, etc., code; not just the SSL code. The SSL documentation \* included with this distribution is covered by the same copyright terms \* except that the holder is Tim Hudson (tjh@cryptsoft.com).

\* Copyright remains Eric Young's, and as such any Copyright notices in \* the code are not to be removed.

\* If this package is used in a product, Eric Young should be given attribution \* as the author of the parts of the library used.

\* This can be in the form of a textual message at program startup or

\* in documentation (online or textual) provided with the package.

\* Redistribution and use in source and binary forms, with or without \* modification, are permitted provided that the following conditions \* are met:

\* 1. Redistributions of source code must retain the copyright \* notice, this list of conditions and the following disclaimer. \* 2. Redistributions in binary form must reproduce the above copyright \* notice, this list of conditions and the following disclaimer in the \* documentation and/or other materials provided with the distribution.

\* 3. All advertising materials mentioning features or use of this software \* must display the following acknowledgement:

\* "This product includes cryptographic software written by

\* Eric Young (eay@cryptsoft.com)"

\*

\*

\* The word 'cryptographic' can be left out if the rouines from the library \* being used are not cryptographic related :-).

\* 4. If you include any Windows specific code (or a derivative thereof) from \* the apps directory (application code) you must include an acknowledgement: \* "This product includes software written by Tim Hudson (tjh@cryptsoft.com)" \*

\* THIS SOFTWARE IS PROVIDED BY ERIC YOUNG ``AS IS'' AND

\* ANY EXPRESS OR IMPLIED WARRANTIES, INCLUDING, BUT NOT LIMITED TO, THE \* IMPLIED WARRANTIES OF MERCHANTABILITY AND FITNESS FOR A PARTICULAR PURPOSE \* ARE DISCLAIMED. IN NO EVENT SHALL THE AUTHOR OR CONTRIBUTORS BE LIABLE \* FOR ANY DIRECT, INDIRECT, INCIDENTAL, SPECIAL, EXEMPLARY, OR CONSEQUENTIAL \* DAMAGES (INCLUDING, BUT NOT LIMITED TO, PROCUREMENT OF SUBSTITUTE GOODS \* OR SERVICES; LOSS OF USE, DATA, OR PROFITS; OR BUSINESS INTERRUPTION) \* HOWEVER CAUSED AND ON ANY THEORY OF LIABILITY, WHETHER IN CONTRACT, STRICT \* LIABILITY, OR TORT (INCLUDING NEGLIGENCE OR OTHERWISE) ARISING IN ANY WAY \* OUT OF THE USE OF THIS SOFTWARE, EVEN IF ADVISED OF THE POSSIBILITY OF \* SUCH DAMAGE.

\*

\* The licence and distribution terms for any publically available version or \* derivative of this code cannot be changed. i.e. this code cannot simply be \* copied and put under another distribution licence

\* [including the GNU Public Licence.]

```
*/
```
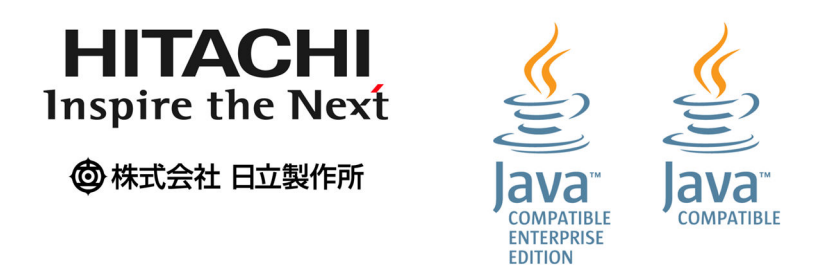

# ■ マイクロソフト製品のスクリーンショットの使用について

マイクロソフトの許可を得て使用しています。

## ■ マイクロソフト製品の表記について

このマニュアルでは、マイクロソフト製品の名称を次のように表記しています。

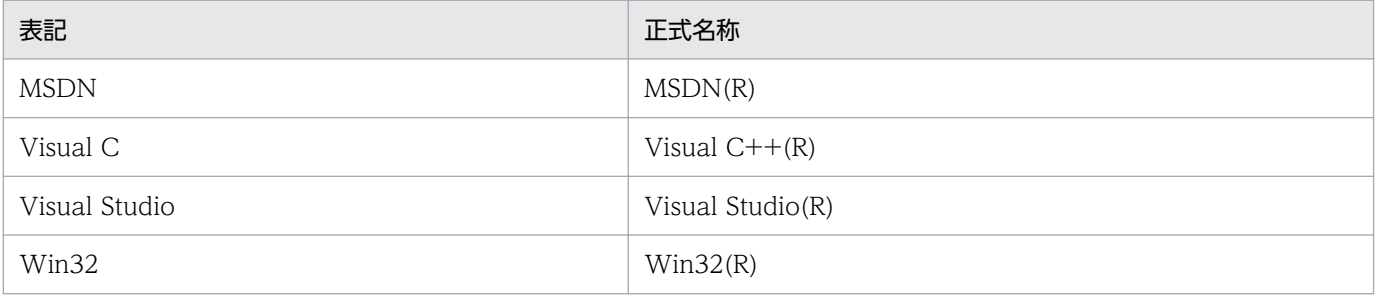

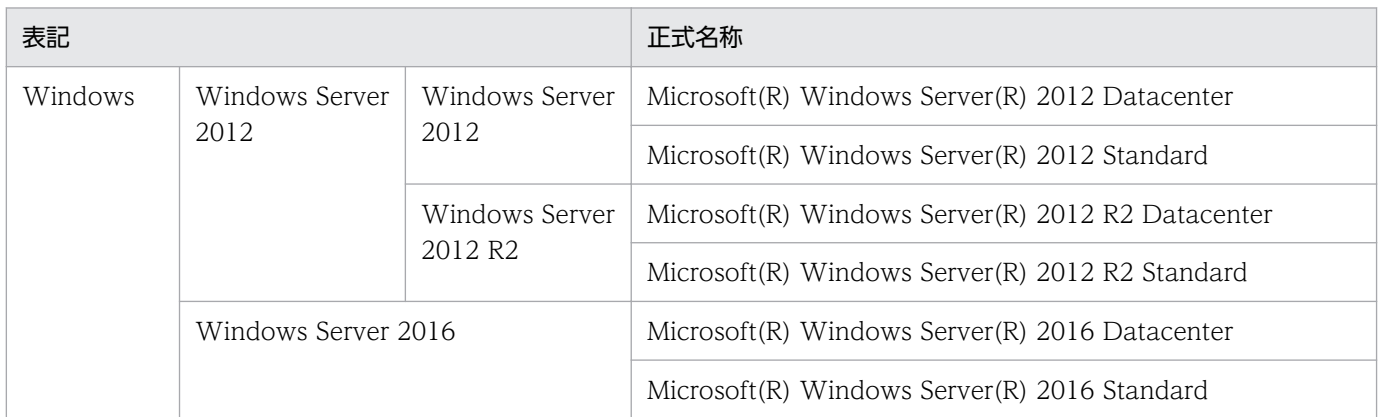

# ■ 発行

2019 年 1 月 3021-3-D38

# ■ 著作権

All Rights Reserved. Copyright (C) 2019, Hitachi, Ltd.

# <span id="page-7-0"></span>変更内容

# 変更内容(3021-3-D38) JP1/File Transmission Server/FTP 12-00

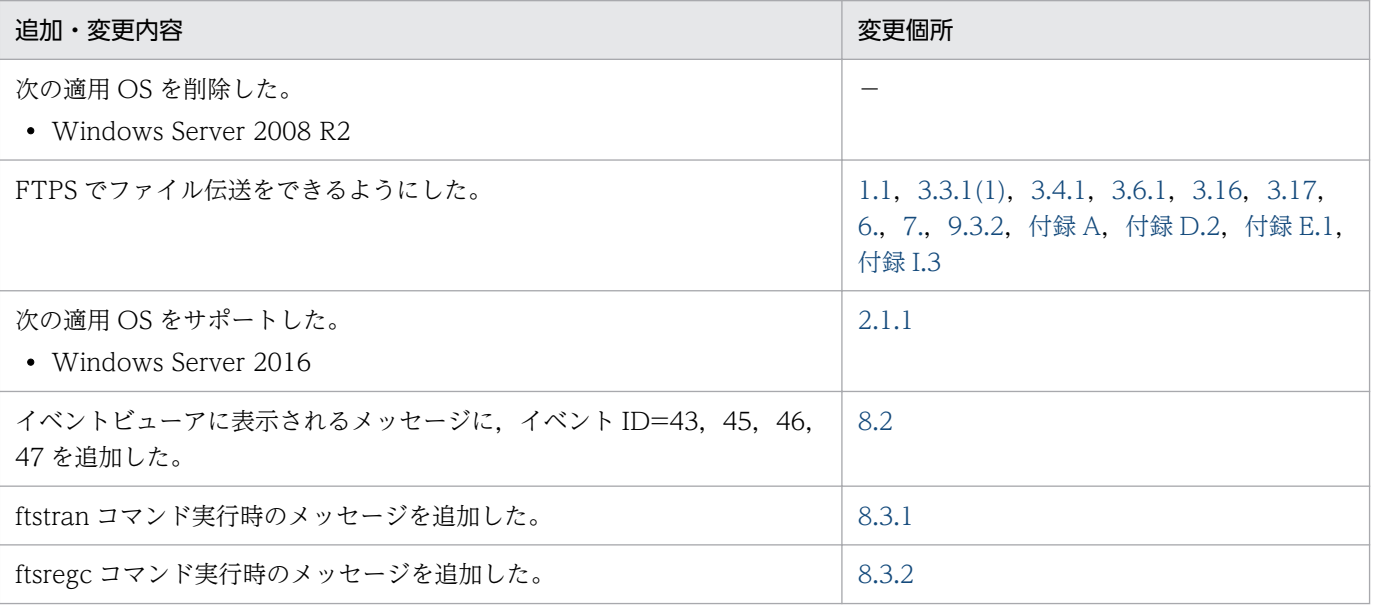

(凡例)

−:該当なし

単なる誤字・脱字などはお断りなく訂正しました。

# <span id="page-8-0"></span>はじめに

このマニュアルは、JP1/File Transmission Server/FTP (以降, JP1/FTP と省略します)の機能と操作 方法について説明したものです。

### ■ 対象読者

このマニュアルは、JP1/FTP を使用してファイル伝送するシステムのシステム管理者,および運用や保 守をするシステム運用者を対象にしています。また,次の内容を理解されていることを前提としています。

- Windows に関する知識
- TCP/IP に関する知識
- FTP プロトコルに関する知識
- FTPS プロトコルに関する知識
- PKI に関する知識

# 目次

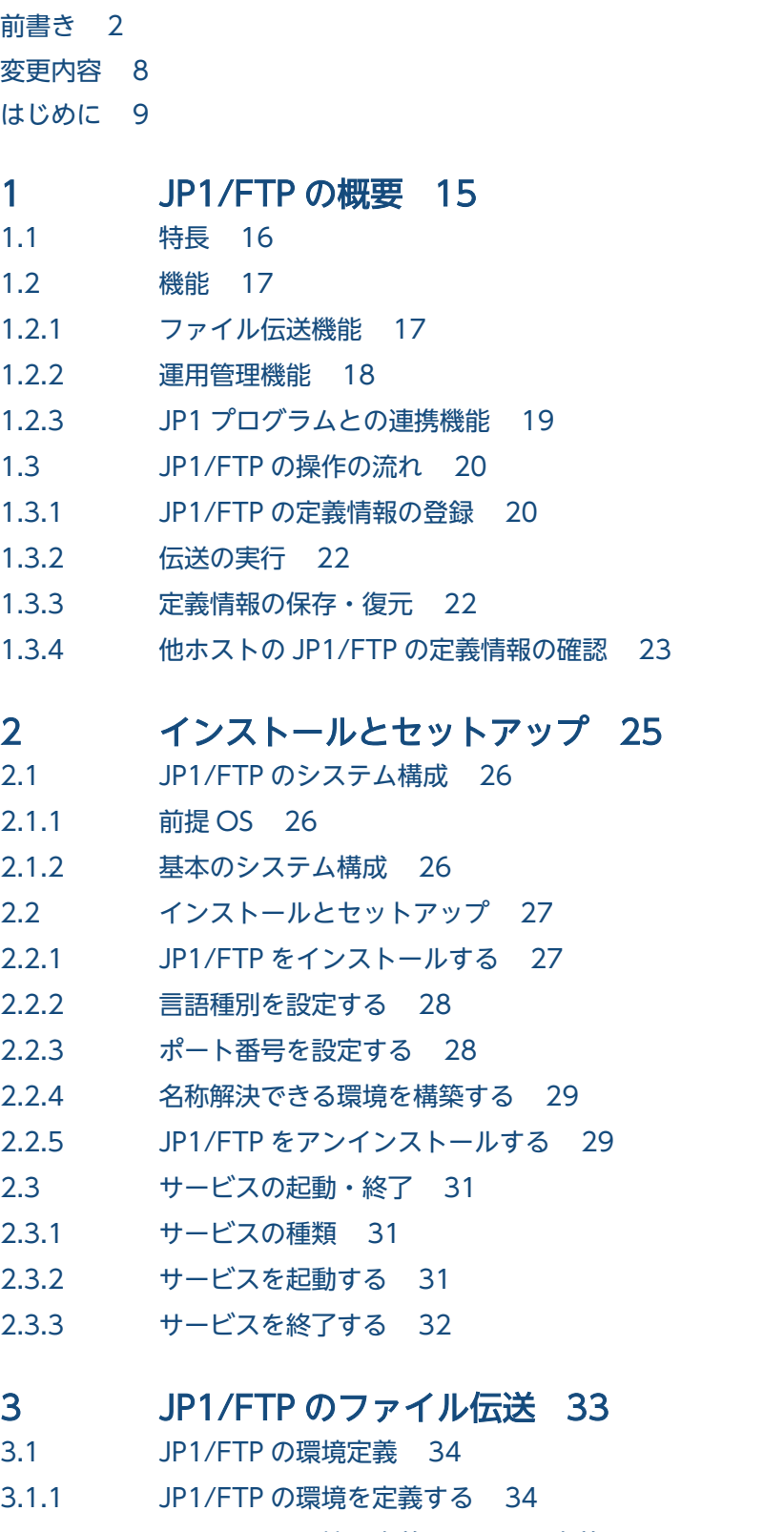

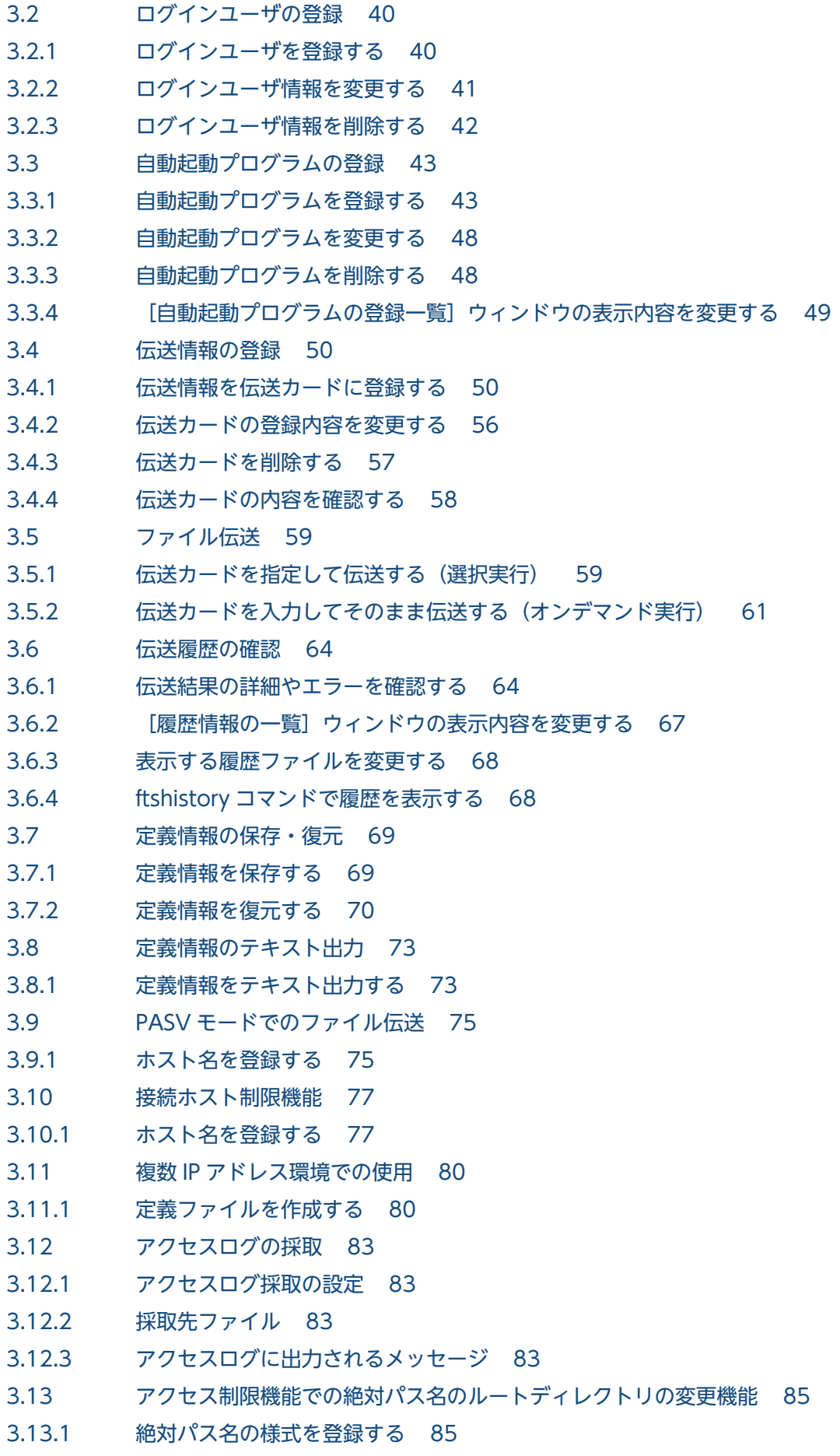

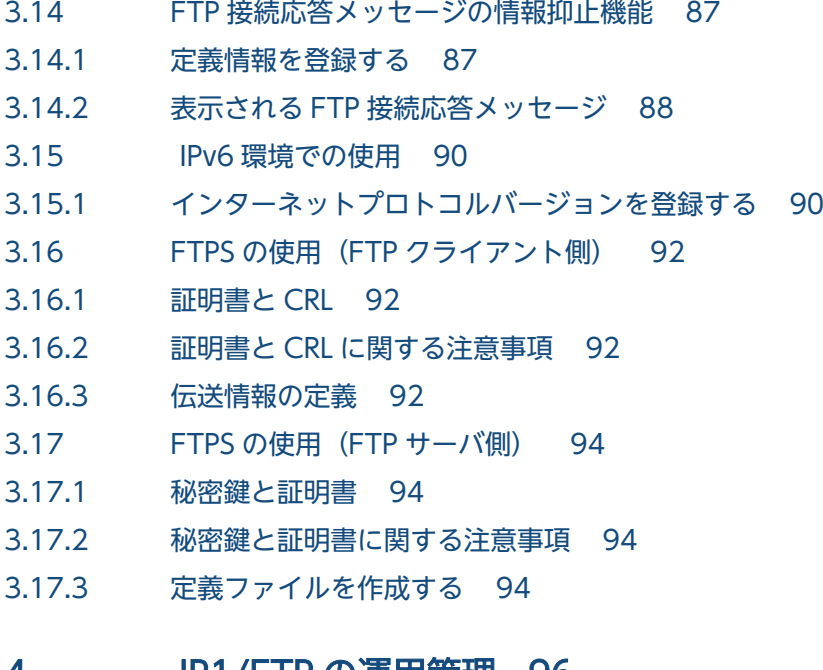

#### 4 [JP1/FTP の運用管理 96](#page-95-0)

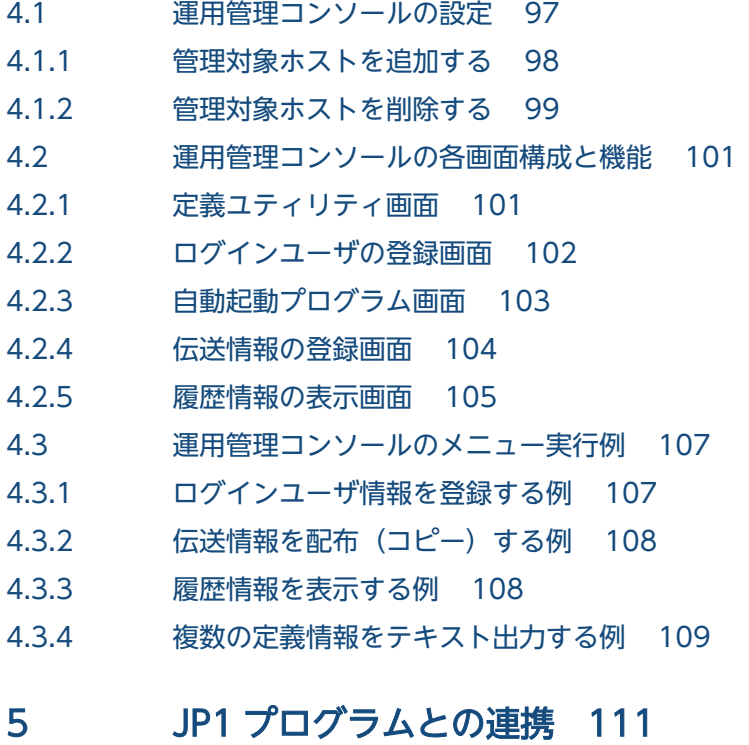

- 5.1 [JP1/AJS3 との連携 112](#page-111-0)
- 5.1.1 [JP1/AJS3 と連携する場合のシステム構成 112](#page-111-0)
- 5.1.2 [JP1/AJS3 と連携するための設定をする 112](#page-111-0)
- 5.1.3 [スケジュール伝送をする 115](#page-114-0)
- 5.2 [JP1/IM との連携 122](#page-121-0)
- 5.2.1 [JP1/IM と連携する場合のシステム構成 122](#page-121-0)
- 5.2.2 [JP1/IM と連携するための設定をする 122](#page-121-0)
- 5.2.3 [サービスを起動する 123](#page-122-0)

5.2.4 [JP1/IM で伝送結果を監視する 123](#page-122-0)

# 6 [コマンド 124](#page-123-0)

[コマンド一覧 125](#page-124-0) [コマンドの詳細 126](#page-125-0) [ftstran−伝送の実行− 127](#page-126-0) [ftsregc−伝送情報の登録・変更・削除・表示− 130](#page-129-0) [ftshistory−履歴情報の表示− 134](#page-133-0) [ftssave−定義情報の保存− 135](#page-134-0) [ftsload−定義情報の復元− 137](#page-136-0)

# 7 [API ライブラリ 139](#page-138-0)

[ライブラリの使用方法 140](#page-139-0) [ライブラリの使用例題 148](#page-147-0) [関数一覧 152](#page-151-0) [関数の詳細 153](#page-152-0) [fts\\_ftp\\_open\\_ex\(\)−JP1/FTP とのコネクション確立− 154](#page-153-0) fts ftp\_syn\_request\_ex()−伝送要求の登録(同期) − 156 [fts\\_ftp\\_asyn\\_request\\_ex\(\)−伝送要求の登録\(非同期\)− 158](#page-157-0) fts ftp\_event\_ex()−伝送終了結果の取得− 160 fts ftp\_cancel()−伝送の取り消し− 162 [fts\\_ftp\\_close\(\)−JP1/FTP とのコネクション解放− 164](#page-163-0)

# 8 [メッセージ 165](#page-164-0)

- 8.1 [メッセージの形式 166](#page-165-0)
- 8.1.1 [メッセージの出力形式 166](#page-165-0)
- 8.1.2 [メッセージの記載形式 167](#page-166-0)
- 8.2 [イベントビューアに表示されるメッセージ 168](#page-167-0)
- 8.3 [コマンド実行時に表示されるメッセージ 177](#page-176-0)
- 8.3.1 [ftstran コマンド実行時のメッセージ 177](#page-176-0)
- 8.3.2 [ftsregc コマンド実行時のメッセージ 180](#page-179-0)
- 8.3.3 [ftshistory コマンド実行時のメッセージ 183](#page-182-0)
- 8.3.4 [ftsload コマンド実行時のメッセージ 184](#page-183-0)
- 8.3.5 [ftssave コマンド実行時のメッセージ 185](#page-184-0)
- 8.4 [アクセスログに出力されるメッセージ 187](#page-186-0)

## 9 [トラブルシューティング 188](#page-187-0)

- 9.1 [対処の手順 189](#page-188-0)
- 9.2 [ログ情報の種類 190](#page-189-0)
- 9.2.1 [共通メッセージログ 190](#page-189-0)
- 9.2.2 [プロセス別ログ 190](#page-189-0)
- 9.3 [トラブル発生時に採取が必要な資料 191](#page-190-0)
- 9.3.1 オペレーションシステム (OS) のログ情報 191 9.3.2 [JP1/FTP に関する情報 191](#page-190-0) 9.3.3 [JP1/FTP のプロセス一覧 193](#page-192-0) 9.3.4 [オペレーション内容 193](#page-192-0) 9.3.5 [画面上のエラー情報 193](#page-192-0)
- 
- 9.3.6 [資料の採取方法 194](#page-193-0)

## [付録 196](#page-195-0)

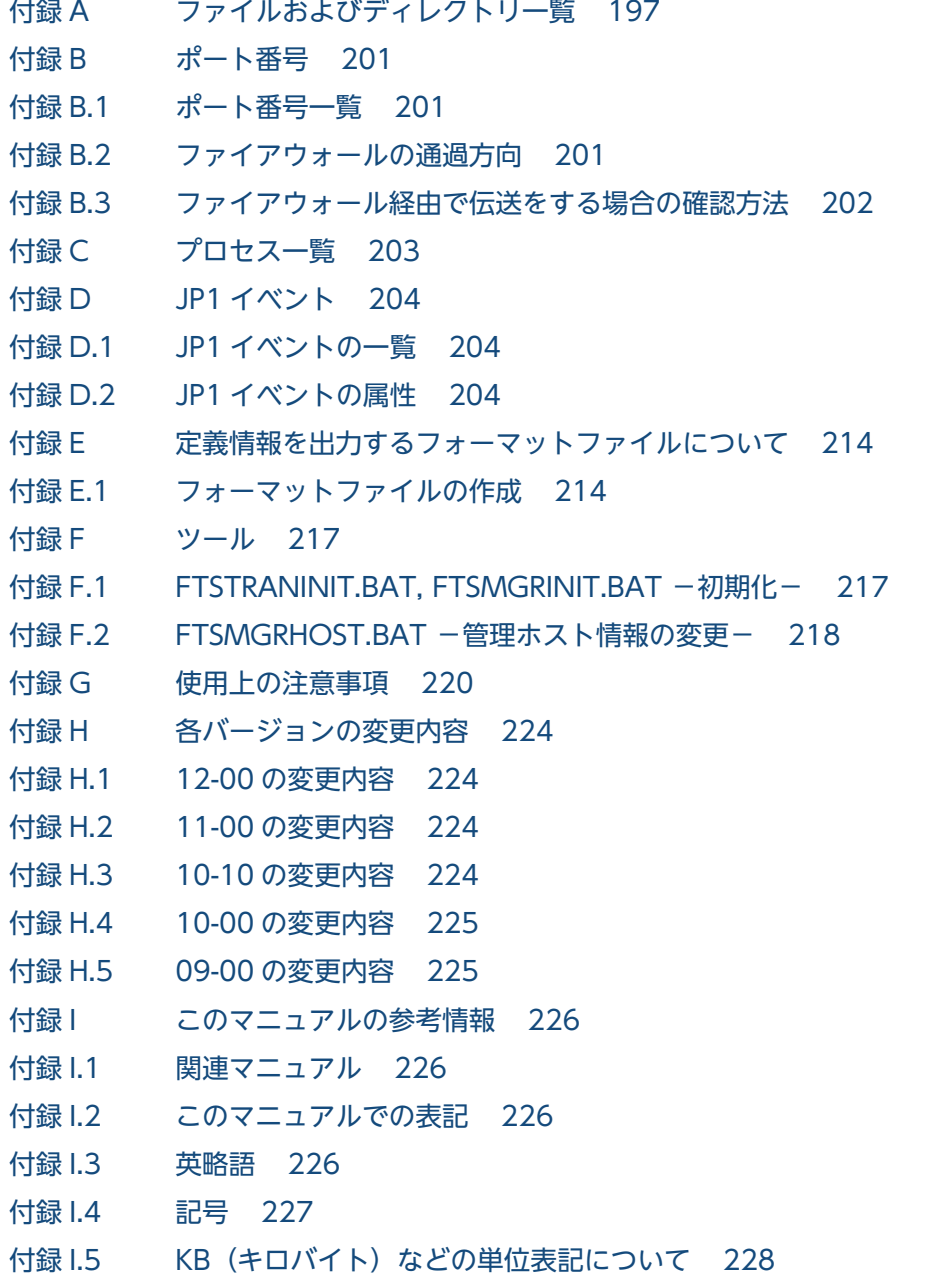

[索引 229](#page-228-0)

<span id="page-14-0"></span>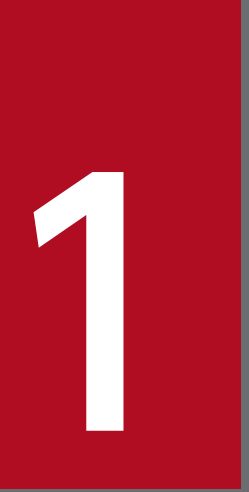

# JP1/FTP の概要

JP1/FTP は, LAN および WAN 環境でファイルを伝送するためのプログラムです。この章では, JP1/FTP の特長と機能を説明します。また,例題を使って操作の流れを紹介します。

<span id="page-15-0"></span>JP1/FTP は,運用管理機能を備えたファイル伝送プログラムです。ファイル伝送の標準的なプロトコルの FTP 手順を使用しています。また、FTPS を使用した安全なファイル伝送ができます。OS 標準の FTP 機 能に比べ,定型業務でファイル伝送をする場合に有効な機能を持っています。

- ファイル伝送業務を自動化
	- ジョブ起動機能を利用して,ファイル伝送後の処理を自動化できます。
	- API 機能を使用して,ユーザアプリケーションからファイルを送受信できます。
	- 1 日数回,基幹サーバからデータを受信し,集計といった処理などを自動化できます。
- 実行状況の管理
	- ファイル伝送状態の表示と通知を利用して,障害処理などの対応処理ができます。
	- ファイル送受信時の履歴情報の採取と表示によって,伝送状態を管理できます。
- スケジュール伝送

IP1/AIS3 と連携することによって、定型業務のスケジュール伝送が容易にできます。また, JP1/FTP のジョブ自動起動で,ファイル送受信後の業務を自動化できます。

• JP1/IM での集中監視

IP1/IM を利用することによって、サービスの開始、停止、伝送の終了(正常、警告、異常)を、IP1/ IM で集中監視ができます。

• 運用管理機能

ネットワーク上に分散する複数の JP1/FTP ホストの,ファイル伝送業務の履歴表示や,各種定義情報 の配布,設定などができます。

<span id="page-16-0"></span>JP1/FTP を使用したファイル伝送の例を、次の図に示します。

図 1-1 ファイル伝送の例(横浜支社から東京本社へファイルを伝送する)

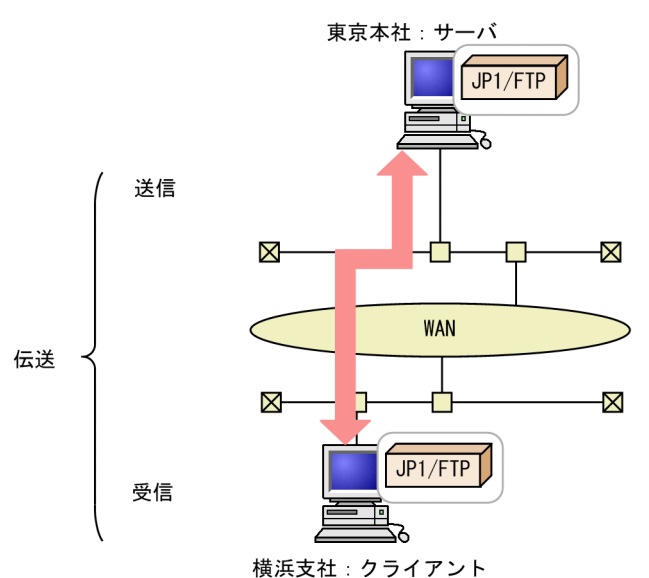

JP1/FTP を使って,別のホストにファイルを送信,受信することを「伝送」といいます。また,ファイル を伝送する側を「クライアント」といい、伝送される側を「サーバ」といいます。1台にクライアント, サーバの両方の役割を与えることもできます。

JP1/FTP には、次の3つの機能があります。

- ファイル伝送機能
- 運用管理機能
- JP1 プログラムとの連携機能

それぞれの機能の特長を次に示します。

# 1.2.1 ファイル伝送機能

### (1) 伝送情報を伝送カードに登録して伝送できます

伝送する情報を「伝送カード」に登録します。複数の伝送カードを指定して,一度に伝送できます。また, 登録済みの伝送カードをひな形として,内容を一部書き換えて伝送することもできます。

また,次のような伝送ができます。

• 複数のファイルの一括伝送

<span id="page-17-0"></span>ワイルドカードを使って,複数のファイルを伝送対象に指定できます。毎週複数部署の業務報告ファイ ルを伝送する場合などは,ファイル名称に付与規則を設け,統一しておくことで,効率良く伝送ができ ます。

• 伝送時のファイルサイズ確認

送信側と受信側で伝送されたファイルのサイズが、正しいかどうかを確認できます。通常、伝送が正常 終了していれば,ファイルが伝送中に破損していても気づきませんが,ファイルサイズ確認では,ファ イルサイズが変わっていた場合は,伝送エラーになります。これによって,信頼性のある伝送ができま す。

ファイルサイズの確認は、IP1/FTP 同士または uCosminexus Service Platform との伝送時だけ有効 です。

# (2) ファイルを伝送後,プログラムを自動で起動できます

ファイル伝送後,指定したプログラムを自動で起動でき,作業の自動化が図れます。プログラムを起動さ せる契機は,次のような指定ができます。

• 特定のユーザからのファイル伝送を契機に,特定のプログラムを起動させる

• 特定のファイルのファイル伝送を契機に,特定のプログラムを起動させる

### (3) ファイル伝送履歴を確認できます

サーバ,クライアントどちらからでも伝送履歴が確認できます。伝送履歴の参照や,異常終了した伝送の エラーの確認などができます。また,履歴一覧に表示する内容は,異常終了の履歴だけを表示するなど, 目的に応じた表示ができます。

### (4) API でユーザプログラムと連携できます

API を利用して,ユーザプログラムと連携したファイル伝送ができます。使用している環境に合わせた伝 送と,伝送後の作業の自動化が図れます。

## (5) 定義情報の保存・復元ができます

JP1/FTP の各定義情報は,保存し,別のホストに配布して配布先で復元できます。あるホストで保存した 定義情報を,複数のホストで復元することで,設定を簡略化できます。

### 1.2.2 運用管理機能

ネットワーク上に分散する JP1/FTP のホストの、履歴の参照や、定義情報の確認が1つのホストからで き,システム管理者の負担を軽減できます。

# <span id="page-18-0"></span>1.2.3 JP1 プログラムとの連携機能

# (1) JP1/AJS3 と連携して,スケジュール伝送ができます

JP1/AJS3 と連携して、伝送を契機にジョブを実行できます。これによって、一連の業務を自動化できます。

# (2) JP1/IM と連携して、伝送結果を確認できます

JP1/IM と連携して,JP1/FTP のサービスの状況,ファイル伝送の結果を確認できます。通常は JP1/IM から監視し、エラーが表示されたときなどに、JP1/FTP の履歴で詳細を確認するなど、使い分けができま す。

<sup>1.</sup> JP1/FTP の概要

# <span id="page-19-0"></span>1.3 JP1/FTP の操作の流れ

JP1/FTP は, [スタート] メニューから [プログラム] − [JP1\_File Transmission Server\_FTP] − [各 機能のメニュー]を選択し,各機能を起動します。

JP1/FTP のファイル伝送の流れを,業務例に沿って紹介します。

### 図 1‒2 業務例

業務例

(1)各支社のホストには、営業1課、2課から、営業報告ファイルが格納されます。 (2) 各支社のホストでは、営業報告ファイルを集計し、集計したファイルを、JP1/FTPを使って、東京 本社に伝送します。

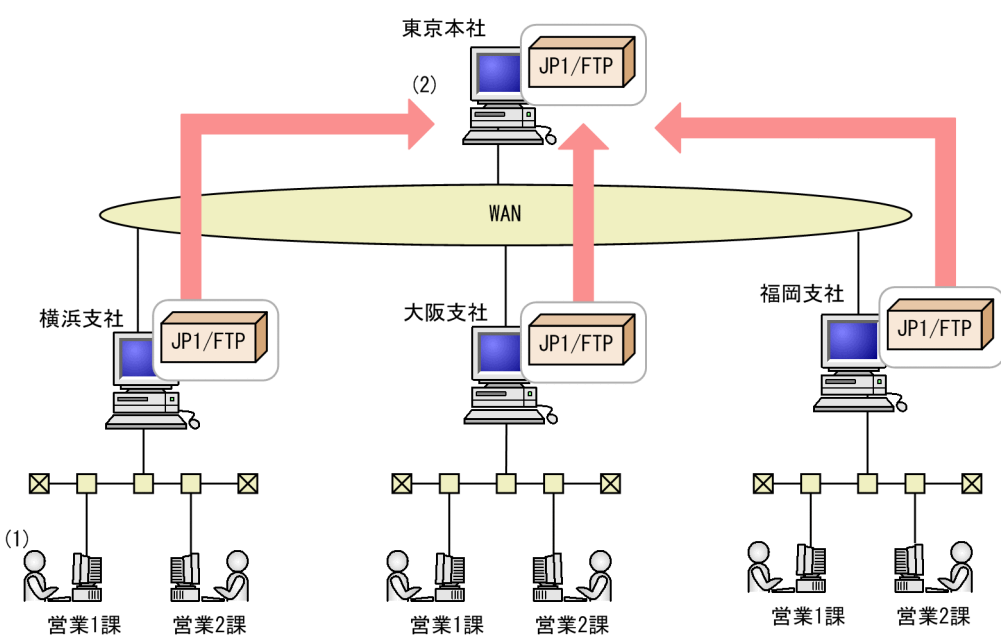

# 1.3.1 JP1/FTP の定義情報の登録

次の定義情報を登録します。

- 環境定義情報
- 伝送実行情報(ログインユーザ情報, 自動起動プログラム情報, 伝送情報)

### 図 1‒3 定義情報の登録例

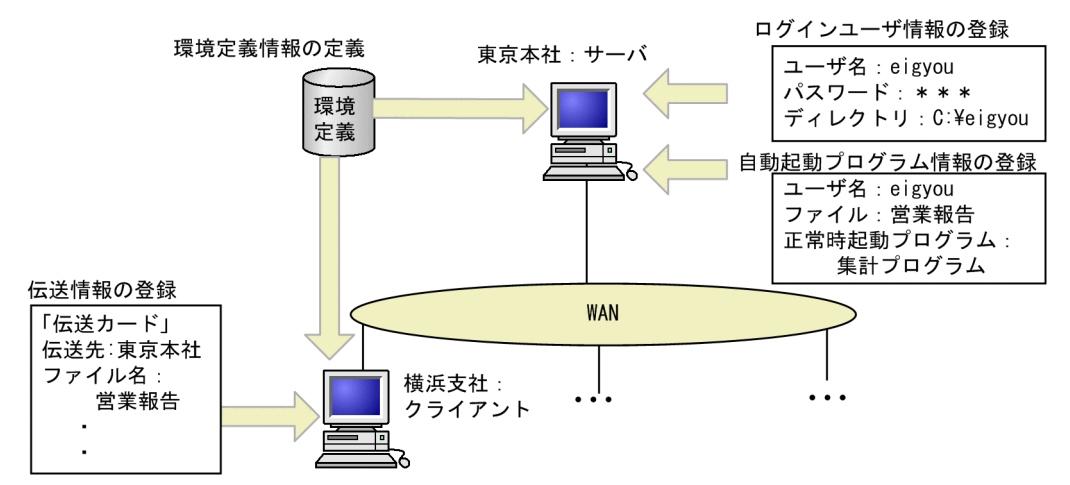

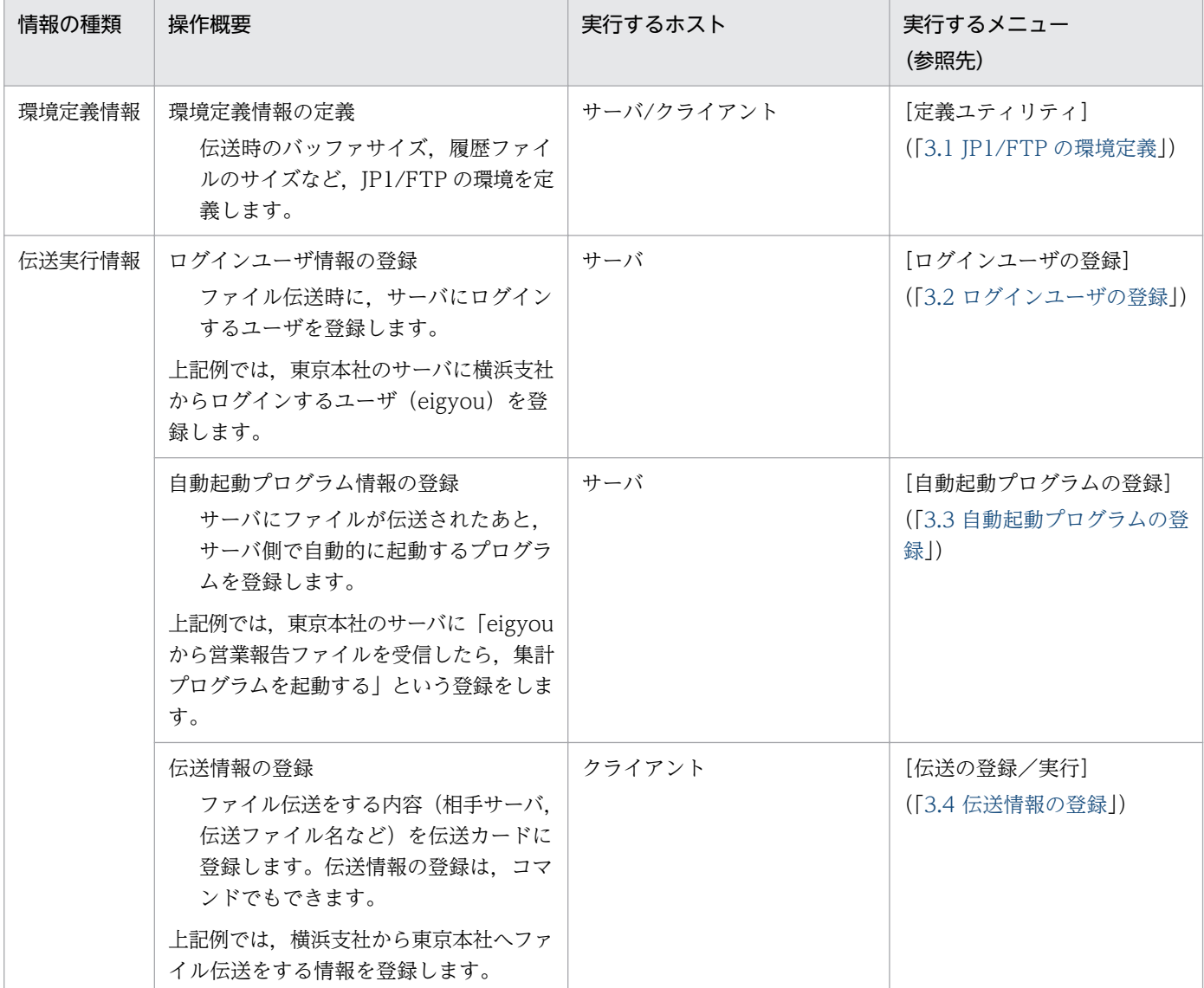

# <span id="page-21-0"></span>1.3.2 伝送の実行

伝送情報を「伝送カード」に登録し、伝送を実行します。伝送の結果は、履歴で確認します。

図 1‒4 伝送の実行例

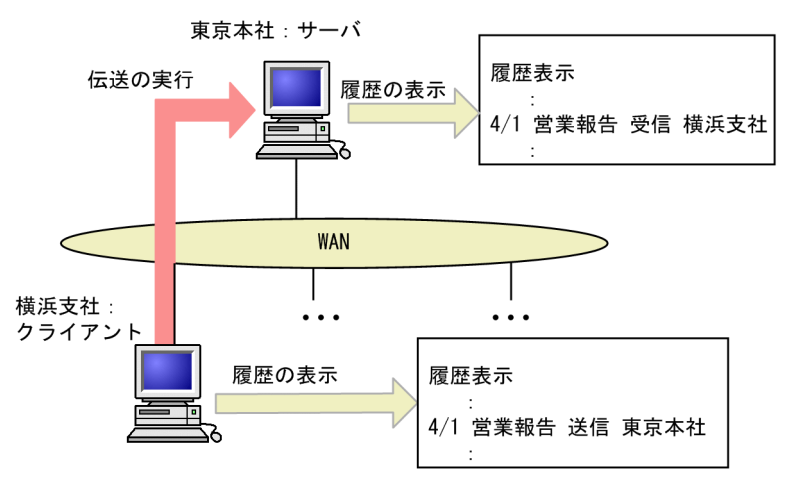

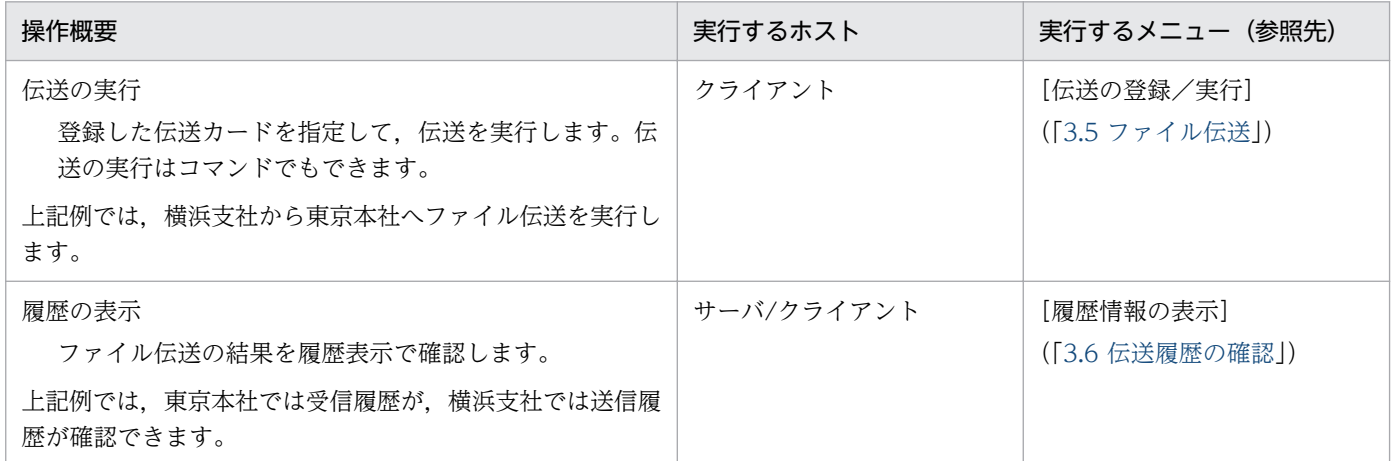

# 1.3.3 定義情報の保存・復元

JP1/FTP の定義情報は,保存・復元,またはテキスト出力ができます。

## <span id="page-22-0"></span>図 1-5 定義情報の保存・復元例

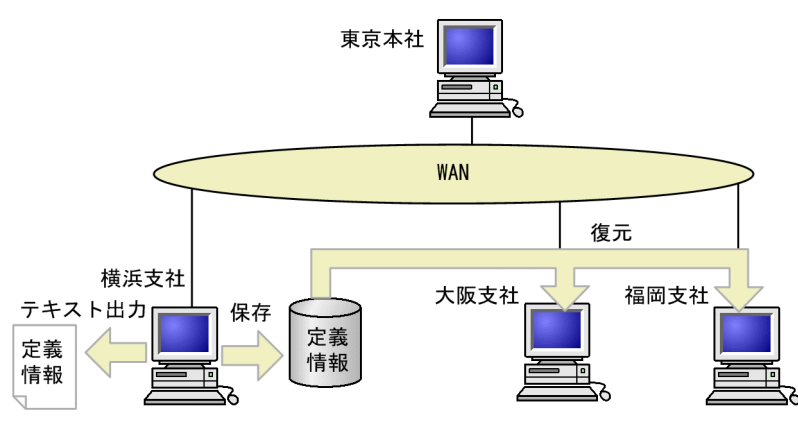

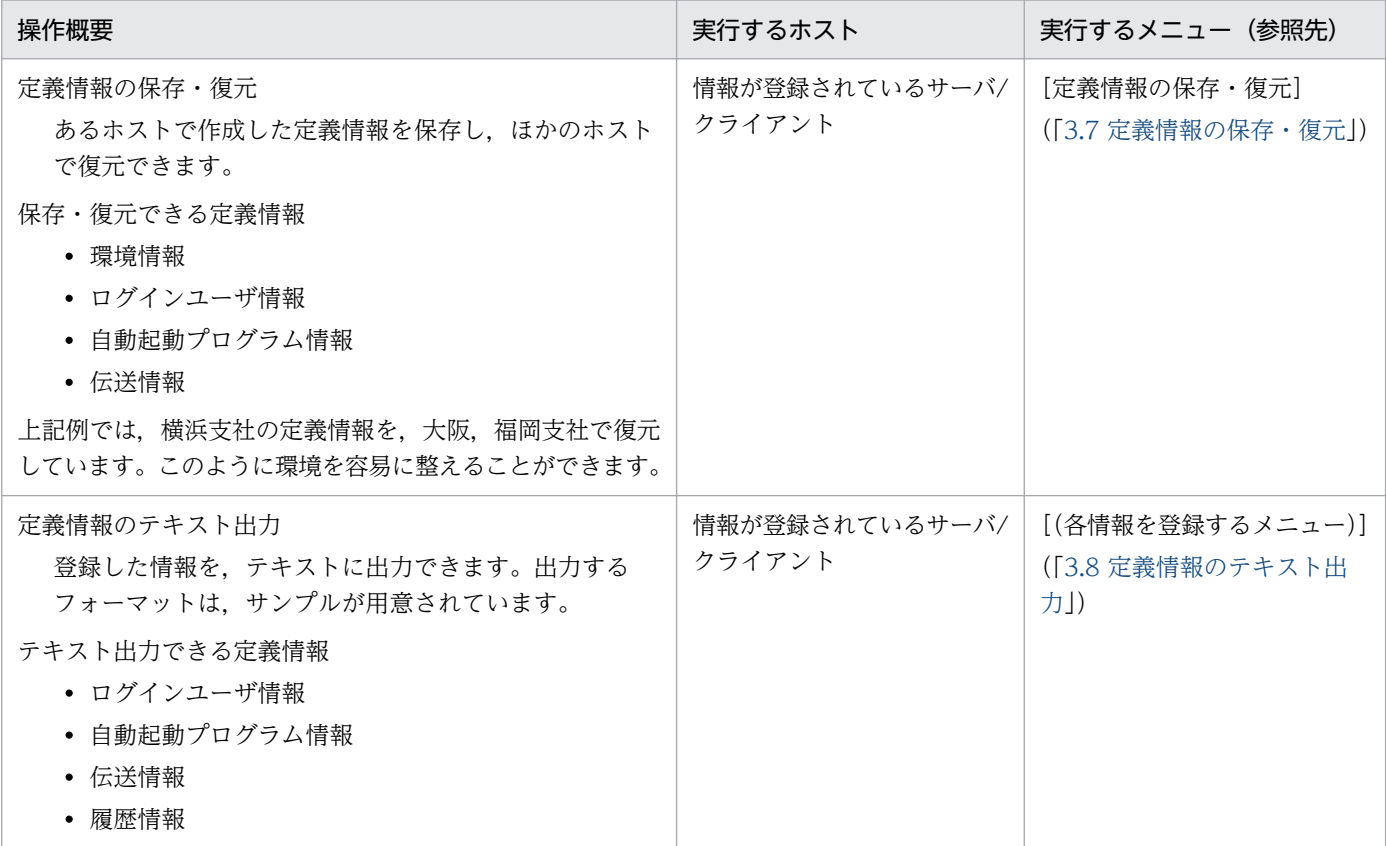

# 1.3.4 他ホストの JP1/FTP の定義情報の確認

運用管理コンソールを使って、ほかの JP1/FTP の定義情報の確認と変更、履歴の参照ができます。

1. JP1/FTP の概要

### 図 1‒6 他ホストの JP1/FTP の定義情報の確認例

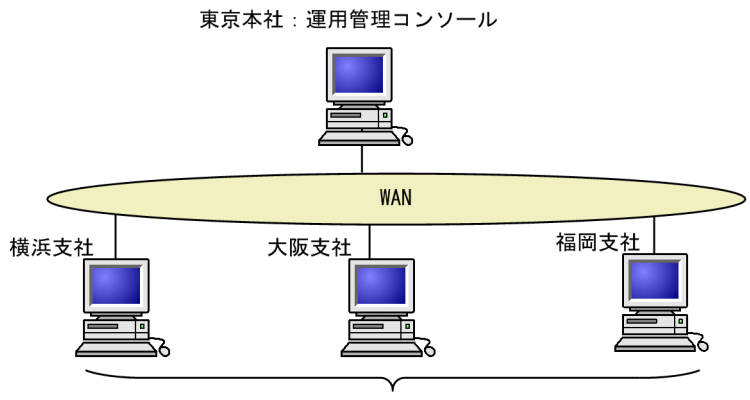

運用管理エージェント

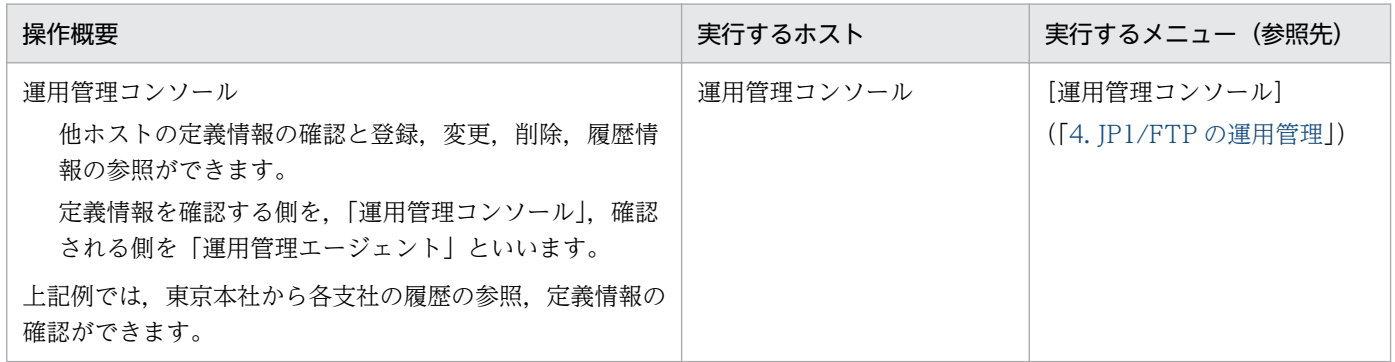

<span id="page-24-0"></span>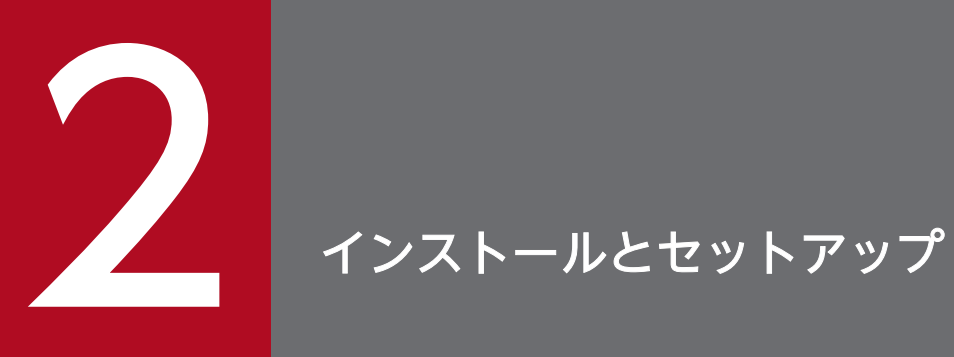

この章では,JP1/FTP をお使いになるまでに必要な作業と設定について説明します。

# <span id="page-25-0"></span>2.1 JP1/FTP のシステム構成

JP1/FTP のシステム構成を説明します。

# 2.1.1 前提 OS

次に示す OS のうち、どれか 1 つを使用します。

- Windows Server 2012
- Windows Server 2012 R2
- Windows Server 2016

# 2.1.2 基本のシステム構成

クライアント,サーバ共に JP1/FTP をインストールし,ファイル伝送をするシステムです。クライアント からサーバへファイル伝送を実行します。

どちらのマシンに、サーバ、クライアントのどちらの機能を持たせるかは、JP1/FTP のインストール後, サービスの起動で設定します。1 台のマシンに,クライアント,サーバ両方のサービスを起動させること もできます。サービスの起動については,「[2.3 サービスの起動・終了」](#page-30-0)を参照してください。

#### 図 2‒1 JP1/FTP でファイル伝送をする基本のシステム構成例

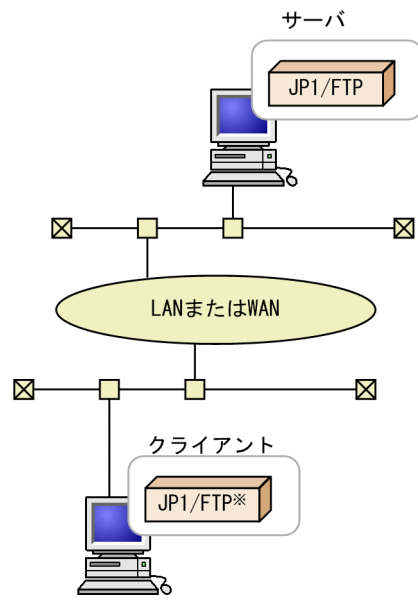

注※ または0S標準のFTP

# <span id="page-26-0"></span>2.2 インストールとセットアップ

JP1/FTP のインストールとセットアップ方法を説明します。

# 2.2.1 JP1/FTP をインストールする

JP1/NETM/DM は,日本国内の製品名称です。

提供媒体を使用してインストール.または IP1/NETM/DM を使用して, IP1/FTP をリモートインストー ルしてください。

提供媒体を使用してインストールする手順を説明します。

1. JP1/FTP をインストールするマシンに,管理者でログインする。

#### 2. 次のプログラムを終了する。

- JP1/FTP のプログラム(サービス,GUI など)
- Windows のイベントビューア
- Windows のサービス画面

プログラムが起動したままの場合, JP1/FTP のインストールに失敗するおそれがあります。 サービスの終了方法については,[「2.3 サービスの起動・終了](#page-30-0)」を参照してください。

#### 3. 提供媒体をセットする。

インストーラーが起動します。インストーラーの指示に従ってインストールを進めてください。 インストール時には,次の情報を定義します。

- ユーザ情報 ユーザ名,会社名を入力します。
- インストール先

JP1/FTP をインストールするディレクトリを指定します。

デフォルトは次のとおりです。

製品本体:

OSのインストールドライブ:\Program Files(x86)\Hitachi\FTSFTP

64 ビット用 API ライブラリ:

OS のインストールドライブ:\Program Files\Hitachi\FTSFTP

#### 注意事項

製品本体を「OS のインストールドライブ: ¥Program Files」の配下にはインストールしないでく ださい。64 ビットモジュールと混在することによって,動作上問題が発生することがあります。

# <span id="page-27-0"></span>2.2.2 言語種別を設定する

JP1/FTP は,日本語および英語で動作します。

言語種別を設定する手順を次に示します。

1. Windows の [スタート] メニューから [プログラム] − [JP1\_File Transmission Server\_FTP] − [Language Selection]を選択する。

使用する言語を選択するダイアログボックスが表示されます。

2. プルダウンメニューから,日本語(Japanese)または英語(English)を選択し,[OK]をクリック する。

注意事項

言語種別を設定するときは、JP1/FTP のプログラム (サービス, GUI など) を終了してから設定 してください。

# 2.2.3 ポート番号を設定する

JP1/FTP が使用するポート番号を次のファイルに設定します。

#### 設定するファイル

 $0$ Sのインストールディレクトリ $*$ svstem32 $*$ drivers $*$ etc $*$ services

#### 設定内容

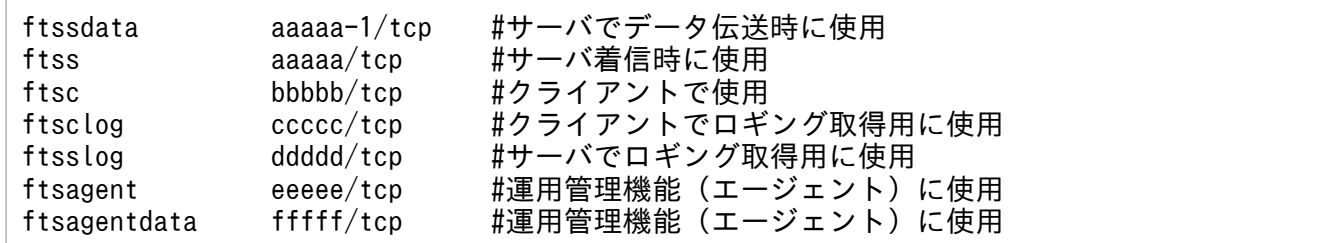

(凡例)

aaaaa, bbbbb, ccccc, ddddd, eeeee, fffff: それぞれほかのプログラムのポート番号と重複し ない任意の番号を設定します。

- •「aaaaa-1」は,自動的に割り当てられますが,上記のように明示しておくことをお勧めします。
- ftsagentdata は省略可能で,省略した場合には,OS から自動的に割り当てられるポート番号が使 用されます。
- OS 自動割り当て範囲のポート番号を指定すると,JP1/FTP またはほかのプログラムの動作中に OS によって割り当てられ,重複する可能性があります。
- サーバまたはクライアントとしてだけ使用する場合は,次の項目だけを設定します。 サーバとしてだけ使用する場合:ftssdata,ftss,ftsslog クライアントとしてだけ使用する場合:ftsc,ftsclog

#### <span id="page-28-0"></span>ポート番号の設定例

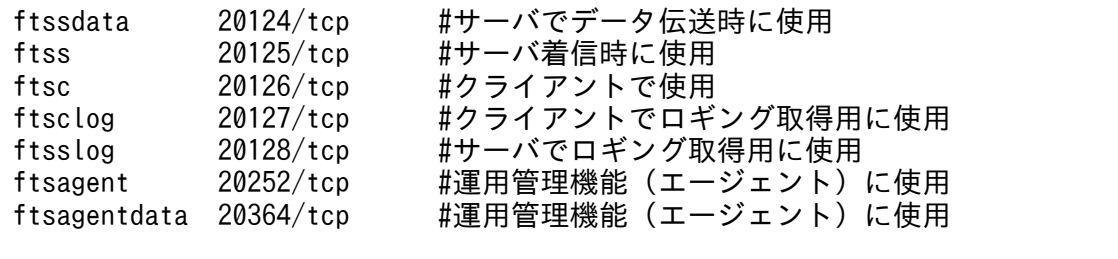

JP1/FTPのインストールディレクトリ¥services.sampleに, サンプルを用意しています。

#### 伝送時の指定

JP1/FTP をサーバ側(着信側)で使用する場合,クライアント(発信側)は,ファイル伝送時に「ftss」 に割り当てたポート番号(上記の設定例の場合は,20125)を指定します。

#### OS 標準の FTP から JP1/FTP へファイル伝送をする場合

JP1/FTP をサーバ側,OS 標準の FTP をクライアント側として,ファイル伝送をする場合は,次のよ うになります。

図 2‒2 OS 標準の FTP から JP1/FTP へファイル伝送をする場合の実行例

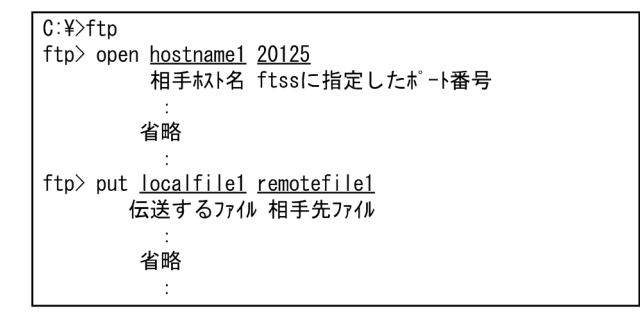

### 2.2.4 名称解決できる環境を構築する

JP1/FTP は,自ホストおよび相手ホストのホスト名解決(正引き),IP アドレス解決(逆引き)を行いま す。ホスト名解決,IP アドレス解決が一意に行える OS の環境を構築してください。

ホスト名解決,IP アドレス解決ができない環境では,ファイル伝送がエラーになったり,性能が劣化した りすることがあります。

# 2.2.5 JP1/FTP をアンインストールする

JP1/FTP をアンインストールする手順を次に示します。

1. 次のプログラムを終了する。

- JP1/FTP のプログラム (サービス, GUI など)
- Windows のイベントビューア

```
2. インストールとセットアップ
```
• Windows のサービス画面

プログラムが起動したままの場合,JP1/FTP のアンインストールに失敗するおそれがあります。 サービスの終了方法については,[「2.3 サービスの起動・終了](#page-30-0)」を参照してください。

- 2. Windows の [スタート] メニューから, [コントロールパネル] − [プログラムと機能] を選択する。 アンインストールするプログラムを選択するダイアログボックスが表示されます。
- 3. [プログラムのアンインストールまたは変更]が選択されている状態で、現在インストールされている プログラムのリストから「JP1/File Transmission Server/FTPI を選択し,「アンインストール]ボ タンをクリックする。

削除してもよいか確認するダイアログボックスが表示されます。

4. [はい] ボタンをクリックします。

プログラムがアンインストールされます。

# <span id="page-30-0"></span>2.3 サービスの起動・終了

JP1/FTP を使用するためには,サービスの起動が必要です。

# 2.3.1 サービスの種類

JP1/FTP を使用するには,使用する機能のサービスを起動させます。サービスの種類を次に示します。

- JP1/File Transmission Server/FTP Server サーバとして,ファイル伝送をするときに起動します。
- IP1/File Transmission Server/FTP Client クライアントとして,ファイル伝送をするときに起動します。
- JP1/File Transmission Server/FTP Log 履歴情報を取得するときに起動します。
- JP1/File Transmission Server/FTP Agent 運用管理機能を使用するとき起動します。

# 2.3.2 サービスを起動する

サービス起動時の注意事項

- JP1/FTP のサービスは,サービスのログオン時に指定したアカウントで動作します。ファイルアク セスの権限なども,これに従います。
- JP1/FTP のサービスは,同一のアカウントで起動してください。
- JP1/FTP のサービスのアカウントを変更する場合,次に示すユーザーにだけ変更できます。それ以 外のユーザーに変更すると、IP1/FTP の処理に影響を及ぼしたり、サービスが途中で停止したりす るおそれがあります。
	- ・ユーザアカウント制御(UAC)が有効の場合

Administrator

・ユーザアカウント制御(UAC)が無効の場合

Administrators 権限を持つユーザー

使用するサービスを起動させます。サービスは,システムの起動時に自動的に起動するように設定するこ ともできます。サービスを起動させる手順を次に示します。

1. Windows の [スタート] メニューから, [コントロールパネル] − [管理ツール] − [サービス]を 選択する。

[サービス] ダイアログボックスが表示されます。

2. インストールとセットアップ

#### <span id="page-31-0"></span>2.起動するサービスを右クリックし、ポップアップメニューから「開始】を選択する。

サービスが起動します。サービスの起動時に,エラーが表示された場合は,イベントビューアに表示さ れるイベントログを参照してください。イベントログについては,[「8.2 イベントビューアに表示され](#page-167-0) [るメッセージ」](#page-167-0)を参照してください。

システム起動時に,自動的にサービスを起動させるには

起動するサービスの[プロパティ]ダイアログボックス([全般]タブ)で,[スタートアップの種 類]を[自動]にしておくと、システム起動時に、自動的にサービスが起動します。

# 2.3.3 サービスを終了する

サービスを終了する手順を次に示します。

1. Windows の[スタート]メニューから, [コントロールパネル] − [管理ツール] − [サービス]を 選択する。

「サービス]ダイアログボックスが表示されます。

2. 停止するサービスを右クリックし、ポップアップメニューから [停止] を選択する。

サービスが停止します。伝送中のファイルがある場合は,伝送は強制的に停止され,異常終了になりま す。

<span id="page-32-0"></span>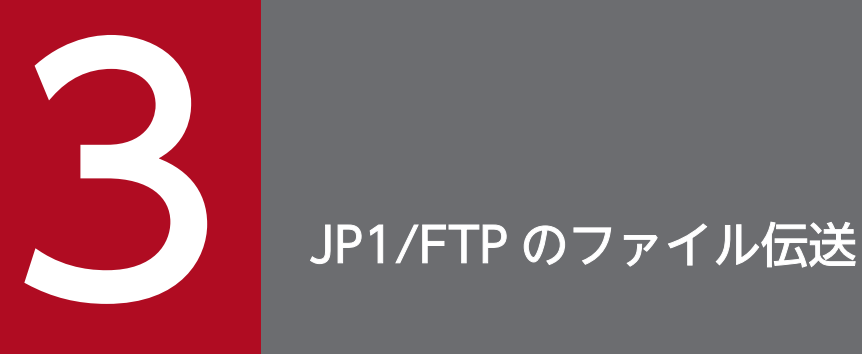

# この章では、JP1/FTP のファイル伝送機能について、操作方法を説明します。

# <span id="page-33-0"></span>3.1 JP1/FTP の環境定義

JP1/FTP の環境定義をします。

環境定義はサーバ側,クライアント側それぞれで、「定義ユティリティ]を起動し,「環境定義」ダイアロ グボックスで定義します。

#### [環境定義]ダイアログボックスの表示方法

Windows の [スタート] メニューから [プログラム] − [JP1\_File Transmission Server\_FTP] − [定義ユティリティ]を選択します。

[環境定義]ダイアログボックスを次の図に示します。

図 3‒1 [環境定義]ダイアログボックス

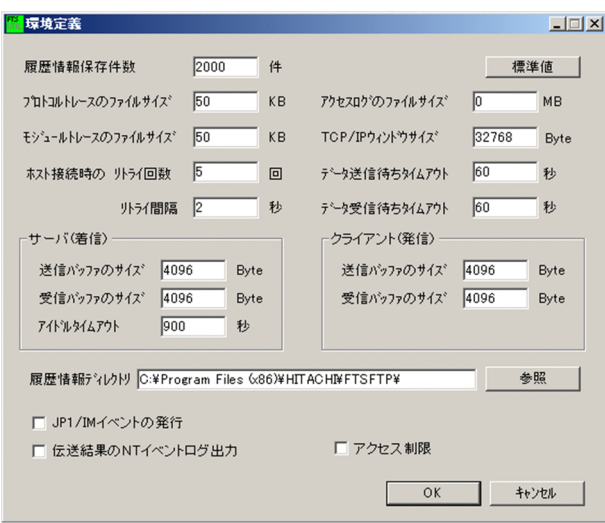

# 3.1.1 JP1/FTP の環境を定義する

インストール時にデフォルトの値が設定されます。必要な場合だけ変更してください。

1.[環境定義]ダイアログボックスの各項目の設定を変更し,[OK]をクリックする。 変更後は,すべてのサービスを再起動させます。

[環境定義]ダイアログボックスの各設定項目を次の表に示します。

### 表 3-1 「環境定義」ダイアログボックスの設定項目

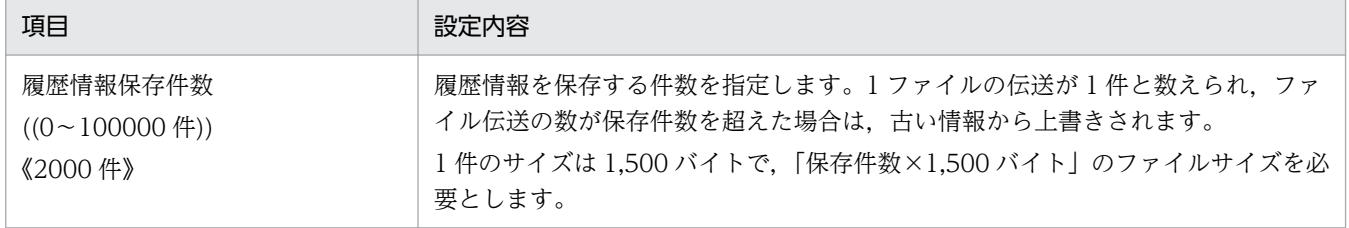

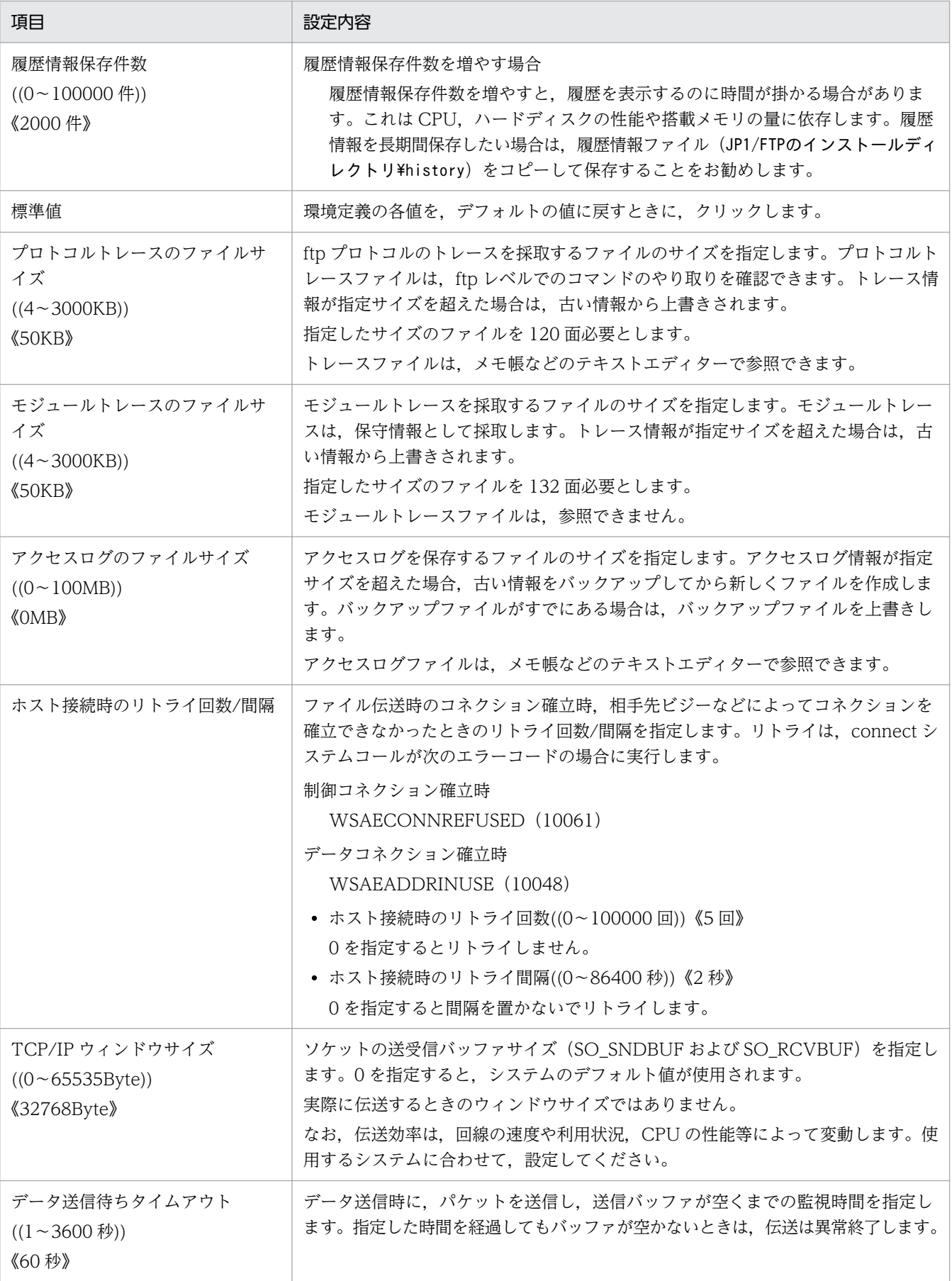

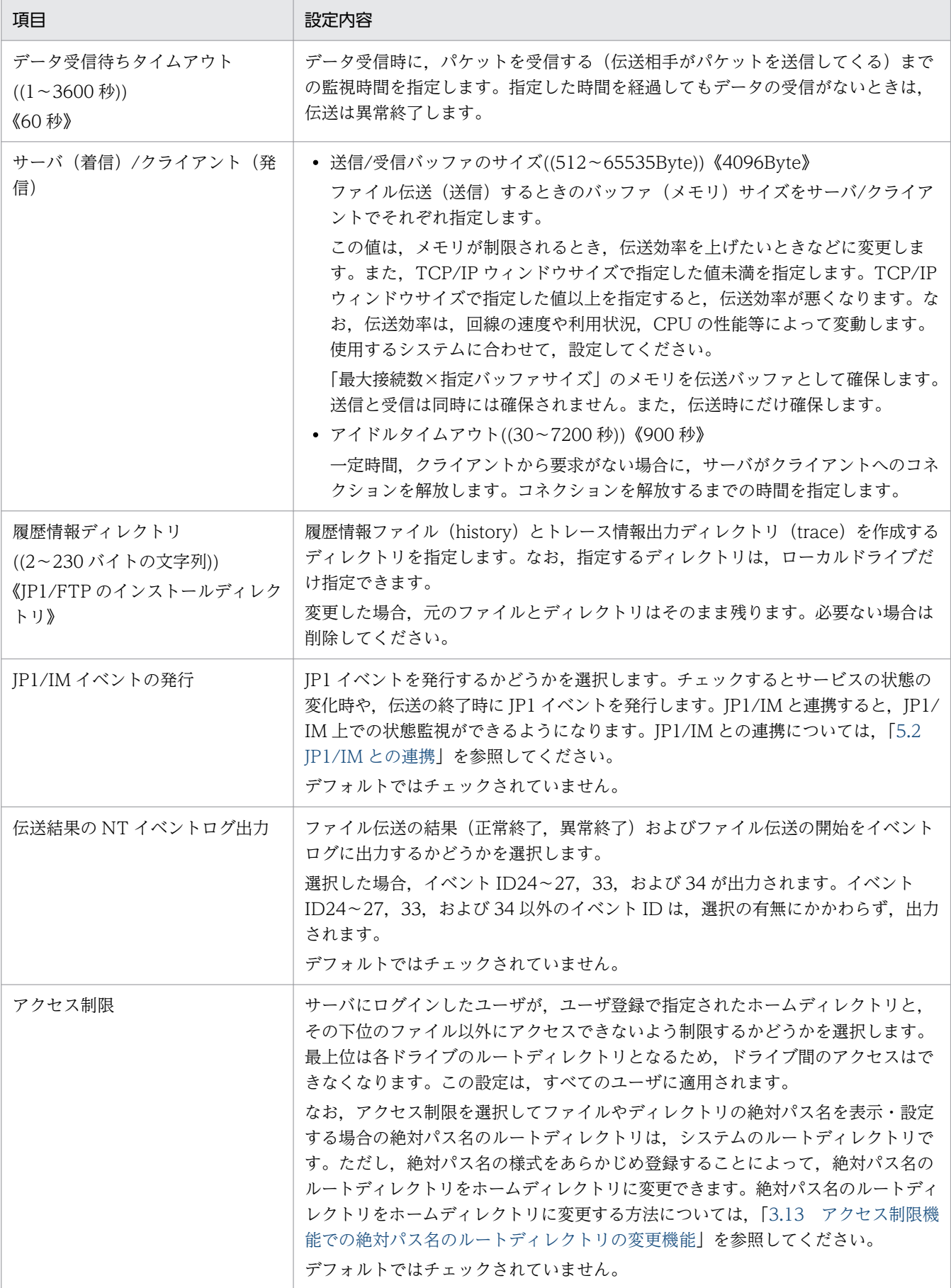
### 注意事項

[環境定義]ダイアログボックスの[履歴情報保存件数],[プロトコルトレースのファイルサイズ],[モ ジュールトレースのファイルサイズ]の各値は、現在の値よりも小さな値を設定した場合、サービス再 起動時に,該当する情報ファイルが削除されます。再起動前の情報が消えてしまいますので注意してく ださい。なお、履歴情報は、履歴情報ディレクトリ¥FTSLOGSAVE ファイルにバックアップされます。

## 3.1.2 JP1/FTP の環境を定義ファイルで定義する

JP1/FTP の環境設定の一部を,定義ファイルで定義できます。

次のように,定義ファイルを作成し定義情報を記述してください。

## (1) 定義ファイルの作成

次のパス名で定義ファイルを作成してください。

JP1/FTPのインストールディレクトリ\ftsenv.ini

## (2) 定義ファイルの内容

次のように, Windows の初期化ファイル (.ini) の形式で記述してください。

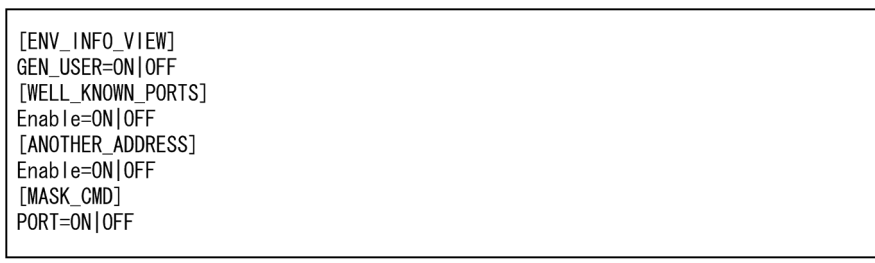

指定できるセクション,キー,および値を次の表に示します。

### 表 3-2 定義ファイル (ftsenv.ini) の定義内容

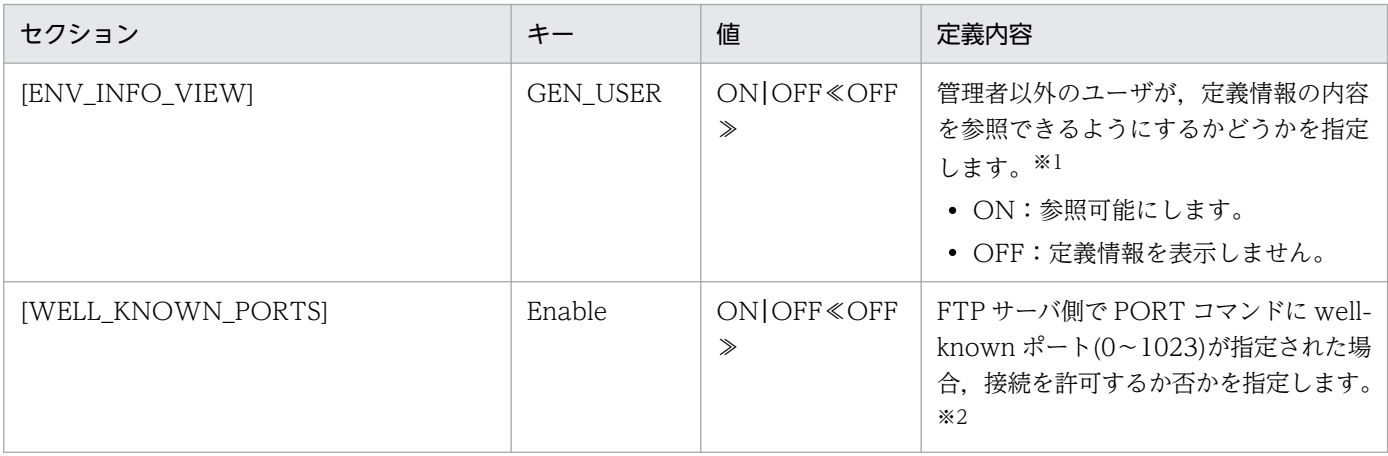

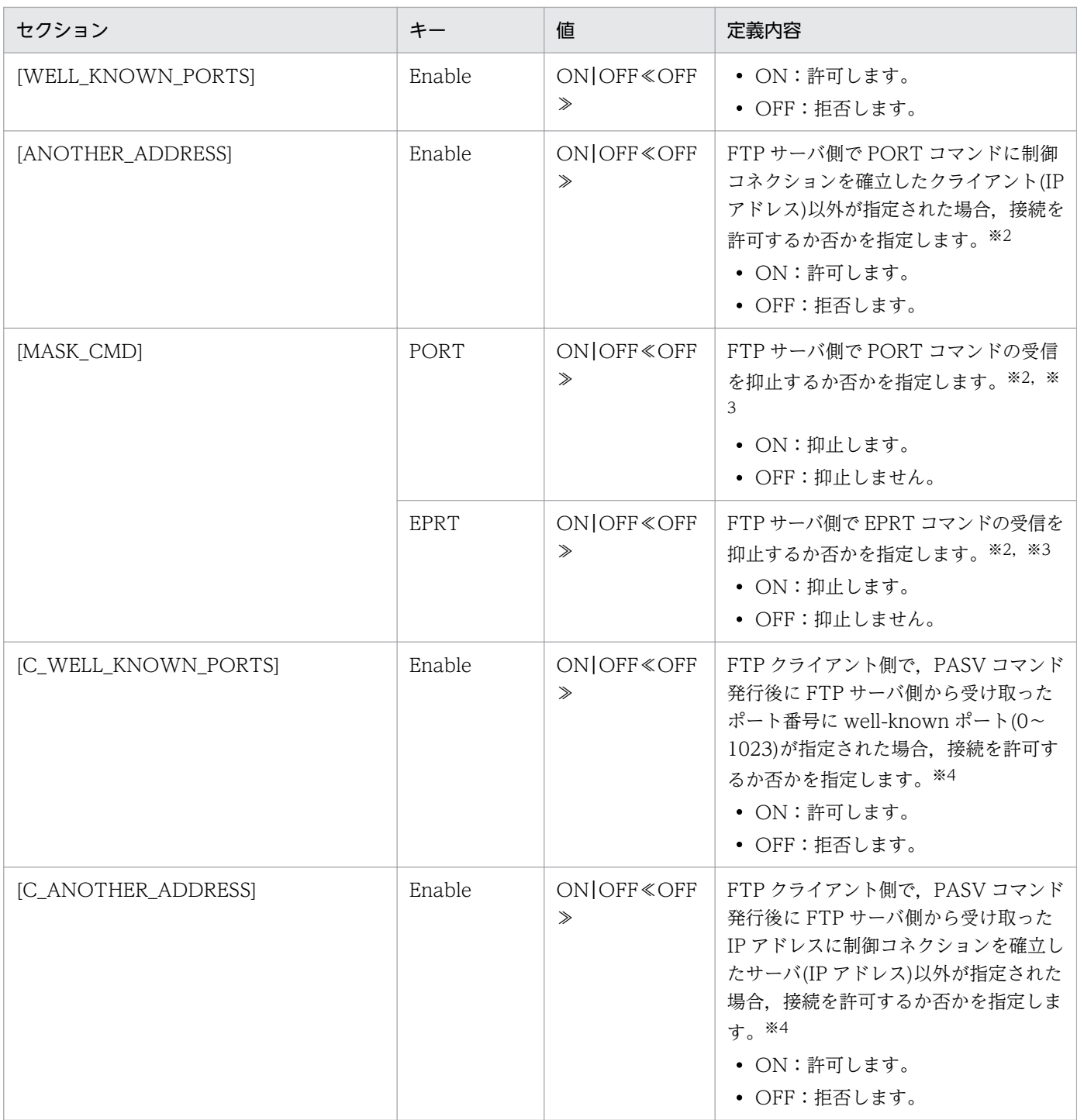

注※1

バージョン 8 以前は,管理者以外のユーザは,参照できる定義情報と参照できない定義情報がありまし た。ON を指定した場合,バージョン 8 以前で参照できなかった定義情報が参照可能になります。

なお,運用管理コンソールを使用して定義情報を参照する場合は,管理者で行ってください。

注※2

この登録情報は、JP1/File Transmission Server/FTP Server サービスを起動したあとに有効になり ます。

### 注※3

ON を指定した場合,FTP サーバは該当コマンドを受信すると,「500 'コマンド名': command not understood.」メッセージを FTP クライアントに応答します。

なお、該当コマンドのヘルプは無効にはなりません。

### 注※4

この登録情報は、JP1/File Transmission Server/FTP Client サービスを起動したあとに有効になりま す。

<sup>3.</sup> JP1/FTP のファイル伝送

# 3.2 ログインユーザの登録

ファイル伝送時にサーバにログインするログインユーザの登録をします。ここで登録したユーザ以外から, 着信の要求があった場合は、サーバ側で着信を拒否します。ログインユーザは、サーバ側で「ログインユー ザ登録]を起動し,[ログインユーザの登録]ウィンドウで登録します。

### [ログインユーザの登録一覧]ウィンドウの表示方法

Windows の [スタート] メニューから [プログラム] − [JP1\_File Transmission Server\_FTP] − [ログインユーザの登録]を選択します。

[ログインユーザの登録一覧]ウィンドウを次の図に示します。

### 図 3‒2 [ログインユーザの登録一覧]ウィンドウ

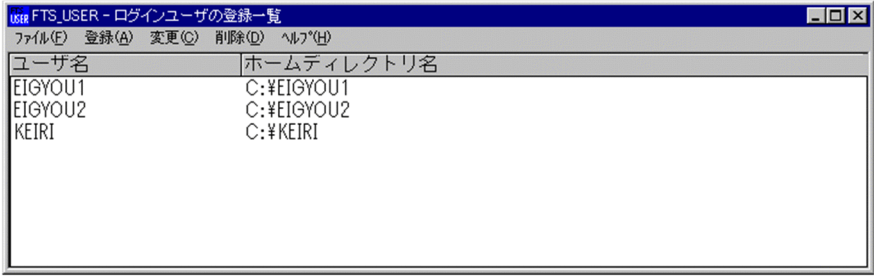

#### 注意事項

ここで登録するログインユーザは、Windows のログインユーザとは関係ありません。

## 3.2.1 ログインユーザを登録する

1.[ログインユーザの登録一覧]ウィンドウで,[登録]を選択する。

[ログインユーザの登録]ダイアログボックスが表示されます。

図 3-3 「ログインユーザの登録】ダイアログボックス

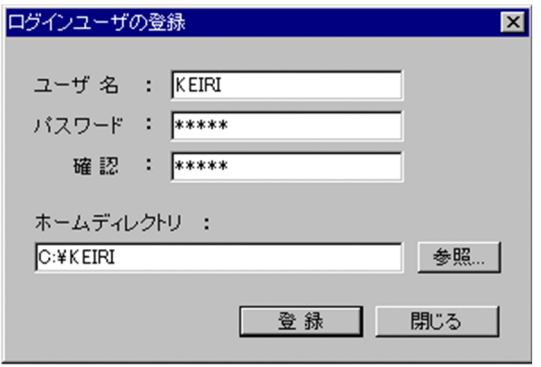

2. 各項目を設定し, [登録]をクリックする。

[閉じる]をクリックするまで,続けて複数のユーザの登録ができます。

- 3. 登録後, [閉じる] をクリックする。
- 3. JP1/FTP のファイル伝送

[ログインユーザの登録]ダイアログボックスの各設定項目を次の表に示します。

### 表 3-3 「ログインユーザの登録]ダイアログボックスの設定項目

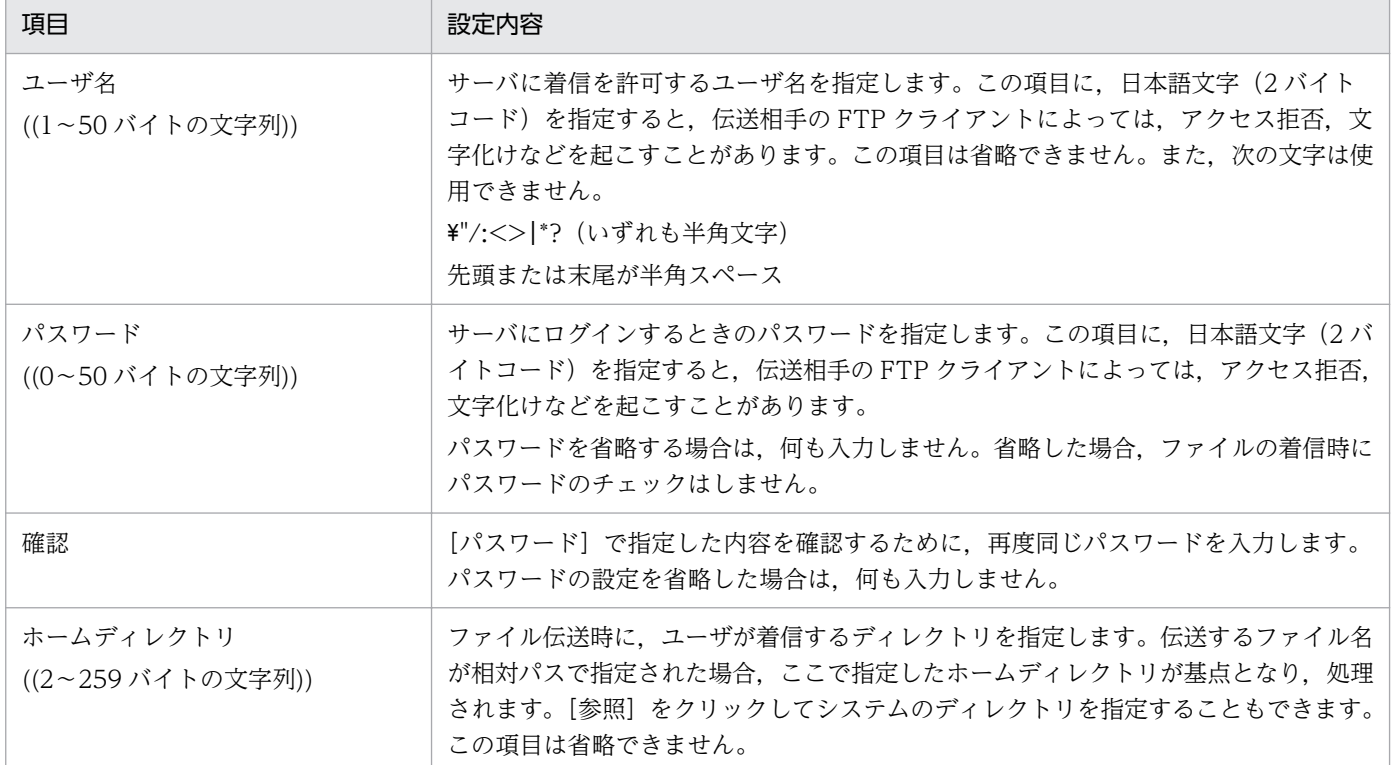

# 3.2.2 ログインユーザ情報を変更する

登録したログインユーザ情報のうち,パスワードとホームディレクトリは変更できます。

1. [ログインユーザの登録一覧]ウィンドウの一覧から、ユーザを選択し, [変更]を選択する。

[ユーザ情報の変更] ダイアログボックスが表示されます。

図 3-4 [ユーザ情報の変更]ダイアログボックス

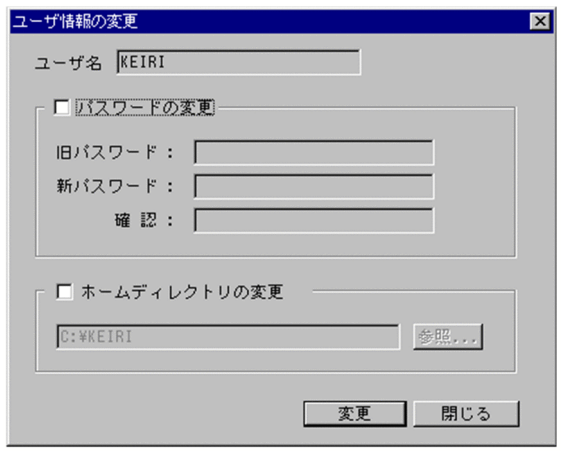

- 2. 変更する項目をチェックし、新しい内容を入力する。
- 3. JP1/FTP のファイル伝送

パスワード,ホームディレクトリの両方を変更することもできます。

3. [変更] をクリックする。

## 3.2.3 ログインユーザ情報を削除する

登録したログインユーザ情報を,[ログインユーザの登録一覧]ウィンドウから削除します。ログインユー ザ情報を削除すると,ユーザに設定されている自動起動プログラムも削除されます。

1.[ログインユーザの登録一覧]ウィンドウの一覧から,削除するユーザを選択する。

複数のユーザを一度に削除する場合は, [Shift] キーまたは [Ctrl] キーを押しながら, ユーザを選択 します。

2.[削除]を選択する。

確認のメッセージが表示されます。

3. [はい] をクリックする。

<sup>3.</sup> JP1/FTP のファイル伝送

# 3.3 自動起動プログラムの登録

ファイル伝送後にサーバで起動するプログラムを登録します。

自動起動プログラムは,サーバ側で[自動起動プログラムの登録]を起動し,[自動起動プログラムの登録 一覧]ウィンドウで登録します。

#### [自動起動プログラムの登録一覧]ウィンドウの表示方法

Windows の [スタート] メニューから [プログラム] − [JP1\_File Transmission Server\_FTP] − [自動起動プログラムの登録]を選択します。

[自動起動プログラムの登録一覧]ウィンドウが表示されます。[自動起動プログラムの登録一覧]ウィ ンドウを次の図に示します。

### 図 3‒5 [自動起動プログラムの登録一覧]ウィンドウ

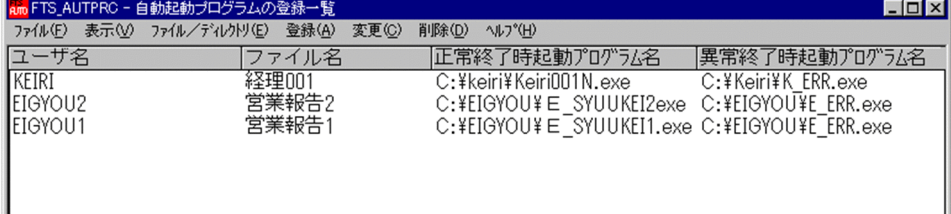

## 3.3.1 自動起動プログラムを登録する

自動起動プログラムの登録の特長を次に示します。

- 伝送の正常終了時,異常終了時に,それぞれ別のプログラムを登録できます。
- 次のどちらかを対象に,プログラムを起動します。

ファイル名

指定したファイルの伝送を契機にプログラムを起動する

ディレクトリ名

指定されたディレクトリにファイルが伝送されたのを契機にプログラムを起動する

- 自動起動プログラムは、登録したユーザに対し、伝送が完了したのを契機にプログラムが実行されま す。ユーザに関係なく自動起動をしたいときには、[ユーザ名]に「.default(デフォルトユーザ)」を 登録します。
- 自動起動プログラムの登録は,新規に登録する方法と,既存の登録情報をひな形として,登録内容を書 き換え,別の登録情報として登録する方法があります。
- 1.[自動起動プログラムの登録一覧]ウィンドウで [登録] − [ファイル対応の情報登録] または [ディ レクトリ対応の情報登録]を選択する。または,既存の登録情報を指定し,[登録]−[ファイル対応 の情報登録]または「ディレクトリ対応の情報登録]を選択する。

「白動起動プログラムの登録」ダイアログボックスが表示されます。

### 図 3-6 [自動起動プログラムの登録]ダイアログボックス (ファイル対応)

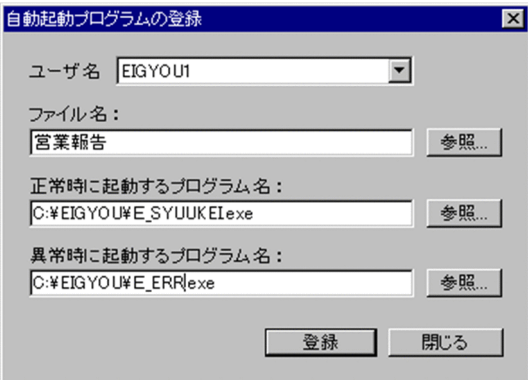

2. 各項目を設定し, [登録]をクリックする。

[閉じる]をクリックするまで,続けて複数の自動起動プログラムの登録ができます。

3. 登録後, [閉じる] をクリックする。

[自動起動プログラムの登録]ダイアログボックスの各設定項目を次の表に示します。

### 表 3-4 「白動起動プログラムの登録]ダイアログボックスの設定項目

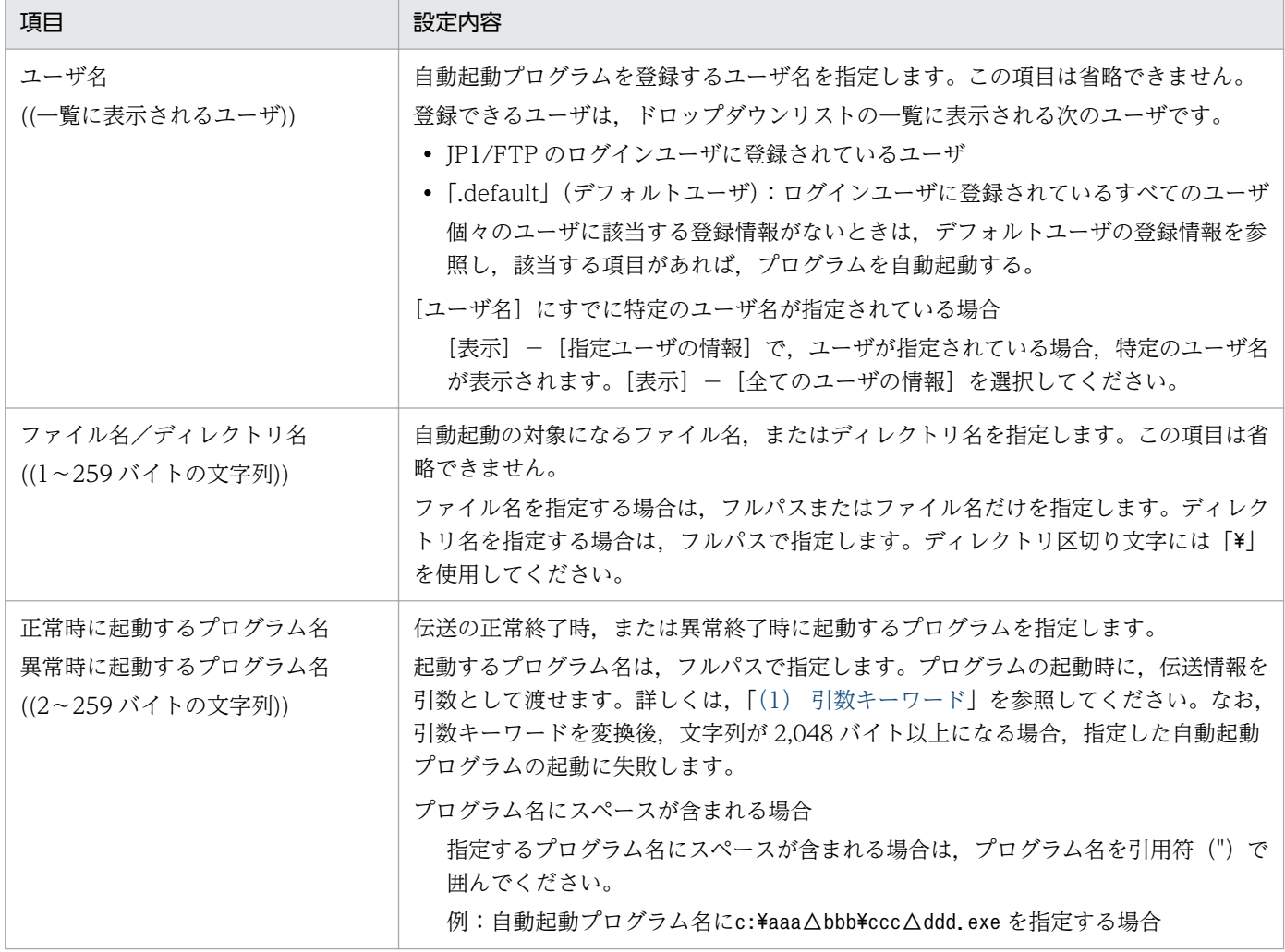

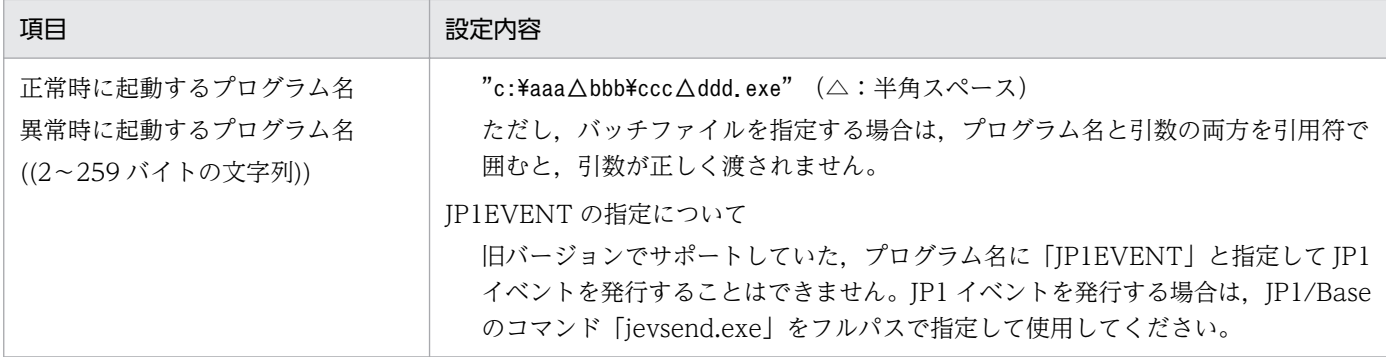

### 起動プログラムに設定するプログラムについて

起動プログラムは、IP1/File Transmission Server/FTP Server サービスから起動します。そのため, 次の点に注意してください。

- JP1/File Transmission Server/FTP Server サービスを起動したアカウント(ユーザ)の権限の範 囲で実行できるプログラムを指定してください。
- ユーザのログオンセッションとは独立したサービスのセッションで実行しているため、ユーザのロ グオンセッションでレジストリなどに設定した情報は,読み込めないことがあります。
- 画面を持つプログラムは指定できません。画面を持つプログラムを起動すると, IP1/FTP の処理に 影響を及ぼしたり,サービスが停止したりするおそれがあります。

### プログラム起動時の優先順位について

自動起動プログラムが複数登録されている場合,起動条件となる情報(ファイル名,ディレクトリ名) は同じで,起動するプログラムが異なるということがあります。その場合,次のような優先順位で検索 し,最初の条件にあったプログラムだけを起動します。優先順位を次の図に示します。

### 図 3‒7 自動起動プログラム起動時の優先順位

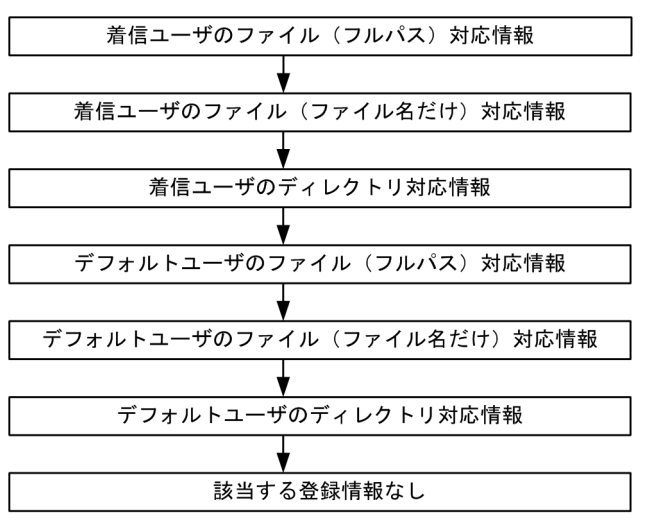

### 複数ファイル伝送時のプログラム起動方法

ワイルドカードを使用した複数ファイル伝送を行った場合,ファイル伝送の数だけ自動起動プログラム が起動します。自動起動プログラムに引き継ぐ情報は,1 伝送毎の情報だけです。すべての伝送情報を 一度に自動起動プログラムへ引き継ぐ事はできません。

# <span id="page-45-0"></span>(1) 引数キーワード

自動起動プログラムに,引数キーワードを指定して,ユーザプログラムに全伝送終了情報を渡せます。ま た,キーワードを指定することで,個別の伝送終了情報を渡すこともできます。キーワードの一覧を次の 表に示します。

### 表 3‒5 引数キーワード一覧

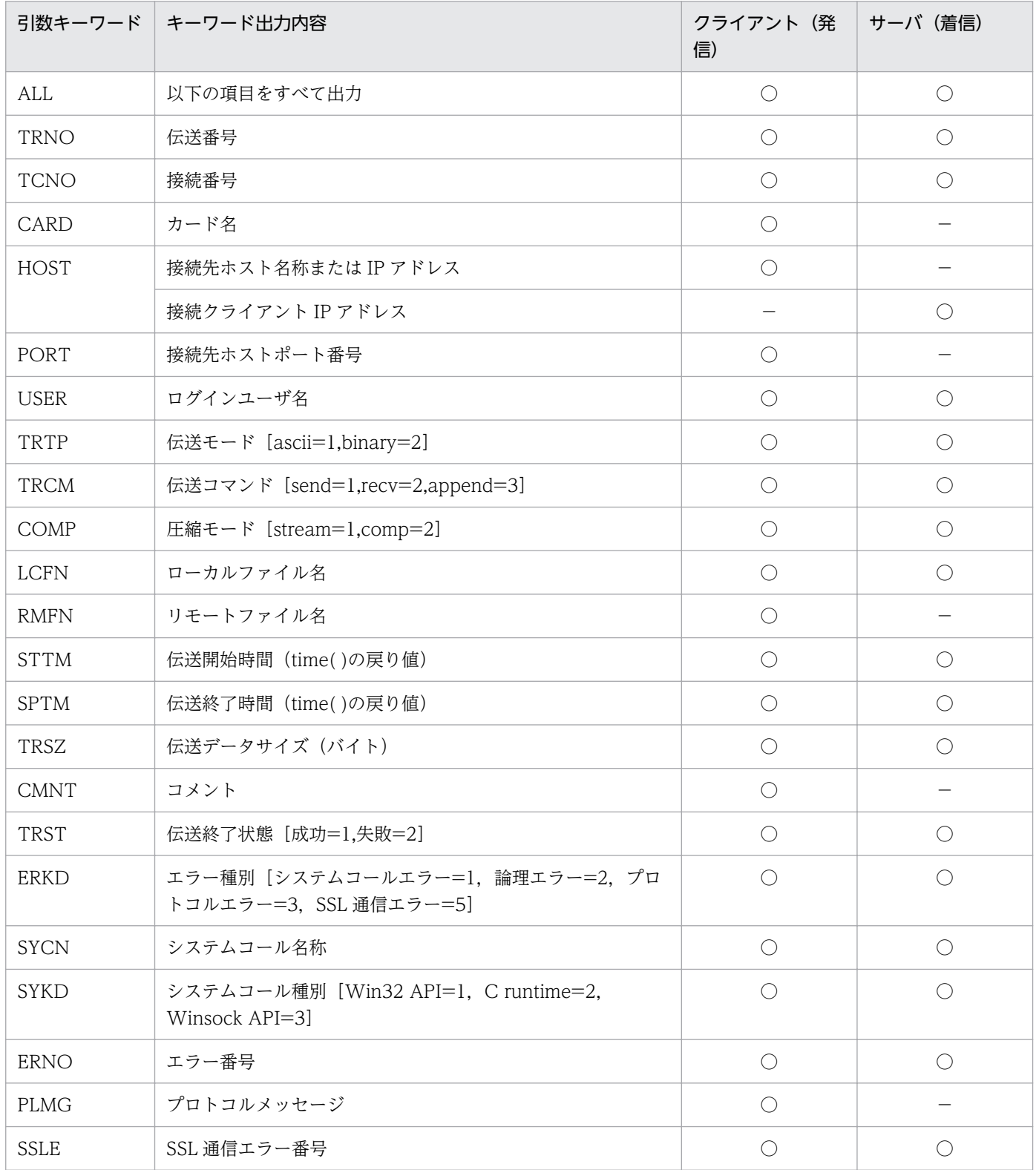

(凡例)

○:有効

−:無効

キーワードの指定について

- 上記表以外のものを指定した場合,または無効なキーを指定した場合は,指定したキーワードがユー ザプログラムに直接渡されます。
- 自動起動プログラムに渡す引数情報にスペースが含まれる場合,引数を指定するときに,キーワー ドを引用符(")で囲む必要があります。

例:"ALL"

また,キーワードを引用符で囲んだ場合,引数の渡され方が exe ファイルと bat ファイルで次のよう に異なります。

例:A.exe "PLMG" aargv[1]=aaa bbb<br>例:A.bat "PLMG" a%1="aaa bbb"  $[6]$  : A.bat "PLMG"

#### 引数指定例

引数を指定した例を次に示します。

#### 全伝送終了情報

C:¥USERS¥keiri¥PROC ALL

#### 個別の伝送終了情報

C:\USERS\keiri\PROC1 TRNO USER TRCM STTM SPTM C:\USERS\keiri\PROC2 "PLMG"

### 実行時のコマンドライン

例1:キーワードの指定(引用符なし)

指定

C:\USERS\keiri\PROC1 TRNO USER TRCM STTM SPTM

実行コマンドライン

C:\USERS\keiri\PROC1 12 keiri 1 12:45:35 12:45:45 (伝送の接続番号が12,ログインユーザ名がkeiri,伝送コマンドがsend(1),伝送開始時間が 12:45:35,伝送終了時間が12:45:45の場合)

### 例 2: キーワードの指定 (引用符あり)

指定

C:¥USERS¥WAKA¥PROC2 "PLMG"

C:\USERS\WAKA\PROC2 "550 D:\temp\test.dat:The system cannot find the path specified." (プロトコルメッセージが550,D:\temp\test.dat:The system cannot find the path specified.の場合)

ユーザは終了プロシジャ内で GetCommandLine 関数を使用して,コマンドラインの全文字列を取得 できます。また,ユーザプログラムが C ランタイムプロセスであれば,argc/argv のメカニズムを利 用できます。

## 3.3.2 自動起動プログラムを変更する

登録した自動起動プログラムの内容を変更します。

- 1.[自動起動プログラムの登録一覧]ウィンドウから変更する情報を選択し, [変更] をクリックする。 [自動起動プログラムの変更]ダイアログボックスが表示されます。
	- 図 3–8 「白動起動プログラムの変更]ダイアログボックス

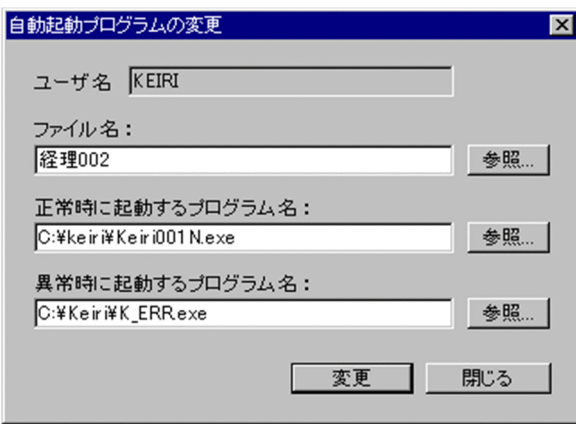

2. 変更する項目に、新しい内容を入力する。

3. [変更] をクリックする。

## 3.3.3 自動起動プログラムを削除する

登録した自動起動プログラムを,[自動起動プログラムの登録一覧]ウィンドウから削除します。

- 1.[自動起動プログラムの登録一覧]ウィンドウから削除する情報を選択する。 複数の情報を一度に削除する場合は、「Shift] キーまたは「Ctrll キーを押しながら、情報を選択します。
- 2.[削除]を選択する。

確認のメッセージが表示されます。

3. [はい] をクリックする。

# 3.3.4 [自動起動プログラムの登録一覧]ウィンドウの表示内容を変更する

[自動起動プログラムの登録一覧]ウィンドウに表示する内容は,次の条件で変更できます。

- 自動起動プログラムを登録したユーザ(全ユーザ,指定ユーザ,デフォルトユーザ)
- プログラムを起動する対象(ファイル,ディレクトリ)

### (1) 自動起動プログラムを登録したユーザごとに表示する

1.[表示]−[全てのユーザの情報],[指定ユーザの情報]または[デフォルトユーザの情報]を選択する。

- •[全てのユーザの情報] 登録されているすべての情報が表示されます。
- •[指定ユーザの情報]

表示したいユーザを[ユーザ名の指定]ダイアログボックスから指定します。[ユーザ名の指定]ダ イアログボックスを次に示します。

図 3-9 「ユーザ名の指定】ダイアログボックス

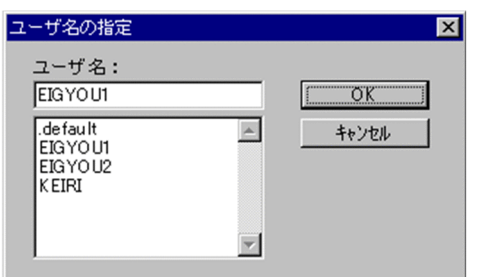

•[デフォルトユーザの情報] デフォルトユーザの登録情報だけが表示されます。

# (2) プログラムを起動する対象(ファイルまたはディレクトリ)ごとに表示 する

1.[ファイル/ディレクトリ]−[ファイル対応の情報]または[ディレクトリ対応の情報]を選択する。

- •[ファイル対応の情報] ファイルに対応づけた情報だけが表示されます。
- •[ディレクトリ対応の情報] ディレクトリに対応づけた情報だけが表示されます。

# <span id="page-49-0"></span>3.4 伝送情報の登録

伝送する内容(相手ホスト名,相手ユーザ名,伝送ファイルなど)を「伝送カード」に登録します。伝送 後にクライアント側で起動させるプログラムを指定することもできます。

伝送情報の登録は,クライアント側で[伝送情報の登録/実行]を起動し,[伝送要求の登録/実行一覧] ウィンドウから,またはコマンドで実行します。

[伝送要求の登録/実行一覧]ウィンドウの表示方法

Windows の [スタート] メニューから [プログラム] − [JP1\_File Transmission Server\_FTP] − [伝送の登録/実行]を選択します。

[伝送要求の登録/実行一覧]ウィンドウが表示されます。[伝送要求の登録/実行一覧]ウィンドウを 次の図に示します。

図 3‒10 [伝送要求の登録/実行一覧]ウィンドウ

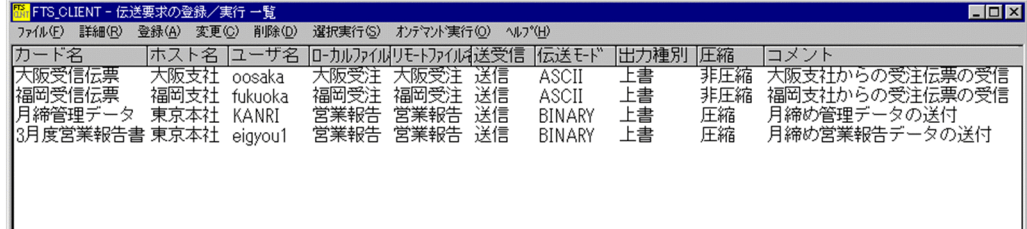

# 3.4.1 伝送情報を伝送カードに登録する

伝送情報を伝送カードに登録します。[伝送要求の登録/実行一覧]ウィンドウから実行する方法と,コマ ンドで実行する方法を説明します。

また,伝送カードの登録は,既存の伝送カードをひな形として,登録内容を書き換え,別の伝送カードと して新規に登録することもできます。

# (1) [伝送要求の登録/実行一覧]ウィンドウで実行する

1.[伝送要求の登録/実行一覧]ウィンドウで[登録]を選択する。または,既存の伝送カードを指定し て[登録]を選択する。

[伝送情報の登録] ダイアログボックスが表示されます。

3. JP1/FTP のファイル伝送

### 図 3-11 [伝送情報の登録] ダイアログボックス

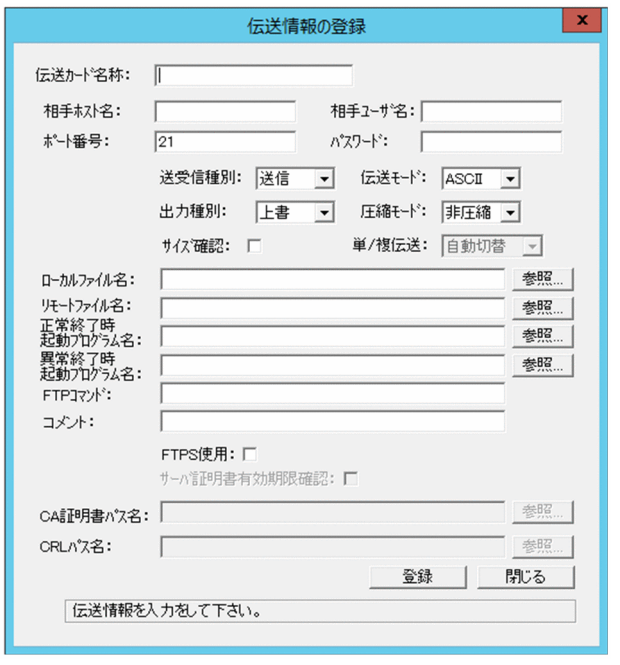

### 2. 各項目を設定し, [登録]をクリックする。

[閉じる]をクリックするまで、続けて複数の伝送情報の登録ができます。

### 3. 登録後, [閉じる] をクリックする。

[伝送情報の登録]ダイアログボックスの各設定項目を次の表に示します。

### 表 3-6 「伝送情報の登録」ダイアログボックスの各設定項目

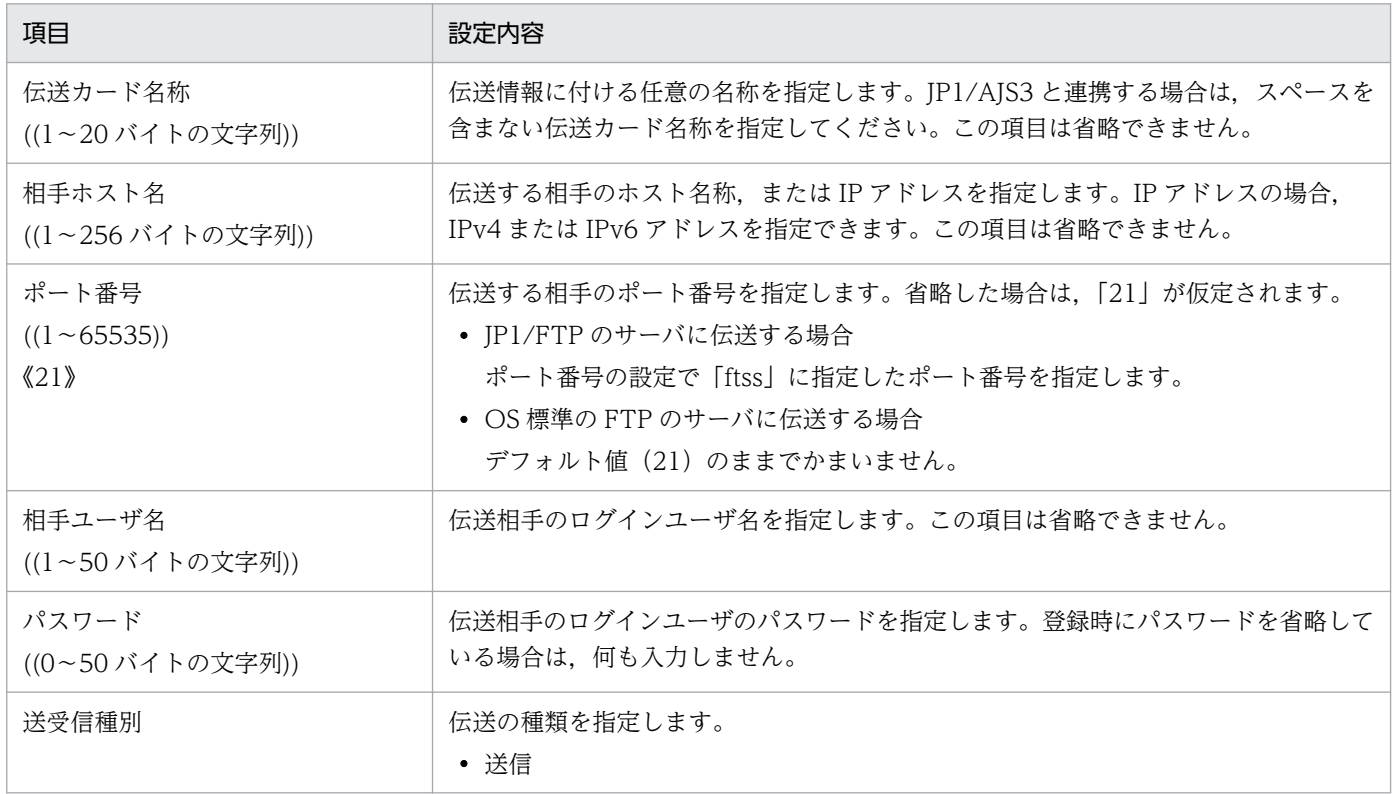

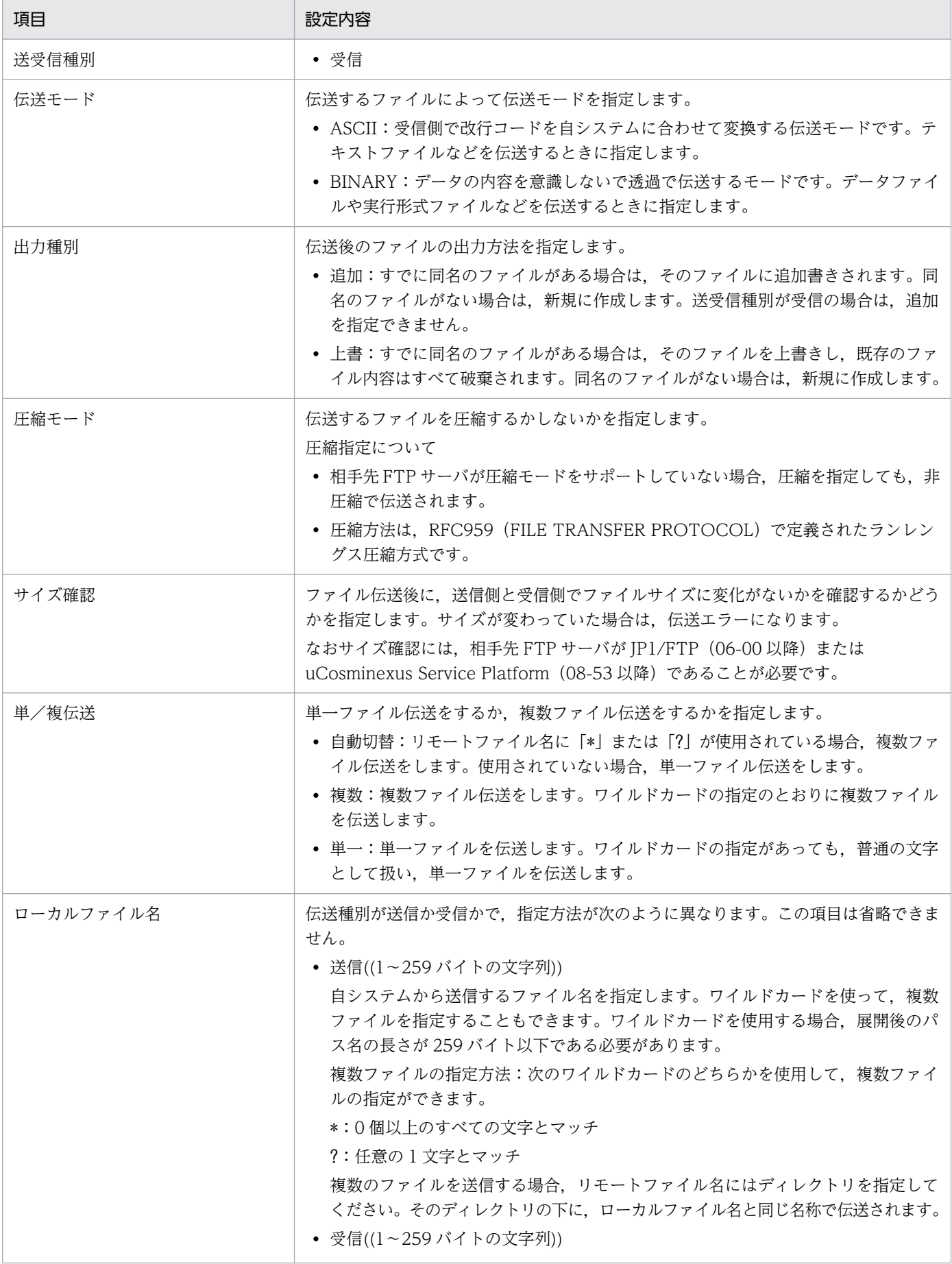

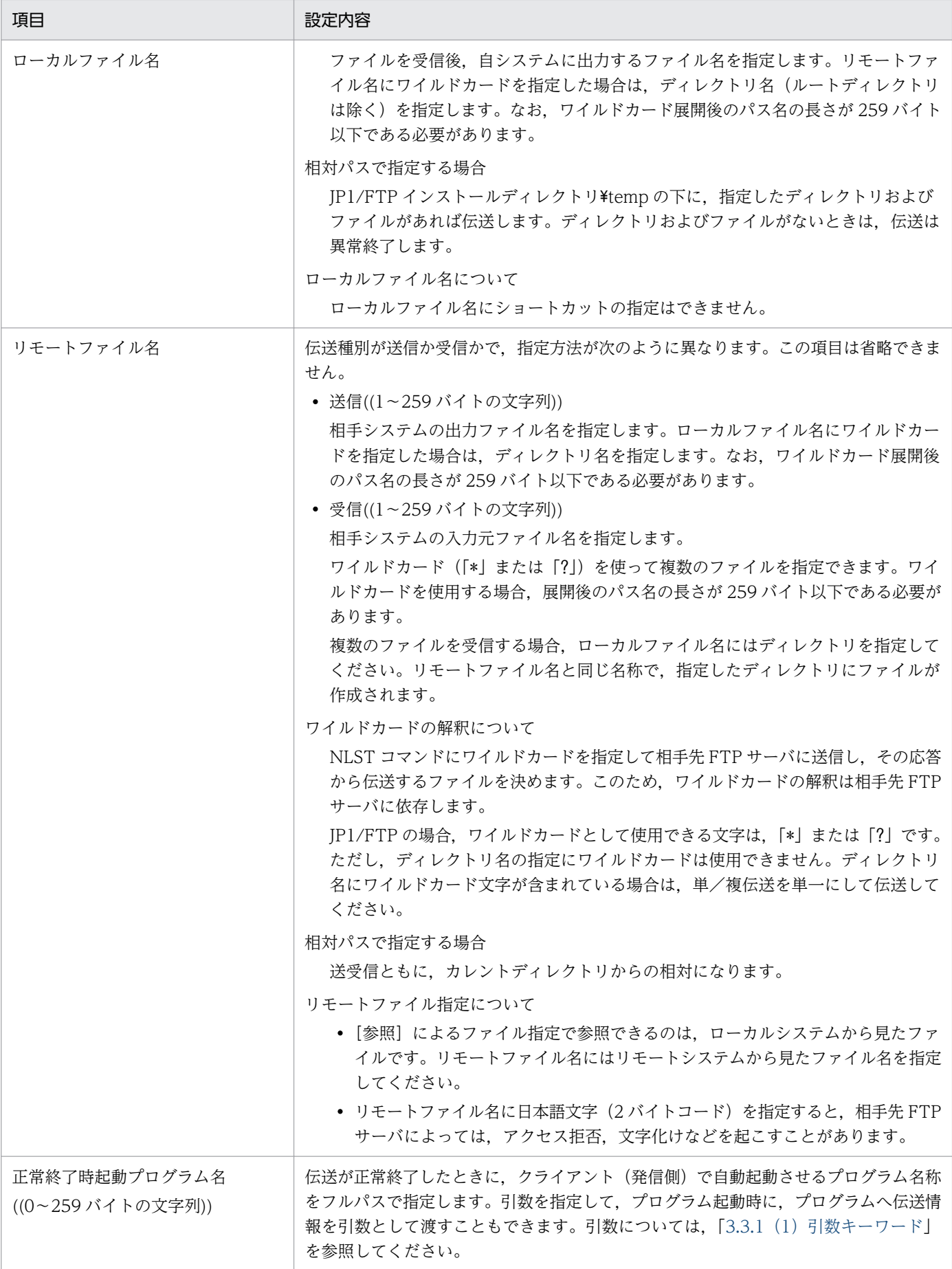

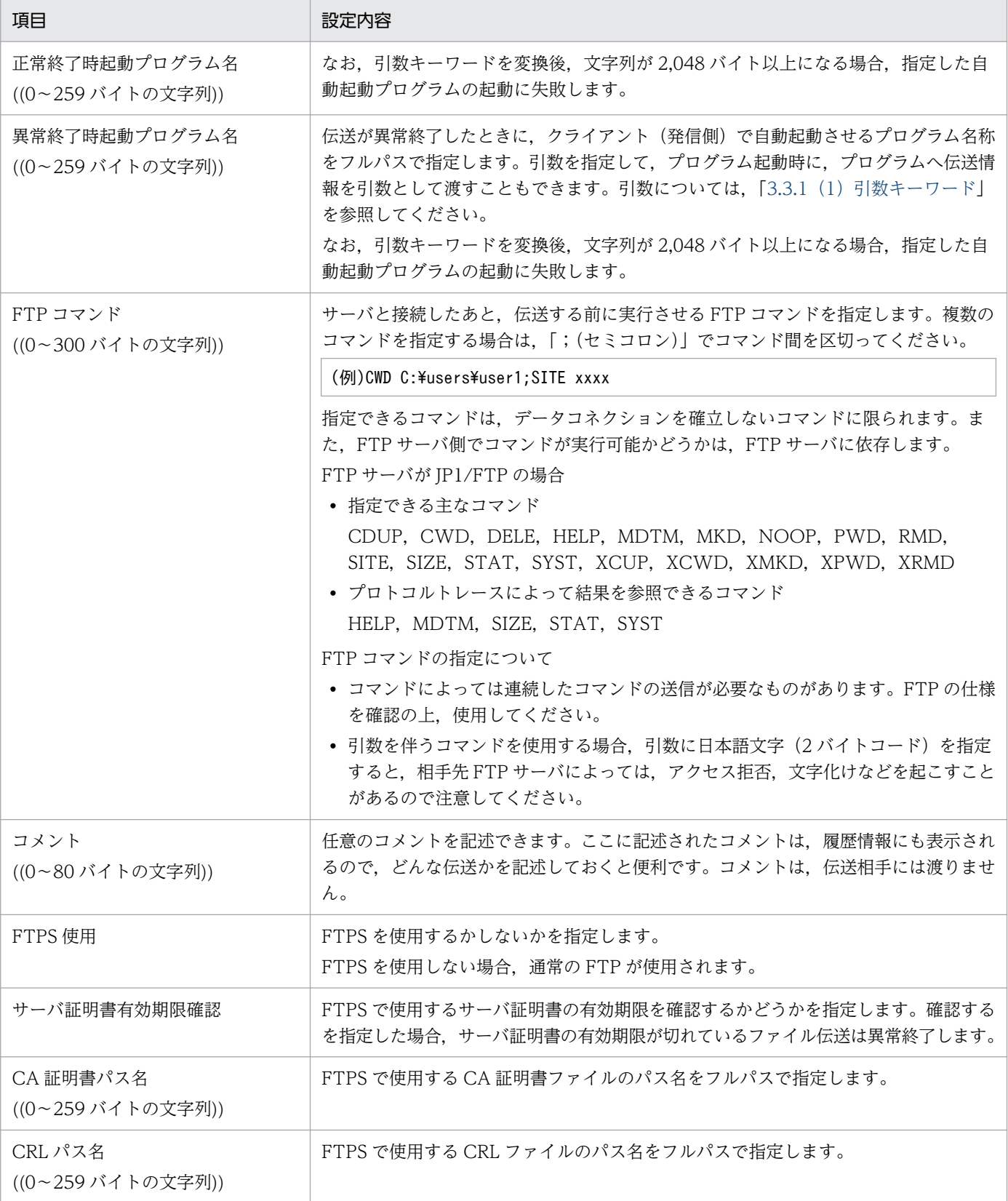

### 起動プログラムに設定するプログラムについて

起動プログラムは,JP1/File Transmission Server/FTP Client サービスから起動します。そのため, 次の点に注意してください。

- JP1/File Transmission Server/FTP Client サービスを起動したアカウント(ユーザ)の権限の範 囲で実行できるプログラムを指定してください。
- ユーザのログオンセッションとは独立したサービスのセッションで実行しているため. ユーザのロ グオンセッションでレジストリなどに設定した情報は,読み込めないことがあります。
- 画面を持つプログラムは指定できません。画面を持つプログラムを起動すると,JP1/FTP の処理に 影響を及ぼしたり,サービスが停止したりするおそれがあります。

### 複数ファイル伝送時のプログラム起動方法

ワイルドカードを使用した複数ファイル伝送を行った場合,ファイル伝送の数だけ自動起動プログラム が起動します。自動起動プログラムに引き継ぐ情報は,1 伝送ごとの情報だけです。すべての伝送情報 を一度に自動起動プログラムへ引き継ぐ事はできません。

## (2) ftsregc コマンドで実行する

新規に伝送情報を登録するコマンドの例を、次に示します。

```
ftsregc /N /TC card1 /TH host1 /TU keiri /TT SEND /TY BINARY/TL
              伝送オプション オプション引数
c:¥temp¥file1/TR c:¥temp¥file2
```
次の内容を登録する。

- /TC:伝送カード名を「card1」
- /TH:接続先ホスト名を「host1」
- /TU:ログインユーザ名を「keiri」
- /TT:送受信種別を「SEND(送信)」
- /TY:伝送モードを「BINARY」
- /TL:ローカルファイル名を「c:\temp\file1」
- /TR: リモートファイル名を「c:\temp\file2」

既存の伝送カードを利用して伝送情報を登録するコマンドの例を,次に示します。

ftsregc /N card1 /TC card2 /TH host1 /TU keiri /TT SEND /TY BINARY /TL 伝送情報オプション オプション引数 カード名 <u>c:¥temp¥file1 /TR c:¥temp¥file2</u>

次の内容を登録する。

- 利用する既存の伝送カード名:「card1」
- /TC:別の伝送カードとして登録する名前を「card2」
- /TH:接続先ホスト名を「host1」
- /TU:ログインユーザ名を「keiri」

```
3. JP1/FTP のファイル伝送
```
- /TT:送受信種別を「SEND(送信)」
- /TY:伝送モードを「BINARY」
- /TL:ローカルファイル名を「c:\temp\file1」
- /TR: リモートファイル名を「c:\temp\file2」

ftsregc コマンドについては,「6. コマンド」の[「ftsregc−伝送情報の登録・変更・削除・表示−」](#page-129-0)を参 照してください。

## 3.4.2 伝送カードの登録内容を変更する

登録した伝送カードの内容を変更します。[伝送要求の登録/実行一覧]ウィンドウから実行する方法と, コマンドで実行する方法を説明します。

## (1) [伝送要求の登録/実行一覧]ウィンドウで実行する

1.[伝送要求の登録/実行一覧]ウィンドウで,変更する伝送カードを選択し,[変更]を選択する。 [伝送情報の変更] ダイアログボックスが表示されます。

図 3-12 「伝送情報の変更】ダイアログボックス

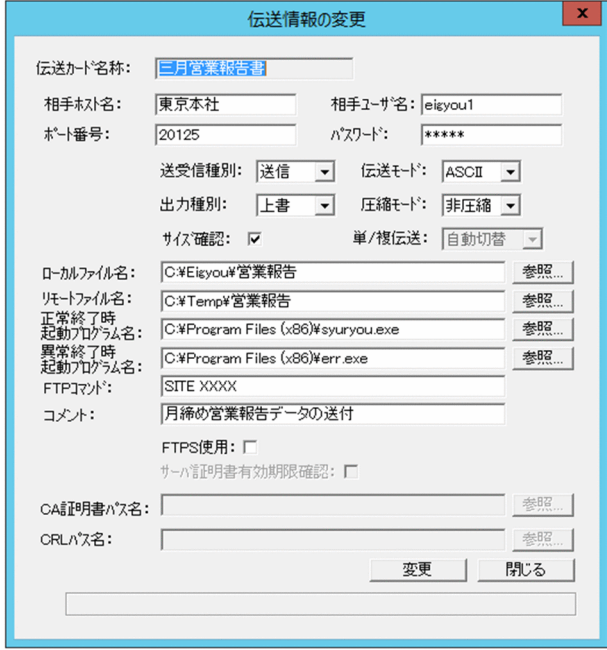

- 2. 変更する項目に、新しい内容を入力する。
- 3.[変更]をクリックする。

# (2) ftsregc コマンドで実行する

伝送カードの内容を変更するコマンドの例を,次に示します。

ftsregc /c card1 /TC card2 /TH host1 /TL c:\temp\file1 /TR c:\temp\file2 カード名 伝送情報オプション オプション引数

card1 の伝送情報のうち、次の情報を変更する。

- /TC:カード名を「card2」
- /TH:接続先ホスト名を「host1」
- /TL:ローカルファイル名を「c:\temp\file1」
- /TR: リモートファイル名を「c:\temp\file2」

ftsregc コマンドについては,「6. コマンド」の[「ftsregc−伝送情報の登録・変更・削除・表示−」](#page-129-0)を参 照してください。

## 3.4.3 伝送カードを削除する

登録した伝送カードを[伝送要求の登録/実行一覧]ウィンドウから削除します。[伝送要求の登録/実行 一覧]ウィンドウから実行する方法と,コマンドで実行する方法を説明します。

# (1) [伝送要求の登録/実行一覧]ウィンドウで実行する

- 1.[伝送要求の登録/実行一覧]ウィンドウで,削除する伝送カードを選択する。 複数の伝送カードを一度に削除する場合は, [Shift] キーまたは [Ctrl] キーを押しながら, 伝送カー ドを選択します。
- 2.[削除]を選択する。

確認のメッセージが表示されます。

3.[はい]をクリックする。

## (2) ftsregc コマンドで実行する

伝送カードを削除するコマンドの例を,次に示します。

ftsregc /D card1 カード名

ftsregc コマンドについては,「6. コマンド」の[「ftsregc−伝送情報の登録・変更・削除・表示−」](#page-129-0)を参 照してください。

# 3.4.4 伝送カードの内容を確認する

伝送前などに,伝送カードの内容を確認します。[伝送要求の登録/実行一覧]ウィンドウから実行する方 法と,コマンドで実行する方法を説明します。

## (1) [伝送要求の登録/実行一覧]ウィンドウで実行する

1.[伝送要求の登録/実行一覧]ウィンドウで,内容を表示する伝送カードを選択し,[詳細]を選択する。 [カード詳細] ダイアログボックスが表示されます。

2. 内容確認後, [OK] をクリックする。

# (2) ftsregc コマンドで実行する

伝送カードの内容を表示するコマンドの例を,次に示します。

ftsregc /L card1 <u>に……</u><br>伝送カード名

ftsregc コマンドについては,「6. コマンド」の[「ftsregc−伝送情報の登録・変更・削除・表示−」](#page-129-0)を参 照してください。

# 3.5 ファイル伝送

ファイル伝送には、次の2つの実行方法があります。

• 選択実行

登録済みの伝送カードを[伝送要求の登録/実行一覧]ウィンドウから指定して,伝送を実行します。

• オンデマンド実行

伝送カードに指定した伝送内容を伝送カードに登録しないで,そのまま伝送を実行します。

伝送はクライアント側で[伝送の登録/実行]を起動し,[伝送要求の登録/実行一覧]ウィンドウから, またはコマンドで実行します。

#### [伝送要求の登録/実行一覧]ウィンドウの表示方法

Windows の [スタート] メニューから [プログラム] – [JP1\_File Transmission Server\_FTP] – [伝送の登録/実行]を選択します。

[伝送要求の登録/実行一覧]ウィンドウが表示されます。[伝送要求の登録/実行一覧]ウィンドウを 次の図に示します。

### 図 3‒13 [伝送要求の登録/実行一覧]ウィンドウ

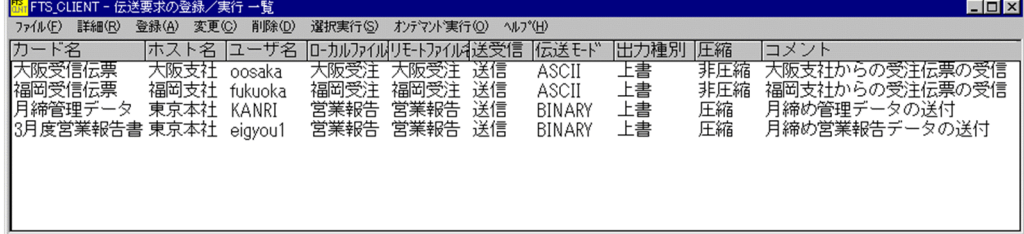

## 3.5.1 伝送カードを指定して伝送する(選択実行)

伝送カードを指定して,伝送します。複数の伝送カードを指定して伝送することもできます。

[伝送要求の登録/実行一覧]ウィンドウから実行する方法と,コマンドで実行する方法を説明します。

### (1) [伝送要求の登録/実行一覧]ウィンドウで実行する

### 1.[伝送要求の登録/実行一覧]ウィンドウで,伝送する伝送カードを選択する。

複数の伝送カードを指定するときは、[Shift] キーまたは [Ctrl] キーを押しながら伝送カードを指定 します。

#### 2.[選択実行]を選択する。

[伝送の実行]ダイアログボックスが表示されます。

<sup>3.</sup> JP1/FTP のファイル伝送

### 図 3-14 「伝送の実行】ダイアログボックス

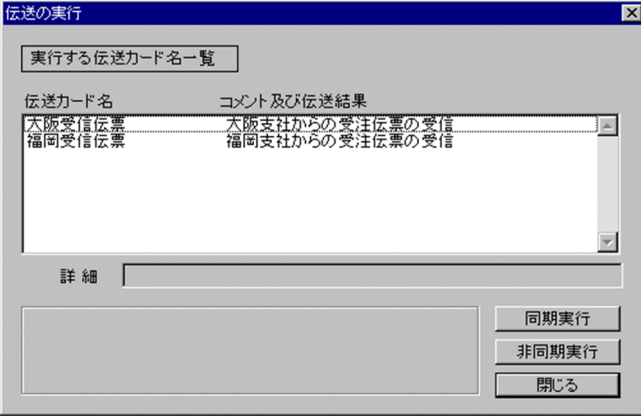

### 伝送の順番を変更するには

選択実行では,[伝送の実行]ダイアログボックスの一覧に表示されている順に伝送をします。順番 を変更するには伝送カードをダブルクリックします。ダブルクリックした伝送カードがリストの先 頭に表示され,最初に伝送されます。

- 3. [同期実行] または [非同期実行] をクリックする。
	- 同期実行

カード名ごとに順に伝送を実行します。前のファイル伝送が終了するまで,次のファイルの伝送を しません。そのため回線に負担が掛かりません。

伝送結果が [伝送の実行] ダイアログボックスの詳細の下に表示されます。() 内の数字は該当ファ イル伝送の伝送番号を示します。伝送前のエラーについては,伝送番号は表示されません。

• 非同期実行

カード全体を一括して伝送します。同時に伝送できるファイル数は 60 です。また,非同期実行を すると,「登録しました」というメッセージが表示され,伝送の結果は表示されません。伝送の結果 は履歴表示で確認してください。

4. 伝送後, [閉じる] をクリックする。

### ファイル伝送の中断方法

[同期実行]または[非同期実行]をクリックすると,[中断]または[強制中断]が表示されます。

•[中断]

同期実行:実行中のファイル伝送が終了してから,要求を中断します。

非同期実行:要求中のファイル伝送が登録されてから,要求を中断します。

JP1/File Transmission Server/FTP Client サービスと接続中のときは,接続の終了を待ってから 中断します。

•[強制中断]

「強制中断]をクリックすると伝送を即時中断します。ただし、非同期実行を指定している場合で, すでに登録済みの伝送は中断されません。なお,ファイル伝送の履歴は,出力されない場合があり ます。

強制中断すると資源を解放できないことがあるため,できるだけ使用は避けてください。

ワイルドカードを使用したファイル伝送のエラー表示について

「コメント及び伝送結果」には,最初に発生したエラーだけが表示されます。

# (2) ftstran コマンドで実行する

選択実行するコマンドの例を,次に示します。

ftstran card1 カード名

ftstran コマンドによる伝送は,同期実行だけです。ftstran コマンドについては,「6. コマンド」の 「[ftstran−伝送の実行−」](#page-126-0)を参照してください。

# 3.5.2 伝送カードを入力してそのまま伝送する(オンデマンド実行)

伝送カードに入力した内容をそのまま伝送します。新規に伝送カードを入力して実行する方法と,既存の 伝送カードを利用し、内容を修正して実行する方法があります。オンデマンド実行では、伝送内容を伝送 カードに登録しません。

[伝送要求の登録/実行一覧]ウィンドウから実行する方法と,コマンドで実行する方法を説明します。

## (1) [伝送要求の登録/実行一覧]ウィンドウで実行する

1. [伝送要求の登録/実行一覧] ウィンドウで「オンデマンド実行]を選択する。または「伝送要求の登 録/実行一覧]ウィンドウから利用する伝送カードを指定して[オンデマンド実行]を選択する。 [オンデマンド実行] ダイアログボックスが表示されます。

### 図 3-15 「オンデマンド実行】ダイアログボックス

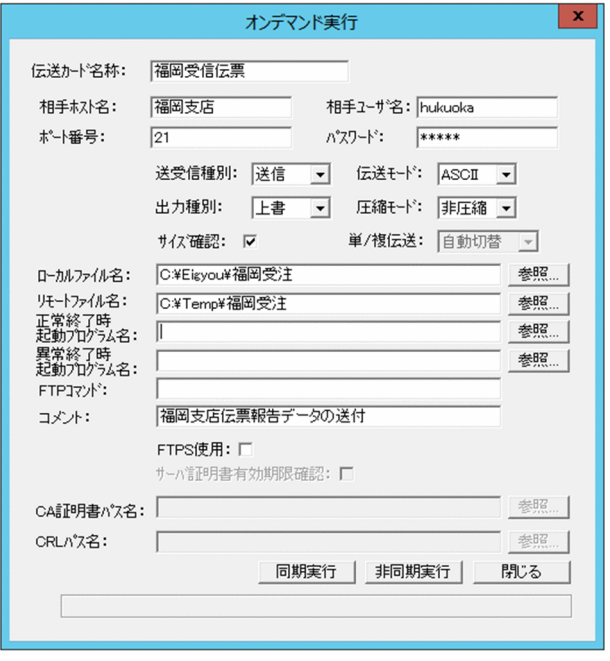

### 2. 伝送内容を入力または修正する。

各項目の設定内容については,[「3.4.1 伝送情報を伝送カードに登録する」](#page-49-0)を参照してください。

### 3.[同期実行]または[非同期実行]をクリックする。

• 同期実行

カード名ごとに順に伝送を実行します。前のファイル伝送が終了するまで,次のファイルの伝送を しません。そのため回線に負担が掛かりません。

• 非同期実行

カード全体を一括して伝送します。同時に伝送できるファイル数は60です。また、非同期実行を すると,「登録しました」というメッセージが表示され,伝送の結果は表示されません。伝送の終了 結果は履歴表示で確認してください。

### 4. 伝送後, [閉じる] をクリックする。

### ファイル伝送の中断方法

[同期実行]または[非同期実行]をクリックすると,「実行中」のダイアログボックスが表示されま す。ダイアログボックスの[強制中断]をクリックすると,即座に伝送を中断します。なお,ファイル 伝送の履歴は,出力されない場合があります。

伝送を強制中断したあとに,同期実行すると,伝送開始までに時間が掛かる場合があります。

### ワイルドカードを使用したファイル伝送のエラー表示について

伝送後に表示されるメッセージに,最初に発生したエラーだけが表示されます。

## (2) ftstran コマンドで実行する

オンデマンド実行するコマンドの例を,次に示します。

ftstran card1 / TC card2 / TH host1 / TT SEND / TY BINARY / TL c:\{temp\file1 / TR c:¥temp¥file2

card1 の伝送情報のうち,次の情報を変更して伝送する。

- /TC:カード名を「card2」
- /TH:接続先ホスト名を「host1」
- /TT:送受信種別を「SEND(送信)」
- /TY:伝送モードを「BINARY」
- /TL:ローカルファイル名を「c:\temp\file1」
- /TR: リモートファイル名を「c:\temp\file2」

ftstran コマンドによる伝送は、同期実行だけです。ftstran コマンドについては、「6. コマンド」の 「[ftstran−伝送の実行−」](#page-126-0)を参照してください。

<sup>3.</sup> JP1/FTP のファイル伝送

# 3.6 伝送履歴の確認

ファイル伝送の履歴(伝送時刻,伝送ファイル名,伝送結果と詳細,エラーの詳細など)を確認します。

履歴表示はサーバ、クライアントどちらからでもでき, [履歴情報の表示] を起動し, [履歴情報の一覧] ウィンドウで表示します。または、ftshistory コマンドで表示します。

[履歴情報の一覧]ウィンドウの表示方法

Windows の [スタート] メニューから [プログラム] − [JP1\_File Transmission Server\_FTP] − [履歴情報の表示]を選択します。

[履歴情報の一覧]ウィンドウが表示されます。[履歴情報の一覧]ウィンドウを次の図に示します。

図 3‒16 [履歴情報の一覧]ウィンドウ

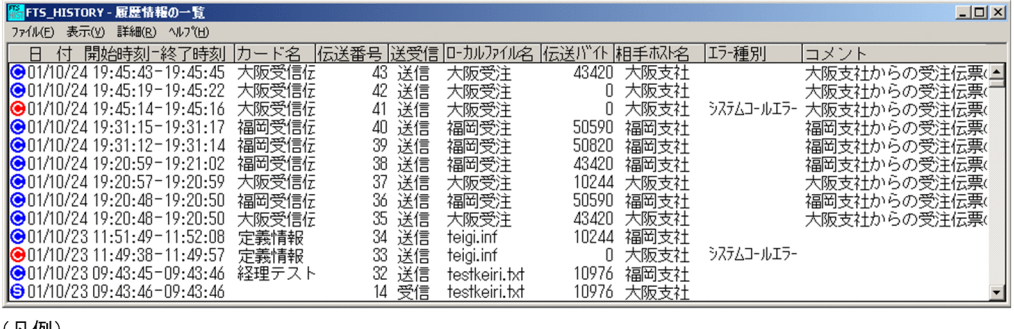

(凡例)

◎(青):発信(クライアント)で正常終了した伝送 → (赤) 発信(クライアント)で異常終了した伝送 ◎(緑):発信でプログラムの自動起動ができない <mark>⊖</mark>(青):着信(サーバ)で正常終了した伝送 → (赤) 着信(サーバ)で異常終了した伝送

← (緑):着信でプログラムの自動起動ができない

## 3.6.1 伝送結果の詳細やエラーを確認する

履歴情報の一覧から,詳細情報を表示します。

1.[履歴情報の一覧]ウィンドウから詳細を表示する履歴情報を選択し,[詳細]を選択する。

[詳細情報]ダイアログボックスが表示されます。プロトコルトレース,エラーが出ている場合は,エ ラーの詳細を確認できます。

### 図 3-17 [詳細情報] ダイアログボックス

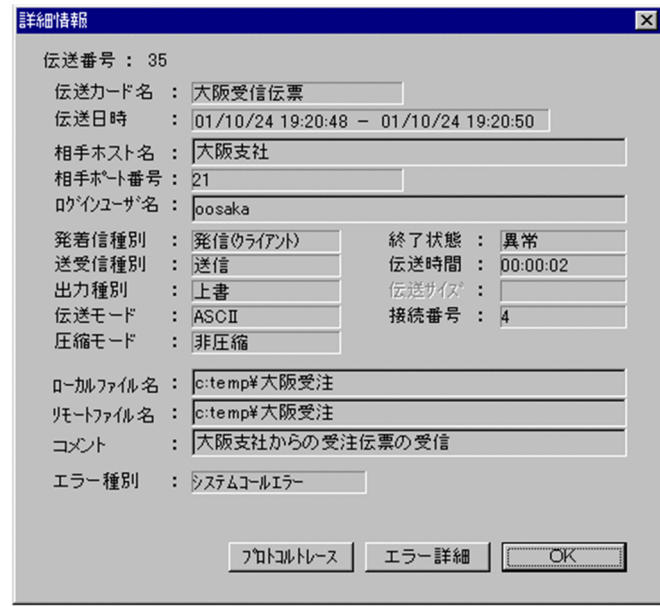

### 2. 詳細情報を確認後, [OK] をクリックする。

[詳細情報] ダイアログボックスの各表示項目を,次の表に示します。

## 表 3-7 [詳細情報] ダイアログボックスの表示項目

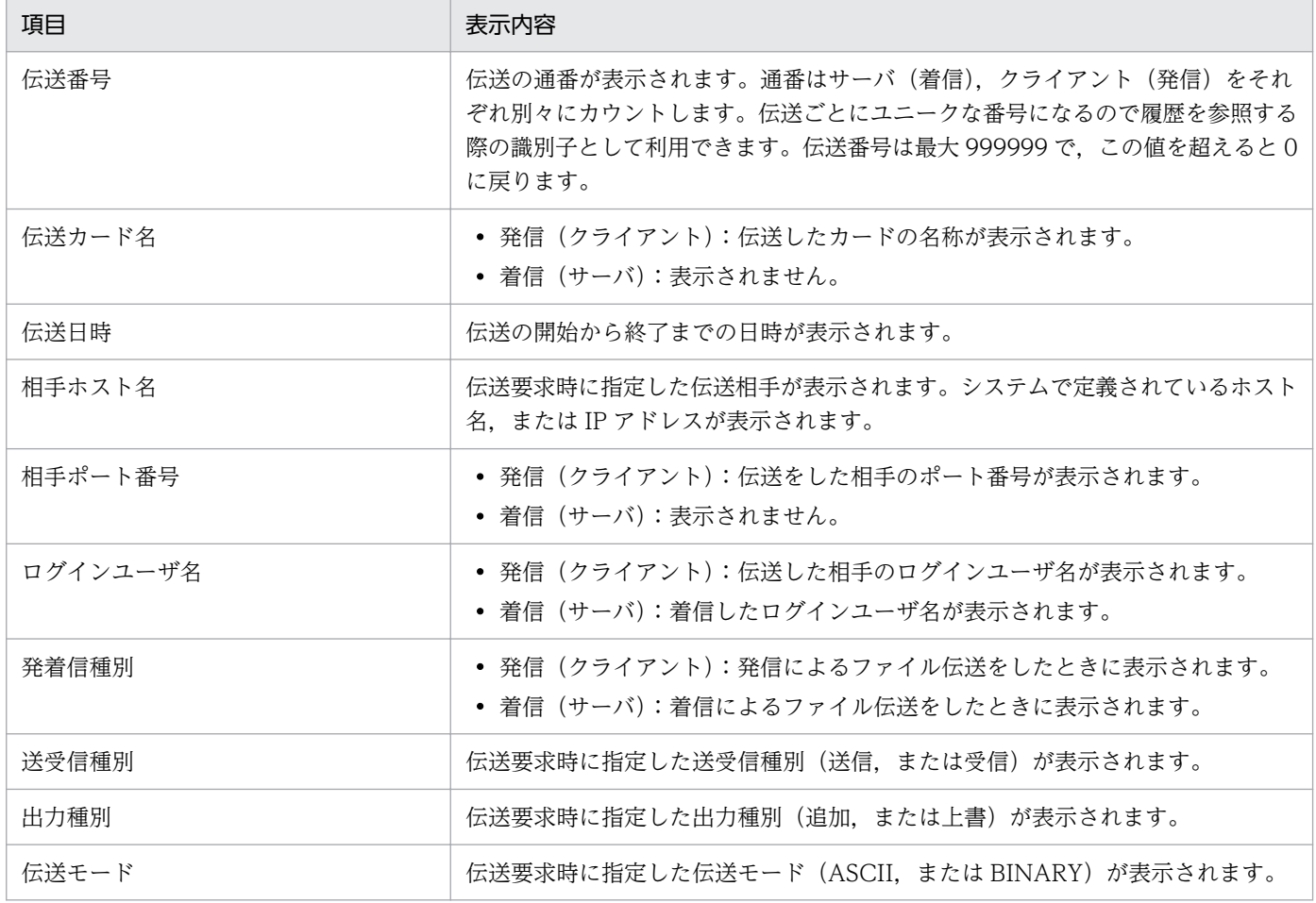

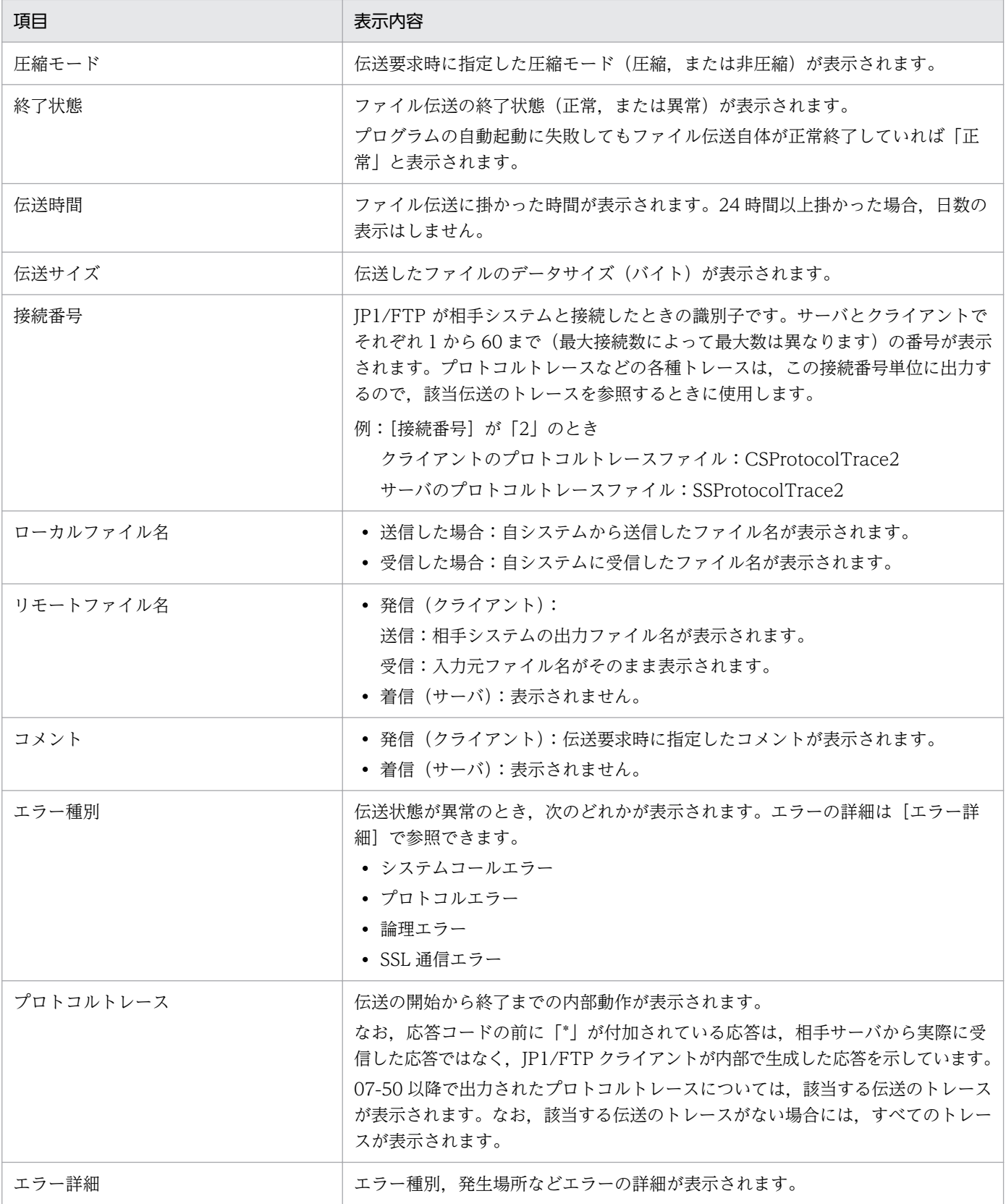

# 3.6.2 [履歴情報の一覧]ウィンドウの表示内容を変更する

[履歴情報の一覧]ウィンドウに表示される内容は,最新の情報に更新したり,指定した条件の履歴だけを 表示したりするなど,変更できます。

1.[履歴情報の一覧]ウィンドウから[表示]を選択し,表示したい内容を指定する。

### [全ての情報]または [特定の情報]

全履歴を表示するか,特定の条件に合うものだけを表示するかを指定します。

[特定の情報]を指定すると,[表示の範囲]ダイアログボックスが表示されます。

### [終了時刻でソート]または「開始時刻でソート]

一覧に表示する順序を,ファイル伝送が終了した時刻で新しい情報から表示するか,ファイル伝送 を開始した時刻で新しい情報から表示するかを指定します。

#### [最新の情報に更新]

履歴情報を最新の情報に更新します。

図 3-18 「表示の範囲】ダイアログボックス

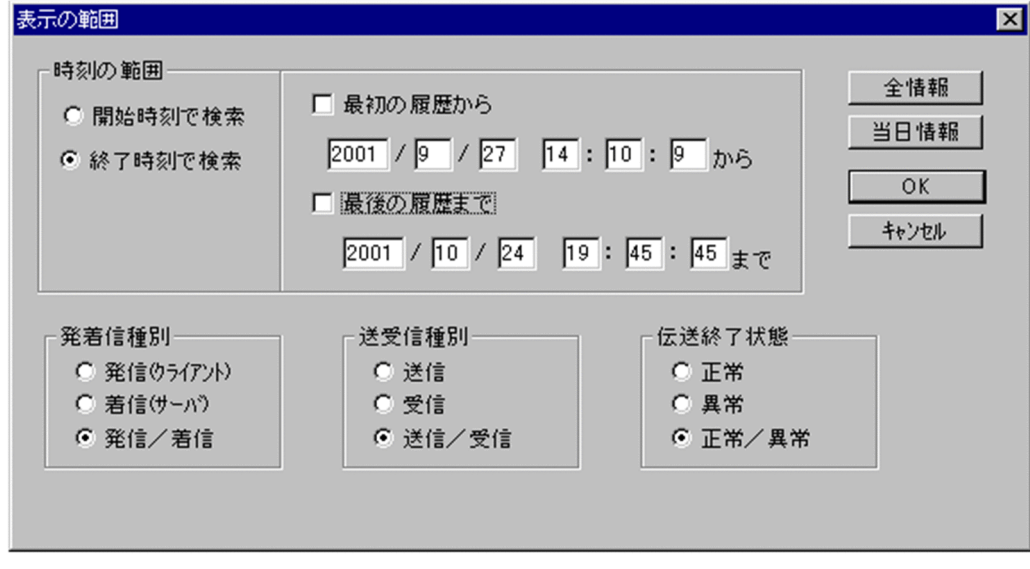

[表示の範囲]ダイアログボックスの各設定項目を,次の表に示します。

### 表 3-8 「表示の範囲】ダイアログボックスの設定項目

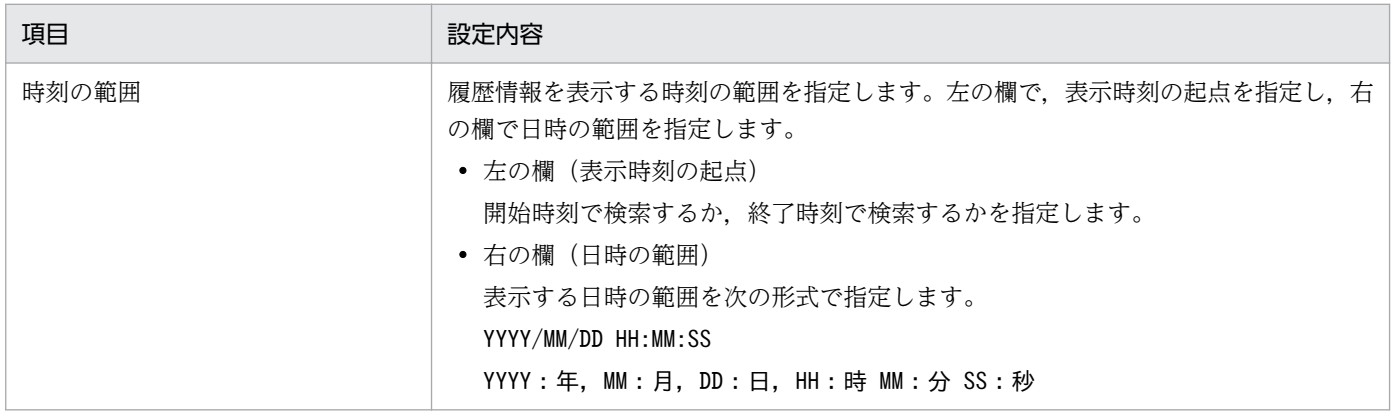

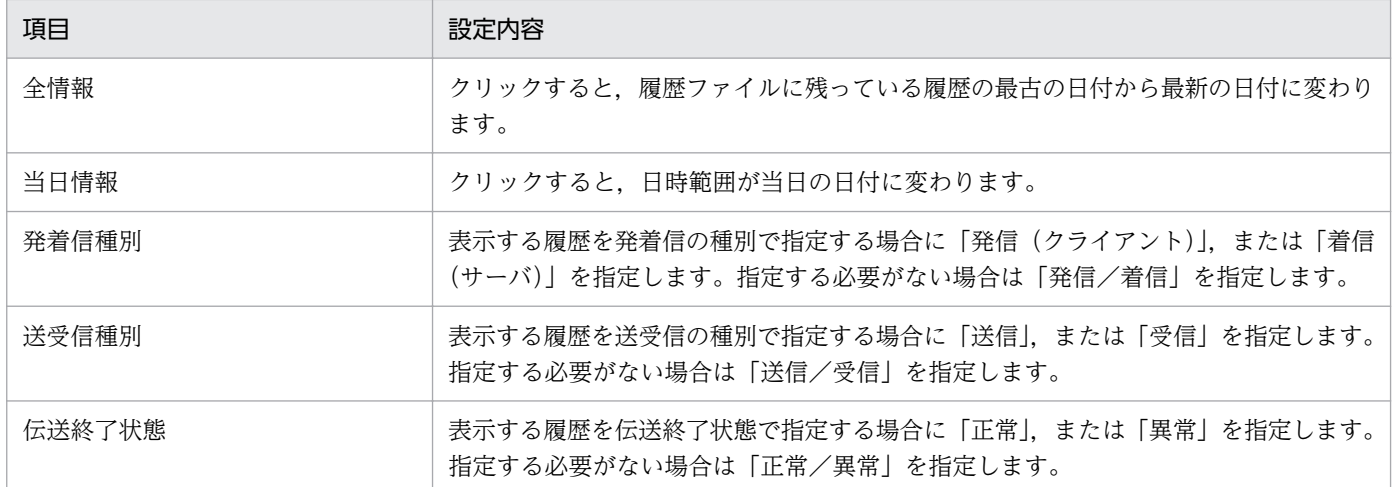

## 3.6.3 表示する履歴ファイルを変更する

障害時などに別の履歴ファイルを読み込み、表示できます。

- 1.[履歴情報の一覧]ウィンドウから [ファイル] − [特定の履歴を指定] を選択する。 履歴ファイルを読み込むダイアログボックスが表示されます。
- 2. 読み込む履歴ファイルを指定し, [開く] をクリックする。 指定した履歴ファイルが読み込まれます。 表示を稼働中の履歴ファイルに戻す場合は,[ファイル]−[稼動中の履歴]を選択します。

# 3.6.4 ftshistory コマンドで履歴を表示する

履歴情報全件の詳細(デフォルトフォーマット)を表示する例を、次に示します。

ftshistory

ftshistory コマンドについては,「6. コマンド」の[「ftshistory−履歴情報の表示−」](#page-133-0)を参照してください。

# 3.7 定義情報の保存・復元

JP1/FTP の定義情報を保存し、別の環境で復元できます。1 つのシステムで設定し、複数のシステムに配 布することで,複数システムの環境を統一できます。保存,復元できる定義情報は,次の 4 つです。

- 環境情報
- ログインユーザ情報
- 自動起動プログラム情報
- 伝送情報

定義情報の保存,復元は[定義情報の保存・復元]を起動し,[定義情報の保存・復元]ダイアログボック スから,またはコマンドで実行します。

### [定義情報の保存・復元]ダイアログボックスの表示方法

Windows の [スタート] メニューから [プログラム] − [IP1\_File Transmission Server\_FTP] − [定義情報の保存・復元]を選択します。

[定義情報の保存・復元] ダイアログボックスを次の図に示します。

図 3-19 [定義情報の保存・復元]ダイアログボックス

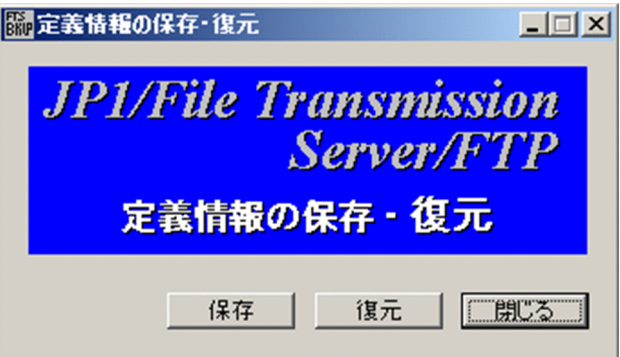

## 3.7.1 定義情報を保存する

定義情報を保存します。定義情報の保存は、[定義情報の保存・復元]ダイアログボックス、またはコマン ドで実行します。

## (1) [定義情報の保存・復元]ダイアログボックスで実行する

1. [定義情報の保存・復元] ダイアログボックスで [保存] をクリックする。

[保存する情報の選択]ダイアログボックスが表示されます。[保存する情報の選択]ダイアログボック スを次の図に示します。

### 図 3-20 「保存する情報の選択】ダイアログボックス

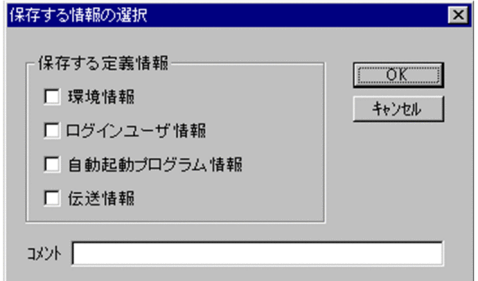

#### 2. 保存する定義情報を選択し,任意のコメントを 0〜40 バイトの文字列で指定する。

コメントは,定義情報を復元するときに表示されます。コメントの入力は省略できます。

#### 指定した定義情報に情報が何も登録されていない場合

登録情報がないままの状態で保存されます。このような情報は、復元時に復元情報として指定でき ますが,登録情報がないまま復元されます。

3. [OK] をクリックする。

保存するファイル名を指定するダイアログボックスが表示されます。

- 4. 定義情報ファイルの保存場所、ファイル名を指定して、[開く]をクリックする。
- 5. [定義情報の保存・復元]ダイアログボックスで [閉じる]をクリックする。

### (2) ftssave コマンドで実行する

定義情報を保存するコマンドの例を,次に示します。

ftssave teigi1 ファイル名

すべての定義情報(環境情報,ログインユーザ情報,自動起動プログラム情報,伝送情報)を保存します。 保存する定義情報を指定することもできます。

ftssave コマンドについては,「6. コマンド」の「[ftssave−定義情報の保存−」](#page-134-0)を参照してください。

### 3.7.2 定義情報を復元する

保存した定義情報を復元します。定義情報の復元は,[定義情報の保存・復元]ダイアログボックス,また はコマンドで実行します。

また,定義情報の復元形式は,次の 2 つから選択できます。

• 元の情報を削除しない

復元先の元の定義情報を削除しないで,定義ファイルを復元します。

### • 元の情報を削除する

復元先の元の定義情報を削除して,定義ファイルを復元します。

#### 復元中に障害が発生した場合

復元中に障害が発生した場合,定義情報は復元されません。[元の情報を削除する]を指定する前に, 元の情報を保存しておくことをお勧めします。

#### 環境定義復元時の履歴情報ディレクトリについて

環境定義に指定されている履歴情報ディレクトリは,自動で作成されません。履歴情報ディレクトリが デフォルト以外の場合は,一度定義ユティリティで環境定義を更新してください。ディレクトリがない と JP1/FTP の各種サービスが起動できません。

## (1) [定義情報の保存・復元]ダイアログボックスで実行する

- 1. [定義情報の保存・復元] ダイアログボックスで [復元] をクリックする。 復元するファイルを指定するダイアログボックスが表示されます。
- 2. 復元するファイルを指定し, [開く] をクリックする。

[復元する定義情報の選択]ダイアログボックスが表示されます。

図 3-21 「復元する情報の選択】ダイアログボックス

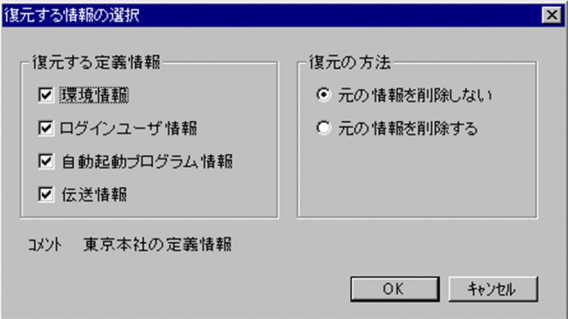

- 3. 復元する定義情報を選択し,選択した情報の復元の方法を指定する。
- 4.[OK]をクリックする。

メッセージが表示されます。

- 5.[OK]をクリックする。
- 6. [定義情報の保存・復元] ダイアログボックスで [閉じる] をクリックする。

[復元する情報の選択] ダイアログボックスの各設定項目を次の表に示します。

### 表 3-9 [復元する情報の選択]ダイアログボックスの設定項目

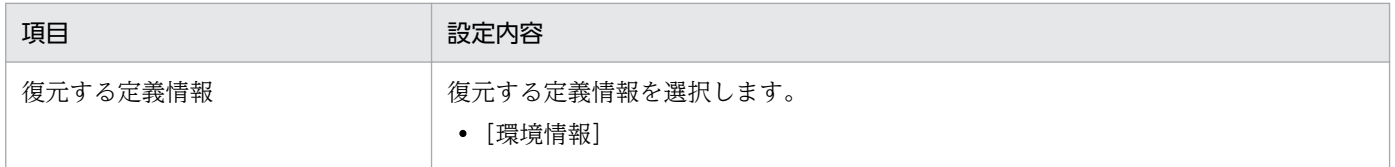

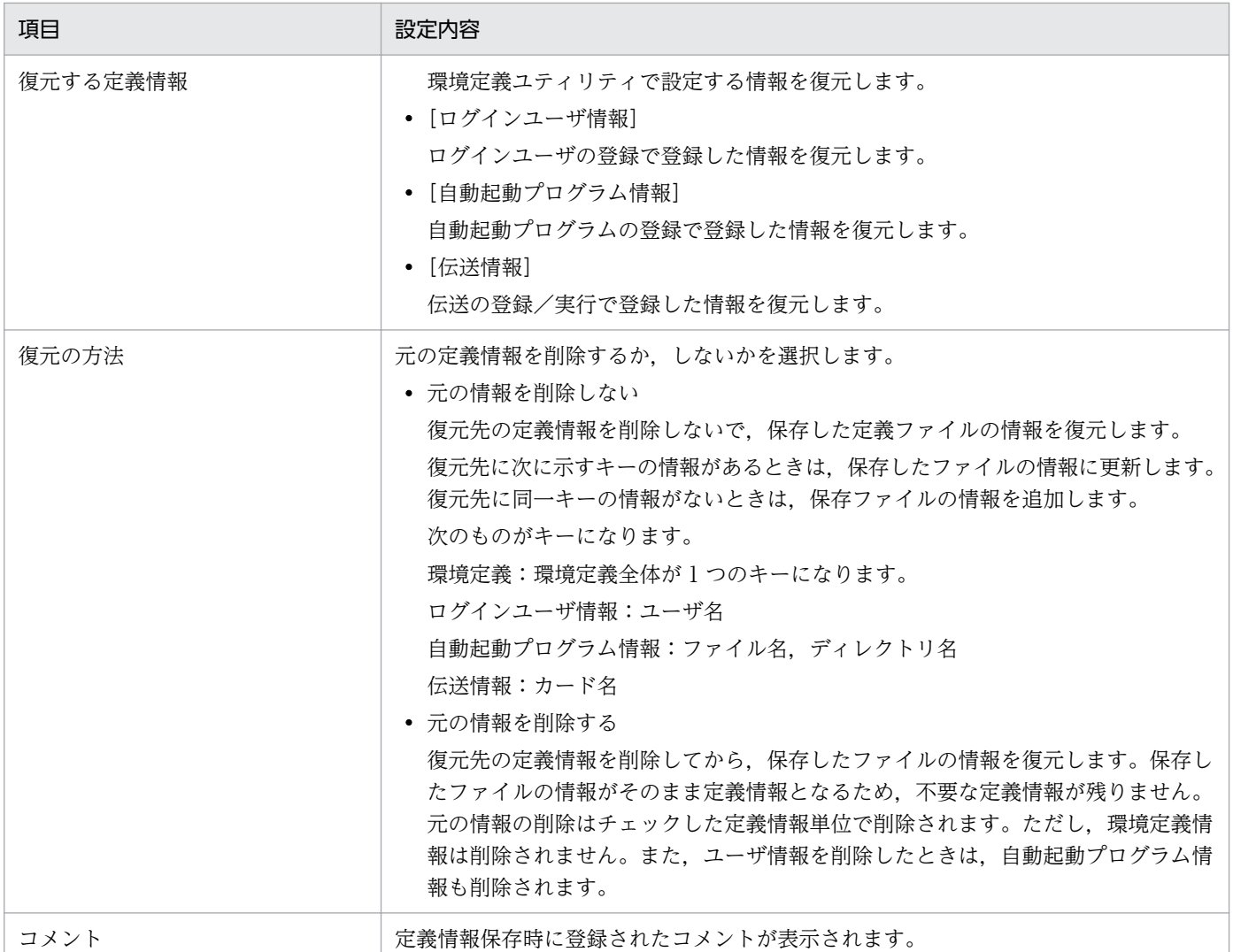

# (2) ftsload コマンドで実行する

保存した定義情報を復元するコマンドの例を,次に示します。

ftsload teigi1 ファイル名

すべての定義情報(環境情報,ログインユーザ情報,自動起動プログラム情報,伝送情報)を,元の情報 を削除しないで復元します。復元する定義情報を指定したり,元の情報を削除して復元したりすることも できます。

ftsload コマンドについては,「6. コマンド」の[「ftsload−定義情報の復元−」](#page-136-0)を参照してください。

3. JP1/FTP のファイル伝送
## 3.8 定義情報のテキスト出力

次の4つの定義情報は、テキストに出力できます。

- ログインユーザ情報
- 自動起動プログラム情報
- 伝送情報
- 履歴情報

定義情報を出力するフォーマットは,インストール時にサンプルのフォーマットファイルが設定されてい ます。フォーマットファイルは,使いやすい形式に変更できます。フォーマットファイルについては,「[付](#page-213-0) [録 E 定義情報を出力するフォーマットファイルについて」](#page-213-0)を参照してください。

### 3.8.1 定義情報をテキスト出力する

定義情報のテキスト出力は,各登録ウィンドウの[ファイル]メニューから実行します。

また,テキスト出力の形式は,次の 2 つから選択できます。

テキスト出力

指定したファイルに情報を出力します。既存のファイルを指定した場合は,元のファイル内容は上書き されます。

テキスト追加出力

指定したファイルの最終行以降に情報を追加出力します。

- 1. Windows の[スタート]メニューから[JP1\_File Transmission Server\_FTP]−[(テキスト出力 する定義情報の登録ウィンドウ)]を選択する。
- 2.[ファイル]−[\*\*のテキスト出力]または[\*\*のテキスト追加出力]を選択する(\*\*は定義情 報名)。

出力先ファイルを指定するダイアログボックスが表示されます。

3. 出力先ファイルを指定し, [開く]をクリックする。

自動起動プログラムのフォーマットファイルとテキスト出力の例を,次の図に示します。

図 3‒22 フォーマットファイル

////////// 自動起動プログラム登録 リスト //////// No.\$ICNT ///////////// ユーザ : \$USER 対応キー: \$AKEY キー種別: \$AFDK 正常時起動プログラム: \$ANML 異常時起動プログラム: \$AERR

#### 3. JP1/FTP のファイル伝送

### 図 3‒23 テキスト出力の例

//////////// 自動起動プログラム登録 リスト //////////// No.1 //////////////// ユーザ : KEIRI ー<br>対応キー : 経理001<br>キー種別 : file 正常時起動プログラム: C:¥keiri¥Keiri001N.exe 異常時起動プログラム: C:¥Keiri¥K\_ERR.exe //////////// 自動起動プログラム登録 リスト /////////// No.2 /////////////// ユーザ : ElGYOU1<br>対応キー : 営業報告3<br>キー種別 : file 、<br>正常時起動プログラム : C:¥Eigyou¥Eigyou003N.exe<br>異常時起動プログラム : C:¥Eigyou¥E\_ERR.exe

## 3.9 PASV モードでのファイル伝送

FTP クライアント側で, PASV モードでファイルを伝送できます。

接続する相手 FTP サーバのホストごとに PASV モードでのファイル伝送をします。

PASV モードでファイル伝送するには,PASV モードでファイル伝送したい相手 FTP サーバのホスト名 をあらかじめ登録しておきます。

この登録情報は,クライアントサービスを起動したあとに有効になります。

### 3.9.1 ホスト名を登録する

次のように,定義ファイルを作成しホスト名を記述してください。

## (1) 定義ファイルの作成

次のパス名で定義ファイルを作成してください。

JP1/FTPのインストールディレクトリ\FTPPASV.INI

## (2) 定義ファイルの内容

次のように、Windows の初期化ファイル(.ini)の形式で記述してください。

```
[PasvMode]
MaxInfoCount=ホスト数の最大値 | ALL
HostName[1]=ホスト名1
HostName[2]=ホスト名2
HostName [X]=ホスト名X
```
指定できるセクション,キー,および値を次の表に示します。

#### 表 3-10 PASV モード対応用定義ファイルの定義内容

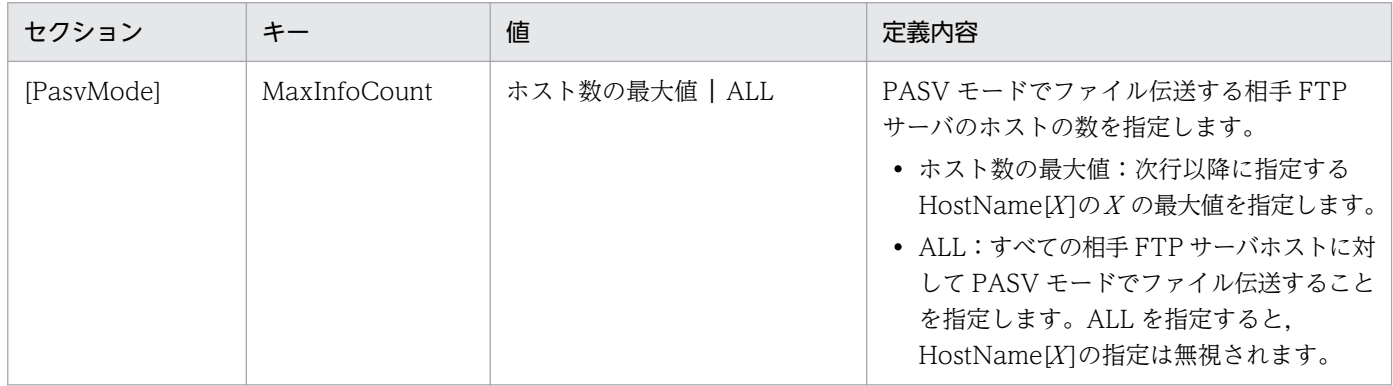

3. JP1/FTP のファイル伝送

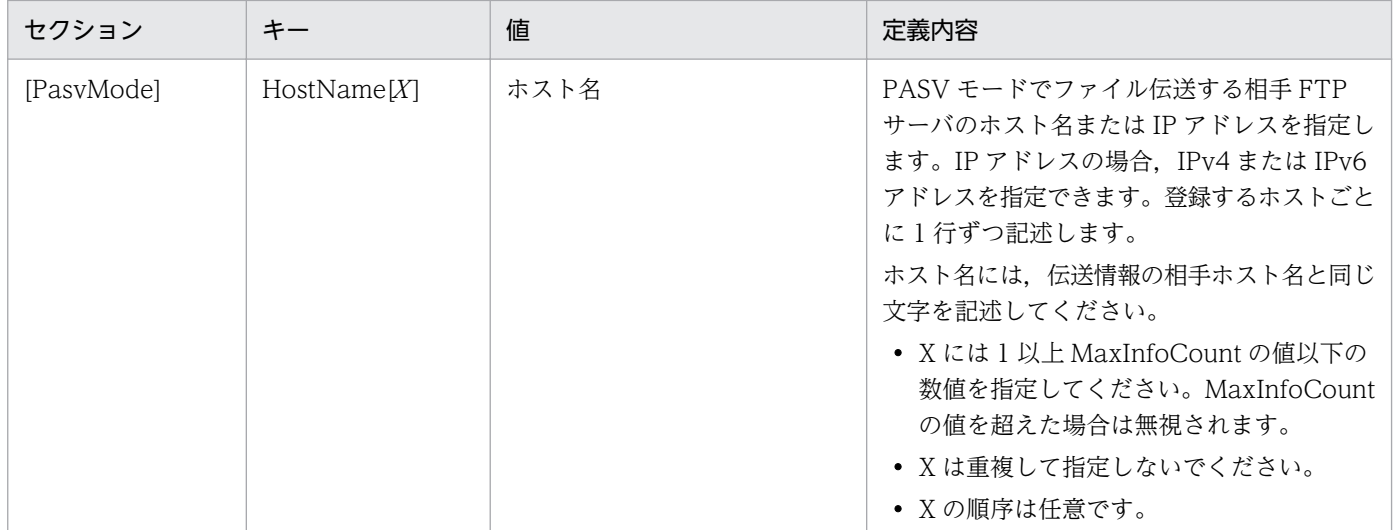

### (内容の例)

#### (例 1) HOST1, HOST2 に対して PASV モードで伝送する場合

; JP1/File Transmission Server/FTP ; PASV mode configuration file

[PasvMode] MaxInfoCount=2 HostName [1]=HOST1<br>HostName [2]=HOST2

### (例 2) すべてのホストに対して PASV モードで伝送する場合

JP1/File Transmission Server/FTP ; PASV mode configuration file

[PasvMode] MaxInfoCount=ALL

## 3.10 接続ホスト制限機能

FTP サーバ側で,接続してくる FTP クライアントを制限できます。

接続を許可したい FTP クライアントの IP アドレスまたはホスト名を許可リストに定義すると,定義した FTP クライアントと伝送できます。また,接続を拒否したい FTP クライアントの IP アドレスまたはホス ト名を拒否リストに定義すると,接続を制限できます。

この機能では,FTP クライアントから FTP サーバに接続してきた時点での定義内容に従ってチェックさ れます。接続が拒否される場合,制御コネクション接続直後の応答メッセージが返信されないで,制御コ ネクションが切断されます。

なお,JP1/File Transmission Server/FTP Server サービス起動中でも定義を変更できます。

## 3.10.1 ホスト名を登録する

次のように,定義ファイルを作成し,ホスト名を記述してください。

### (1) 定義ファイルの作成

次のパス名で定義ファイルを作成してください。

JP1/FTPのインストールディレクトリ\FTPHOSTACC.INF

## (2) 定義ファイルの内容

次の定義方法に従い. テキストエディターを使用して定義ファイル (FTPHOSTACC.INF) に記述してください。

# コメント 定義名

はじめに定義名を記述します。定義名の次の行以降に指定値を記述します。指定値を複数記述する場合は 1 行に 1 件ずつ記述してください。"#"以降の文字は、改行するまでコメントと見なされます。

指定できる定義名および指定値の内容を次の表に示します。

### 表 3-11 定義ファイル (FTPHOSTACC.INF) に指定できる定義名および指定値の内容

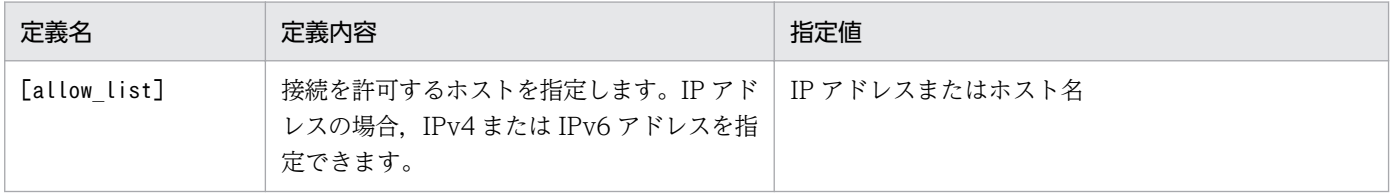

<sup>3.</sup> JP1/FTP のファイル伝送

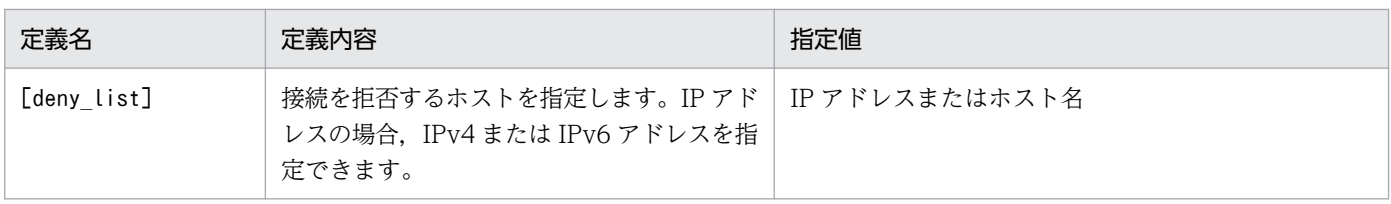

IPv6 アドレスで指定する場合, 指定できる形式を次の表に示します。

### 表 3‒12 IPv6 アドレスで指定できる形式

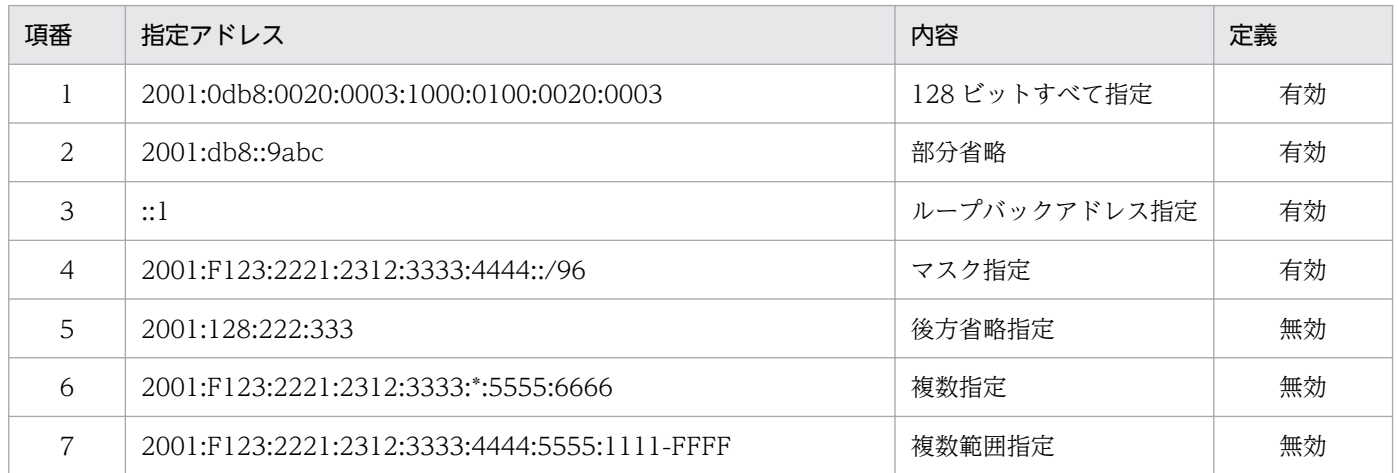

(内容の例)

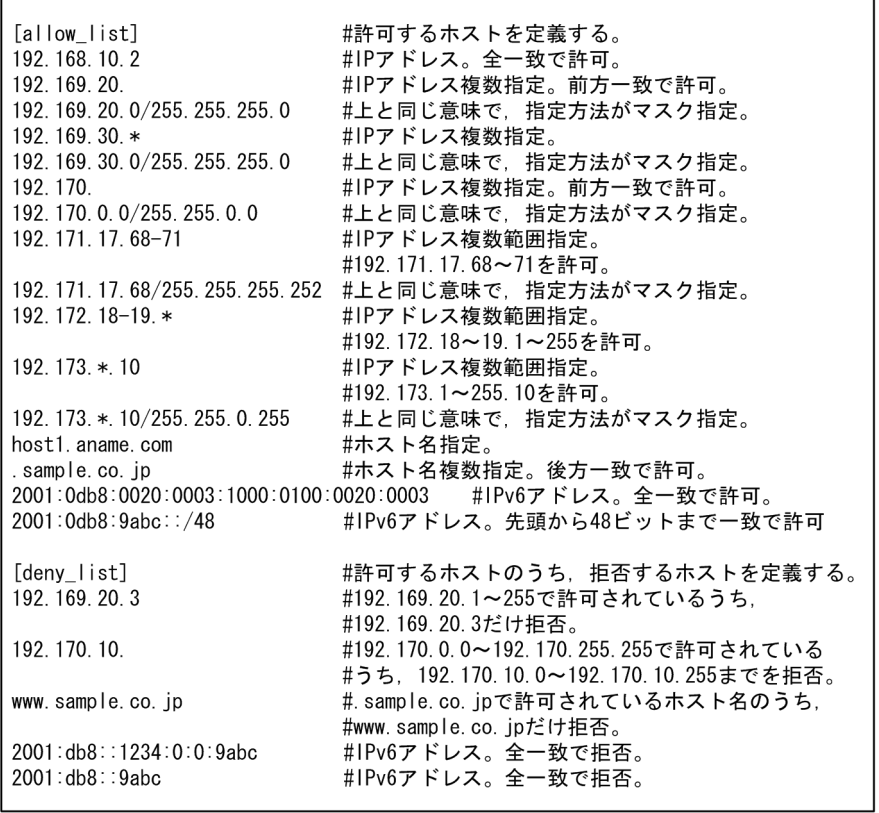

## (3) 注意事項

- 定義ファイルがない場合,すべてのホストからの接続が許可されます。
- 定義ファイルに有効な定義が記述されていない場合,すべてのホストからの接続が拒否されます。
- 定義ファイルに記述されていないホスト,および[allow\_list]と[deny\_list]の両方に記述されている ホストからの接続は拒否されます。
- ホスト名に,エイリアスホスト名は指定できません。
- ループバックアドレスを許可または拒否する場合,ホスト名(localhost)を指定するのではなく,IP アドレス(127.0.0.1)を指定してください。
- IPv6 アドレス指定の場合, マスク値は, アドレス部/xx (xx:10 進数の 1∼128) で指定します。
- IPv6 アドレス指定で,スコープ ID 付き(%文字指定)のアドレスは無効となります。

<sup>3.</sup> JP1/FTP のファイル伝送

## 3.11 複数 IP アドレス環境での使用

複数 NIC を使用する環境やクラスタ環境のように,必要に応じて複数の IP アドレスを使い分けて通信す る環境で次の機能が使用できます。

- FTP クライアントでの自 IP アドレスの指定を有効にする機能 FTP クライアントの定義に YES を定義し、API や ftstran コマンドの引数, カスタムジョブでのクラ イアントホスト名の入力フィールドに論理ホスト名を指定して登録すると,FTP クライアントの発信 元アドレスを論理アドレスにすることができます。
- FTP サーバで送信する応答メッセージ内の FTP サーバホスト名を,接続を受けたアドレスにする機能 FTP サーバの定義に YES または NO を定義すると,FTP サーバ側で送信する応答メッセージ内の FTP サーバホスト名として,接続された IP アドレスから変換したホスト名や接続された IP アドレスを設定 できます。
- JP1 イベント送信先を指定する機能 JP1 イベントの定義に論理ホスト名または論理 IP アドレスを定義すると,指定したホストに JP1 イベ ントを送信できます。

この機能は,定義ファイルを作成後,各サービスを起動したあとに有効になります。

### 3.11.1 定義ファイルを作成する

次のように,定義ファイルを作成してください。

## (1) 定義ファイルの作成

次のパス名で定義ファイルを作成してください。

JP1/FTPのインストールディレクトリ\HOSTINFO.INI

## (2) 定義ファイルの内容

次のように、Windows の初期化ファイル(.ini)の形式で記述してください。

指定できるセクション,キー,および値を次の表に示します。

**TCSHOST1** CSHost=YESINO **TRSPMSG1** Reverse=YES | NO| (指定なし) [JP1EVENT] HostName=ホスト名|IPアドレス| (指定なし) AgentlnSame=YES|NO TransIsSame=YES|NO

<sup>3.</sup> JP1/FTP のファイル伝送

### 表 3-13 定義ファイル (HOSTINFO.INI) の定義内容

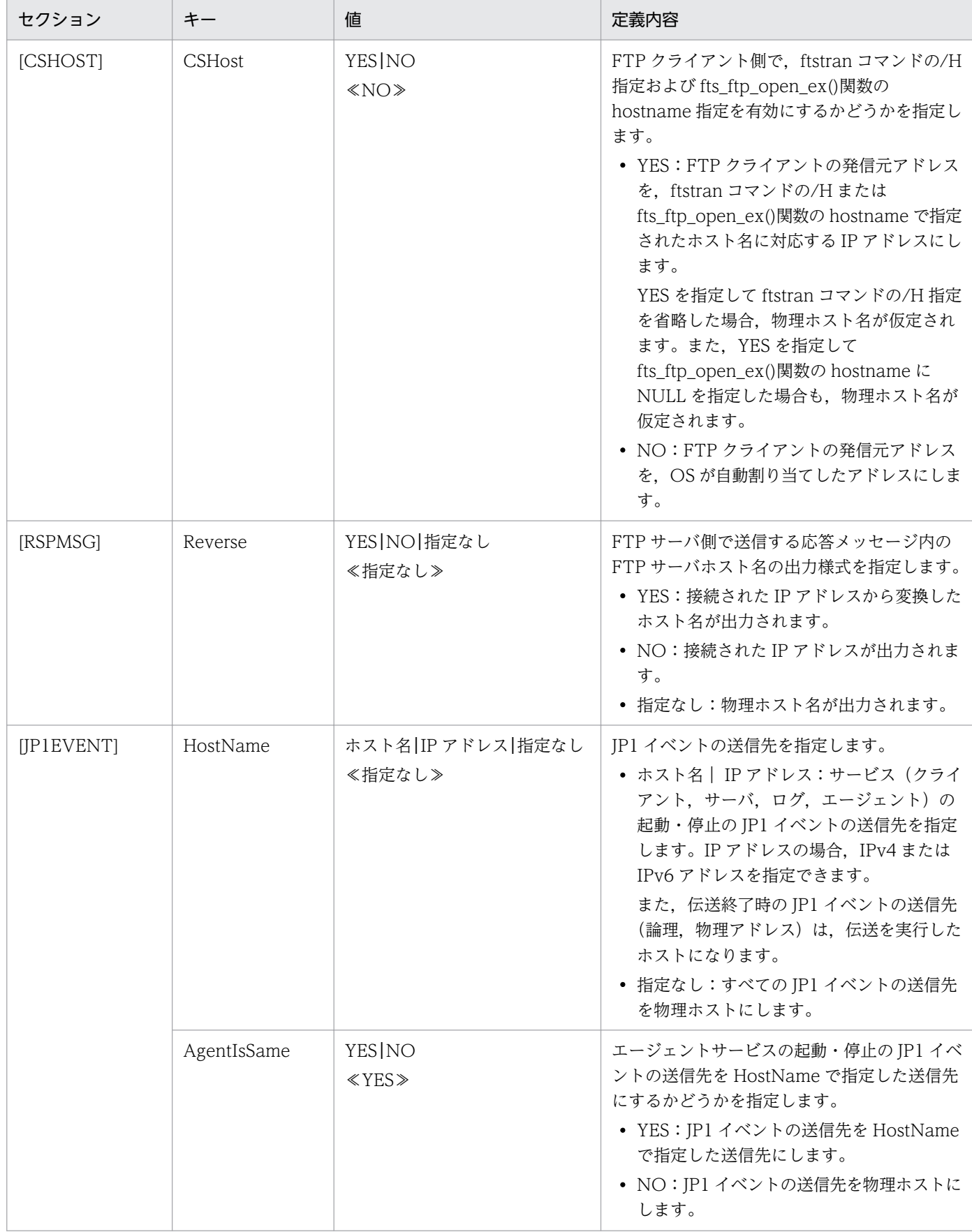

3. JP1/FTP のファイル伝送

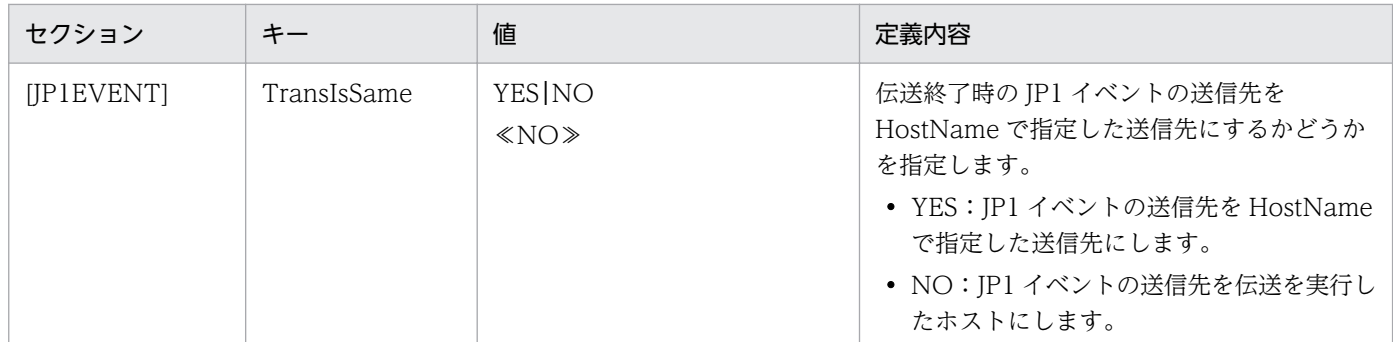

定義指定値の組み合わせで決定する伝送終了時の JP1 イベント送信先を、次の表に示します。

表 3‒14 定義指定値の組み合わせで決定する伝送終了時の JP1 イベント送信先

| HostName | TransisSame | 伝送終了時の JP1 イベント送信先 |
|----------|-------------|--------------------|
| 指定あり     | <b>YES</b>  | HostName で指定したホスト  |
|          | NO.         | 伝送を実行したホスト         |
| 指定なし     | <b>YES</b>  | 物理ホスト              |
|          | NO.         | 物理ホスト              |

(内容の例)

- ftstran コマンドの/H 指定および fts\_ftp\_open\_ex()関数の hostname 指定を有効にします。
- FTP サーバの応答メッセージ内の FTP サーバホスト名として,接続された IP アドレスから変換し たホスト名を設定します。
- サービス (クライアント, サーバ, ログ, またはエージェント)の起動・停止, 伝送終了時の JP1 イベントの送信先を Host1(論理ホスト名=Host1)に設定します。

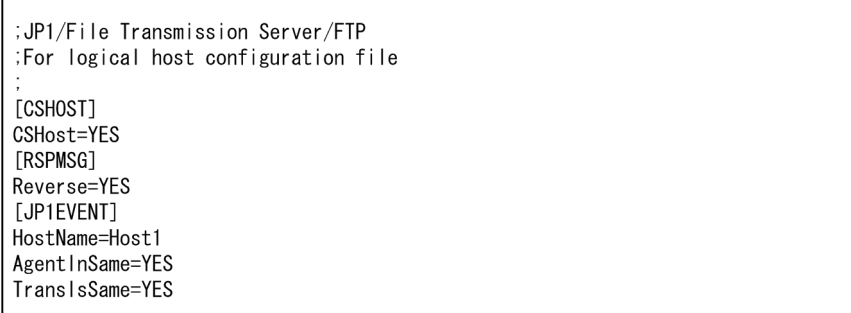

## (3) 注意事項

定義ファイルがない場合,各機能は無効になります。その場合,各機能は省略値の動作になります。

3. JP1/FTP のファイル伝送

## 3.12 アクセスログの採取

FTP クライアントが接続してからログイン(ユーザ認証)に成功するまでの不正または正常ではないアク セス内容を FTP サーバ側で記録できます。

### 3.12.1 アクセスログ採取の設定

アクセスログを採取するように設定するには,[環境定義]ダイアログボックスで「アクセスログのファイ ルサイズ」に 1 メガバイト以上の値を設定してください。[環境定義]ダイアログボックスについては, 「[3.1 JP1/FTP の環境定義」](#page-33-0)を参照してください。

### 3.12.2 採取先ファイル

アクセスログは,アクセスログファイルにテキスト出力されます。アクセスログの出力先ファイルおよび バックアップファイルを,次の表に示します。

表 3‒15 アクセスログの出力先ファイルおよびバックアップファイル

| 内容           | ファイル名                           |
|--------------|---------------------------------|
| │ アクセスログファイル | (履歴情報ディレクトリ) ¥ftsaccess.log     |
| │ バックアップファイル | (履歴情報ディレクトリ) ¥ftsaccess.log.old |

ファイルサイズは、0から「環境定義]ダイアログボックスの「アクセスログのファイルサイズ」で指定 したサイズまでになります。[環境定義]ダイアログボックスの「アクセスログのファイルサイズ」で指定 したサイズを超える場合、ファイルをバックアップファイルにバックアップしてから、サイズを 0 バイト にして初めから書き込みます。

バックアップするとき,すでにバックアップファイルがあると,バックアップファイルを上書きします。

## 3.12.3 アクセスログに出力されるメッセージ

アクセスログに出力されるメッセージを次の表に示します。

### 表 3‒16 アクセスログに出力されるメッセージ

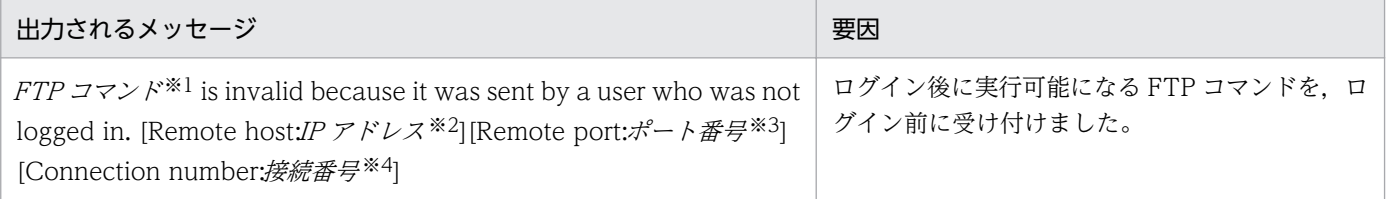

<sup>3.</sup> JP1/FTP のファイル伝送

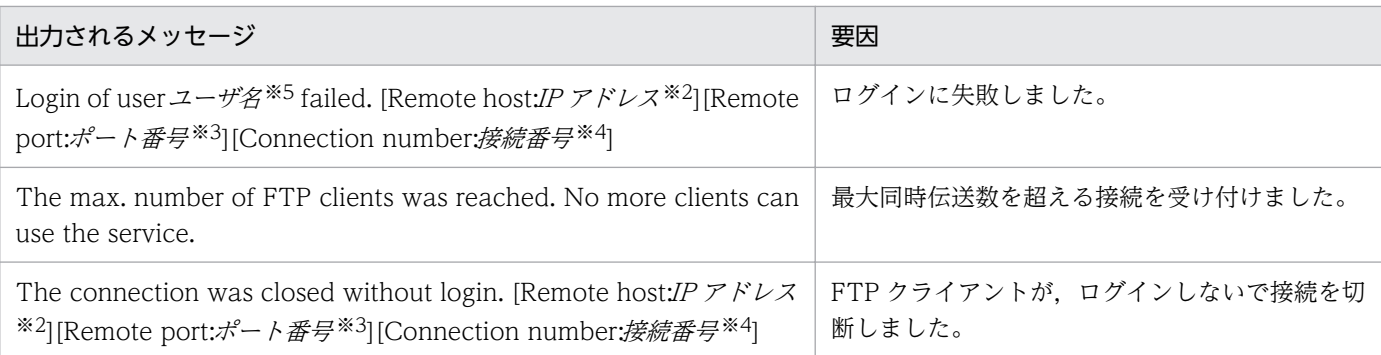

#### 注※1

 $FTP$  コマンド: FTP コマンドを示します。

#### 注※2

IP アドレス :FTP クライアントの IP アドレスを示します。

注※3

ポート番号 :FTP クライアントのポート番号を示します。

#### 注※4

接続番号 :接続番号を示します。

#### 注※5

ユーザ名 :ユーザ名を示します。

<sup>3.</sup> JP1/FTP のファイル伝送

## 3.13 アクセス制限機能での絶対パス名のルートディレクトリの変更機能

アクセス制限機能を使用する場合に,ファイルやディレクトリの絶対パス名のルートディレクトリをホー ムディレクトリに変更できます。

この機能によって.FTP ユーザに. そのユーザのホームディレクトリから上の階層のディレクトリ構成を 公開しないで,ファイルやディレクトリを表示・設定させることができます。

この機能を使用するには,絶対パス名の様式をあらかじめ登録しておきます。

この登録情報は,JP1/File Transmission Server/FTP Server サービスを起動したあとに有効になります。

### 3.13.1 絶対パス名の様式を登録する

次のように,定義ファイルを作成し絶対パス名の様式を記述してください。

### (1) 定義ファイルの作成

次のパス名で定義ファイルを作成してください。

JP1/FTPのインストールディレクトリ\AccessLimitation.ini

## (2) 定義ファイルの内容

次のように,Windows の初期化ファイル(.ini)の形式で記述してください。

[HomeDir] Display=Root | FullPath

指定できるセクション,キー,および値を次の表に示します。

### 表 3-17 定義ファイル (AccessLimitation.ini) の定義内容

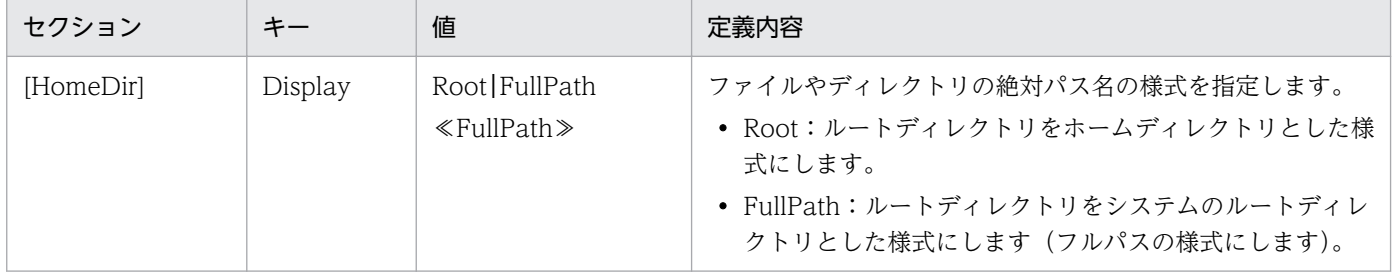

## (3) 表示・指定様式の例

ディレクトリ構造が,次のような構造になっている場合について,表示と指定の様式を説明します。

 $C:$ <br> $L_{Dir01}$  $-Dir02$ ← ログイン時のホームディレクトリ  $L$ File01 -File02

(例 1)

カレントディレクトリがホームディレクトリ(Dir02)で,標準 FTP クライアントで pwd コマンドを 入力したときに表示される応答メッセージ:

• Root を設定した場合:

257 "\" is current directory.

• FullPath を設定した場合:

257 "C:\Dir01\Dir02" is current directory.

(例 2)

カレントディレクトリがホームディレクトリ(Dir02)で,標準 FTP クライアントでFile01 を削除す るための指定方法:

- Root を設定した場合: delete \File01
- FullPath を設定した場合: delete C:\Dir01\Dir02\File01

## (4) 注意事項

- 定義ファイルがない場合,フルパスの様式となります。
- アクセス制限機能を使用しない場合,定義ファイルは無視されます。
- イベントログに出力されるメッセージは,定義に関係なく常にフルパスの様式で出力されます。

## 3.14 FTP 接続応答メッセージの情報抑止機能

FTP 接続時の応答メッセージは,通常,次のように表示されます。

220 HHH FTP server (JP1/File Transmission Server/FTP VV-RR-SS YYYY/MM/DD) ready. ホスト名 製品名 バージョン情報※ 注义 …<br>W-RR-SS:バージョン(「-SS」は表示されないことがあります。) YYYY:年 (西暦)  $MM : H$  $DD : H$ 

この応答メッセージ内のホスト名, 製品名,およびバージョン情報を表示しないようにできます。また, この応答メッセージを任意の文字列にすることもできます。

FTP 接続応答メッセージを変更するには,定義情報をあらかじめ登録しておきます。

この登録情報は、JP1/File Transmission Server/FTP Server サービスを起動したあとに有効になります。

### 3.14.1 定義情報を登録する

次のように,定義ファイルを作成し定義情報を記述してください。

## (1) 定義ファイルの作成

次のパス名で定義ファイルを作成してください。

JP1/FTPのインストールディレクトリ\FtsBanner.ini

### (2) 定義ファイルの内容

次のように、Windows の初期化ファイル(.ini)の形式で記述してください。

[BANNER] Display=ON OFF

指定できるセクション,キー,および値を次の表に示します。

#### 表 3-18 定義ファイル (FtsBanner.ini) の定義内容

| セクション    |         | 値                                            | 定義内容                                                                 |
|----------|---------|----------------------------------------------|----------------------------------------------------------------------|
| [BANNER] | Display | <b>ON OFF</b><br>$\langle \text{ON} \rangle$ | FTP接続応答メッセージ内のホスト名、製品名、およびバー<br>ジョン情報を表示するかどうかを指定します。<br>● ON:表示します。 |

<sup>3.</sup> JP1/FTP のファイル伝送

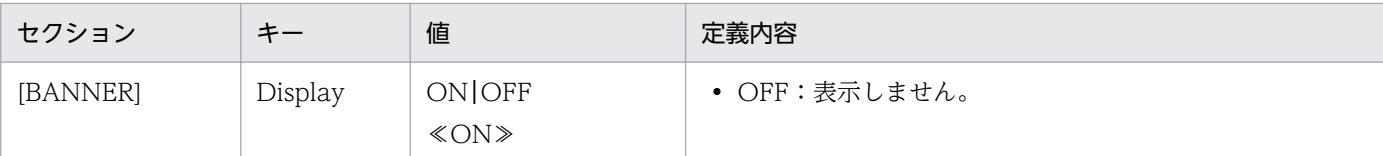

## (3) FTP 接続応答メッセージファイルの作成

FTP 接続応答メッセージを任意の文字列にする場合には,定義ファイルで Display を OFF に設定した上 で,次のパス名で FTP 接続応答メッセージファイルを作成してください。

JP1/FTPのインストールディレクトリ\FtsBanner.txt

## (4) FTP 接続応答メッセージファイルの内容

次のように,FTP 接続応答メッセージ文字列を記述してください。

FTP接続応答メッセージ文字列

#### 注意事項

- FTP 接続応答メッセージファイルは,1 行以上で構成されます。
- 1 行に指定できる文字数は,256 バイト以内です。256 バイトを超える文字は無視されます。
- ファイルのサイズは、512 バイト以内です。512 バイトを超えると、ファイルが存在しないものと 見なされます。
- 改行だけの行も有効です。
- コメントは定義できません。
- 0 バイトの場合,ファイルが存在しないものと見なされます。
- 接続する FTP クライアントによっては、応答メッセージの形式に制限がある場合があります。接続 する FTP クライアントが認識可能な形式で FTP 接続応答メッセージファイルに記述してください。

### 3.14.2 表示される FTP 接続応答メッセージ

表示される FTP 接続応答メッセージを次に示します。

定義ファイル(FtsBanner.ini)で Display を OFF に設定し,FTP 接続応答メッセージファイル (FtsBanner.txt)が存在しない場合,FTP 接続応答メッセージは次のようになります。

220 FTP server ready.

FTP 接続応答メッセージファイル (FtsBanner.txt) が存在する場合, FTP のプロトコル仕様に従って, FTP 接続応答メッセージは、次のようになります。

- ファイルの内容が1行の場合には、行の先頭に応答コード「220」が付加されます。
- ファイルの内容が複数行の場合には、最初の行の先頭に「220- |, 最後の行の先頭に「220 |, および 最初と最後以外の行の先頭に 5 個の半角スペースが付加されます。

FTP 接続応答メッセージの例を次に示します。

FTP 接続応答メッセージファイル (FtsBanner.txt) の内容:

Welcome to FTP server. Anonymous users cannot connect to this server. Please enter the username and password.

#### FTP 接続応答メッセージ:

220- Welcome to FTP server. Anonymous users cannot connect to this server. 220 Please enter the username and password.

<sup>3.</sup> JP1/FTP のファイル伝送

## 3.15 IPv6 環境での使用

IPv6 アドレスを使用してファイルを伝送できます。

IPv6 アドレスでファイル伝送するには,定義情報をあらかじめ登録しておきます。

## 3.15.1 インターネットプロトコルバージョンを登録する

次のように,定義ファイルを作成し,定義情報を記述してください。

### (1) 定義ファイルの作成

次のパス名で定義ファイルを作成してください。

JP1/FTPのインストールディレクトリ\IPversion.ini

## (2) 定義ファイルの内容

次のように,Windows の初期化ファイル(.ini)の形式で記述してください。

[address family S] IPv4=0N OFF IPv6=ON OFF [address\_family\_C] Priority=IPv4|IPv6

指定できるセクション,キー,および値を次の表に示します。

### 表 3-19 定義ファイル (IPversion.ini) の定義内容

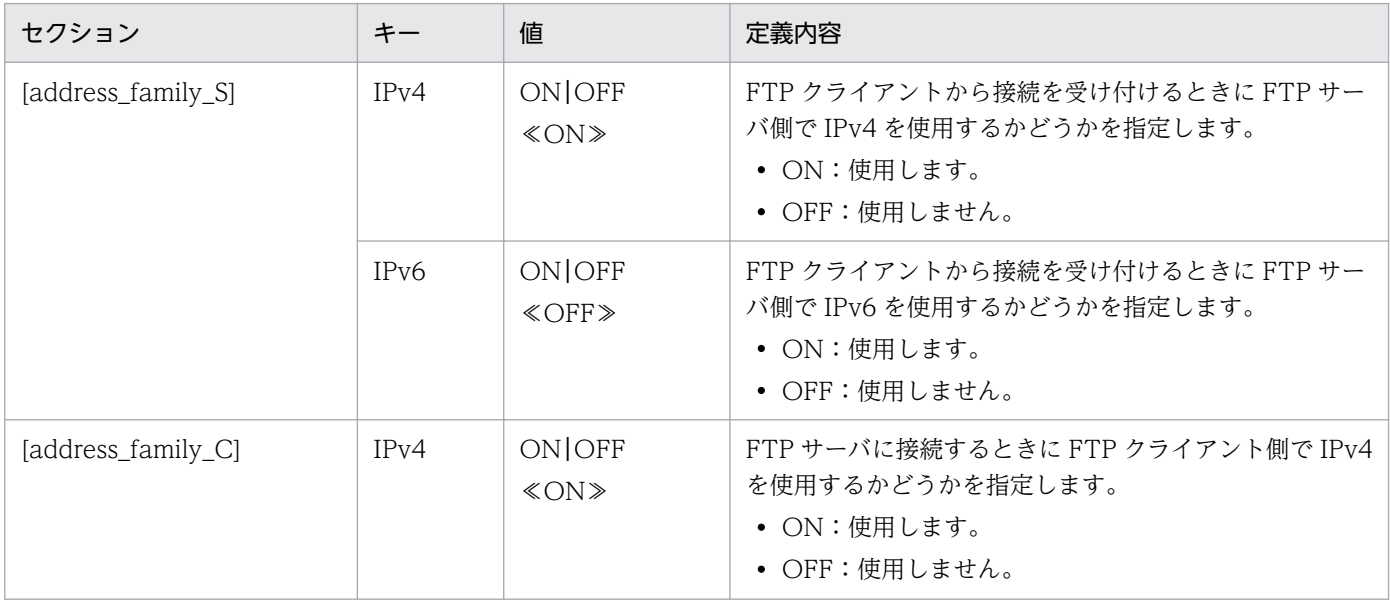

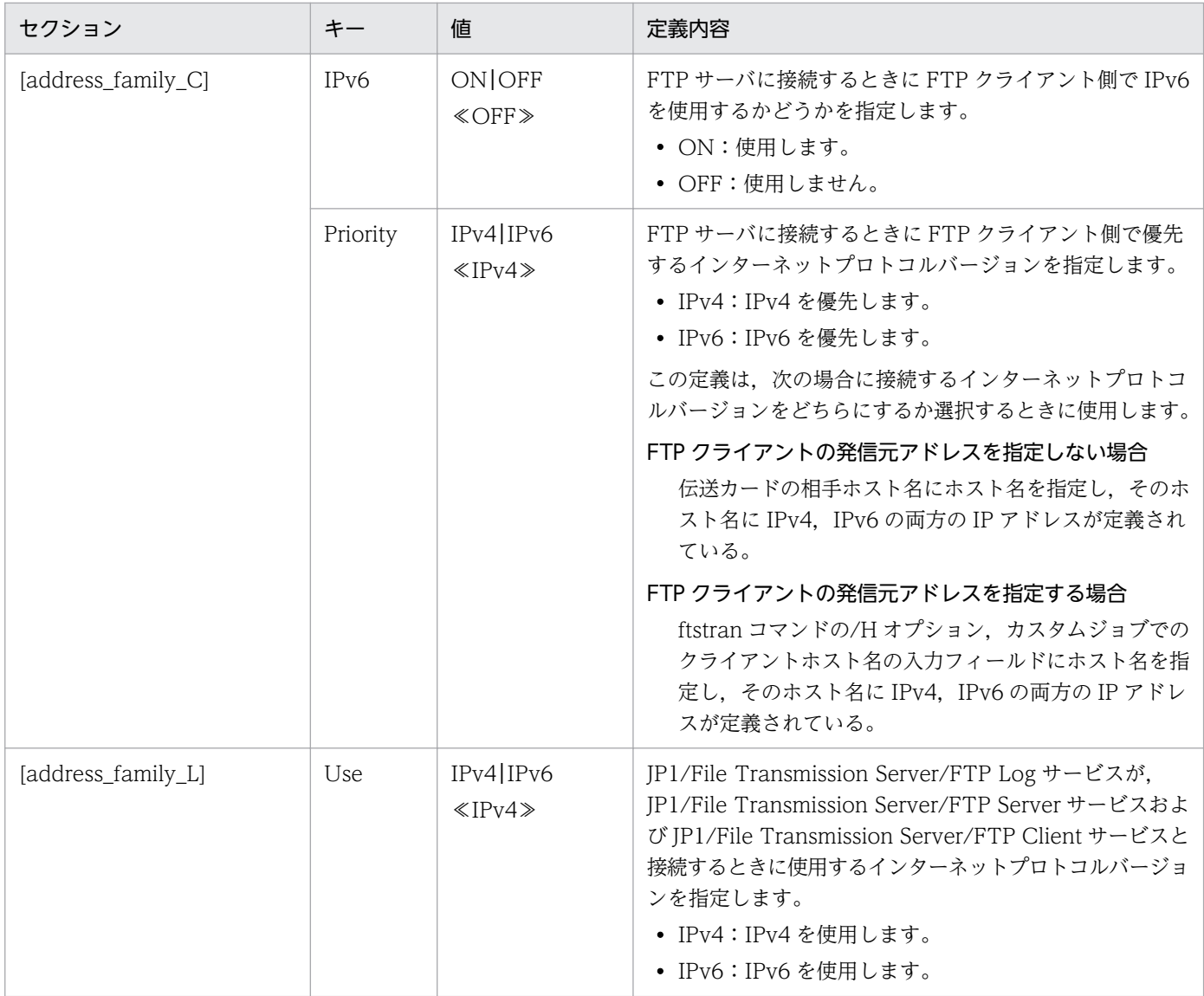

## (3) 注意事項

- 定義ファイルがない場合,インターネットプロトコルバージョンの選択は無効になります。その場合, FTP サーバ側および FTP クライアント側で仮定される値は,IPv4=ON,IPv6=OFF になります。
- FTP サーバ側で IPv4=OFF,IPv6=OFF を定義した場合,定義が存在しないものと見なされます。こ の場合, IPv4=ON, IPv6=OFF が仮定されます。
- FTP クライアント側で IPv4=OFF,IPv6=OFF を定義した場合,定義が存在しないものと見なされま す。この場合, IPv4=ON, IPv6=OFF が仮定されます。
- 定義を変更するときは,サーバサービス,クライアントサービス,ログサービスを停止させてから変更 してください。

#### 3. JP1/FTP のファイル伝送

## **3.16 FTPS の使用 (FTP クライアント側)**

FTP クライアント側で, FTPS を使用してファイルを伝送できます。

FTPS に関する実装を次の表に示します。

### 表 3-20 FTPS に関する実装 (FTP クライアント側)

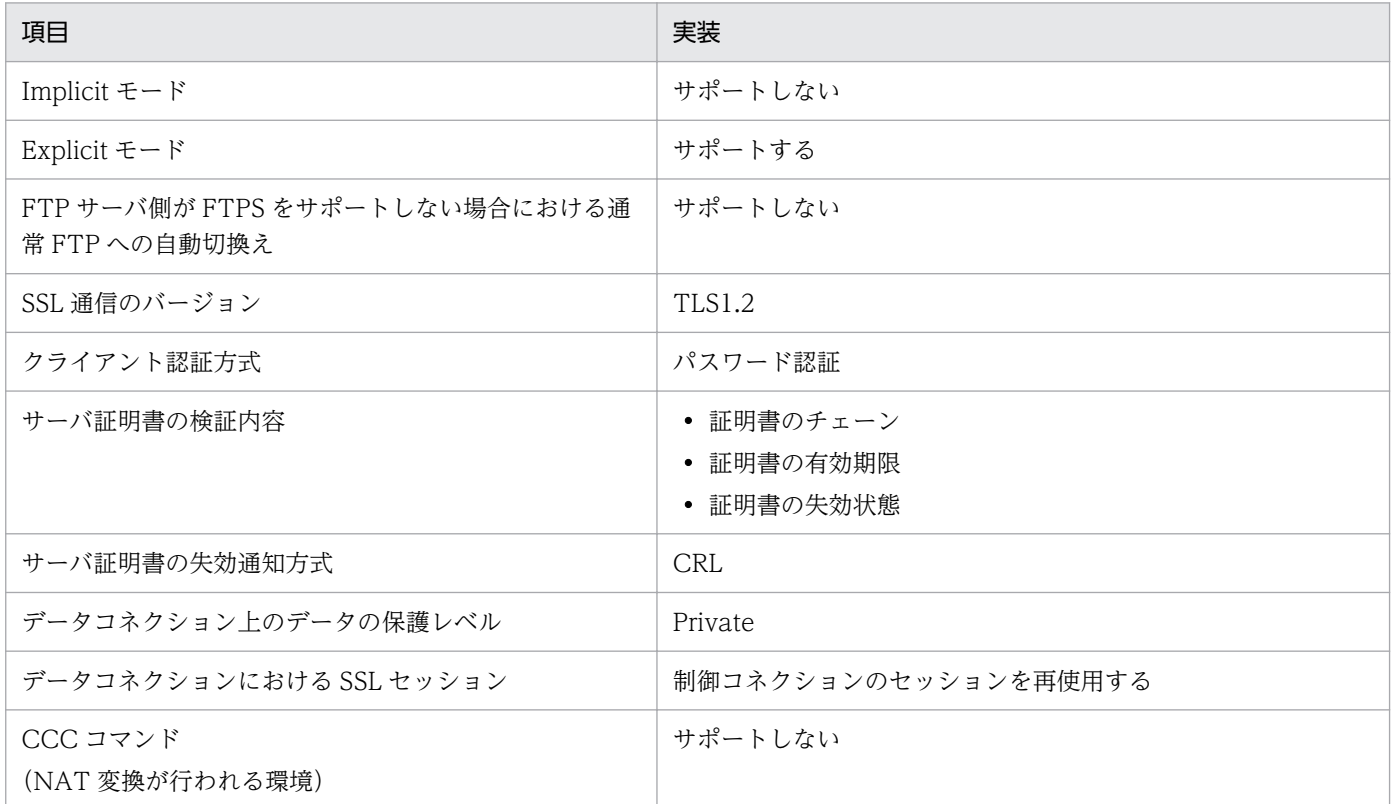

## 3.16.1 証明書と CRL

伝送相手の FTP サーバで使用するサーバ証明書に対応するルート証明書を用意してください。

CRL を使用することができます。

## 3.16.2 証明書と CRL に関する注意事項

証明書,CRL は,X509 PEM 形式だけ使用できます。

## 3.16.3 伝送情報の定義

伝送情報を定義してください。

定義する伝送情報については,「[表 3-6 \[伝送情報の登録\]ダイアログボックスの各設定項目」](#page-50-0)を参照し てください。

<sup>3.</sup> JP1/FTP のファイル伝送

## 3.17 FTPS の使用(FTP サーバ側)

FTP サーバ側で, FTPS を使用してファイルを伝送できます。

FTPS に関する実装を次の表に示します。

### 表 3-21 FTPS に関する実装 (FTP サーバ側)

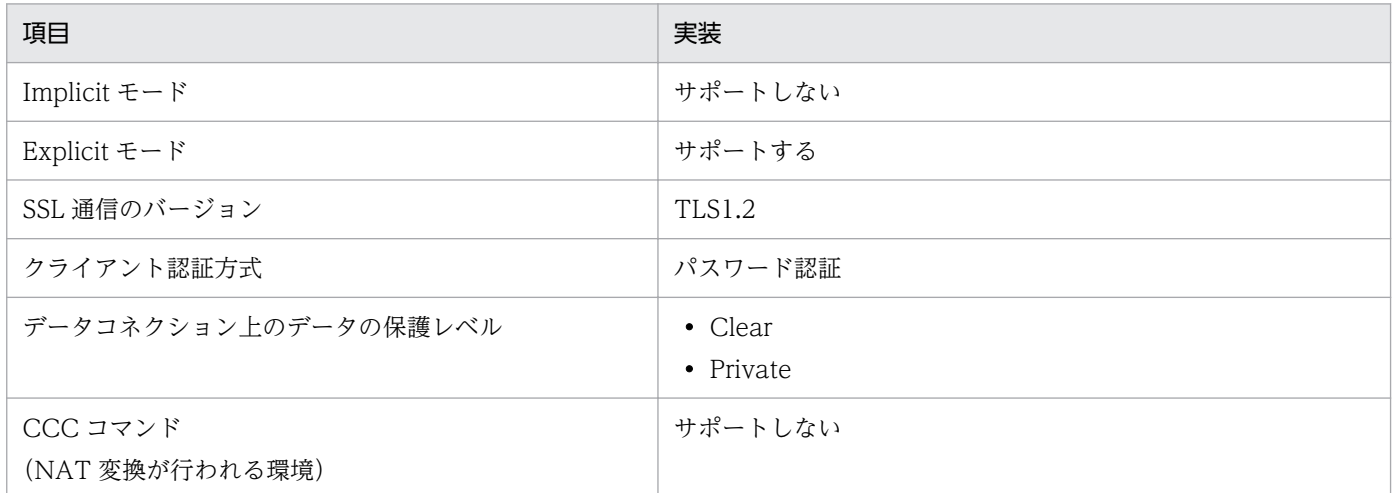

### 3.17.1 秘密鍵と証明書

サーバ秘密鍵,およびそれに対応するサーバ証明書を用意してください。

サーバ証明書が中間認証局によって発行されている場合,ルート証明書に至るまでの中間証明書も用意し, サーバ証明書,下位の中間証明書から上位の中間証明書の順に結合し,1 つのファイルの中に格納してく ださい。

### 3.17.2 秘密鍵と証明書に関する注意事項

- パスフレーズ付きの秘密鍵は使用できません。パスフレーズを解除してから使用してください。そのた め,秘密鍵が管理者権限のあるユーザ以外のユーザにアクセスされないよう,適切なアクセス権限を付 与してください。
- 秘密鍵, 証明書は, X509 PEM 形式だけ使用できます。

## 3.17.3 定義ファイルを作成する

次のように,定義ファイルを作成し,定義情報を記述してください。

3. JP1/FTP のファイル伝送

# (1) 定義ファイルの作成

次のパス名で定義ファイルを作成してください。

JP1/FTPのインストールディレクトリ¥ftsftps.ini

## (2) 定義ファイルの内容

次のように, Windows の初期化ファイル (.ini) の形式で記述してください。

```
[FTPS_ServInfo]
PrivateKey=パス名
Certificate=パス名
FTPSModeOnly=YES|NO
```
指定できるセクション,キー,および値を次の表に示します。

表 3-22 定義ファイル (ftsftps.ini) の定義内容

| セクション           | キー           | 値                                         | 定義内容                                                                                                    |
|-----------------|--------------|-------------------------------------------|----------------------------------------------------------------------------------------------------|
| [FTPS ServInfo] | PrivateKey   | パス名                                       | サーバの秘密鍵ファイルのパス名をフルパスで指<br>定します。                                                                                                    |
|                 | Certificate  | パス名                                       | サーバの証明書ファイルのパス名をフルパスで指<br>定します。                                                                                                    |
|                 | FTPSModeOnly | <b>YES NO</b><br>$\langle N \cap \rangle$ | FTPS だけを使用するかどうかを指定します。<br>• YES:FTPS だけを使用します。通常の FTP<br>は使用できません。YES を指定すると,<br>PrivateKey または Certificate に指定がない場<br>合, JP1/File Transmission Server/FTP<br>Server サービスは起動しません。<br>• NO: FTPS だけでなく、通常の FTP も使用で<br>きます。 |

## (3) 注意事項

定義情報は,JP1/File Transmission Server/FTP Server サービスを起動したあとに有効になります。

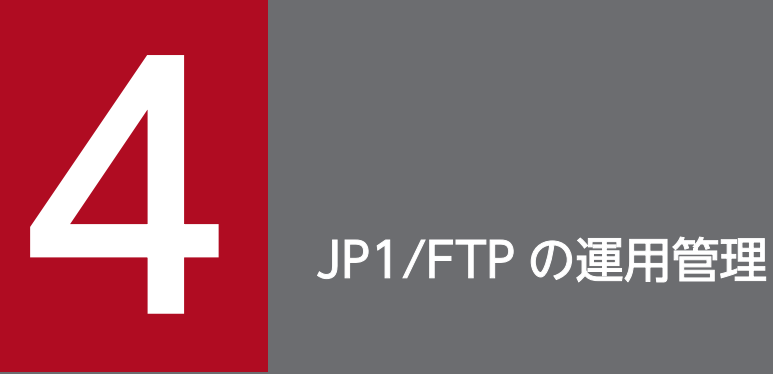

運用管理コンソールは,はかの JP1/FTP の定義情報の確認や,伝送履歴の参照ができます。この 章では,運用管理コンソールの操作方法を説明します。

### 4.1 運用管理コンソールの設定

運用管理機能を使用するには,管理するホストと管理対象となるホストで,それぞれプログラムを起動し ます。なお,運用管理コンソールは,管理者で起動してください。

#### • 管理するホスト:運用管理コンソールを起動する

管理するホストで起動します。リモートまたはローカルで動作する JP1/FTP サーバの伝送履歴の参照 や,各定義情報の登録・更新・参照ができます。

#### 運用管理コンソールの起動方法

Windows の [スタート] メニューから [プログラム] − [JP1\_File Transmission Server\_FTP] −[運用管理コンソール]を選択する。

運用管理コンソール画面が表示されます。運用管理コンソール画面を次の図に示します。

図 4‒1 運用管理コンソール画面

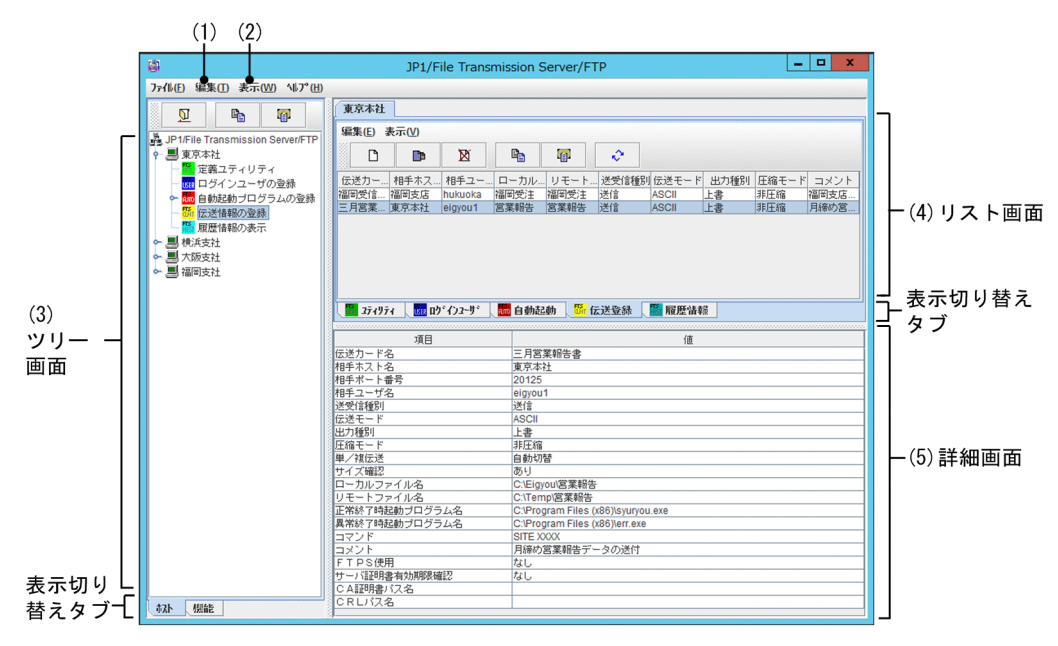

1.[編集]−[管理ホスト一覧]:「[4.1.1 管理対象ホストを追加する](#page-97-0)」

2.[表示] - [履歴表示件数]:

履歴情報画面に表示する履歴件数を設定します。[履歴表示件数]ダイアログボックスが表示されま すので,表示したい履歴件数を 1〜10,000 件の範囲で指定します。

3. ツリー画面:

管理対象ホストと,各情報の一覧が表示されます。表示切り替えタブで,ホストごと,機能ごとの 表示に切り替えられます。

管理対象のホストが増え,ツリー画面に表示し切れない場合は,選択したホストの前後 4 つまでの 情報が表示されます。

4. リスト画面:

ツリー画面で選択した情報の一覧が表示されます。表示切り替えタブで,各機能の表示に切り替え られます。

4. JP1/FTP の運用管理

<span id="page-97-0"></span>5. 詳細画面:

リスト画面で選択した情報の詳細が表示されます。ただし,定義ユティリティの場合は,何も表示 されません。

• 管理対象ホスト:運用管理エージェントを起動する

運用管理エージェントが動作するホストで起動します。

#### 管理エージェントの起動方法

運用管理コンソールで管理する管理エージェントは,サービスの「JP1/File Transmission Server/ FTP Agent」を開始します。サービスの起動については,「[2.3 サービスの起動・終了](#page-30-0)」を参照して ください。

#### 注意事項

- 運用管理機能を使用する場合,ホスト名にはアルファベット・数字・-(ハイフン)だけ使用可能です。
- 運用管理コンソールと運用管理エージェントとの間で、JP1/FTP のバージョンが異なっていても、運 用管理機能は使用できます。
- 運用管理コンソールと運用管理エージェントとの間で, IP アドレスの変換が行われる環境では, 運用 管理機能を使用できません。
- 運用管理コンソールと運用管理エージェントの接続に,IPv6 は使用できません。
- 運用管理機能は,10-00 よりも前の異なる言語環境の間(日本語環境と英語環境との間)で接続して使 用することはできません。
- 運用管理エージェント側では,物理ホスト(hostname コマンドで返るホスト)に対応する IP アドレ スを、運用管理コンソールから接続可能な IP アドレスにする必要があります。なお、運用管理エージェ ント側が複数の IP アドレスを持つ環境では、意図する IP アドレスが使用されないときがあります。そ の場合,次の定義情報をあらかじめ登録しておくことで,使用する IP アドレスを指定できます。この 登録情報は、設定後に起動した JP1/File Transmission Server/FTP Agent サービスに対して有効に なります。
	- 1. 次のパス名で定義ファイルを作成してください。

JP1/FTPのインストールディレクトリ\manager\agent\jvmoptions.txt

2. 次のように記述してください。

-Djava.rmi.server.hostname=運用管理エージェント側のIPアドレス

### 4.1.1 管理対象ホストを追加する

運用管理コンソールから,管理するホストを設定します。

1. 運用管理コンソールで,[編集]−[管理ホスト一覧]を選択する。 [管理ホスト定義情報の編集]ダイアログボックスが表示されます。

### 図 4‒2 [管理ホスト定義情報の編集]ダイアログボックス

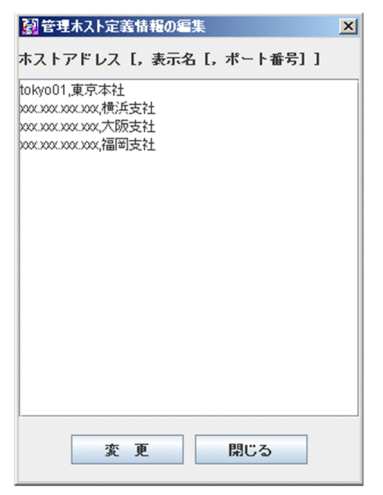

#### 2. 追加する管理対象ホストのアドレスと表示名をコンマ区切りの形式で指定する。

ホストアドレス [, 表示名 [, ポート番号]]

#### ホストアドレス

管理対象ホストのホスト名称,または IP アドレスを指定します。

この項目は省略できません。

#### 表示名((0〜15 バイトの文字列))

管理対象ホストとして,運用管理コンソール画面に表示される任意の表示名を指定します。 この項目は省略できます。省略した場合は,ホストアドレスで指定したものが表示されます。

ポート番号

管理対象ホストのポート番号を指定します。

ポート番号は省略できます。省略した場合は,ローカルホストの ftsagent のポート番号が仮定され ます。

### ホストアドレスまたは表示名に「,(コンマ)」または「"(引用符)」が含まれる場合

ホストアドレスまたは表示名を「"(引用符)」で囲んでください。

- (例)表示名「aaa,bbb」を指定する場合→myhost,"aaa,bbb",20252
- (例)表示名「aaa"bbb」を指定する場合→myhost,"aaa""bbb",20252

#### 3. 複数のホストを登録する場合は,手順 2 を繰り返す。

#### 4. [変更] をクリックする。

入力したホスト名が,ツリー画面に表示されます。

### 4.1.2 管理対象ホストを削除する

#### 1. 運用管理コンソールで,[編集]−[管理ホスト一覧]を選択する。

[管理ホスト定義情報の編集]ダイアログボックスが表示されます。

2. 削除する管理対象ホストをドラッグで指定し, [Delete] キーを押す。

3. [変更] をクリックする。

#### そのほかの編集方法

管理対象ホストの情報は、JP1/FTPのインストールディレクトリ\manager\console\hostdef.csv ファイ ルに csv 形式 (コンマ区切り)で保存されています。このファイルは、メモ帳などのテキストエディ ターで編集できます。テキストエディターで編集した情報を有効にするには,運用管理コンソールを再 起動する必要があります。

<sup>4.</sup> JP1/FTP の運用管理

## 4.2 運用管理コンソールの各画面構成と機能

運用管理コンソールは,選択した情報によって表示される内容が異なります。以降に,各情報を表示する 画面を紹介します。

### 4.2.1 定義ユティリティ画面

運用管理コンソールから,他ホストの定義ユティリティを表示した例を,次の図に示します。また,定義 ユティリティ画面で使用できる機能を紹介します。

### 図 4‒3 定義ユティリティ画面

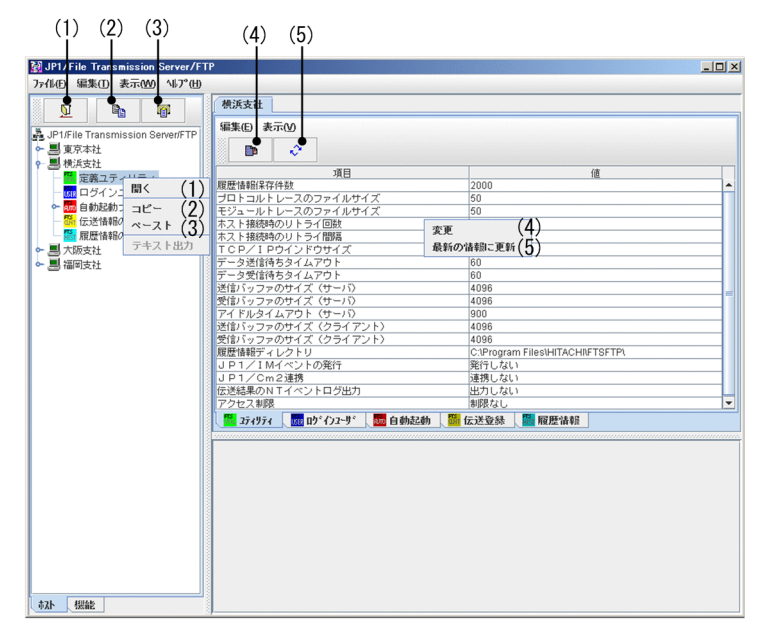

- 1. またはツリー画面で右クリック:ホストの情報を開く
- 2. h またはツリー画面で右クリック:ホストの情報をコピーする
- 3. 1 またはツリー画面で右クリック:コピーした情報をペーストする
- 4. またはリスト画面で右クリック:定義情報を変更する
- 5. 2 またはリスト画面で右クリック:最新の情報に更新する

- 管理対象として設定しているホストのうち,Windows のホストと UNIX のホスト間では,定義情 報のコピーはできません。
- 07-50 より前のバージョンから 07-50 以降のバージョンにコピーすると,ファイルのパス名に半角 スペースを入力できなくなります。

## 4.2.2 ログインユーザの登録画面

運用管理コンソールから、他ホストのログインユーザの登録状況を表示した例を、次の図に示します。ま た,ログインユーザの登録画面で使用できる機能を紹介します。

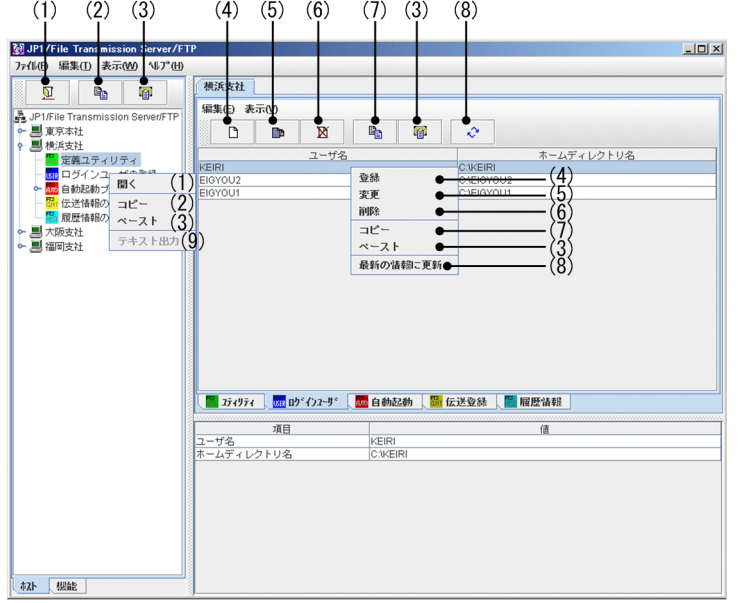

### 図 4‒4 ログインユーザの登録画面

- 1. またはツリー画面で右クリック:ホストの情報を開く
- 2. い またはツリー画面で右クリック:ログインユーザの全定義情報をコピーする
- 3. | 四 またはツリー画面, リスト画面で右クリック:コピーしたログインユーザ情報をペーストする
- 4. またはリスト画面で右クリック:ログインユーザを新規に登録する
- 5. またはリスト画面で右クリック:指定したログインユーザの登録内容を変更する
- 6. **E** またはリスト画面で右クリック: 指定したログインユーザを削除する
- 7. ™ またはリスト画面で右クリック:指定したログインユーザの情報をコピーする
- 8. またはリスト画面で右クリック:最新の情報に更新する
- 9. ツリー画面で右クリック:ログインユーザの情報をテキスト出力する

- •[登録]または[変更]の実行中に[キャンセル]をクリックした場合,「キャンセルしました」と いうメッセージが表示されますが,実際には登録や変更が完了していることがあります。
- 管理対象として設定しているホストのうち,Windows のホストと UNIX のホスト間では,ログイ ンユーザ情報のコピーはできません。

## 4.2.3 自動起動プログラム画面

運用管理コンソールから、他ホストの自動起動プログラムの登録状況を表示した例を、次の図に示します。 また,自動起動プログラム画面で使用できる機能を紹介します。

図 4-5 自動起動プログラム画面 (ファイル対応)

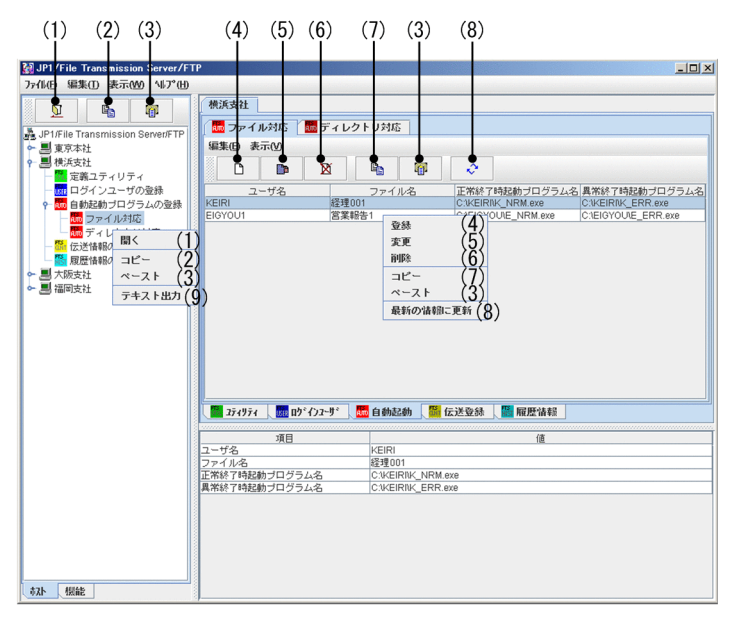

- 1. またはツリー画面で右クリック:ホストの情報を開く
- 2. い またはツリー画面で右クリック:自動起動プログラムの全定義情報をコピーする
- 3.  $\blacksquare$ またはツリー画面, リスト画面で右クリック:コピーした情報をペーストする
- 4. またはリスト画面で右クリック:自動起動プログラムを新規に登録する
- 5. またはリスト画面で右クリック:自動起動プログラムの登録内容を変更する
- 6. またはリスト画面で右クリック:自動起動プログラムを削除する
- 7. またはリスト画面で右クリック:指定した自動起動プログラムの情報をコピーする
- 8. またはリスト画面で右クリック:最新の情報に更新する

9. ツリー画面で右クリック:自動起動プログラムの情報をテキスト出力する

- •[登録]または[変更]の実行中に[キャンセル]をクリックした場合,「キャンセルしました」と いうメッセージが表示されますが,実際には登録や変更が完了していることがあります。
- 管理エージェントが UNIX の場合,自動起動プログラムを登録する際にログインユーザ名が登録さ れているかどうかの確認はされません。
- 管理対象として設定しているホストのうち,Windows のホストと UNIX のホスト間では,自動起 動プログラムの情報のコピーはできません。

## 4.2.4 伝送情報の登録画面

運用管理コンソールから、他ホストの伝送情報の登録状況を表示した例を、次の図に示します。また、伝 送情報の登録画面で使用できる機能を紹介します。

### 図 4‒6 伝送情報の登録画面

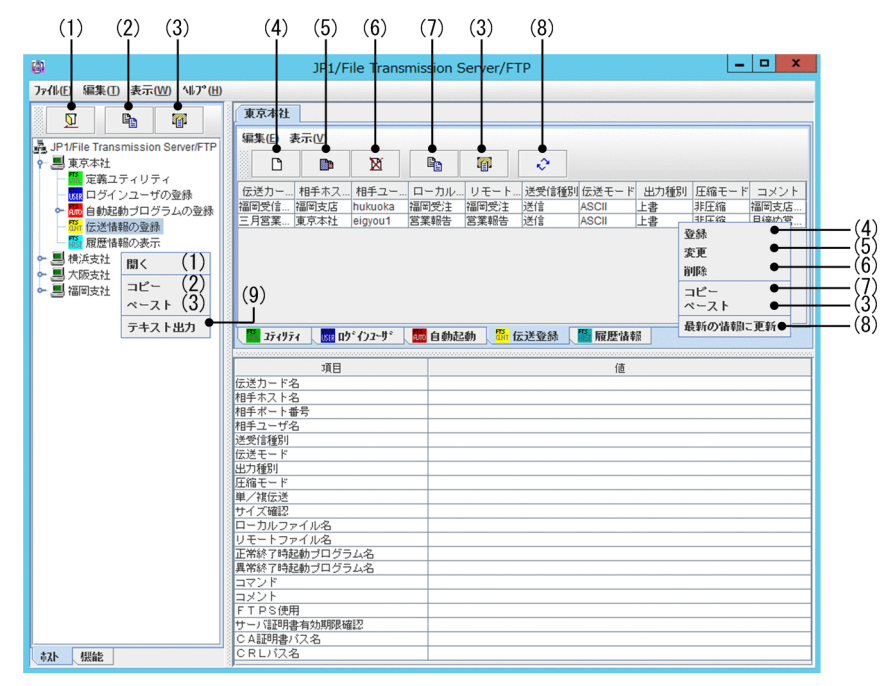

- 1. またはツリー画面で右クリック:ホストの情報を開く
- 2. いまたはツリー画面で右クリック:伝送情報の全定義情報をコピーする
- 3. © またはツリー画面, リスト画面で右クリック:コピーした情報をペーストする
- 4. □ またはリスト画面で右クリック:伝送情報を新規に登録する
- 5. またはリスト画面で右クリック:伝送情報の登録内容を変更する
- 6. またはリスト画面で右クリック:伝送情報を削除する
- 7. ☞ またはリスト画面で右クリック:指定した伝送情報をコピーする
- 8. またはリスト画面で右クリック:最新の情報に更新する
- 9. ツリー画面で右クリック:伝送情報をテキスト出力する

- •[登録]または[変更]の実行中に[キャンセル]をクリックした場合,「キャンセルしました」と いうメッセージが表示されますが,実際には登録や変更が完了していることがあります。
- 管理対象として設定しているホストのうち, Windows のホストと UNIX のホスト間では、伝送情 報のコピーはできません。

• 10-00 よりも前の Windows 版の運用管理エージェントを使用する場合,その運用管理エージェン トが動作するホスト内の伝送情報を運用管理コンソールで表示することができる件数は、5000件 までです。

### 4.2.5 履歴情報の表示画面

運用管理コンソールから、他ホストの履歴情報を表示した例を、次の図に示します。また、履歴情報の表 示画面で使用できる機能を紹介します。

### 図 4‒7 履歴情報の表示画面

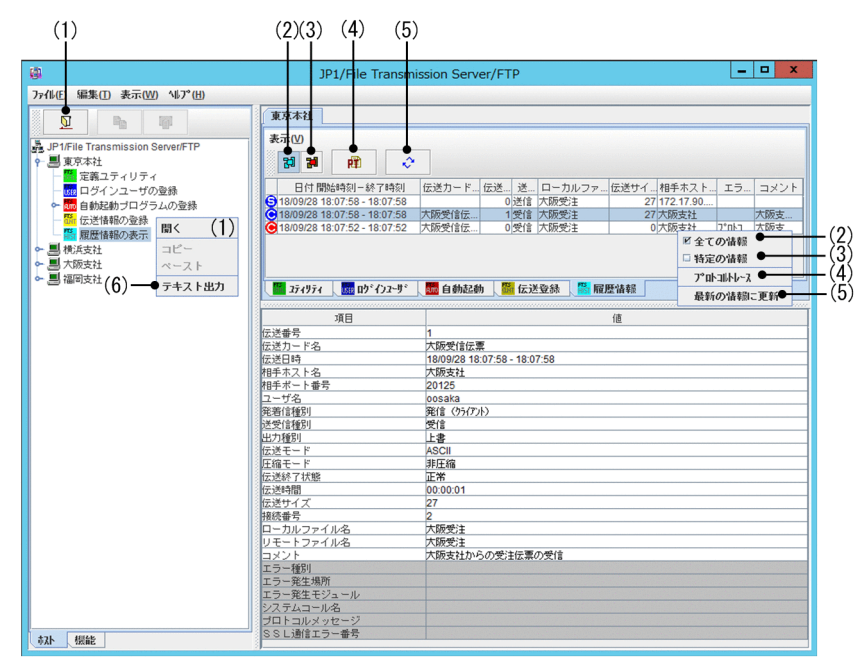

- 1. またはツリー画面で右クリック:ホストの情報を開く
- 2. a またはリスト画面で右クリック:すべての履歴情報を表示する
- 3. またはリスト画面で右クリック:特定の履歴情報を表示する
- 4. またはリスト画面で右クリック:プロトコルトレースを表示する
- 5. またはリスト画面で右クリック:最新の情報に更新する

6. ツリー画面で右クリック:履歴情報をテキスト出力する

- 同時刻の伝送履歴がある場合,運用管理コンソールの履歴情報画面の表示と[履歴情報の一覧]ウィ ンドウでは,表示される順序が異なることがあります。
- Windows の [スタート] メニューから [プログラム] − [JP1\_File Transmission Server\_FTP] − 「履歴情報の表示]を選択した画面からプロトコルトレースを表示する場合と異なり,該当する 伝送のトレースがある場合でも,すべてのトレースが表示されます。

• 10-00 より前のバージョンの運用管理エージェントは 4 ギガバイト以上の伝送サイズに対応してい ません。このため、10-00 より前のバージョンの運用管理エージェントと接続している場合,伝送 サイズが 4 ギガバイト以上になった伝送履歴を参照すると,実際の伝送サイズより小さい値になり ます。

<sup>4.</sup> JP1/FTP の運用管理

## 4.3 運用管理コンソールのメニュー実行例

運用管理コンソールから各情報を登録したり,編集したりする操作は,各画面で共通しています。4 つの メニュー実行例を示しますので,操作の参考にしてください。

### 4.3.1 ログインユーザ情報を登録する例

情報を登録する例として,東京本社にログインユーザ情報を登録する方法を次に示します。

1. ツリー画面から「東京本社」をダブルクリックする。

2.東京本社の下にある「ログインユーザの登録」を選択し, │ ≌│ をクリックする。

リスト画面に東京本社に登録されているログインユーザの一覧が表示されます。

3. リスト画面上の ■■ をクリックする。

ログインユーザを登録するためのダイアログボックスが表示されます。リスト画面でログインユーザの 情報を選択した状態で開くと,選択したログインユーザの情報が表示されます。表示された情報をひな 形にして,新規登録することもできます。

図 4‒8 ログインユーザを登録するためのダイアログボックス

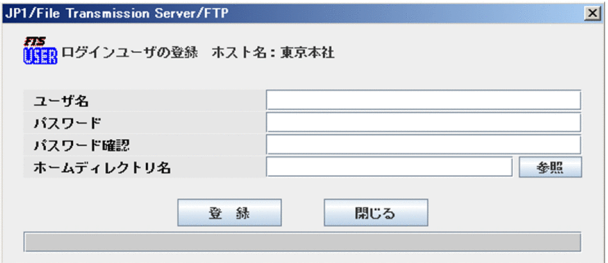

#### 4. ログインユーザ情報を入力し, [登録]をクリックする。

登録する内容については,[「3.2.1 ログインユーザを登録する」](#page-39-0)を参照してください。 [閉じる]をクリックするまで,続けて複数のログインユーザ情報を登録できます。

5. [閉じる] をクリックする。

#### ログインユーザの変更, 削除

同様の手順で,ログインユーザ情報の変更や削除ができます。 変更:ログインユーザを指定して ■ をクリックする。 削除:ログインユーザを指定して ■ をクリックする。

## 4.3.2 伝送情報を配布(コピー)する例

情報をコピーする例として,東京本社の伝送情報を,横浜支社,大阪支社,福岡支社の 3 つの支社に配布 する(同一情報があった場合は上書きする)方法を次に示します。

- 1. ツリー画面から「東京本社」をダブルクリックする。
- 2. 東京本社の下にある「伝送情報の登録」を選択し, ■■ をクリックする。
- 3. ツリー画面から, 「横浜支社」をクリックし, 続けて「Shift] キーまたは「Ctrl] キーを押しながら, 「大阪支社」,「福岡支社」をクリックする。
- 4. ツリー画面またはリスト画面上の | 3 をクリックする。

情報をコピー&ペーストするダイアログボックスが表示されます。

図 4‒9 情報をコピー&ペーストするためのダイアログボックス

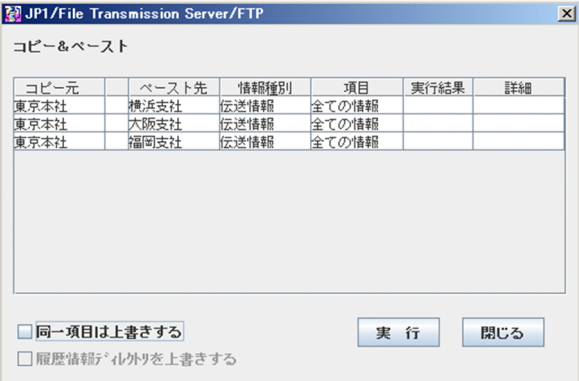

#### 「履歴情報ディレクトリを上書きする]について

この項目は,環境定義情報をコピーするときだけ有効になります。既存の履歴情報ディレクトリを 上書きする場合だけ,チェックします。

#### 5. [同一項目は上書きする]を指定し, [実行]をクリックする。

コピー&ペーストが終了すると,実行結果と [詳細] が表示されます。[詳細] をクリックすると, コ ピーした情報やエラー情報が参照できます。

6. [閉じる] をクリックする。

### 4.3.3 履歴情報を表示する例

情報を表示する例として,東京本社の履歴情報を表示する方法を次に示します。

- 1. ツリー画面の下部にある [機能] タブをクリックする。
	- ツリー画面の表示方法が機能ごとの表示に切り替わります。
- 2. ツリー画面から「履歴情報の表示]をダブルクリックする。
#### 3. 履歴情報の下にある「東京本社」を選択し, ■■ をクリックする。

リスト画面に履歴情報の一覧が表示されます。

#### 特定の履歴情報だけを表示するには

**JP1/File Transmission Server/FTP** 

リスト画面上の ■ をクリックし、表示されるダイアログボックスに、表示したい情報の条件を指定 します。

#### 図 4‒10 特定の情報を表示するダイアログボックス

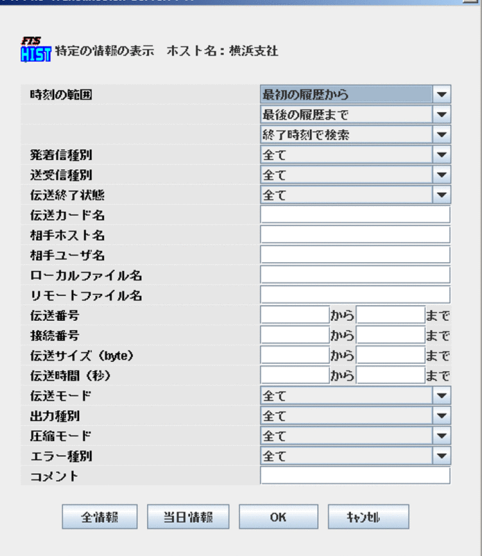

# 4.3.4 複数の定義情報をテキスト出力する例

定義情報をテキスト出力する例として,横浜支社,大阪支社,福岡支社の各情報を,テキスト出力する方 法を次に示します。テキスト出力は,テキスト出力またはテキスト追加出力のどちらかを指定できます。

なお,出力されるテキストのフォーマットは,インストール時にサンプルのフォーマットが設定されてい ます。フォーマットファイルは使いやすい形に変更できます。詳しくは,「[付録 E 定義情報を出力する](#page-213-0) [フォーマットファイルについて](#page-213-0)」を参照してください。

1. ツリー画面から「横浜支社」をクリックし, 続けて [Shift] キーまたは [Ctrl] キーを押しながら, 「大 阪支社」,「福岡支社」をクリックする。

2. 右クリックし,表示されるメニューから [テキスト出力]を選択する。 [情報のテキスト出力/テキスト追加出力]ダイアログボックスが表示されます。

4. JP1/FTP の運用管理

### 図 4-11 [情報のテキスト出力/テキスト追加出力]ダイアログボックス

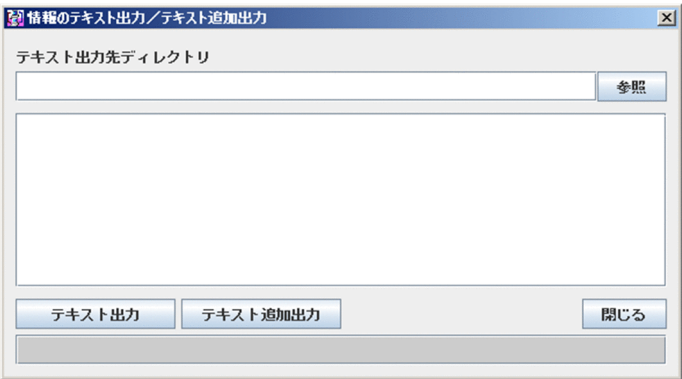

3. テキスト出力先ディレクトリを指定し, [テキスト出力]または [テキスト追加出力]をクリックする。

#### [テキスト出力]

指定したファイルに定義情報を出力します。既存のファイルを指定した場合、元のファイル内容は 上書きされます。

#### [テキスト追加出力]

指定したファイルの最終行以降に定義情報を出力します。

テキスト出力状況が表示されます。

#### 4. [閉じる] をクリックする。

#### テキスト出力のファイル名

各情報の出力ファイル名を次の表に示します。

#### 表 4‒1 テキスト出力ファイル名

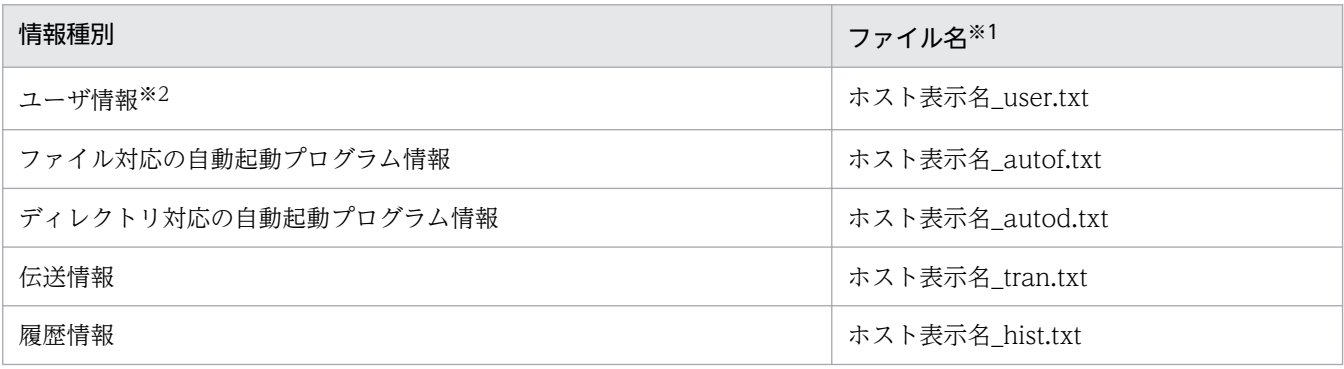

注※1

ファイル名のホスト表示名部分に、ファイル名として使用できない文字([\/:;, \*?"<>|])がある場合は, 該当 文字を「#」で置き換えたものをファイル名とします。

注※2

対象ホストが UNIX の場合は,出力できません。

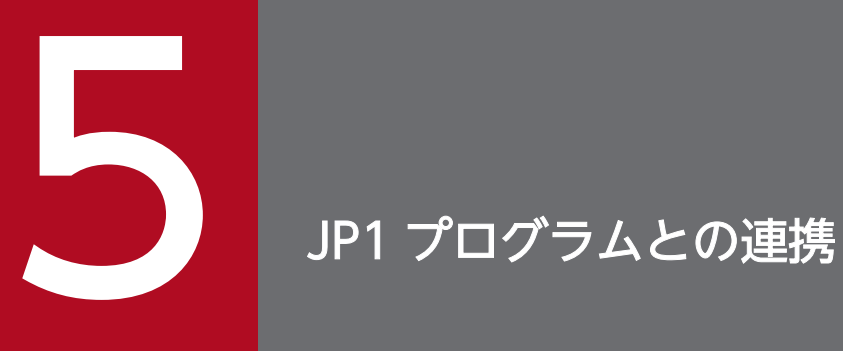

この章では、JP1/FTP と JP1 プログラムを連携させて使用するための設定や、操作方法について 説明します。

# 5.1 JP1/AJS3 との連携

JP1/AJS3 と連携して,スケジュールによるファイル伝送ができます。

JP1/AJS3 と連携するための設定と操作方法を説明します。

# 5.1.1 JP1/AJS3 と連携する場合のシステム構成

#### 必要なプログラム

次のプログラムを JP1/FTP と同じマシンにインストールします。

- JP1/AJS3 Manager または JP1/AJS3 Agent
- IP1/AJS3 View

#### JP1/FTP と JP1/AJS3 - View を別のマシンにインストールする場合

IP1/FTP と IP1/AIS3 - View とは、別のマシンにインストールしても動作します。別のマシンに した場合,必要なファイルを JP1/AJS3 - View のマシンにコピーする必要があります。詳しくは, 「5.1.2 JP1/AJS3 と連携するための設定をする」を参照してください。

#### 図 5‒1 JP1/AJS3 と連携する場合のシステム構成例

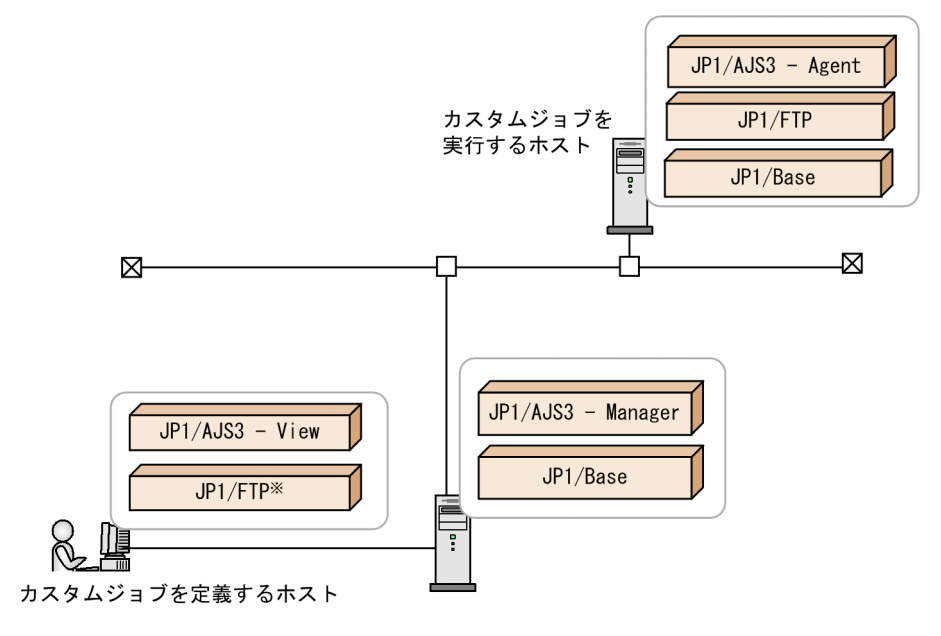

注※ JP1/FTPの代わりに、定義プログラム (fts\_card.exe)をコピーして使用することもできます。

# 5.1.2 JP1/AJS3 と連携するための設定をする

JP1/FTP を JP1/AJS3 と連携させるために、JP1/AJS3 で次の設定をします。

• JP1/FTP のカスタムジョブの登録

5. JP1 プログラムとの連携

IP1/FTP のカスタムジョブを IP1/AIS3 で使用するために、IP1/AIS3 に登録します。

• JP1/FTP の伝送情報のコピー ジョブを定義するホストと実行するホストが異なる場合は、実行するホストの伝送情報を、ジョブを定 義するホストにコピーします。

# (1) JP1/FTP のカスタムジョブの登録

1. Windows の [スタート] メニューから [プログラム] - [JP1\_Automatic Job Management System 3 - View]− [カスタムジョブ登録]を選択する。

[カスタムジョブの登録]ダイアログボックスが表示されます。

2. [新規登録] をクリックする。

「カスタムジョブ登録情報」ダイアログボックスが表示されます。

3. 各項目を設定し、「OKI をクリックする。

カスタムジョブが登録されます。[カスタムジョブ登録情報]ダイアログボックスと各設定項目を次に 示します。

図 5-2 「カスタムジョブ登録情報]ダイアログボックス

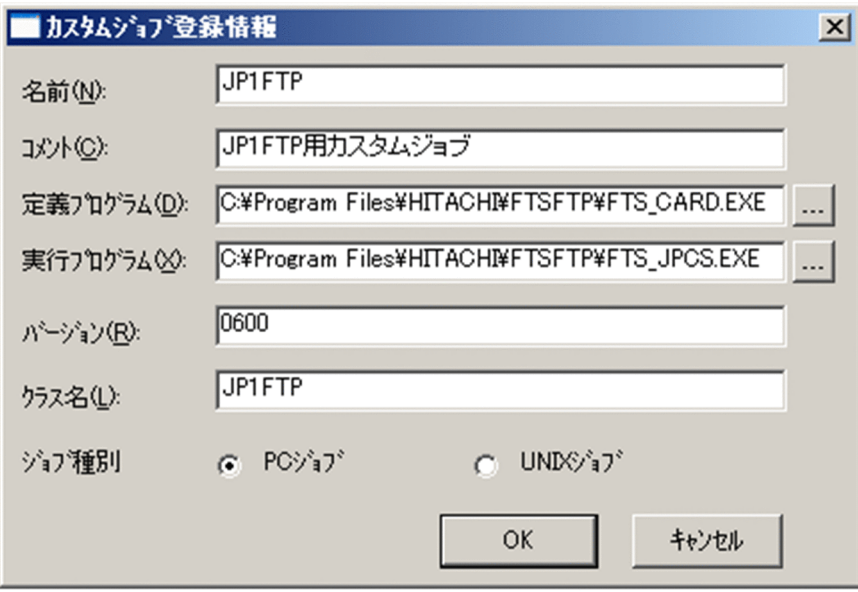

### 表 5-1 [カスタムジョブ登録情報]ダイアログボックスの設定項目

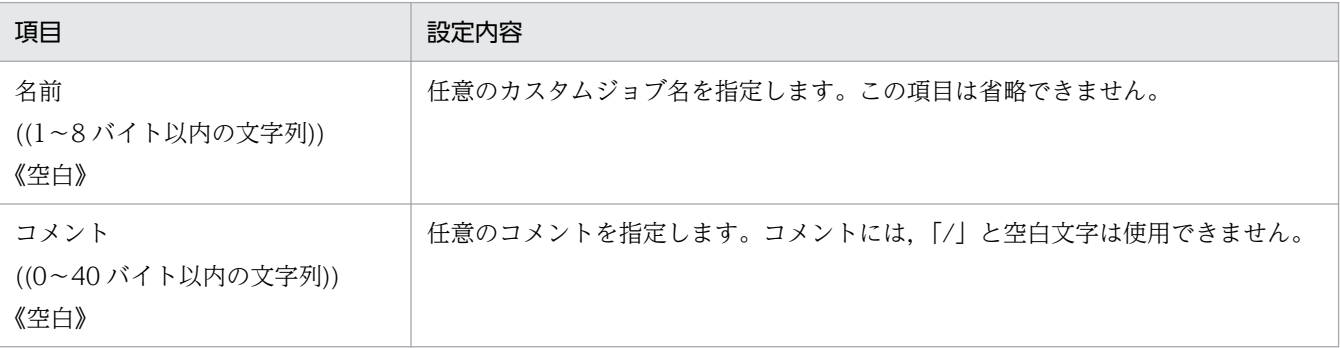

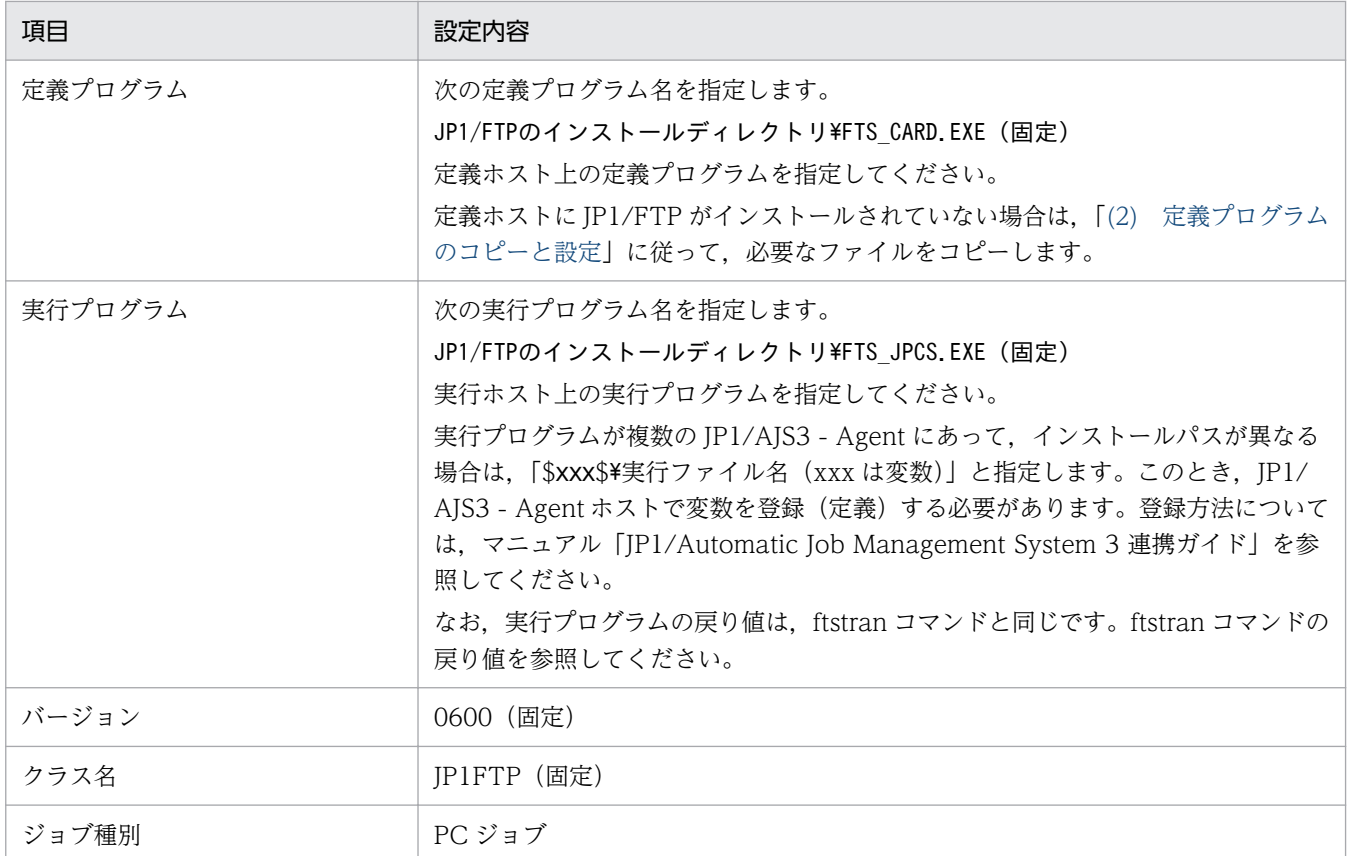

# (2) 定義プログラムのコピーと設定

定義ホストに JP1/FTP がインストールされていない場合は、次の設定をしてください。

#### 1. 次のファイルを JP1/AJS3 - View がインストールされているマシンにコピーする。

コピー先は,必ず次のディレクトリにしてください。

- 定義プログラム (FTS CARD.EXE), DLL ファイル (ftslang.dll) コピー先:[カスタムジョブ登録情報]ダイアログボックスの「定義プログラム」で指定したディレ クトリ
- 環境設定ファイル(ftscard.ini) コピー先: C:\Program Files\HITACHI\FTSFTP
- DLL ファイル (Fts\_card\_\*.dll, Fts\_cmn\_msg\_\*.dll) コピー先: C:\Program Files\HITACHI\FTSFTP\Lang
- 2. コピーした環境設定ファイルで、定義プログラムの動作環境を設定する。 指定できるセクション,キー,および値を次の表に示します。

### 表 5-2 定義ファイル (ftscard.ini) の定義内容

| セクション      |          | 値                                               | 定義内容                         |
|------------|----------|-------------------------------------------------|------------------------------|
| [Language] | LangType | $0x0409$   0x0411  <br>$\langle 0x0411 \rangle$ | 使用する言語を指定します。<br>• 0x0409:英語 |

<sup>5.</sup> JP1 プログラムとの連携

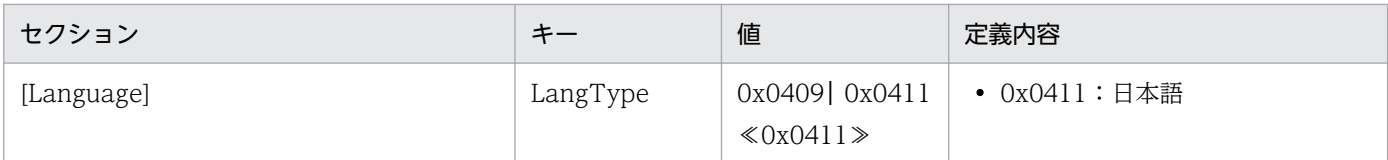

# 5.1.3 スケジュール伝送をする

スケジュール伝送をするには,まずジョブネットを作成してからジョブネットにスケジュール登録をします。

# (1) ジョブネットの作成

- 1. Windows の [スタート] メニューから [プログラム] [JP1\_Automatic Job Management System 3 - View]の[ジョブシステム運用]を選択し、ログインする。 [JP1/AJS3 - View]ウィンドウが表示されます。
- 2.[編集]−[新規作成]−[ジョブネット]を選択し,ジョブネットを作成する。

#### 3. 各項目を設定し, [OK] をクリックする。

設定例を次の図に示します。詳しくは,マニュアル「JP1/Automatic Job Management System 3 連 携ガイド」を参照してください。

# 図 5-3 [詳細定義− [ジョブネット]] ダイアログボックス設定例

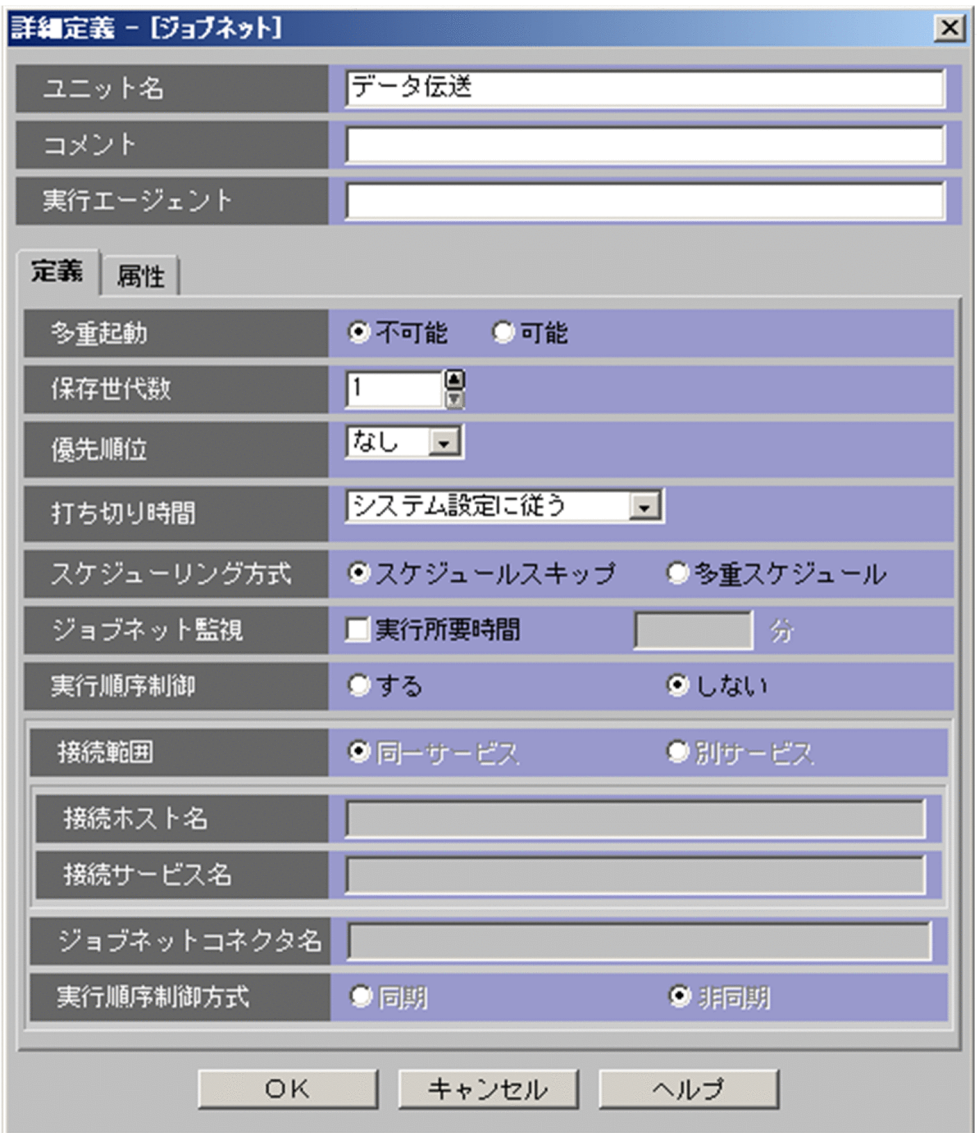

#### 4. 作成したジョブネットをダブルクリックする。

[ジョブネットエディタ]ウィンドウが表示されます。

- 5. [排他編集]がチェックされた状態にする。
- 6. アイコンリストから必要なジョブアイコンをマップエリアにドラッグする。

JP1/FTP のアイコンは [カスタムジョブ] タブの中の 黒 です。

[詳細定義− [Custom Job]] ダイアログボックスが表示されます。

### 7. 各項目を設定する。

設定例を次の図に示します。詳しくは,マニュアル「JP1/Automatic Job Management System 3 連 携ガイド」を参照してください。

# 図 5−4 [詳細定義− [Custom Job]] ダイアログボックス設定例

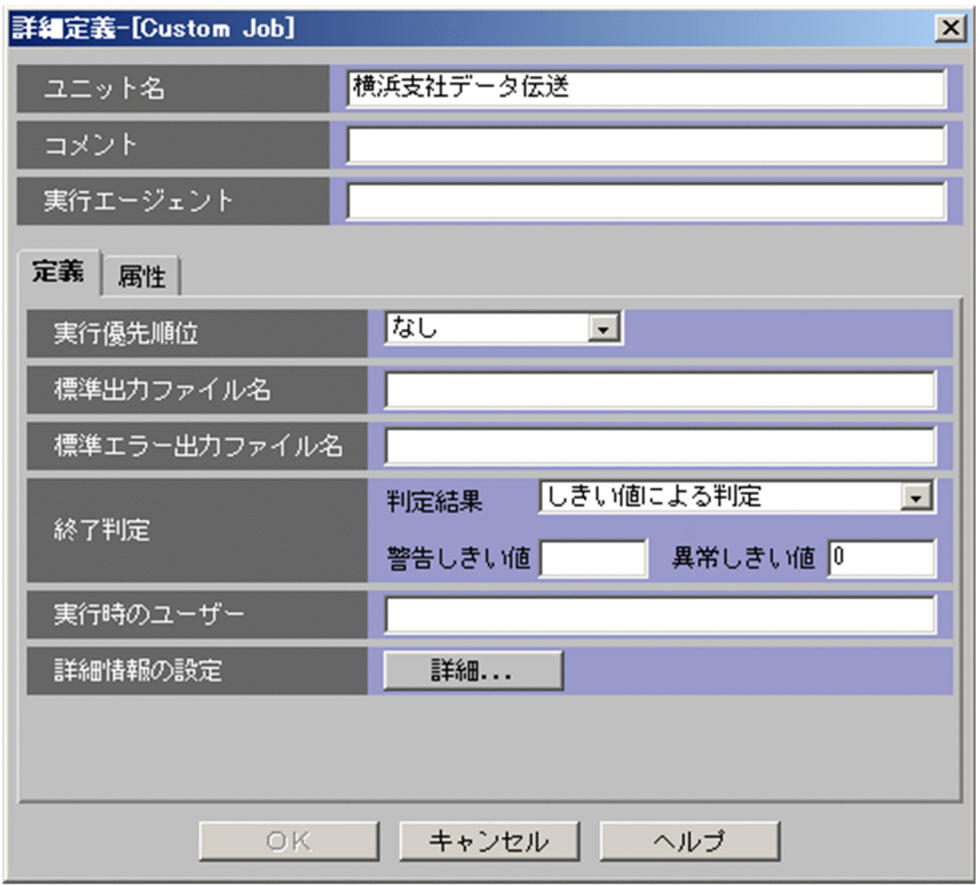

#### 8.[詳細]をクリックする。

[伝送カードの指定] ダイアログボックスが表示されます。[伝送の登録/実行] ダイアログボックスま たは運用管理コンソールで登録した伝送カードの内容がリストに表示されます。

#### 9. 各項目を設定し, [OK] をクリックする。

[伝送カードの指定]ダイアログボックスの設定例と、設定項目を次の図に示します。

# 図 5-5 [伝送カードの指定]ダイアログボックス設定例

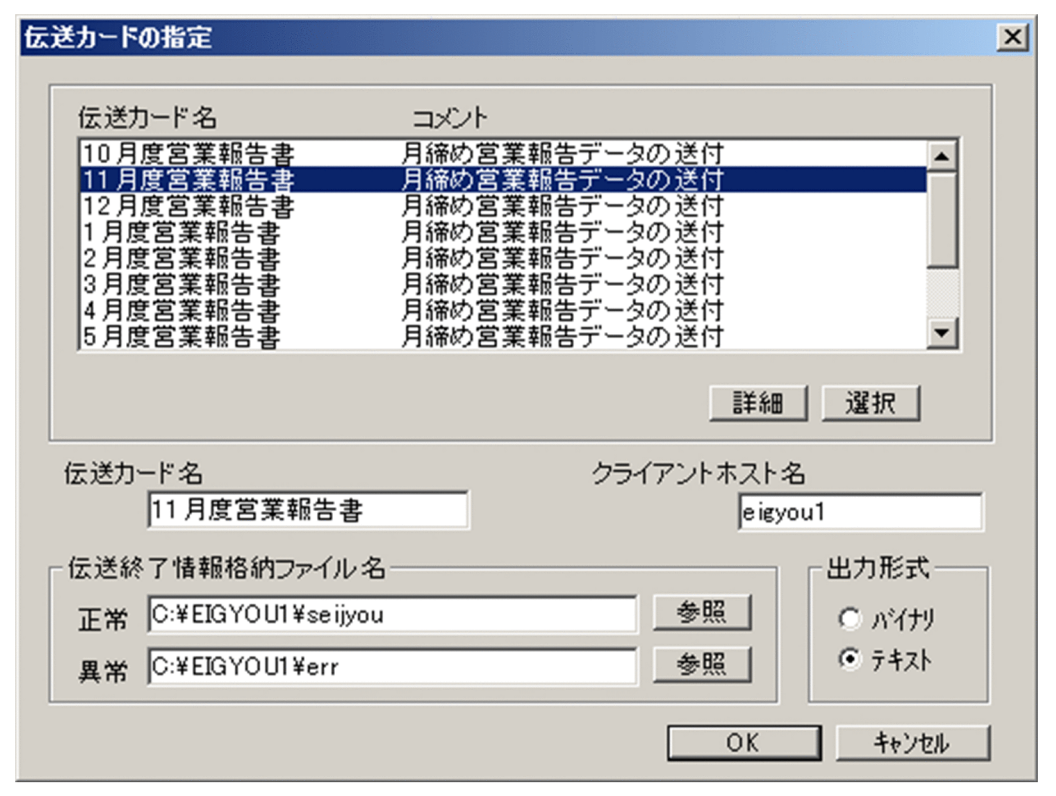

### 表 5-3 「伝送カードの指定】ダイアログボックスの設定項目

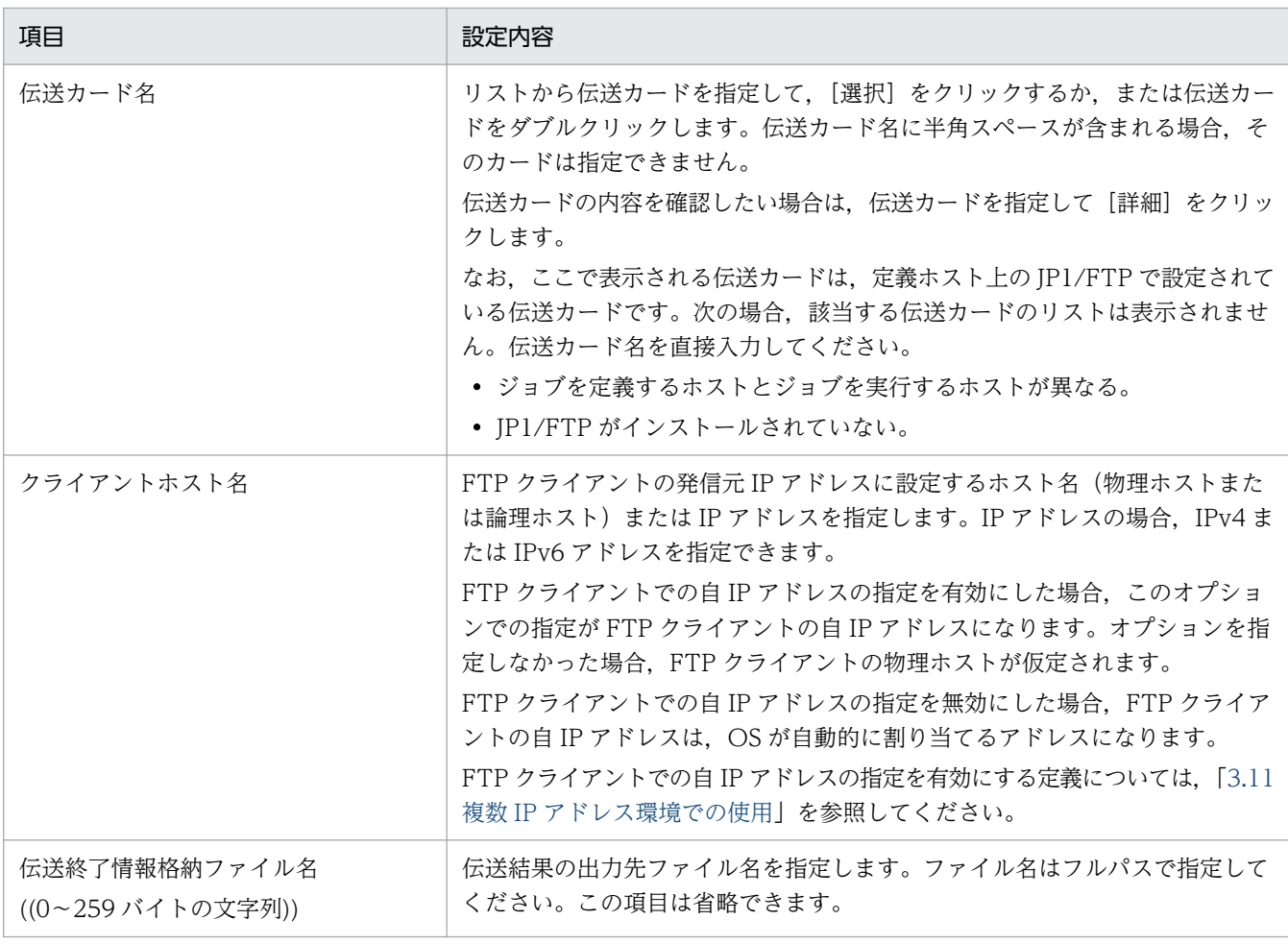

5. JP1 プログラムとの連携

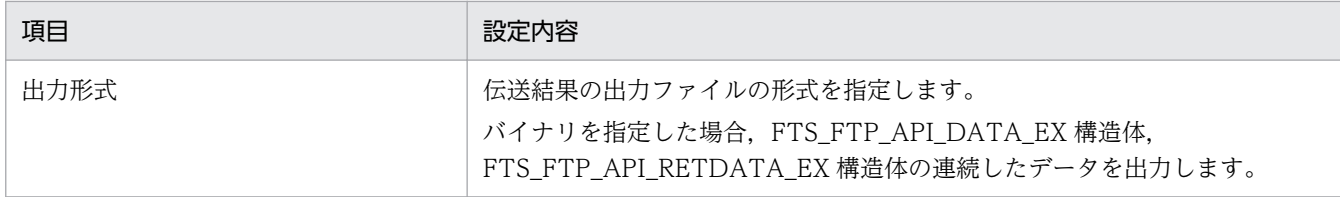

10. 必要に応じて,PC ジョブなどの設定をし,ジョブの関連づけをする。

設定例を次の図に示します。

図 5‒6 ジョブネット設定例

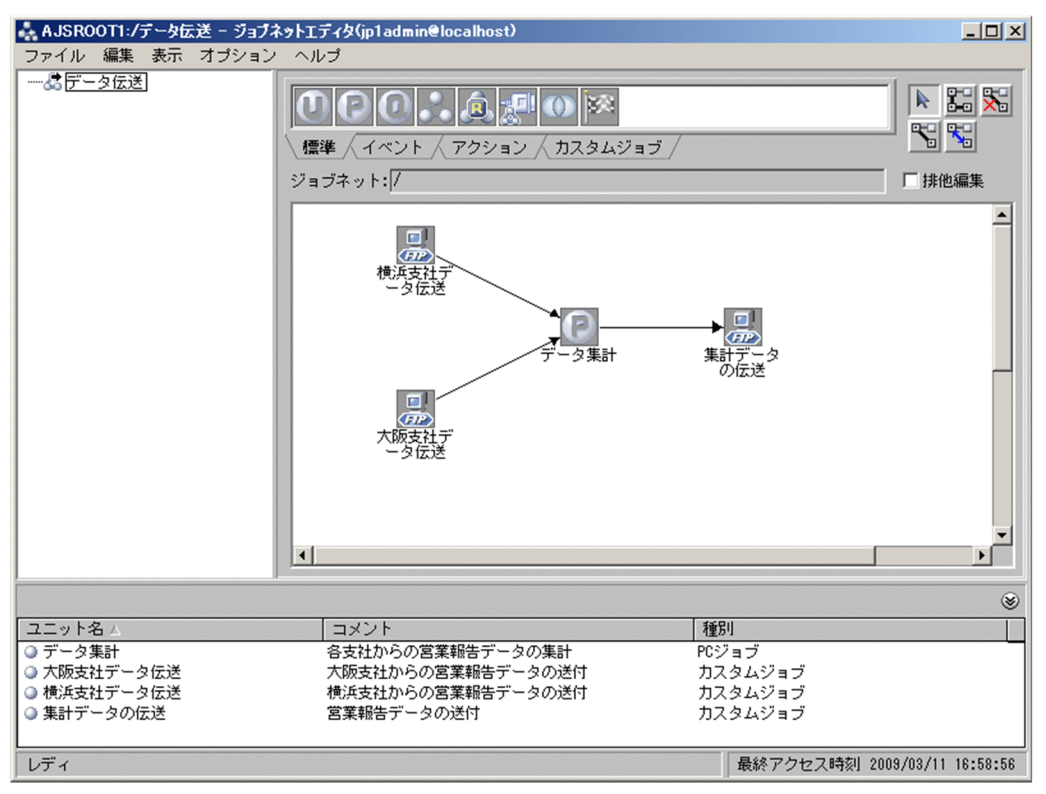

11. [ジョブネットエディタ] ウィンドウを閉じる。

# (2) スケジュール登録をする

1.[JP1/AJS3 - View]ウィンドウのリストエリアから,スケジュール登録するジョブネットを選択し, [編集]−[スケジュール]を選択する。

[スケジュールの設定] ダイアログボックスが表示されます。

2. 各項目を設定し, [OK] をクリックする。

設定例を次の図に示します。詳しくは,マニュアル「JP1/Automatic Job Management System 3 連 携ガイド」を参照してください。

# 図 5-7 [スケジュールの設定]ダイアログボックス設定例

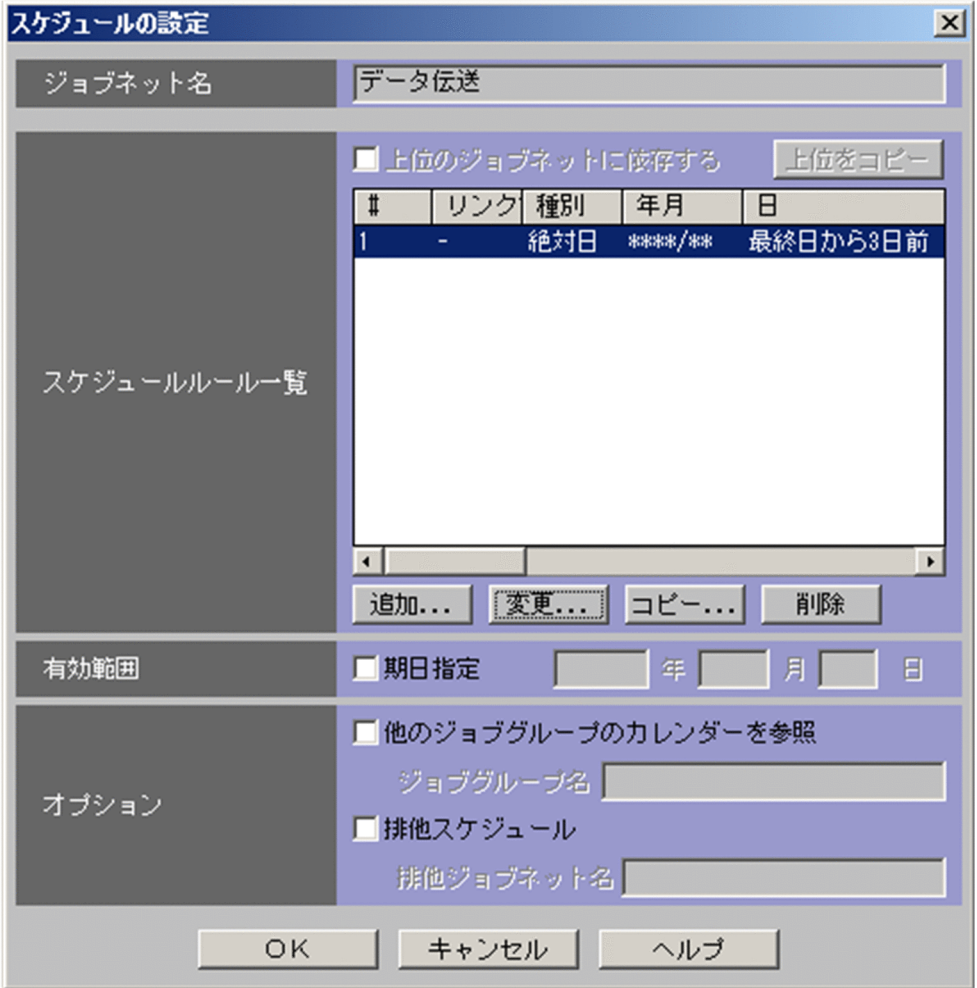

3. [JP1/AJS3 - View] ウィンドウのリストエリアから,実行登録するジョブネットを選択し, [操作] −[実行登録]を選択する。

[実行登録] ダイアログボックスが表示されます。

#### 4. 各項目を設定し, [OK] をクリックする。

設定例を次の図に示します。詳しくは,マニュアル「JP1/Automatic Job Management System 3 連 携ガイド」を参照してください。

# 図 5-8 [実行登録] ダイアログボックス設定例

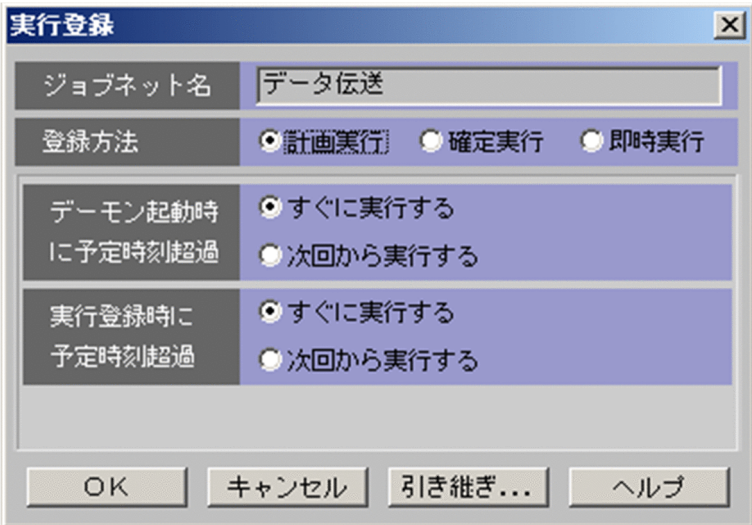

# 5.2 JP1/IM との連携

JP1/IM と連携して, JP1/FTP のサービスの開始, 停止, 伝送の終了 (正常, 警告, 異常) を JP1/IM の [イベントコンソール]画面で集中監視します。また, JP1/IM の [統合機能メニュー]画面から, JP1/FTP のプログラムを直接起動できます。

# 5.2.1 JP1/IM と連携する場合のシステム構成

#### 必要なプログラム

次のプログラムを、JP1/FTPと同じマシンにインストールします。

• JP1/Base

また、JP1/FTP を監視するマシンには、次のプログラムをインストールします。

- JP1/IM Manager
- JP1/IM View
- JP1/Base

#### 図 5‒9 JP1/IM と連携する場合のシステム構成例

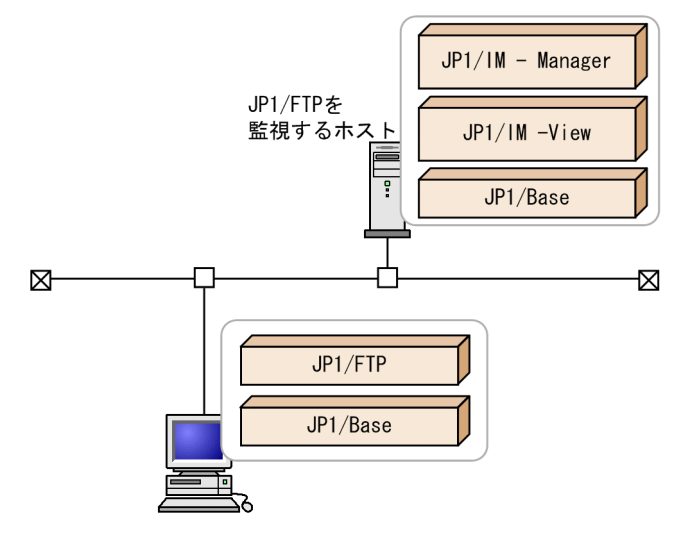

# 5.2.2 JP1/IM と連携するための設定をする

1.[環境定義]ダイアログボックスで[JP1/IM イベントの発行]をチェックし,[OK]をクリックする。 [環境定義]ダイアログボックスについては,「[3.1 JP1/FTP の環境定義」](#page-33-0)を参照してください。

<sup>5.</sup> JP1 プログラムとの連携

# 5.2.3 サービスを起動する

JP1/Base, JP1/IM, および JP1/FTP のサービスを起動します。サービスを起動する手順を次に示しま す。なお,すでに JP1/FTP のサービスが起動している場合は,一度停止させてください。

- 1. Windows の [スタート] メニューから, [コントロールパネル] − [管理ツール] − [サービス]を 選択する。
- 2. 次のサービスを右クリックし、ポップアップメニューから [開始]を選択する。
	- JP1/Base のイベントサービス:JP1/Base Event
	- JP1/IM のサービス:JP1/IM-Manager
	- JP1/FTP のサービス

サービスが起動します。以後、JP1/FTP のサービスの状態やファイル伝送の状態が JP1 イベントによっ て通知されます。

#### JP1 イベントが発行できない場合

JP1/FTP のサービスと JP1/Base イベントサービスの起動状態によって JP1 イベントが発行できない 場合があります。この場合は,コマンドプロンプトで次の内容を入力し,依存関係を結んでください。 ftsdpnd.exe /D BASE 依存関係を解除する場合は,コマンドプロンプトで次の内容を入力します。

ftsdpnd.exe /I BASE

# 5.2.4 JP1/IM で伝送結果を監視する

JP1/IMの [イベントコンソール]画面で、伝送結果を監視します。

1. Windows の [スタート] メニューから, [プログラム] - [JP1\_Integrated Management - View] −[統合ビュー]を選択する。

[ログイン]画面が表示されます。

2. ログイン画面で, ユーザー名, パスワード, および接続ホスト名を入力する。

3. [OK] をクリックする。

[イベントコンソール]画面が表示されます。

JP1/FTP が出力する JP1 イベントの一覧とその属性については,[「付録 D JP1 イベント](#page-203-0)」を参照してくだ さい。

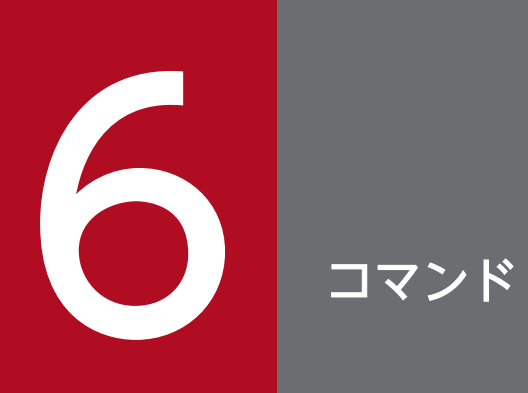

この章では,JP1/FTP が提供するコマンドについて説明します。

JP1/FTP で使用できるコマンドの一覧を次に示します。

# 表 6‒1 JP1/FTP で使用できるコマンド

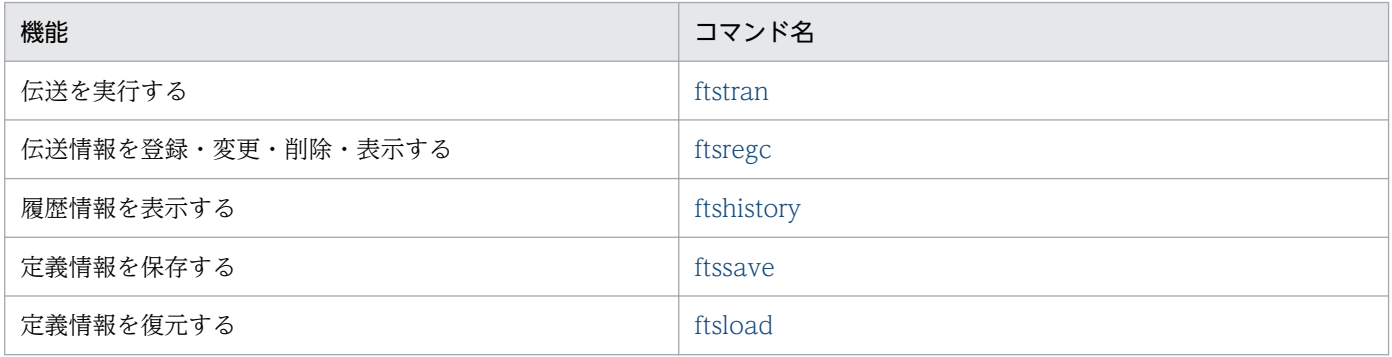

# コマンドの詳細

#### コマンドの格納先

JP1/FTPのインストールディレクトリ

デフォルトは次のとおりです。

OSのインストールドライブ:\Program Files(x86)\Hitachi\FTSFTP

# <span id="page-126-0"></span>ftstran−伝送の実行−

#### 形式

ftstran 伝送カード名[/L ファイル名][/N ファイル名][/E ファイル名][/M [B|T]][/H ホスト名][伝 送オプション オプション引数]

#### 機能

指定した伝送カード名でファイル伝送を実行します(選択実行)。または,指定した伝送カードの内容を変 更して,伝送を実行します(オンデマンド実行)。

このコマンドは,一般ユーザ権限で実行可能です。

#### 引数

#### 伝送カード名((1〜20 バイトの文字列))

[伝送情報の登録/実行]で登録した伝送カード名を指定します。

#### /L ファイル名((1〜259 バイトの文字列))かつ((1〜255 文字の文字列))

ftstran コマンド終了時、指定のファイルに次の情報をログ出力します。

コマンドの終了時刻,戻り値,メッセージ,伝送カード名,ローカルファイル名,リモートファイル名

コマンドを実行したユーザに書き込み権限があるファイル名を指定してください。このオプションを省略 した場合,ログは出力されません。

ファイル名に相対パスを指定した場合は,コマンドを実行したディレクトリからの相対パスとなります。

ファイルのサイズが 1MB を超えたら,「ファイル名」を「ファイル名\_old」にリネームします。すでに 「ファイル名\_old」がある場合は,「ファイル名\_old」を削除してからリネームします。

ファイルに格納できるログ件数は,

1MB/(伝送カード名長+ローカルファイル名長+リモートファイル名長+122)+1

となります。

#### /N ファイル名((1〜259 バイトの文字列))

伝送正常終了時に結果を出力するファイル名を指定します。コマンドを実行したユーザに書き込み権限が あるファイル名を指定してください。このオプションを省略した場合,伝送正常終了時に伝送結果は出力 されません。

ファイル名に相対パスを指定した場合は,コマンドを実行したディレクトリからの相対となります。

同名のファイルが存在する場合は,上書きされます。

### /E ファイル名((1〜259 バイトの文字列))

伝送異常終了時に結果を出力するファイル名を指定します。コマンドを実行したユーザに書き込み権限が あるファイル名を指定してください。このオプションを省略した場合、伝送異常終了時に伝送結果は出力 されません。

ファイル名に相対パスを指定した場合は,コマンドを実行したディレクトリからの相対となります。

同名のファイルが存在する場合は,上書きされます。

### /M [B|T]

出力形式を指定します。

- B:BINARY 形式(FTS\_FTP\_API\_DATA\_EX 構造体, FTS\_FTP\_API\_RETDATA\_EX 構造体の連 続したデータ)
- T:テキスト形式

#### /H ホスト名((1〜256 バイトの文字列))

FTP クライアントの発信元 IP アドレスに設定するホスト名(物理ホストまたは論理ホスト)または IP ア ドレスを指定します。IP アドレスの場合,IPv4 または IPv6 アドレスを指定できます。

FTP クライアントでの自 IP アドレスの指定を有効にした場合,このオプションでの指定が FTP クライア ントの自 IP アドレスになります。オプションを指定しなかった場合,FTP クライアントの物理ホストが 仮定されます。

FTP クライアントでの自 IP アドレスの指定を無効にした場合、FTP クライアントの自 IP アドレスは, OS が自動的に割り当てるアドレスになります。

FTP クライアントでの自 IP アドレスの指定を有効にする定義については,「[3.11 複数 IP アドレス環境で](#page-79-0) [の使用](#page-79-0)| を参照してください。

#### 伝送情報オプション オプション引数

指定した伝送カードの伝送情報を一部変更して伝送したい場合に、オプションを指定して伝送します(オ ンデマンド実行)。伝送情報オプションについては,「6. コマンド」の[「ftsregc−伝送情報の登録・変更・](#page-129-0) [削除・表示−」](#page-129-0)を参照してください。また,伝送情報オプションのオプション引数については,[「3.4.1 伝](#page-49-0) [送情報を伝送カードに登録する](#page-49-0)」を参照してください。

#### 補足事項

伝送情報オプションの単/複伝送の指定は,送受信種別が受信のときに指定します。送信のときは AUTO を指定してください。

#### 戻り値(10 進数)

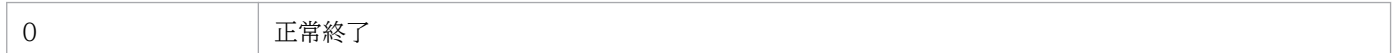

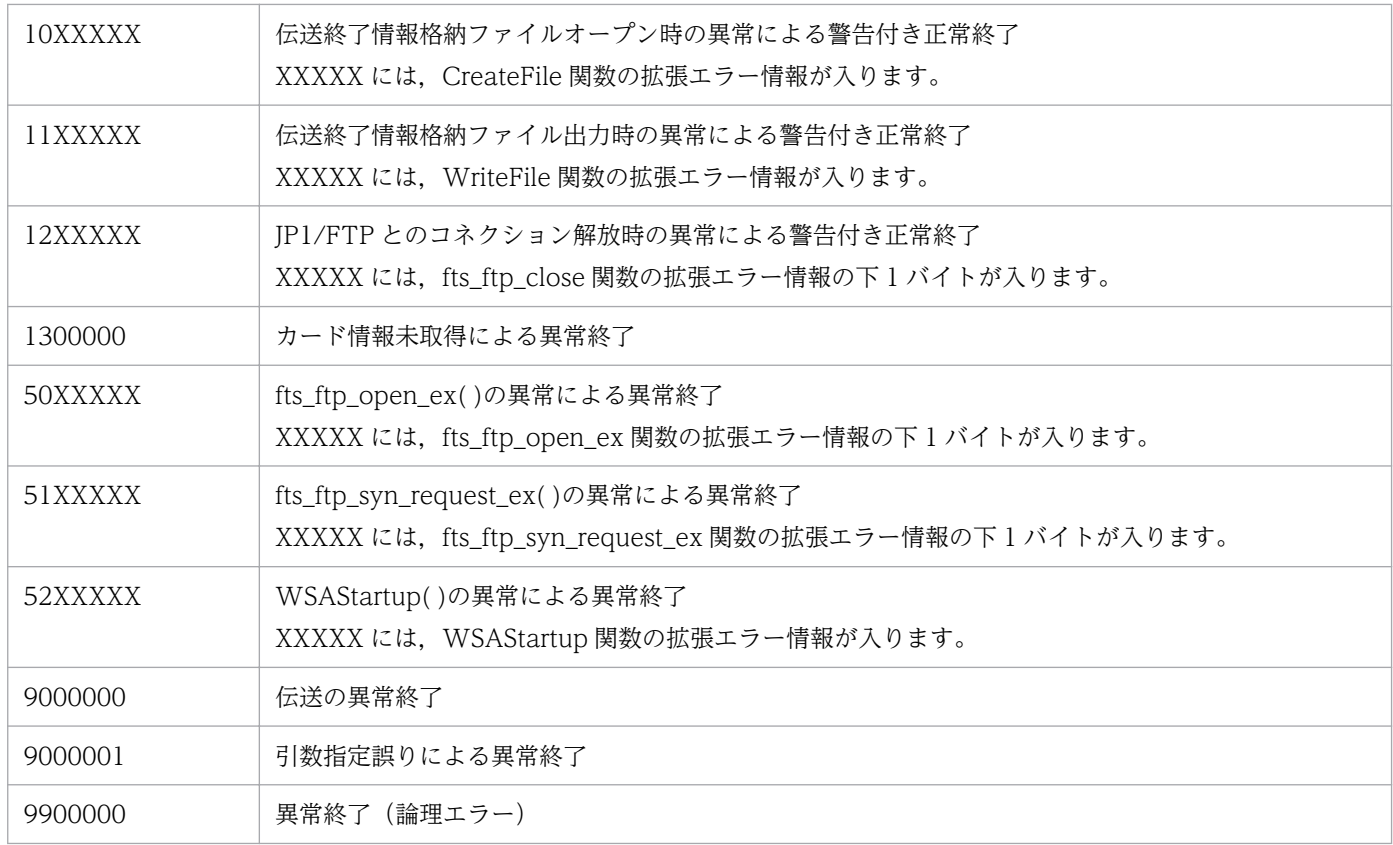

表示されるメッセージについては,「[8.3.1 ftstran コマンド実行時のメッセージ](#page-176-0)」を参照してください。

# 使用例

• 選択実行の例

ftstran card1 カード名

• オンデマンド実行の例

```
ftstran card1 /TC card2 /TH host1 /TT SEND /TY BINARY /TL c:¥temp¥file1 /TR
     カード名 伝送情報オプション オプション引数
c:¥temp¥file2
```
card1 の伝送情報のうち、次の情報を変更して伝送する。

- /TC:カード名を「card2」
- /TH:接続先ホスト名を「host1」
- /TT:送受信種別を「SEND(送信)」
- /TY:伝送モードを「BINARY」
- /TL:ローカルファイル名を「c:\temp\file1」
- /TR: リモートファイル名を「c:\temp\file2」

# <span id="page-129-0"></span>ftsregc−伝送情報の登録・変更・削除・表示−

# 形式

#### 登録

#### ftsregc /N [伝送カード名] [伝送情報オプション オプション引数]

#### 変更

ftsregc /C 伝送カード名 [伝送情報オプション オプション引数]

削除

ftsregc /D 伝送カード名

表示

ftsregc /L 伝送カード名

#### 機能

伝送情報を登録・変更・削除・表示するコマンドです。

### 引数

#### /N [伝送カード名] [伝送情報オプション オプション引数]

伝送情報の登録は,新規に伝送カードに登録する方法と,既存の伝送カードをひな形として,登録内容を 書き換えて別の伝送カードとして登録する方法があります。

• 新規に伝送カードに登録する

ftsregc /N [伝送情報オプション オプション引数]

伝送情報オプションで指定された内容を伝送情報として新規作成します。伝送情報オプションのうち,/ TC,/TH,/TU,/TT,/TY,/TL,/TR は,必ず指定してください。伝送カード名は,伝送情報オ プションの/TC で指定してください。

• 既存の伝送カードを利用して登録する ftsregc /N [伝送カード名] [伝送情報オプション オプション引数] ひな形として利用する伝送カード名を指定し,変更したい伝送情報オプションを指定してください。こ のとき,/TC には登録する伝送カード名を必ず指定してください。

伝送情報オプションの一覧を次に示します。

#### 表 6‒2 伝送情報オプション

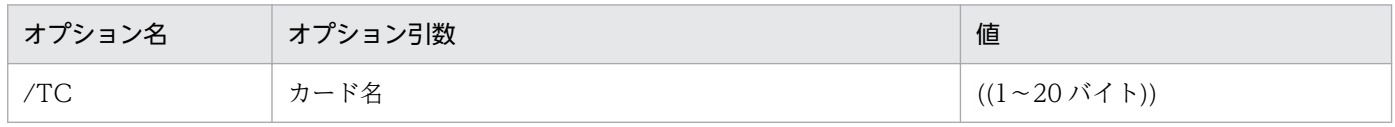

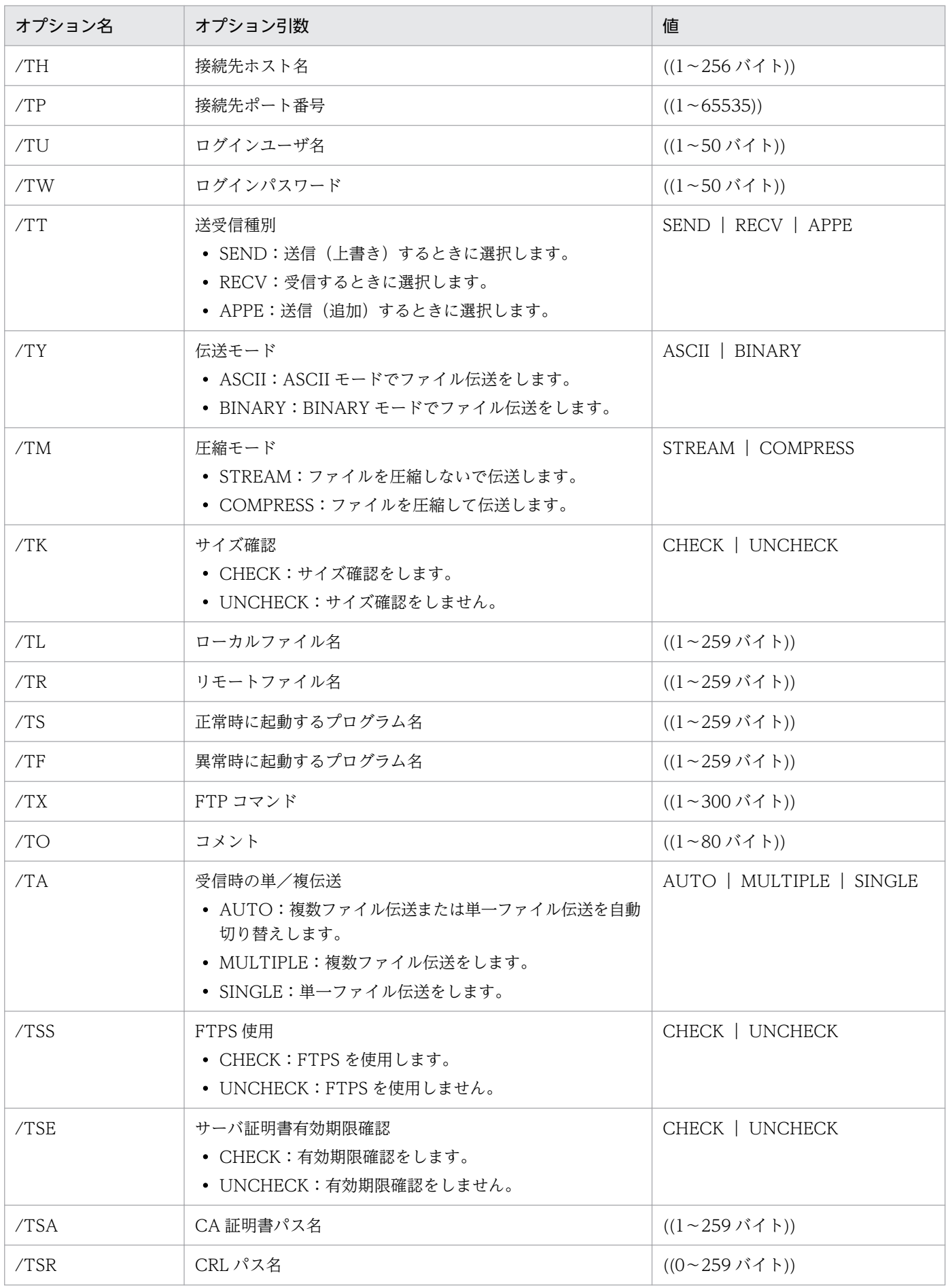

それぞれのオプション引数については,「[3.4.1 伝送情報を伝送カードに登録する」](#page-49-0)を参照してください。

#### /C カード名 [伝送情報オプション オプション引数]

指定されたカード名の伝送情報のうち,伝送情報オプションで指定されたものを変更します。

### /D カード名

指定されたカード名の伝送情報を削除します。

#### /L カード名

指定されたカード名の伝送情報を表示します。

#### 補足事項

- 伝送情報オプションの単/複伝送の指定は,送受信種別が受信のときに指定します。送信のときは AUTO を指定してください。
- ftsregc コマンドを複数同時に実行しないでください。同時に実行すると,エラーとなるか,エラーメッ セージが出なくても期待した結果にならないことがあります。

なお,伝送情報の表示だけを複数同時に実行することは問題ありません。

### 戻り値

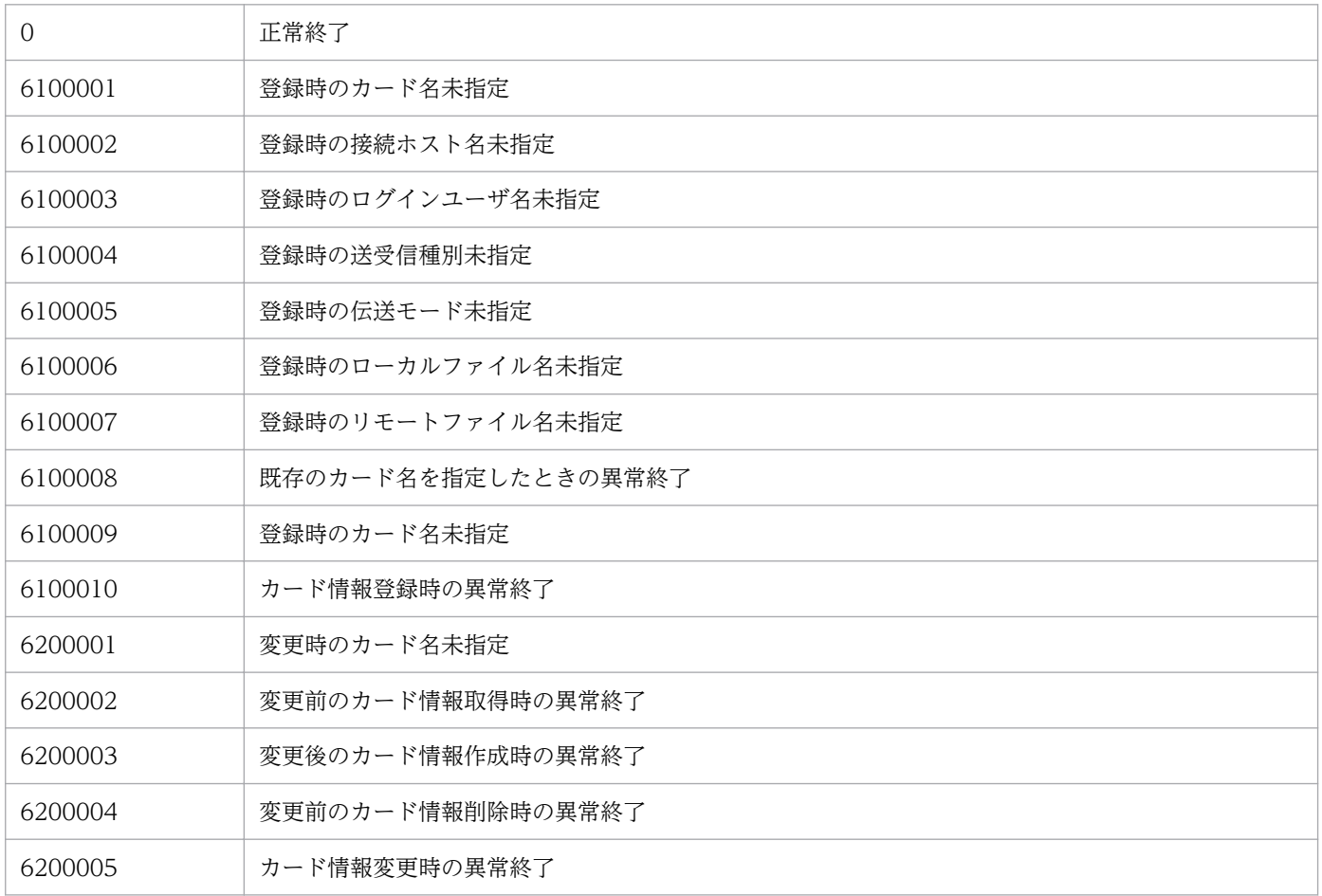

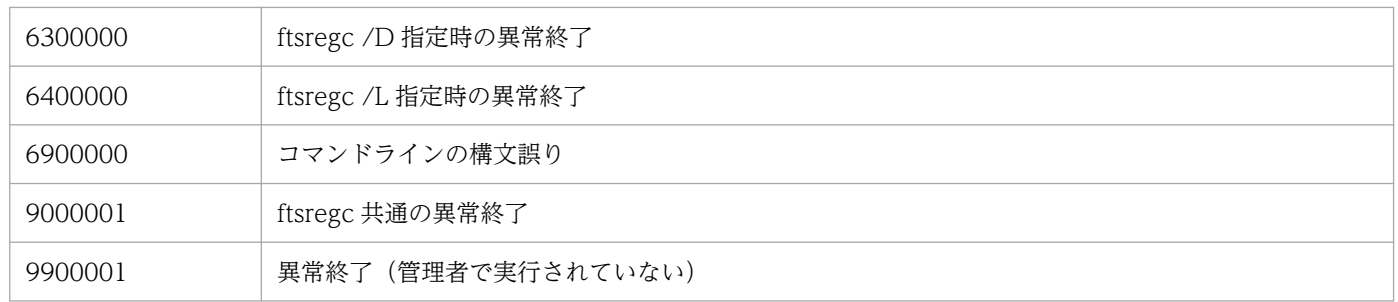

表示されるメッセージについては,「[8.3.2 ftsregc コマンド実行時のメッセージ](#page-179-0)」を参照してください。

# <span id="page-133-0"></span>ftshistory−履歴情報の表示−

# 形式

ftshistory

# 機能

フォーマットファイルで定義された出力形式に従って,履歴情報を表示します。

フォーマットファイルは,履歴情報の表示のテキスト出力機能で使用するフォーマットファイルを使用し ます。

# 戻り値(10 進数)

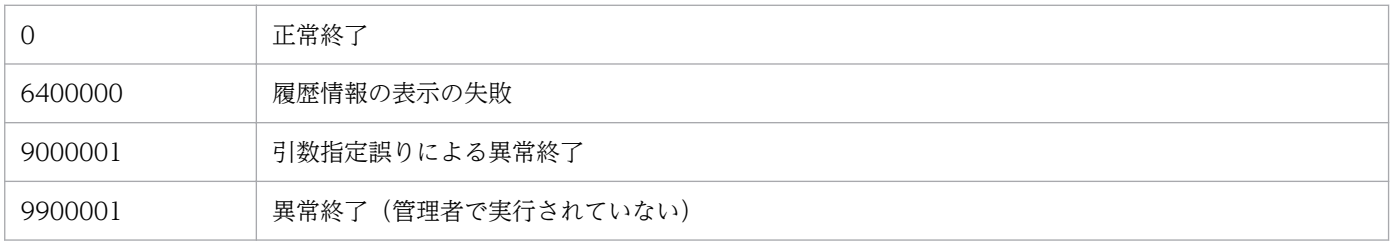

表示されるメッセージについては,「8.3.3 ftshistory [コマンド実行時のメッセージ」](#page-182-0)を参照してください。

# <span id="page-134-0"></span>ftssave−定義情報の保存−

### 形式

ftssave ファイル名「/E][/U][/A][/T]

### 機能

定義情報を指定したファイル名で保存します。

# 引数

### ファイル名

保存するファイルの名称を指定します。指定できる文字数は,1〜259 バイトです。相対パスで指定した 場合は,コマンドを実行したパスからの相対となります。

### /E

環境情報を保存します。

### /U

ログインユーザ情報を保存します。

### $/A$

自動起動プログラム情報を保存します。

### $/T$

伝送情報を保存します。

### 補足事項

- /E,/U,/A,/T をすべて省略した場合は,すべての定義情報を保存します。
- コマンドでは,コメントの設定はできません。
- 指定したファイルがすでにある場合は,異常終了になります。
- 保存する情報がない場合は,警告付き正常終了になります。また,指定した定義情報に対して保存する 情報がない場合は、定義情報なしとして保存します。このように登録された情報は、復元時に復元の指 定はできますが,登録はされません。
- このコマンドで出力したメッセージは,イベントログにも出力されます。

## 戻り値

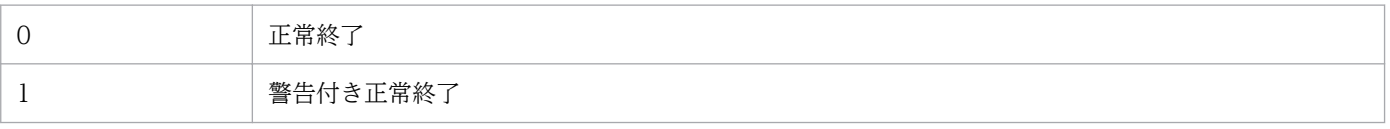

6. コマンド

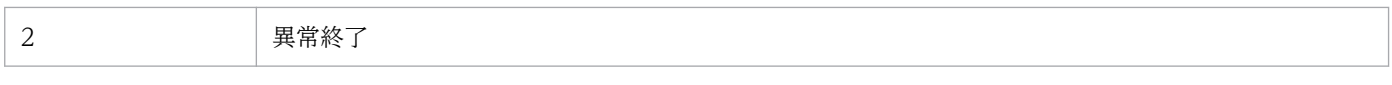

表示されるメッセージについては,「[8.3.5 ftssave コマンド実行時のメッセージ」](#page-184-0)を参照してください。

# <span id="page-136-0"></span>ftsload−定義情報の復元−

# 形式

ftsload ファイル名[/M[N|D]][/E][/U][/A][/T]

# 機能

保存した定義情報を復元し,JP1/FTP の環境定義をします。

# 引数

## ファイル名

復元するファイル名称を指定します。指定できる文字数は,1〜259 バイトです。相対パスで指定した場 合は,コマンドを実行したパスからの相対となります。

# /M[N|D]

復元方法を指定します。

- N:元の情報を削除しない
- D:元の情報を削除する

### /E

環境情報を復元します。

## /U

ログインユーザ情報を復元します。

### /A

自動起動プログラム情報を復元します。

 $/T$ 

伝送情報を復元します。

## 補足事項

- /E,/U,/A,/T をすべて省略した場合は,すべての定義情報を復元します。
- 指定した定義情報が保存ファイルにないときは,保存ファイルにある定義情報だけを復元します。
- 自動起動プログラムの登録情報を復元する場合, 該当するユーザがなかったときは, 警告付き正常終了 になります。
- 指定した定義情報が保存ファイルに 1 つもない場合は,異常終了になります。
- このコマンドで出力したメッセージは,イベントログにも出力されます。

# 戻り値

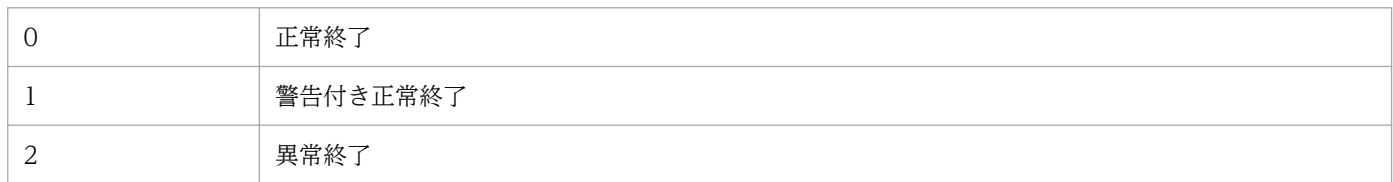

表示されるメッセージについては,「[8.3.4 ftsload コマンド実行時のメッセージ](#page-183-0)」を参照してください。

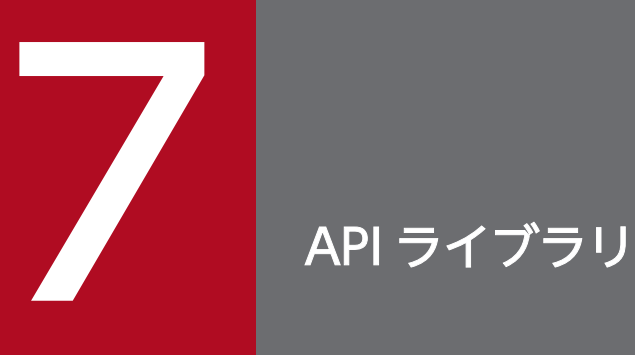

この章では,ユーザプログラムと JP1/FTP を連携させるときに使用する JP1/FTP API ライブラ リの使用方法,例題および関数の詳細について説明します。

# ライブラリの使用方法

JP1/FTP API ライブラリは、JP1/FTP のファイル伝送機能をユーザプログラムから利用するときに使用 します。

IP1/FTP API ライブラリを使用して、次のことができます。

- 1 つのユーザプログラムから複数のホスト上(同一ホストでもよい)で動作する複数の JP1/FTP に伝 送要求を登録できます。
- 伝送要求の登録には,同期型と非同期型があります。 同期型:伝送が終了するまで待ち,終了結果を取得できます。 非同期型:登録だけをして,あとで終了結果だけを取得できます。

# 関数を使用するための前提条件

JP1/FTP が提供する関数を使用するために必要なものを次に示します。

- JP1/FTP API ライブラリ
- コンパイラー:Visual Studio

ユーザプログラムで使用できる言語を次に示します。

- $\bullet$  C
- $\cdot$  C++

JP1/FTP API ライブラリが前提とするコンパイラーを次に示します。

## 表 7–1 JP1/FTP API ライブラリが前提とするコンパイラー

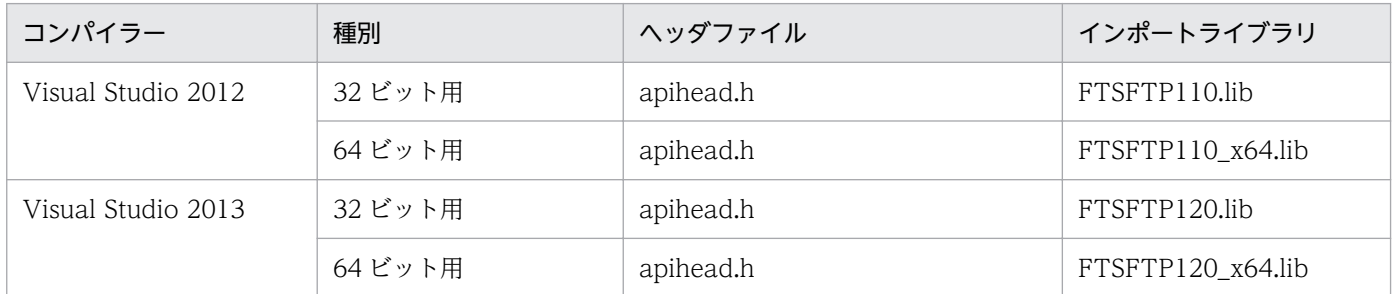

ヘッダファイルおよびインポートライブラリの格納先は,[「付録 A ファイルおよびディレクトリ一覧」](#page-196-0)を 参照してください。なお,ヘッダファイルとインポートライブラリを JP1/FTP がインストールされていな い環境にコピーしてユーザプログラムを作成することは可能です。また、Visual Studio 自体をインストー ルできる OS は、Visual Studio の什様に依存します。

### 環境設定

#### SERVICES の設定

JP1/FTP Client のサービス名「ftsc」を設定します。詳しくは,「[2.2.3 ポート番号を設定する](#page-27-0)」を参照し てください。

#### HOSTS の設定

クライアント側の JP1/FTP が動作しているホストのホスト名と IP アドレスを設定します。このホスト名 は接続情報構造体,伝送情報構造体で指定します。

OSのインストールディレクトリ\system32\drivers\etc\HOSTS に次の 1 行を追加してください。

xxx.xxx.xxx.xxx yyyyyy

(凡例)

xxx.xxx.xxx.xxx:IP アドレス yyyyyy:ホスト名

# コーディング

#### JP1/FTP とのコネクション確立情報の指定

IP1/FTP Client サービスとのコネクション確立は, fts\_ftp\_open\_ex()の引数に接続情報構造体のアドレ スを設定します。

• 接続情報構造体

```
typedef struct _FTS_FTP_API_CONN_DATA {<br>char hostname[256+1]; /*:
                                  /* ホスト名 (クライアント) */
    int priority; \sqrt{\ast} 優先IPバージョン */
     char reserve[1784]; /* 予約領域 */
} FTS_FTP_API_CONN_DATA;
```
#### • 接続情報構造体メンバの内容

• hostname:JP1/FTP Client サービスが動作しているホストのホスト名または IP アドレスを指定 します。IP アドレスの場合、IPv4 または IPv6 アドレスを指定できます。NULL を指定した場合 は、自ホスト名 (OS の hostname コマンドが返すホスト名:物理ホスト)が仮定されます。 FTP クライアントでの自 IP アドレスの指定を有効にした場合,この引数での指定が FTP クライア ントの自 IP アドレスになります。

NULL を指定した場合は,FTP クライアントの物理ホストが仮定されます。 FTP クライアントでの自 IP アドレスの指定を無効にした場合,FTP クライアントの自 IP アドレス は,OS が自動的に割り当てるアドレスになります。FTP クライアントでの自 IP アドレスの指定を 有効にする定義については,「[3.11 複数 IP アドレス環境での使用](#page-79-0)」を参照してください。

• priority:優先するインターネットプロトコルバージョンを指定します。

FTS AF INET: IPv4 を優先します。

FTS\_AF\_INET6:IPv6 を優先します。

上記以外の場合,FTS\_AF\_INET を仮定します。

• reserve:予約領域です。「¥0」で初期化してください。

#### 注意事項

char 型の変数値の最後は、「¥0」にしてください。

#### 伝送情報の指定

ファイル伝送要求の登録は, fts\_ftp\_syn\_request\_ex(),fts\_ftp\_asyn\_request\_ex()の引数に登録済みの伝 送カード名や伝送情報構造体のアドレスを設定します。

- カード名称による伝送要求の登録 [伝送の登録/実行]で登録した伝送カード名を指定することで,伝送要求を登録できます。
- 伝送情報構造体による伝送情報の指定 伝送に必要な情報を指定することで,伝送要求を登録できます。
- 伝送情報構造体

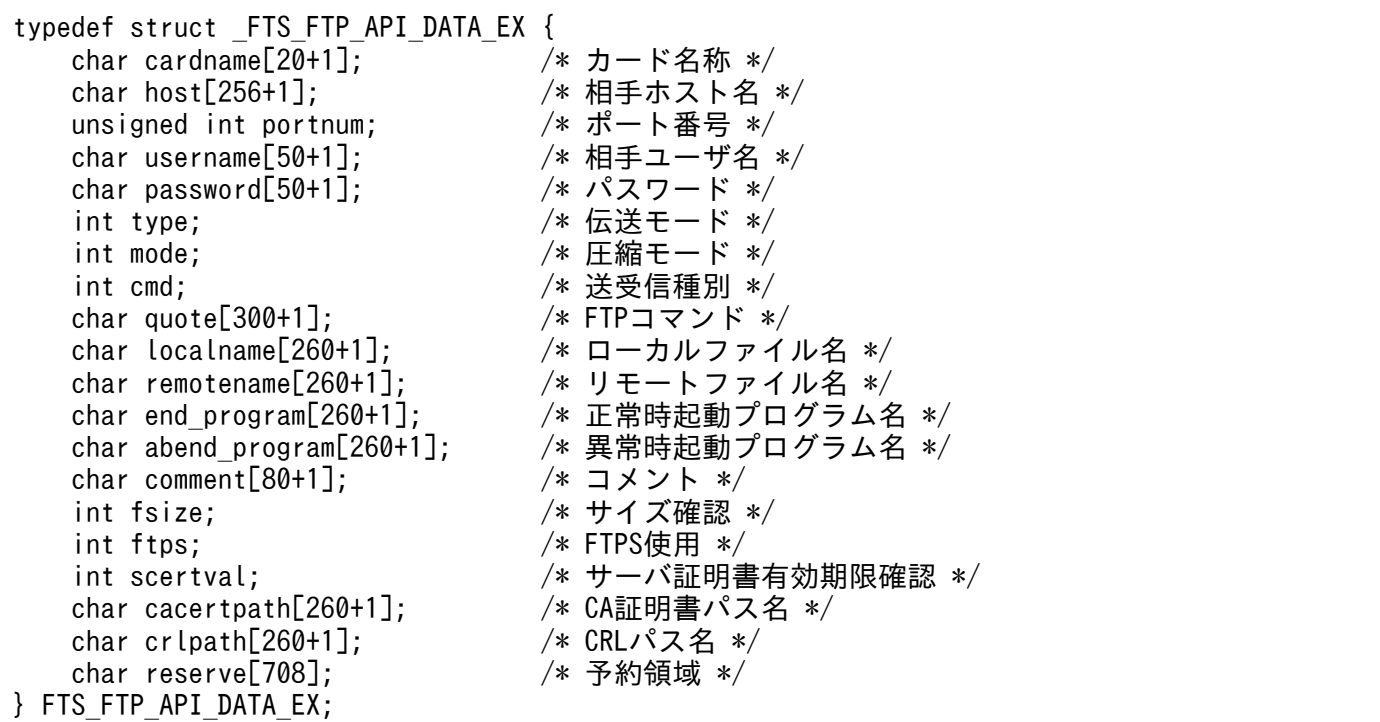

#### • 伝送情報構造体メンバの内容

- cardname:カード名称を指定します。
- host:FTP のホスト名を指定します。ftp>open aaaa
- portnum: FTP のポート番号を指定します。ftp>open aaaa bbbb
- username:ログイン名を指定します。ftp>user aaaa
- 7. API ライブラリ
- password:パスワードを指定します。
- type:伝送モードを指定します。 FTS TYPE A: データを ASCII コードと解釈し、送信します。ftp>ascii FTS TYPE I: データをイメージと解釈し、送信します。ftp>binary
- mode:圧縮伝送を指定します。 FTS MODE S:圧縮伝送をしません。 FTS MODE C:圧縮伝送をします。
- cmd:伝送の種類を指定します。

単/複伝送をOR で指定することで、単一ファイル伝送または複数ファイル伝送を組み合わせて指 定できます。

ただし,この指定は受信の場合だけ有効です。

伝送の種類

FTS\_CMD\_SEND: 送信します。ftp>put aaaa bbbb

FTS CMD RECV: 受信します。ftp>get cccc ddddd

FTS CMD APPE: 送信(追加) します。ftp>append eeee fffff

単/複伝送

FTS\_MLT\_AUTO:単一ファイル伝送と複数ファイル伝送を自動で切り替えます。デフォルトで す。伝送の種類が FTS\_CMD\_SEND または FTS\_CMD\_APPE のときは, FTS\_MLT\_AUTO を指 定してください。

FTS\_MLT\_MULTIPLE:複数ファイル伝送をします。

FTS\_MLT\_SINGLE:単一ファイル伝送をします。

FTS MLT AUTO では、次のように伝送が自動切り替えされます。

 送信の場合:ローカルファイル名に,\*または?が使用されているか判定し,\*または?が使用され ていれば複数ファイル伝送に,使用されていなければ単一ファイル伝送に切り替わります。

 受信の場合:リモートファイル名に,\*または?が使用されているか判定し,\*または?が使用され ていれば複数ファイル伝送に,使用されていなければ単一ファイル伝送に切り替わります。

(例)

単一ファイルの受信

cmd = FTS\_CMD\_RECV | FTS\_MLT\_SINGLE;

• quote:実行したい FTP コマンドを指定します。

CWD, SITE などのコマンドをセミコロン (';') で区切った文字列 (文字列の最後は'\0') 指定できるコマンドは,データコネクションを確立しないコマンドに限られます。また,FTP サー バ側でコマンドが実行可能かどうかは,FTP サーバに依存します。

• localname:ローカルファイル名を指定します。

(例)

ftp>put aaaa bbbb ftp>get cccc dddd • remotename:リモートファイル名を指定します。 (例)

ftp>put aaaa bbbb ftp>get cccc dddd

- end\_program:伝送正常終了時に起動するプログラム名をフルパスで指定します。
- abend\_program:伝送異常終了時に起動するプログラム名をフルパスで指定します。
- comment:任意の文字列を指定できます。
- fsize:伝送後のファイルサイズ確認の有無を指定します。 FTS\_FSIZE\_TRUE:サイズ確認をします。 FTS\_FSIZE\_FALSE: サイズ確認をしません。
- ftps:FTPS 使用の有無を指定します。 FTS\_FTPS\_TRUE:FTPS を使用します。 FTS\_FTPS\_FALSE:FTPS を使用しません。
- scertval:サーバ証明書の有効期限確認の有無を指定します。 FTS SCVAL TRUE:有効期限確認をします。 FTS SCVAL FALSE: 有効期限確認をしません。
- cacertpath:CA 証明書ファイルのパス名をフルパスで指定します。
- crlpath:CRL ファイルのパス名をフルパスで指定します。
- reserve:予約領域です。「¥0」で初期化してください。

#### 注意事項

char 型の変数値の最後は、「¥0」にしてください。

## 伝送終了情報の取得

fts\_ftp\_syn\_request\_ex(),fts\_ftp\_asyn\_request\_ex()で登録した伝送要求に対する終了情報を取得できま す。

- fts ftp\_syn\_request\_ex()で要求を登録した場合 fts\_ftp\_syn\_request\_ex()の第 4 引数に伝送終了情報構造体のアドレスを指定します。
- fts\_ftp\_asyn\_request\_ex()で要求を登録した場合

fts\_ftp\_event\_ex()の第 2 引数に伝送終了情報構造体のアドレスを指定します。

#### • 伝送終了情報構造体

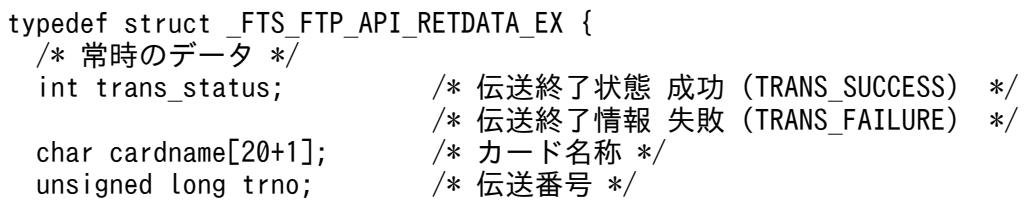
```
 unsigned long trcno; /* 接続番号 */
  /* 伝送成功時のデータ */
#ifdef FTS_API_64BIT
  unsigned __int64 trans_size; /* 伝送データサイズ */
  unsigned __int64 trans_size_comp; /* 圧縮後伝送データサイズ */
#else
 unsigned long trans size; /* 伝送データサイズ */
 unsigned long trans size comp; /* 圧縮後伝送データサイズ */
#endif
  /* 伝送失敗時のデータ */
 int ab kind; /* システムコールエラー(FTS ERR SYSTEM) */
                         /* 論理エラー(FTS_ERR_LOGIC) */
                         /* プロトコルエラー(FTS_ERR_PROTOCOL) */
                         /* SSL通信エラー(FTS_ERR_SSL) */
 char ab_place[8]; <br>
\sqrt{*} エラー発生場所 */
  char ab_func[32]; /* エラー発生モジュール名称 */
 char ab system[32]; /* システムコール名称 */
  int ab_syskind; /* システムコール種別 */
                        /* Win32 API(FTS SYSKIND WIN32) *//* C runtime(FTS SYSKIND CRUNTIME) */ /* WinSock API(FTS_SYSKIND_WINSOCK) */
 unsigned long ab errno;
 char ab promes[256]; /* プロトコルメッセージ (エラー) */
#ifndef FTS_API_64BIT
  /* 4ギガバイトを超えた伝送成功時のデータ */
 DWORD trans_size_Low; /* 伝送データサイズ (下位32ビットの値) */<br>LONG trans size High; /* 伝送データサイズ (上位32ビットの値) */
                        /* 伝送データサイズ (上位32ビットの値) */
 DWORD trans size comp Low;
                      /* 圧縮後伝送データサイズ(上位32ビットの値)*/
 LONG trans size comp High;
                      /* 圧縮後伝送データサイズ(下位32ビットの値)*/
#endif
 int ab sslerno; /* SSL通信エラー番号 */
  char reserve[1664]; /* 予約領域 */
} FTS_FTP_API_RETDATA_EX;
```
#### • 伝送終了情報構造体メンバの内容

- trans status:伝送の終了状態を示す次の値を返します。 TRANS\_SUCCESS(正常終了) TRANS\_FAILURE(異常終了)
- cardname:伝送のカード名称を返します。
- trno:伝送番号を返します。
- trcno:接続番号を返します。
- trans size: (正常終了時だけ) 伝送データサイズ
- trans\_size\_comp:(正常終了時だけ)

伝送データサイズ(圧縮)

- ab kind: (異常終了時だけ) エラー種別を返します。 FTS ERR SYSTEM (システムコールエラー) FTS ERR LOGIC (論理エラー) FTS ERR PROTOCOL (プロトコルエラー) FTS\_ERR\_SSL(SSL 通信エラー)
- ab\_place:(異常終了時だけ) エラー発生場所を返します。
- ab func: (異常終了時だけ) エラー発生モジュール名称を返します。
- ab system: (異常終了時だけ) システムコール名称を返します。
- ab\_syskind:(異常終了時だけ) システムコール種別を返します。 FTS\_SYSKIND\_WIN32 (Win32 API) FTS\_SYSKIND\_CRUNTIME(C runtime) FTS\_SYSKIND\_WINSOCK(WinSock API)
- ab errno: (異常終了時だけ) システムコールエラー番号を返します。
- ab\_promes:(異常終了時だけ) FTP サーバより送られてきたプロトコルメッセージを返します。
- trans size Low: (正常終了時だけ) 伝送データサイズの下位 32 ビットの値を返します。
- trans\_size\_High:(正常終了時だけ) 伝送データサイズの上位 32 ビットの値を返します。
- trans\_size\_comp\_Low:(正常終了時だけ) 圧縮後の伝送データサイズの下位 32 ビットの値を返します。
- trans\_size\_comp\_High:(正常終了時だけ) 圧縮後の伝送データサイズの上位 32 ビットの値を返します。
- ab sslerno: (異常終了時だけ) SSL 通信エラー番号を返します。
- reserve:予約領域です。
- コーディング時の注意事項

JP1/FTP API ライブラリの関数を使用する前後に,必ず次の関数をコールしてください。

• コール前

WSAStartUp() winsock2ライブラリ

• コール後

WSACleanUp() winsock2ライブラリ

この関数をコールしない場合、ライブラリの関数は正しく動作しません。使用方法については、MSDN のマニュアルを参照してください。

trans\_size\_Low と trans\_size\_High は,2 つのパラメータを組み合わせて 1 つの 64 ビット値を形成 します。

trans\_size\_comp\_Low と trans\_size\_comp\_High は,2 つのパラメータを組み合わせて 1 つの 64 ビット値を形成します。

## コンパイルとリンク

• 64 ビット用を使用する場合、プリプロセッサへの定義で、FTS API 64BIT を定義してください。

## ライブラリ使用時の注意事項

- 次のような使用方法はできません。
	- 1 プロセスで,マルチスレッドによって複数の fts\_ftp\_open\_ex()を同時に発行
	- 1 つの fts\_ftp\_open\_ex()で複数の fts\_ftp\_syn\_request\_ex(),fts\_ftp\_asyn\_request\_ex()を同時に 発行(マルチスレッドによる fts\_ftp\_syn\_request\_ex(),fts\_ftp\_asyn\_request\_ex()の同時実行)
- ワイルドカード指定した場合,取得できる伝送終了情報は,次のとおりです。 正常の場合:最後に伝送したファイルの伝送終了情報 異常の場合:最初に異常になったファイルの伝送終了情報

使用例題として,登録済みの伝送カード(伝送カード名:CARD1〜3)を使用して,非同期の伝送要求の 登録と,終了結果の取得をするサンプルプログラムを次に示します。

## 図 7‒1 サンプルプログラムフローチャート

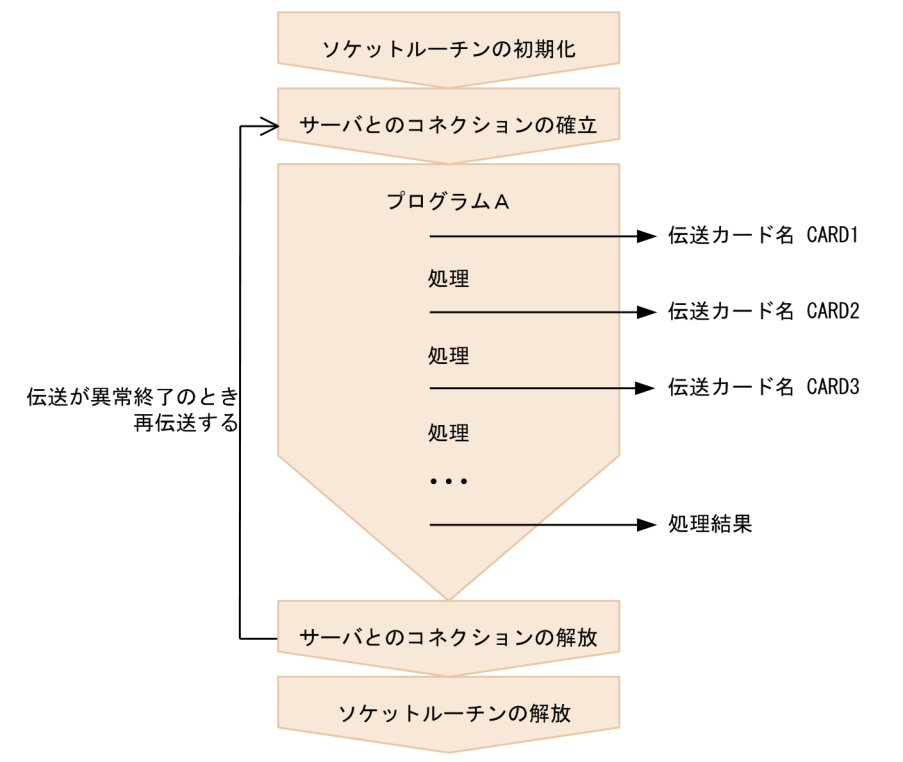

```
/*********************************************************************/
/* Sample program: program to register an asynchronous transmission */
/* request and obtain the transmission termination results *//* (This example uses a registered card) *//*********************************************************************/
#include <apihead.h>
#include <windows.h>
#include <stdio.h>
#define CARD1 "card1"
#define CARD2 "card2"
#define CARD3
#define FTS EXECUTION 0
#define FTS<sup>-</sup>SUCCESS 1
#define FTS_MAX_RETRY 3
int main() 
{
   FTS FTP API DATA EX data1, data2, data3;
        /* Transmission information structure */
   FTS FTP API RETDATA_EX ret_data;
       /* End of transmission information structure */FTS FTP API CONN DATA con data;
```

```
7. API ライブラリ
```

```
 /* Connect information structure */
     SOCKET sock;
     WSADATA WSAData;
     DWORD trno1, trno2, trno3;
     DWORD status;
     int flag1, flag2, flag3;
     int err_num;
     int i;
     /****************************************************/
    /* Initialize the socket routine (This is required.)*/
     /****************************************************/
     status = WSAStartup( MAKEWORD(2,2), &WSAData );
     if( status ) {
        /* Error */ printf( "WSAStartup() error number = %d\n", status );
         return 1;
     }
     flag1 = FTS_EXECUTION;
    flaq2 = FTS EXECUTION:
     flag3 = FTS_EXECUTION;
    for( i = 0; i \le FTS MAX RETRY; i++ ) {
        if( i == 0 ) {
            printf( "Transmission is executed. \n" );
         } else {
        printf( "Transmission is executed again.\nin" );
 }
         memset( &data1, 0, sizeof(FTS_FTP_API_DATA_EX) );
        memset( &data2, 0, sizeof(FTS_FTP_API_DATA_EX) );
        memset( &data3, 0, sizeof(FTS<sup>-</sup>FTP<sup>-</sup>API<sup>-</sup>DATA<sup>-</sup>EX) );
         /**************************************************/
        /* Establish a connection with JP1/FTP * /**************************************************/
         memset( &con_data, 0, sizeof(FTS_FTP_API_CONN_DATA) );
        con data.priority = FTS AF INET;
        sock = fts ftp open ex( &con data );if(<i>sock</i> == <b>INVALID</b> <i>SOCKET</i>) {/* Error */err num = WSAGetLastError();
            printf( "fts_ftp_open_ex() error!! error number = \frac{1}{2}d\mmarral ("err_num");
            WSACleanup();
             return 1;
         }
         /*************************************/
        /* Register the transmission request */ /*************************************/
        if( flag1 == FTS EXECUTION ) {
            if( !fts_ftp_asyn_request_ex( sock, CARD1, &data1, &trno1, FTS GET RETURN ) ) {
                 /* Error */err num = WSAGetLastError();
                 printf( "fts ftp request ex(1) error!! error number = \frac{1}{2}d\math", err num );
```

```
 }
        }
       if( flag2 == FTS EXECUTION ) {
           if( !fts ftp asyn request ex( sock, CARD2, &data2, &trno2, FTS GET RETURN ) ) {
               /* Error */err num = WSAGetLastError();
               printf( "fts_ftp_request_ex(2) error!! error number = \frac{1}{2}d\mmath", err_num );
 }
        }
       if( flag3 == FTS EXECUTION ) {
           if( !fts ftp asyn request ex( sock, CARD3, &data3, &trno3, FTS GET RETURN ) ) {
               /* Error */err num = WSAGetLastError();
               printf( "fts ftp request ex(3) error!! error number = \frac{1}{2}d\mmarrhight, err num );
 }
        }
        /***********************************************/
       /* Obtain the transmission termination results */ /***********************************************/
       while(1) {
           if( !fts ftp event ex( sock, &ret data ) ) {
               err_num = WSAGetLastError();
               if( err num == FTS API ERROR NODATA ) {
                   /* Obtained all the transmission termination results */ break;
                } else {
                   /* Error */printf( "fts_ftp_event_ex error!! error number = %d\n", err num );
                   fts ftp close( sock );
                   WSACleanup();
               return 1;<br>}
 }
 }
           if( flag1 == FTS EXECUTION ) {
               if( ret data.trno == trno1 ) {
                   /* Termination of CARD1 */if( ret data.trans status == TRANS SUCCESS ) {
                       /* Transmission ends normally. */printf( "CARD1 trnas success!!\n" );
                       flag1 = FTS SUCCESS;
                    } else {
                       /* Transmission ends abnormally. */printf( "CARD1 trnas failure!!\*n" );
 }
                    continue;
 } 
 }
           if(flag2 == FTS EXECUTION ) {
               if( ret data.trno == trno2 ) {
                    /* Termination of CARD2 */
                   if( ret data.trans status == TRANS SUCCESS ) {
                        /* Transmission ends normally. */
                       printf( "CARD2 trnas success!!\n" );
                        flag2 = FTS_SUCCESS;
                    } else {
                       /* Transmission ends abnormally. */printf( "CARD2 trnas failure!!\m" );
```

```
 }
              continue;<br>}
 } 
 }
           if(flag3 == FTS EXECUTION ) {
               if( ret data.trno == trno3 ) {
                  /* Termination of CARD3 */ if( ret_data.trans_status == TRANS_SUCCESS ) {
                      /* Transmission ends normally. */printf( "CARD3 trnas success!!\n" );
                      flag3 = FTS SUCCESS;
                   } else {
                       /* Transmission ends abnormally. */
                  printf( "CARD3 trnas failure!!\n" );<br>}
 }
                   continue;
 }
 }
        } 
        /***************************************************/
       /* Release the connection with JP1/FTP */ /***************************************************/
       fts ftp close( sock );
       if( flag1 == FTS SUCCESS && flag2 == FTS SUCCESS && flag3 == FTS SUCCESS ) {
            break;
        }
    }
    /***************************************************/
   /* Release the socket routine. (Required) * /***************************************************/
   WSACleanup();
   printf( "Transmission is ended. \n  <i>4n</i>" );
    return 0;
}
```
JP1/FTP API ライブラリで使用できる関数の一覧を次に示します。

## 表 7-2 JP1/FTP API ライブラリで使用できる関数

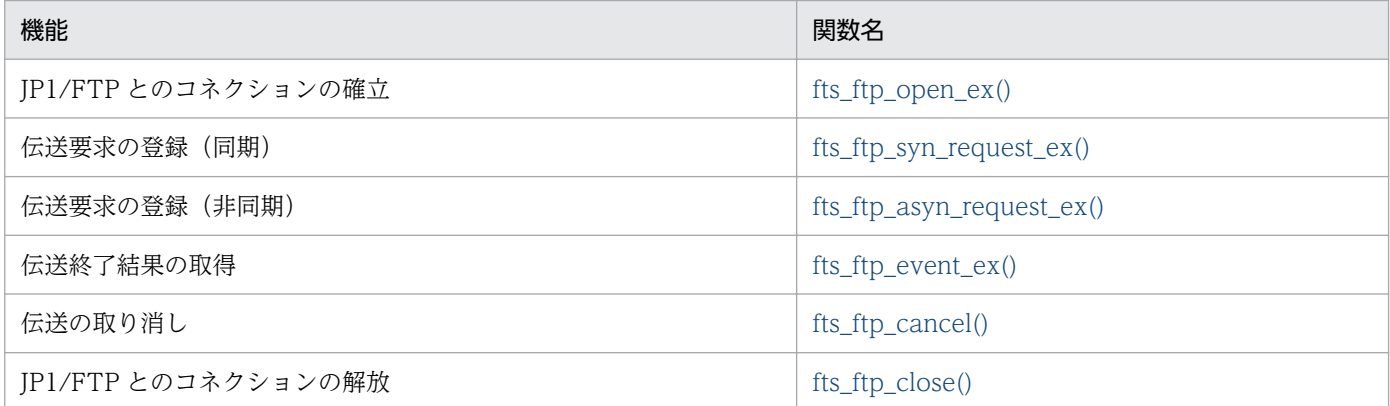

#### 注意事項

上記以外に,次に示す関数を JP1/FTP の旧バージョンとの互換性のために提供しています。

• fts\_ftp\_open()

## 関数の詳細

関数は,ユーザプログラムから次の順序でコールします。

- 1. fts ftp\_open\_ex()をコールし, JP1/FTP とのコネクションを確立します。
- 2. 伝送情報を伝送情報構造体にセットし, fts\_ftp\_syn\_request\_ex()(同期) fts\_ftp\_asyn\_request\_ex() (非同期)をコールして伝送の登録をします。fts\_ftp\_syn\_request\_ex()の場合は,関数の終了と同時に 伝送の終了結果を取得できます。
- 3. 2.で fts\_ftp\_asyn\_request\_ex()をコールした場合は, fts\_ftp\_event\_ex()をコールすることで, 伝送の 終了結果を取得できます。
- 4. fts\_ftp\_cancel()をコールすることで、実行中の伝送(サーバ、クライアント)を取り消せます。ただ し、JP1/FTP とのコネクションは必要ありません。

5.fts\_ftp\_close()をコールすることで, JP1/FTP とのコネクションを解放します。

以降の関数の説明では,コールする順番に説明します。

# <span id="page-153-0"></span>fts\_ftp\_open\_ex()−JP1/FTP とのコネクション確立−

## 形式

#include <winsock2.h>  $\#$ include  $\langle$ apihead.h $\rangle$ 

SOCKET fts\_ftp\_open\_ex( FTS\_FTP\_API\_CONN\_DATA \*condata )

### 機能

JP1/FTP Client サービスとのコネクションを確立します。

## 引数

#### condata

接続情報構造体のアドレスを指定します。接続情報に従って JP1/FTP Client サービスに接続します。

#### 注意事項

- この関数は, fts\_ftp\_syn\_request\_ex(), fts\_ftp\_asyn\_request\_ex(), fts\_ftp\_close()をコールする前 にコールしてください。
- この関数の戻り値は,ほかの関数を使用するときに必要です。
- 拡張エラー情報を取得する場合は,WSAGetLastError 関数をコールする前にほかの関数をコールしな いでください。情報がなくなる場合があります。

### 戻り値

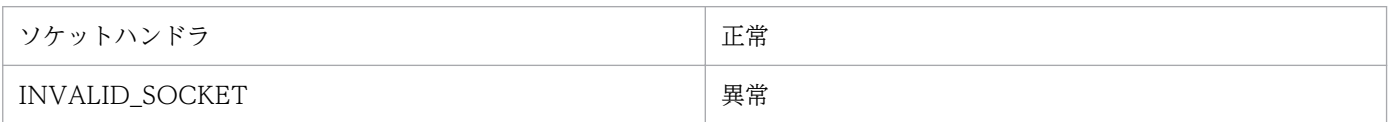

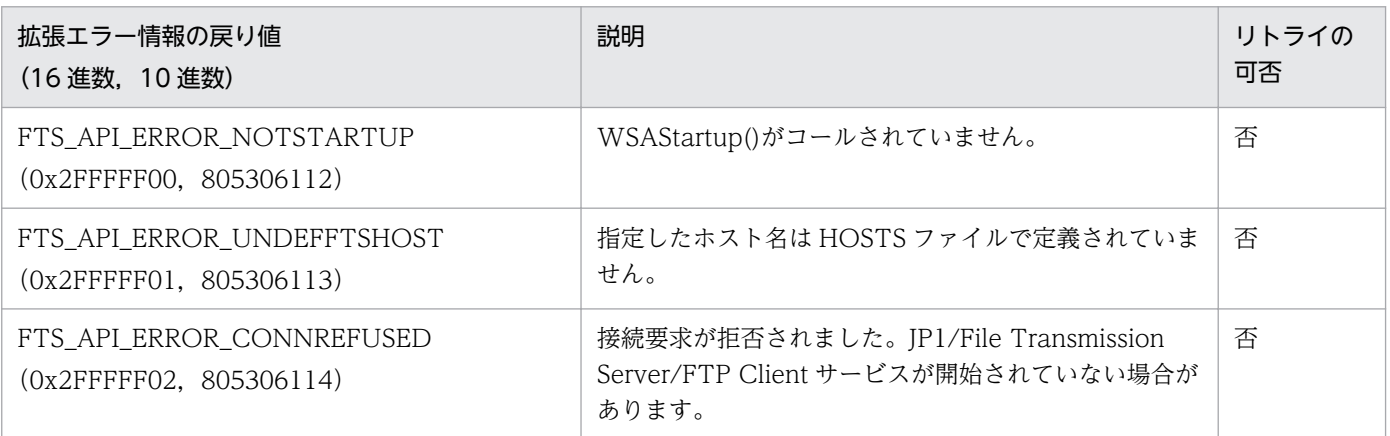

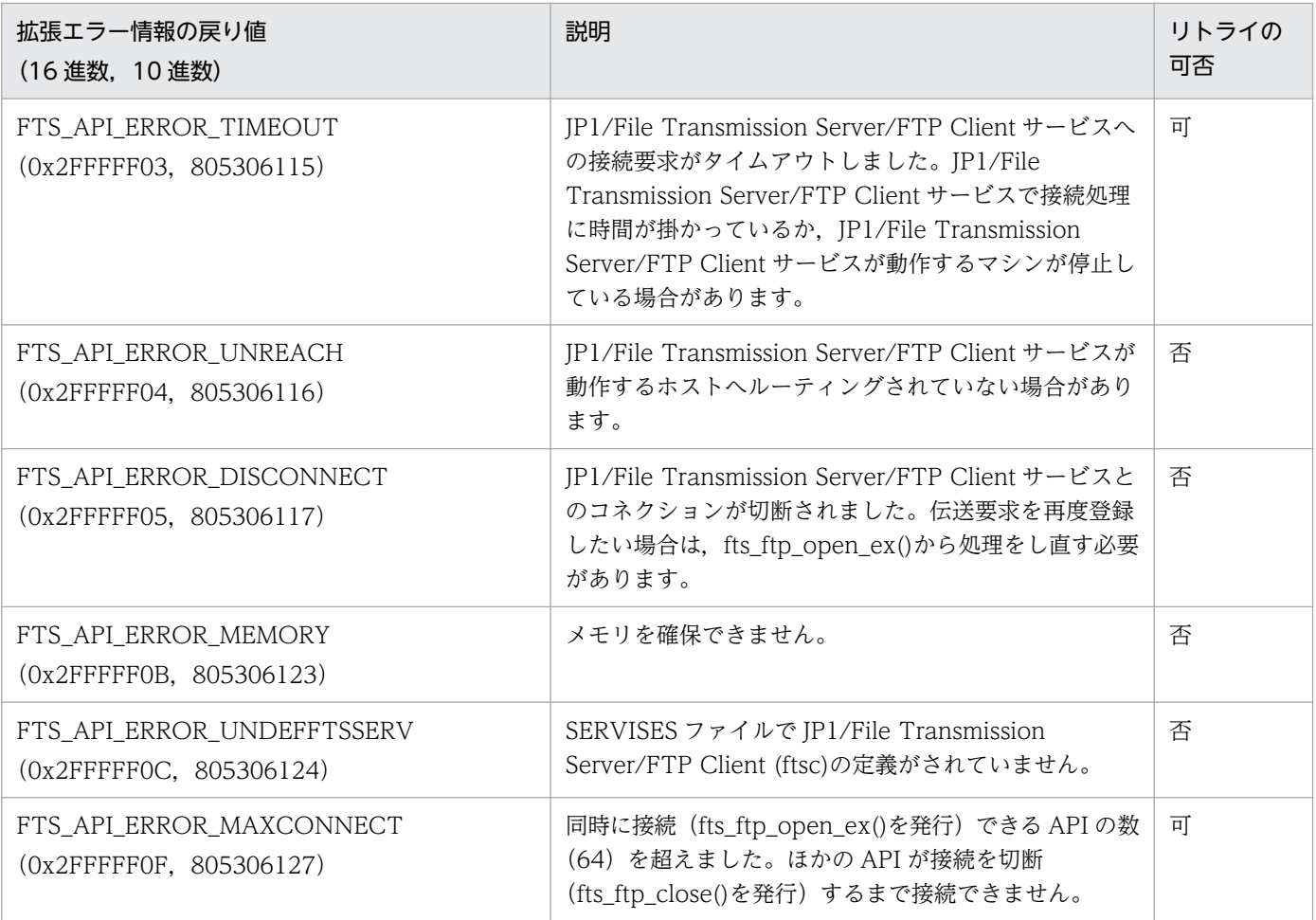

# <span id="page-155-0"></span>fts\_ftp\_syn\_request\_ex()−伝送要求の登録(同期)

### 形式

#include <winsock2.h>  $\#$ include  $\langle$ apihead.h $\rangle$ 

BOOL fts\_ftp\_syn\_request\_ex( SOCKET sock, const char \*cardname, FTS\_FTP\_API\_DATA\_EX \*data, FTS FTP API RETDATA EX \*retdata )

#### 機能

IP1/FTP に伝送要求を登録し、伝送の終了を待って終了結果を返します。伝送要求の内容は、伝送情報構 造体で指定するか、登録済みの伝送カード名を指定することで定義できます。終了結果は、伝送終了情報 構造体に返されます。伝送の正常/異常は,伝送終了情報構造体の trans\_status メンバで判断できます。

### 引数

#### sock

fts ftp\_open\_ex()の戻り値を指定します。

#### cardname

登録済みの伝送カード名を指定します。伝送カードの内容に従ってファイル伝送要求を登録します。

#### data

伝送情報構造体のアドレスを指定します。

cardname に NULL が指定された場合は、data に指定された内容に従ってファイル伝送要求を登録します。

cardname に登録済みの伝送カード名が指定された場合は、伝送カードの内容に従ってファイル伝送要求 を登録します。

#### retdata

伝送終了情報構造体のアドレスを指定します。伝送の終了結果を返します。

### 注意事項

- この関数は,fts\_ftp\_open\_ex()をコールしたあとでコールしてください。
- この関数は,要求した伝送が終了するまで戻りません。
- 拡張エラー情報を取得する場合は,WSAGetLastError 関数をコールする前にほかの関数をコールしな いでください。情報がなくなる場合があります。

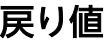

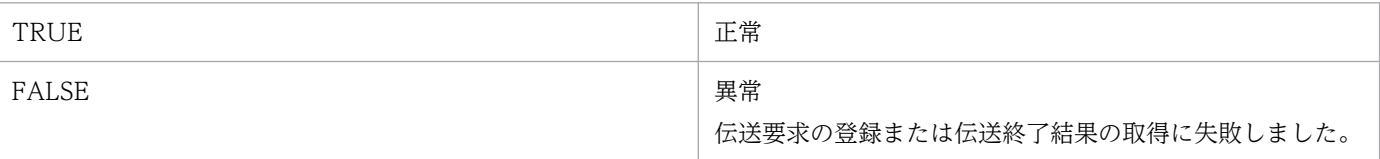

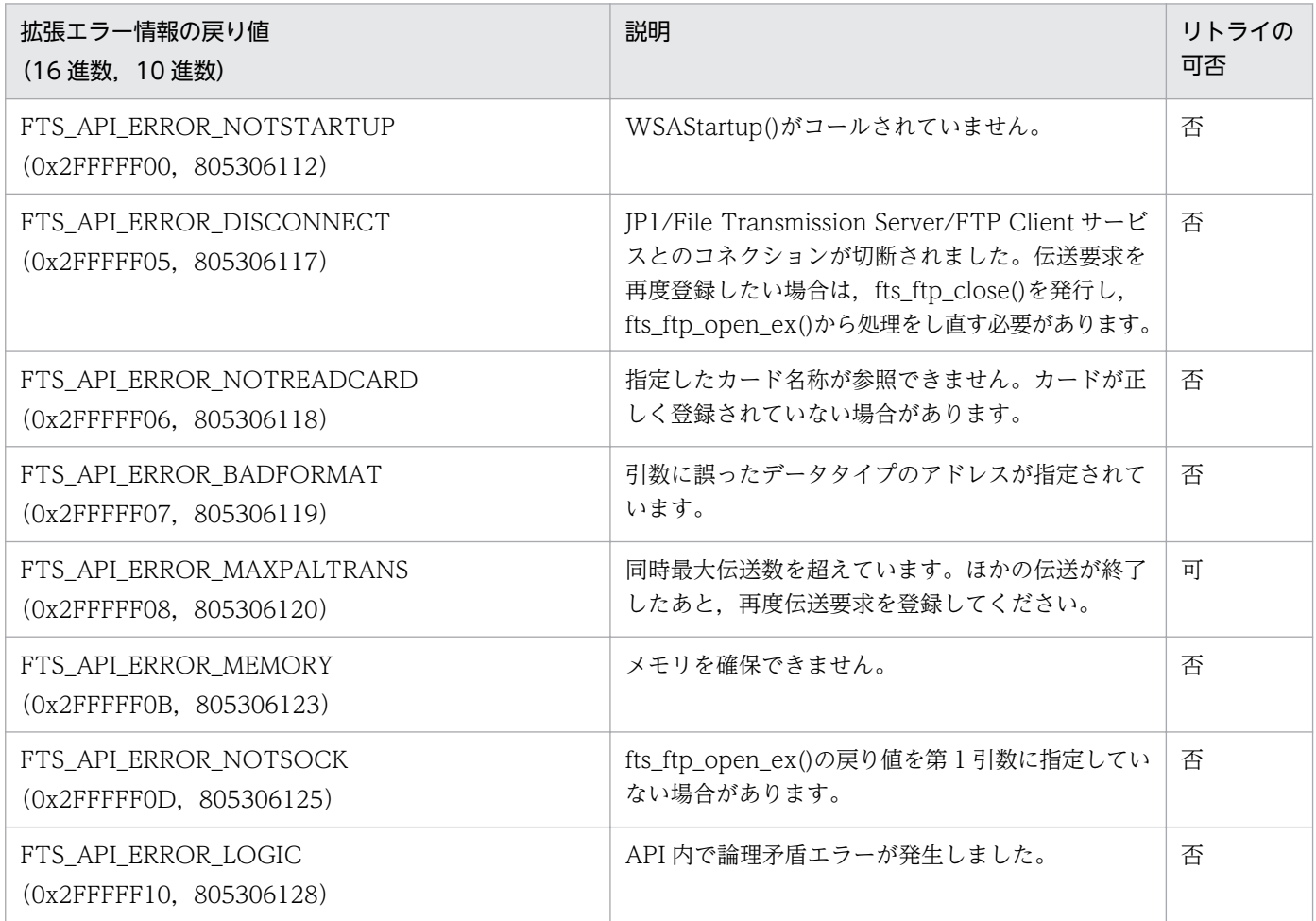

# <span id="page-157-0"></span>fts\_ftp\_asyn\_request\_ex()−伝送要求の登録(非同期)

### 形式

#include <winsock2.h>  $\#$ include  $\langle$ apihead.h $\rangle$ BOOL fts\_ftp\_asyn\_request\_ex( SOCKET sock, const char \*cardname, FTS FTP API DATA EX \*data, unsigned long \*trno, int get return flag )

### 機能

IP1/FTP に伝送要求を登録し、伝送の終了を待ちません。終了結果は、fts ftp\_event\_ex()で取得します。 伝送要求の内容は,伝送情報構造体で指定するか,登録済みの伝送カード名を指定することで定義できま す。伝送の正常・異常は、fts ftp event ex()で取得した伝送終了情報構造体の trans\_status メンバで判 断できます。

### 引数

#### sock

fts\_ftp\_open\_ex()の戻り値を指定します。

#### cardname

登録済カード名称を指定します。この内容に従ってファイル伝送要求を登録します。

#### data

伝送情報構造体のアドレスを指定します。

cardname に NULL が指定された場合は,この内容に従ってファイル伝送要求を登録します。

cardname に登録済みの伝送カード名が指定された場合は、伝送カードの内容を登録します。

#### trno

伝送番号を格納するアドレスを指定します。

履歴情報や fts\_ftp\_event\_ex()で取得した伝送終了情報内の伝送番号と一致します。

#### get return flag

FTS\_GET\_RETURN を指定した場合は、fts\_ftp\_event\_ex()をコールすることで伝送終了情報を取得でき ます。

FTS\_UNGET\_RETURN を指定した場合は、取得できません。

## 注意事項

- この関数は、fts\_ftp\_open\_ex()をコールしたあとでコールしてください。
- 伝送終了情報を取得する場合は,第 5 引数に FTS\_GET\_RETURN を指定し,fts\_ftp\_event\_ex()で コールしてください。この場合, fts ftp event ex()は必ず発行してください。発行しない間は、伝送 終了情報が関数を発行したプロセスまたは JP1/FTP 内に残るため,システム資源(メモリ)を消費し て解放できない場合があります。
- 終了情報を取得しない場合は、第5引数に FTS UNGET RETURN を指定してください。

## 戻り値

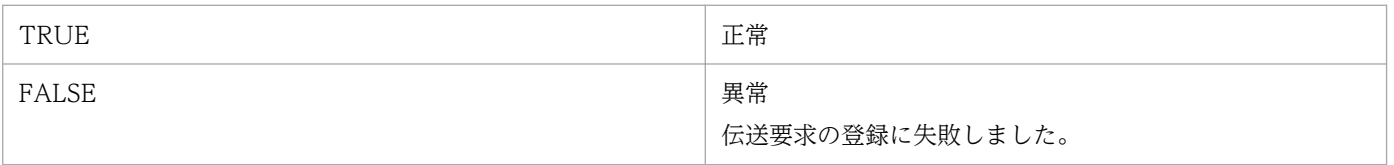

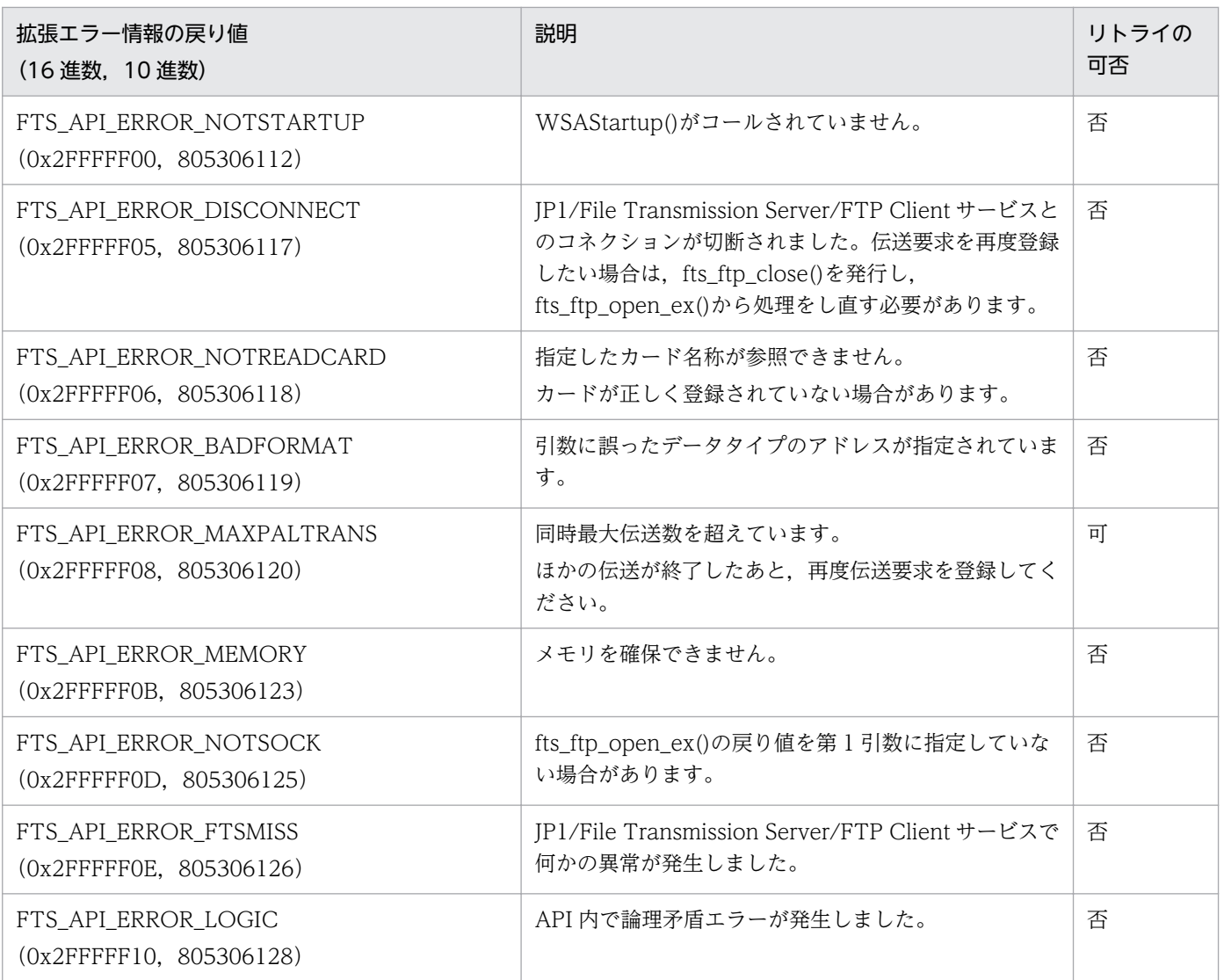

# <span id="page-159-0"></span>fts\_ftp\_event\_ex()−伝送終了結果の取得−

### 形式

#include <winsock2.h>  $\#$ include  $\langle$ apihead.h $\rangle$ 

BOOL fts ftp event\_ex( SOCKET sock, FTS\_FTP\_API\_RETDATA\_EX \*retdata )

#### 機能

fts\_ftp\_asyn\_request\_ex()で登録した伝送の終了結果を取得します。

伝送の正常・異常は,伝送終了情報構造体の trans\_status メンバで判断できます。

### 引数

#### sock

fts ftp\_open\_ex()の戻り値を指定します。

#### retdata

伝送終了情報構造体のアドレスを指定します。伝送の終了結果を返します。

#### 注意事項

- この関数は,fts\_ftp\_open\_ex()をコールしたあとでコールしてください。
- 関数発行時に伝送が終了していない場合は,伝送が終了するまで待ちます。
- 拡張エラー情報を取得する場合は,WSAGetLastError 関数をコールする前にほかの関数をコールしな いでください。情報がなくなる場合があります。

### 戻り値

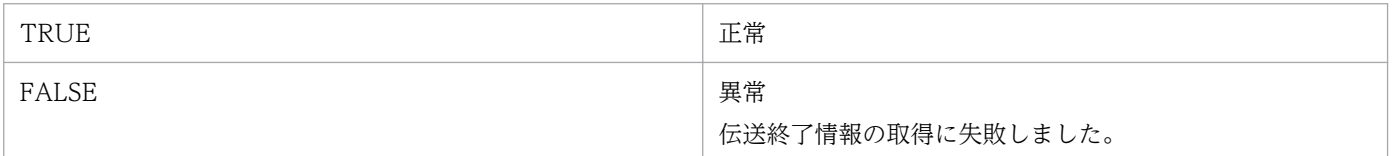

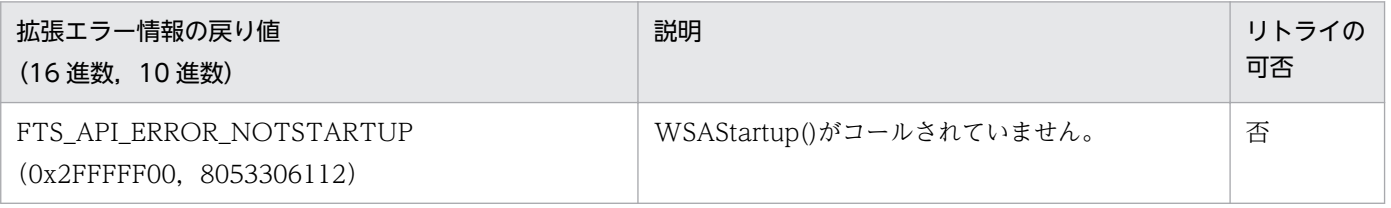

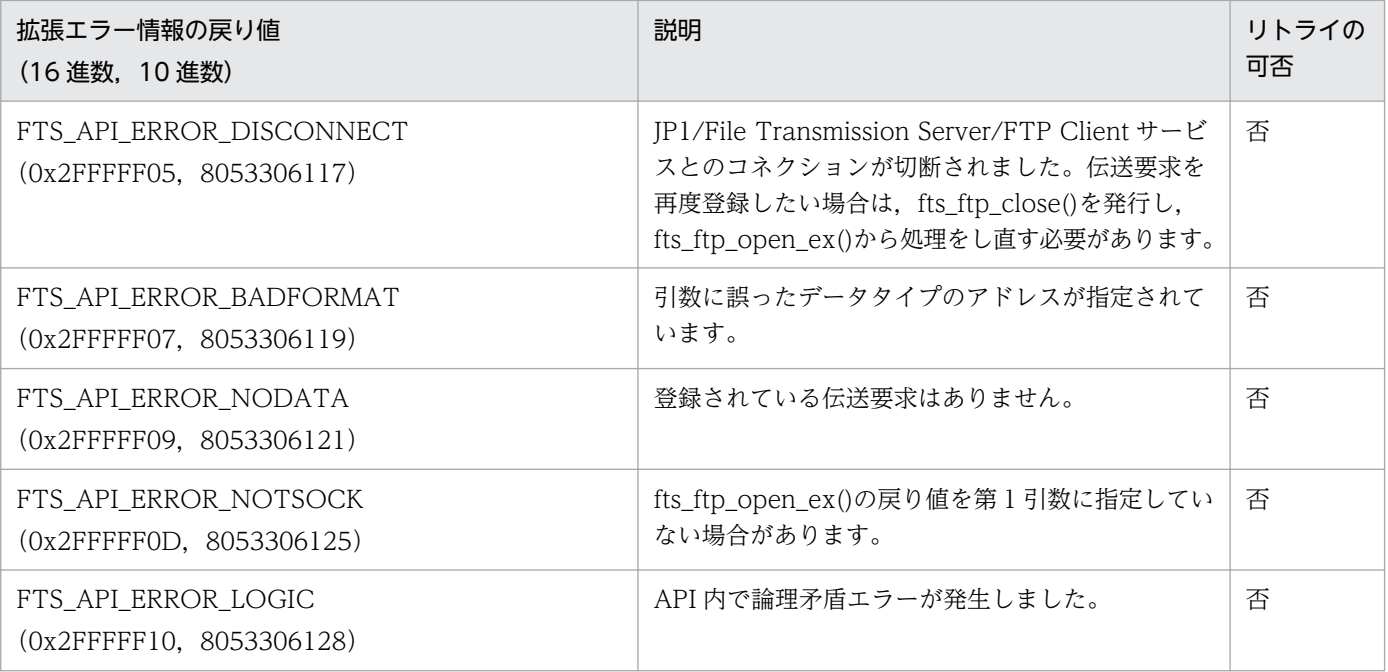

# <span id="page-161-0"></span>fts\_ftp\_cancel()−伝送の取り消し−

## 形式

#include <winsock2.h>  $\#$ include  $\langle$ apihead.h $\rangle$ 

BOOL fts ftp cancel( int cs flag, unsigned long trno )

#### 機能

実行中の伝送(サーバ,クライアント)を取り消します。

取り消された伝送は,異常終了します。

### 引数

#### cs\_flag

取り消したい伝送のサービス種別を指定します。

FTS CAN SERVER を指定した場合は、サーバの伝送を取り消します。

FTS CAN CLIENT を指定した場合は、クライアントの伝送を取り消します。

2 つの論理和を指定した場合は,サーバとクライアントの伝送を取り消します。

#### trno

取り消したい伝送の伝送番号を指定します。

FTS CAN ALL を指定した場合は、指定されたサービスのすべての伝送を取り消します。

#### 注意事項

この関数は、JP1/FTP とのコネクションの確立は不要です。

### 戻り値

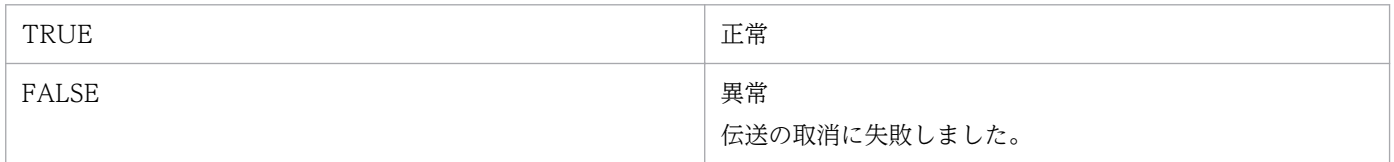

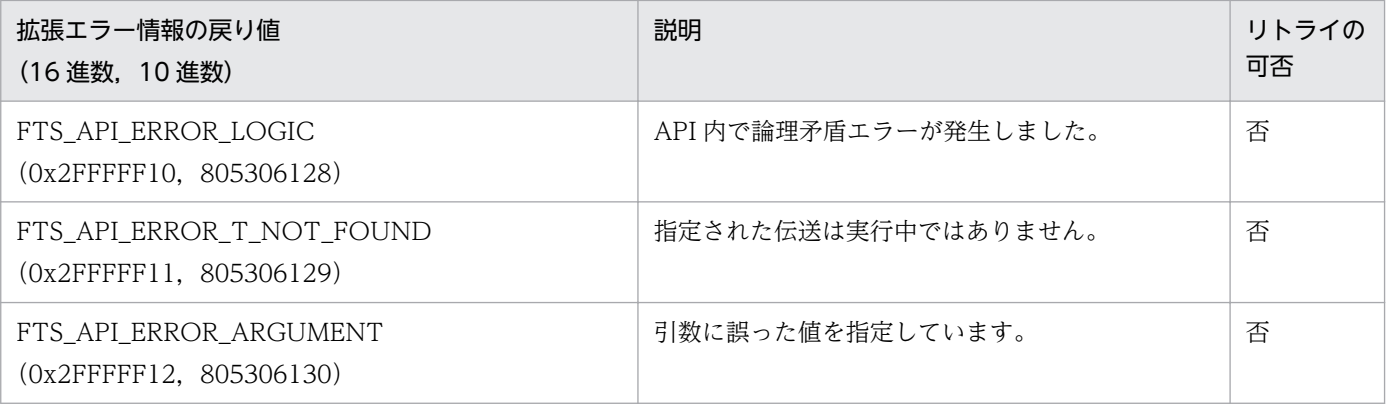

# <span id="page-163-0"></span>fts\_ftp\_close()−JP1/FTP とのコネクション解放−

## 形式

#include <winsock2.h>  $\#$ include  $\langle$ apihead.h $\rangle$ 

BOOL fts\_ftp\_close( SOCKET sock )

## 機能

JP1/FTP とのコネクションを解放します。

## 引数

#### sock

fts\_ftp\_open\_ex()の戻り値

### 注意事項

- fts\_ftp\_open\_ex()が正常終了した場合は,すべての伝送登録処理が終了したあとでこの関数を必ずコー ルしてください。
- 拡張エラー情報を取得する場合は,WSAGetLastError 関数をコールする前にほかの関数をコールしな いでください。情報がなくなる場合があります。

## 戻り値

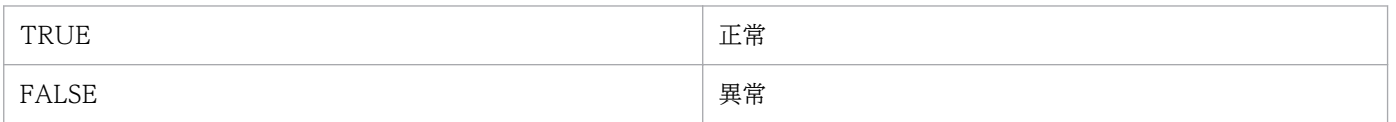

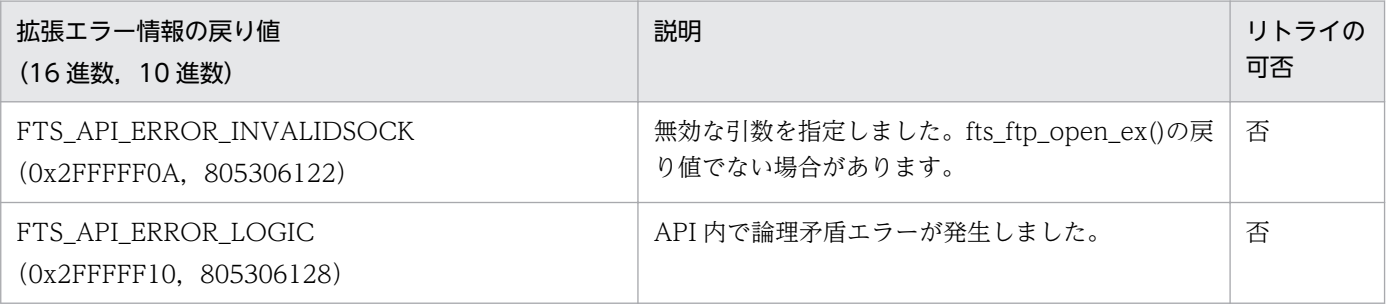

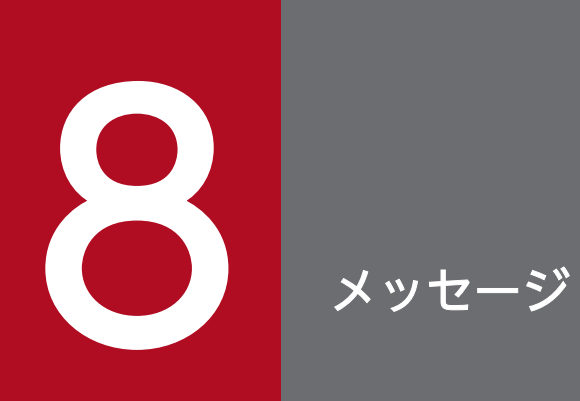

この章では,JP1/FTP が出力するメッセージについて説明します。

## 8.1 メッセージの形式

JP1/FTP が出力するメッセージは,イベントビューアに表示されるものと,コマンド実行時に表示される ものがあります。メッセージの形式とマニュアルでの記載形式を、次に示します。

## 8.1.1 メッセージの出力形式

出力契機ごとに説明します。

## (1) イベントビューアに表示されるメッセージ

イベントビューアは, Windows の [スタート] メニューから [プログラム] − [管理ツール (共通)] − [イベントビューア]で起動します。

#### 種類

メッセージの種類を示します。

- エラー:処理は中断されます。
- 警告:メッセージ出力後, 処理は続けられます。
- 情報:システムの動作結果を示します。

#### 分類

XXX YYY の形式で示されます。

XXX:

メッセージの出力契機対象を示します。次の 5 つがあります。

- Agent
- Backup
- Client
- Server
- Log

YYY:

- メッセージの種類を示します。
- Error:エラー
- Warning:警告
- info:情報

## (2) コマンド実行時に表示されるメッセージ

メッセージテキストだけが表示されます。

## (3) アクセスログに表示されるメッセージ

アクセスログファイルに,日時とメッセージテキストが表示されます。

## 8.1.2 メッセージの記載形式

このマニュアルでのメッセージの記載形式を示します。この章では、メッセージ中の可変値を斜体で示し ています。

## (1) イベントビューアに表示されるメッセージ

メッセージは,メッセージ ID 順に表形式で示します。記載形式の例を次に示します。

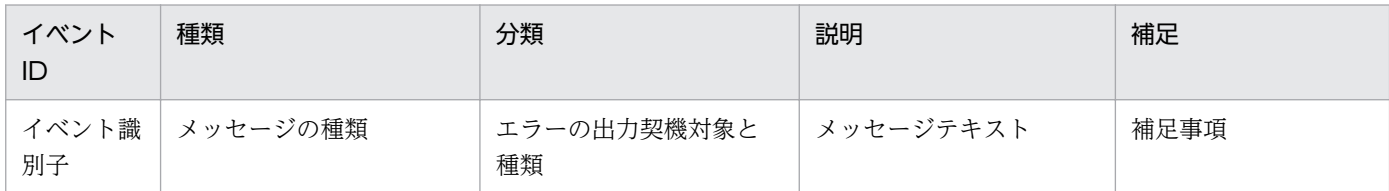

## (2) コマンド実行時に表示されるメッセージ

メッセージは,コマンドごとに 50 音順に並べ,表形式で示します。記載形式の例を次に示します。

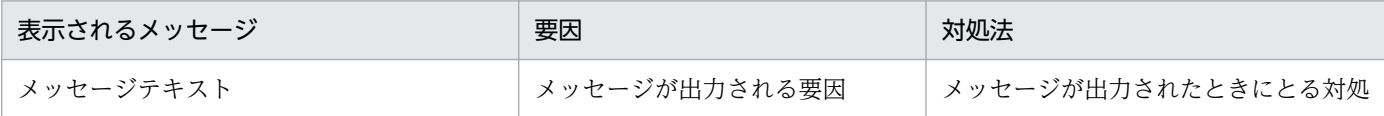

## (3) アクセスログに表示されるメッセージ

記載形式の例を次に示します。

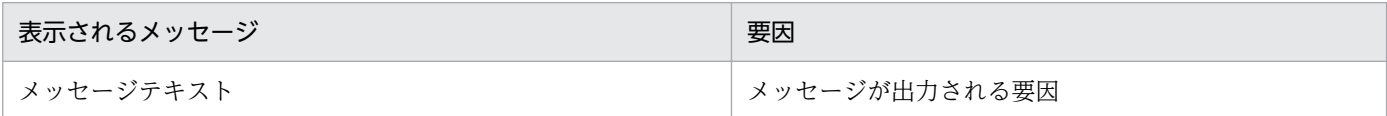

# 8.2 イベントビューアに表示されるメッセージ

イベントビューアに表示されるメッセージの一覧を次の表に示します。

## 表 8‒1 イベントビューアに表示されるメッセージ

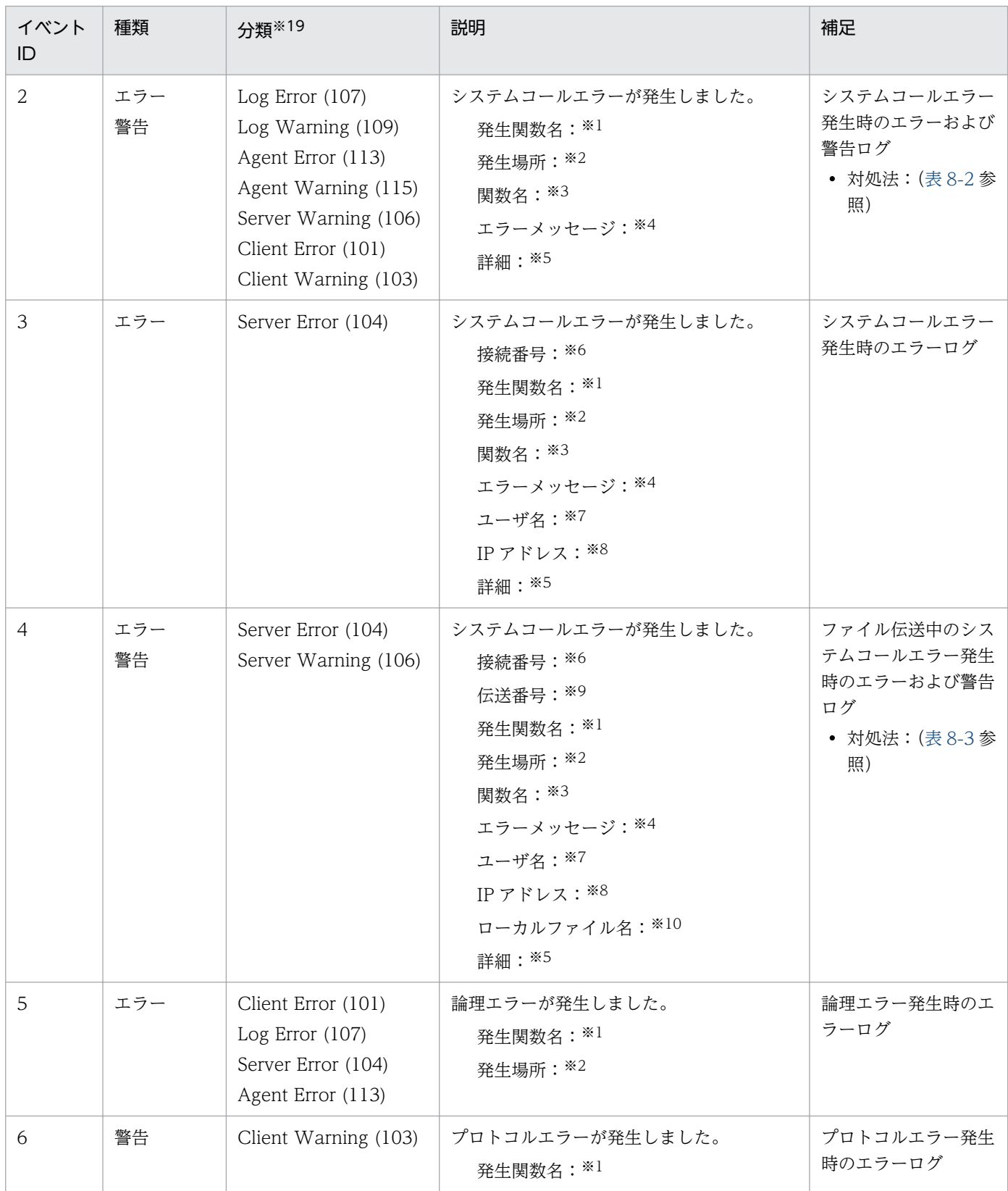

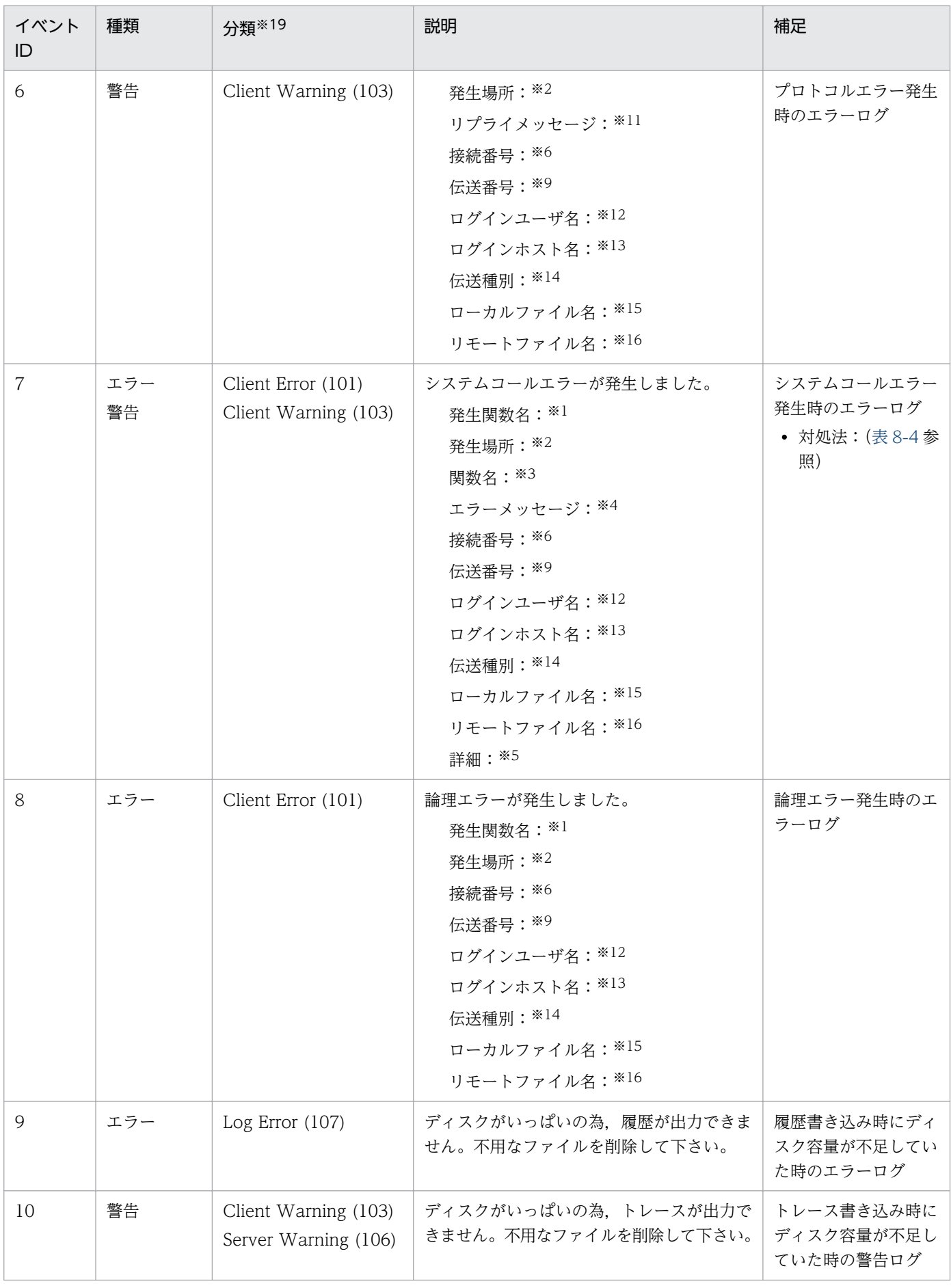

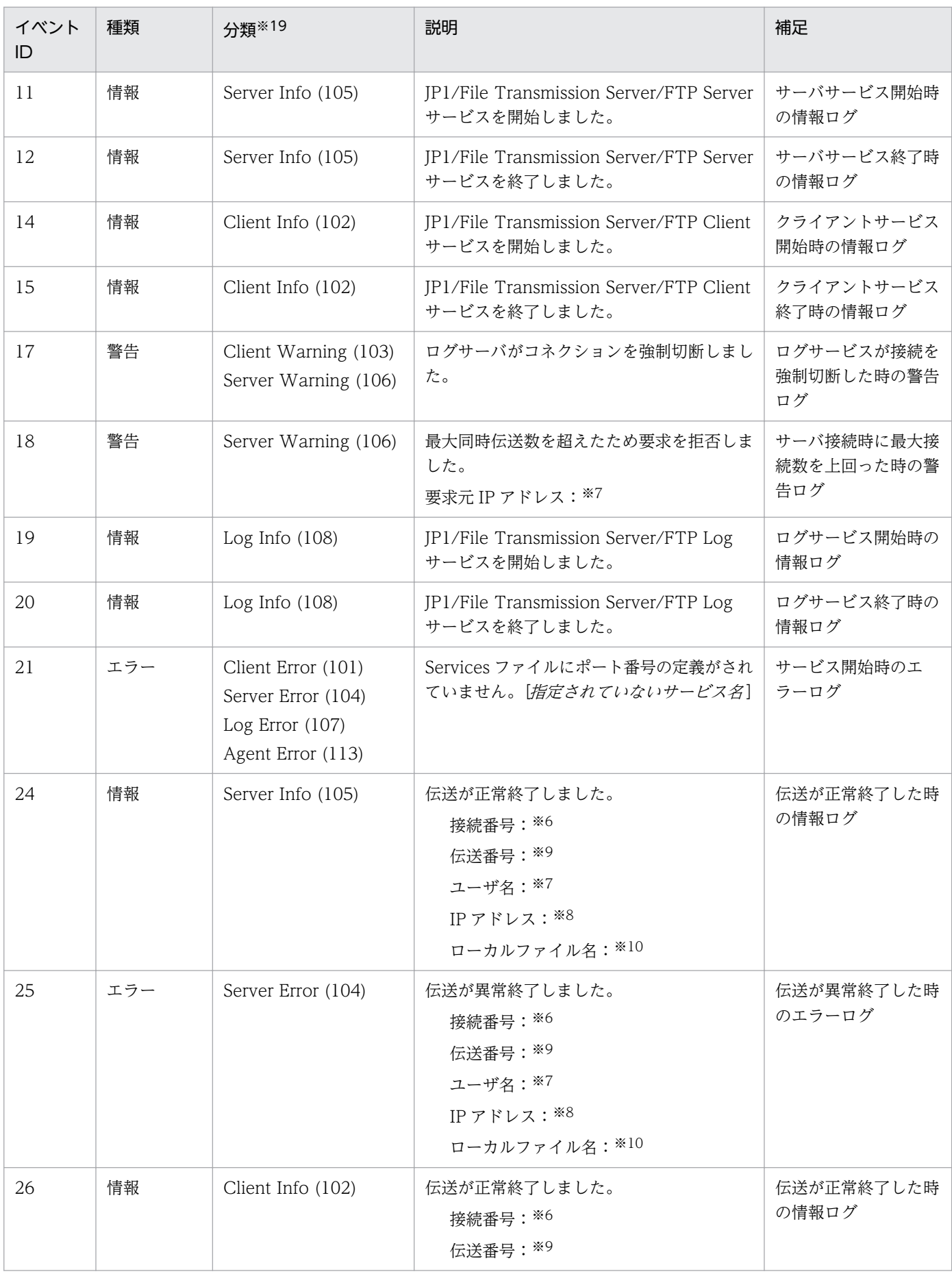

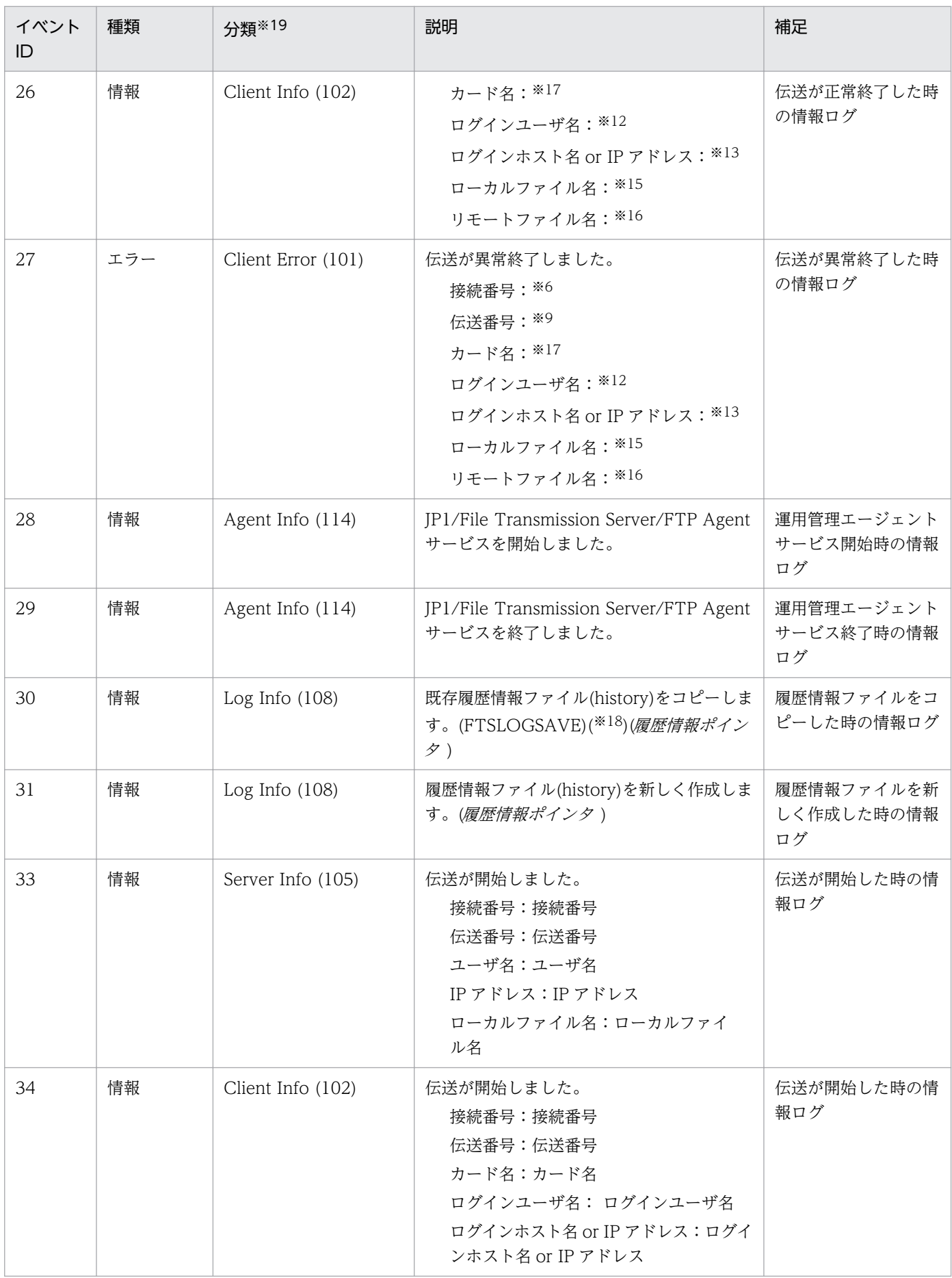

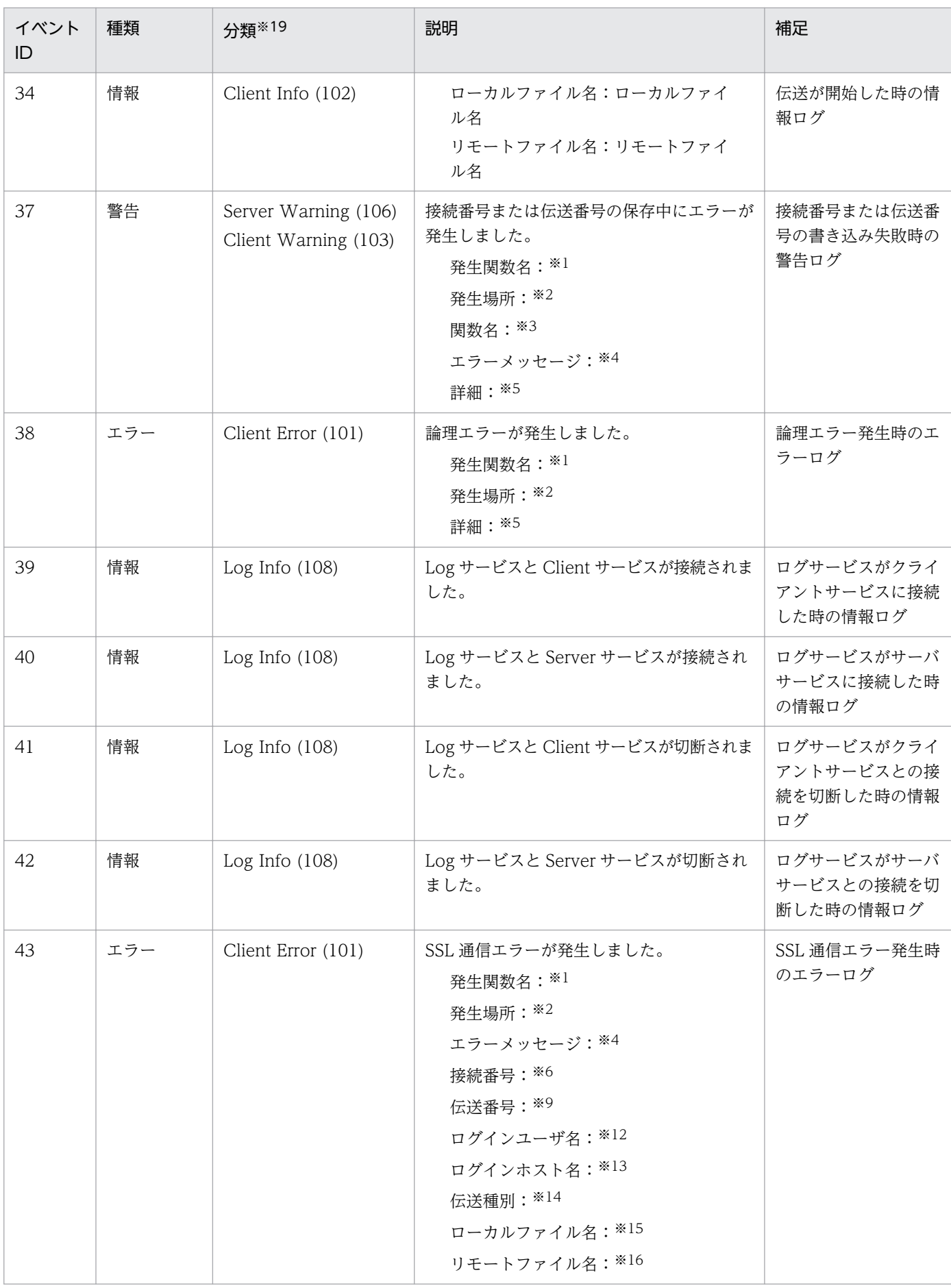

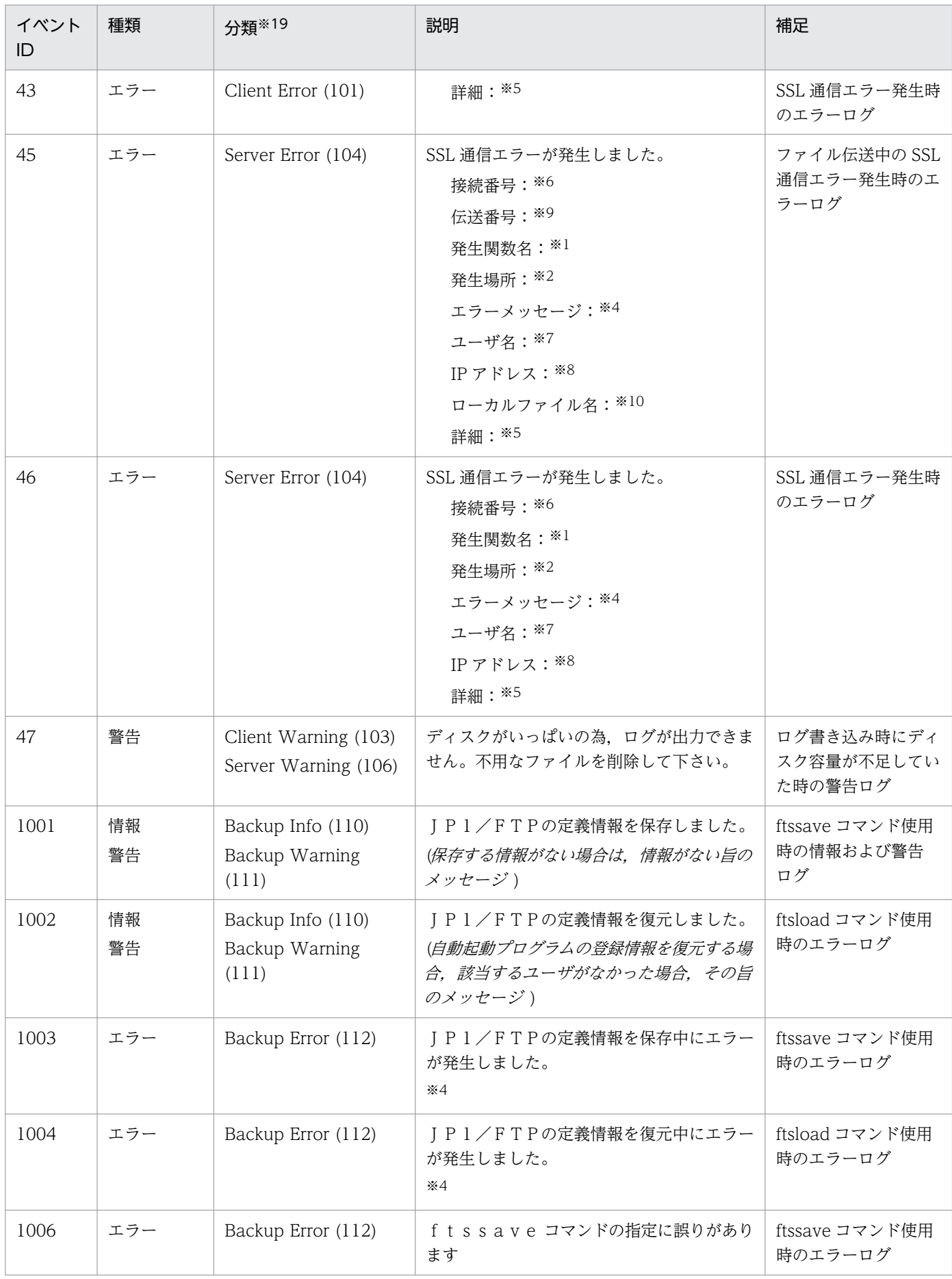

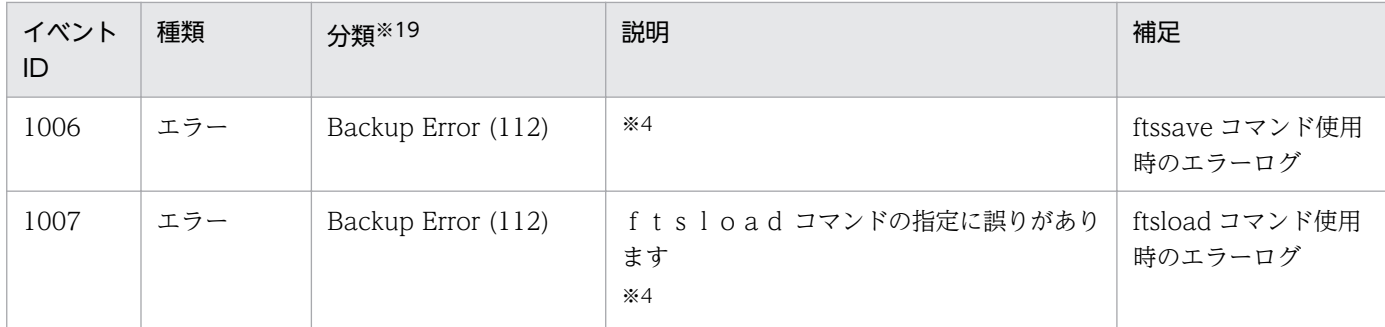

```
注※1
```
エラーが発生した処理の含まれた関数名

注※2

関数内でエラーを検知した場所番号

注※3

エラーが発生した関数名

注※4

エラーの内容を示すメッセージ

注※5 (サーバサービスとクライアントサービスの場合)

詳細エラー内容

#### 注※6

JP1/FTP が管理している接続番号

注※7 (サーバ使用時)

接続ユーザ名

注※8 (サーバ使用時)

接続ユーザのマシンの IP アドレス

#### 注※9

JP1/FTP が管理している伝送番号

注※10 (サーバ使用時)

伝送ファイルのサーバ側の名前

#### 注※11

接続先サーバの応答メッセージ

- 注※12 (クライアント使用時)
	- 接続に使用したユーザ名
- 注※13 (クライアント使用時)

接続先のホスト名,または IP アドレス

注※14

send (送信上書き), append (送信追加書き), recv (受信) で表す送受信種別

注※15 (クライアント使用時)

伝送ファイルのクライアント側の名前

```
注※16 (クライアント使用時)
```
伝送ファイルのサーバ側の名前

注※17 (クライアント使用時)

伝送カード名

#### <span id="page-174-0"></span>注※18 1〜3 のどれか

- 1:履歴サイズが既存の履歴情報ファイルより小さくなった場合
- 2:以前の履歴情報ポインタより既存の履歴情報ファイルが小さくなった場合

3:既存の履歴情報ファイルが旧バージョンの場合

#### 注※19

括弧内の数字で表示されます。

### 表 8‒2 イベント ID=2 の対処法

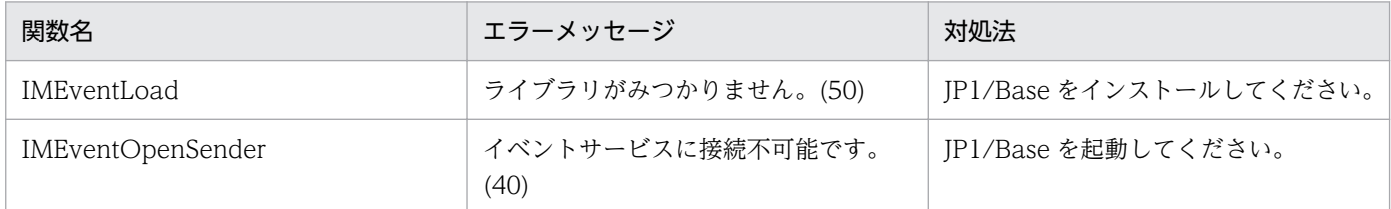

## 表 8‒3 イベント ID=4 の対処法

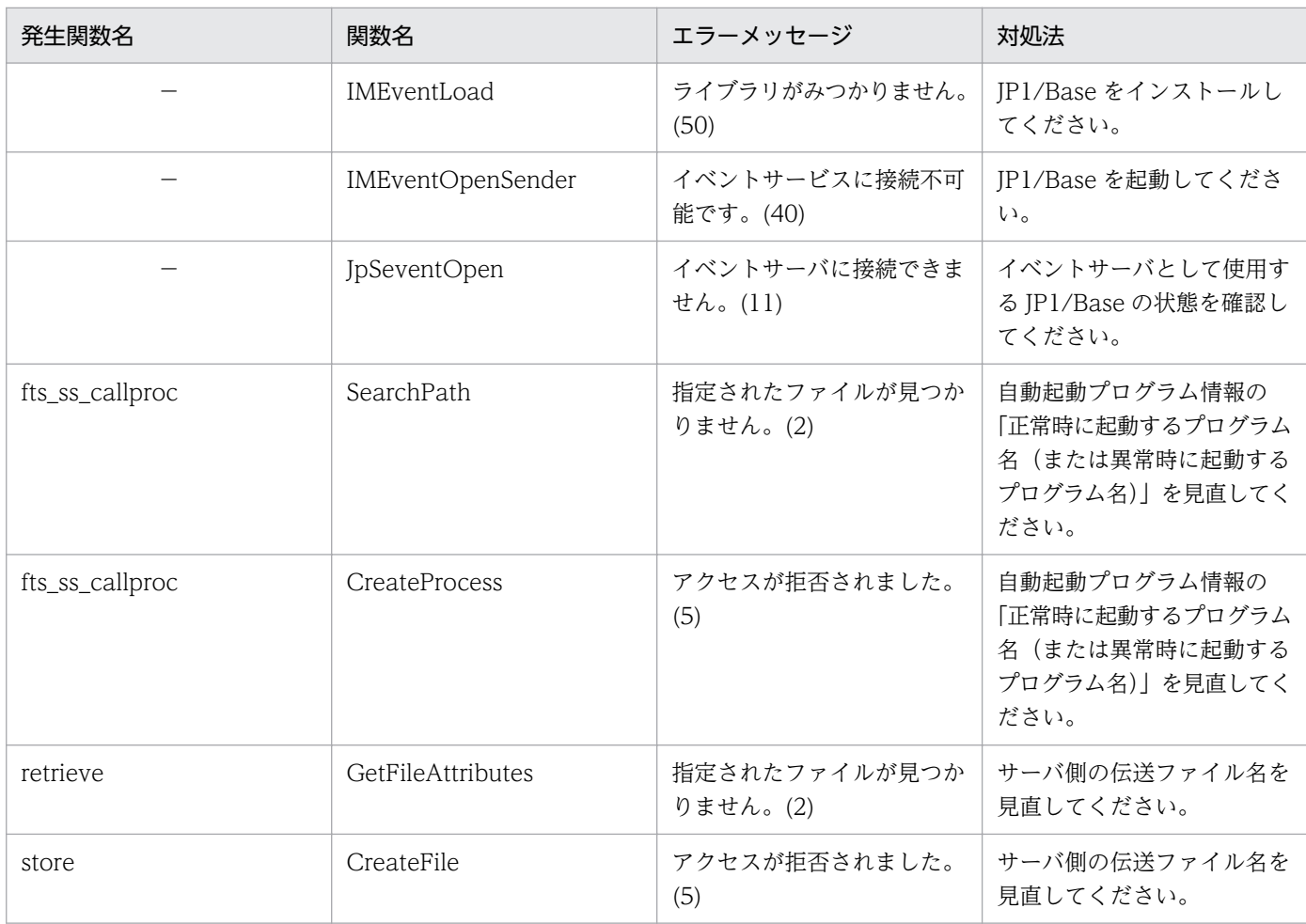

(凡例)

−:該当する関数はありません。

## <span id="page-175-0"></span>表 8‒4 イベント ID=7 の対処法

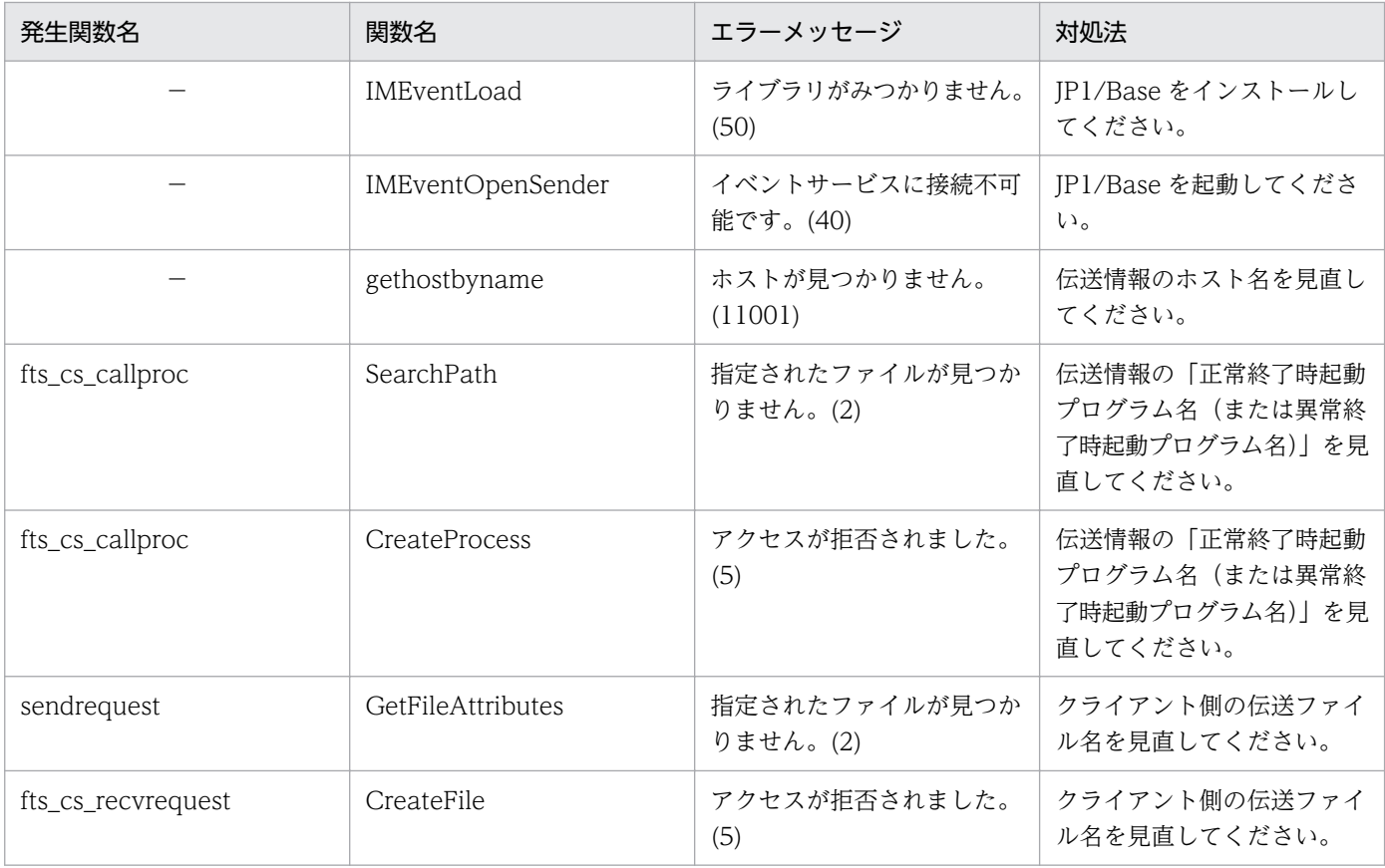

(凡例)

−:該当する関数はありません。

表示されるメッセージの要因と対処法をコマンドごとに示します。

## 8.3.1 ftstran コマンド実行時のメッセージ

ftstran コマンドを実行したときに表示されるメッセージを次の表に示します。

### 表 8-5 ftstran コマンド実行時のメッセージ

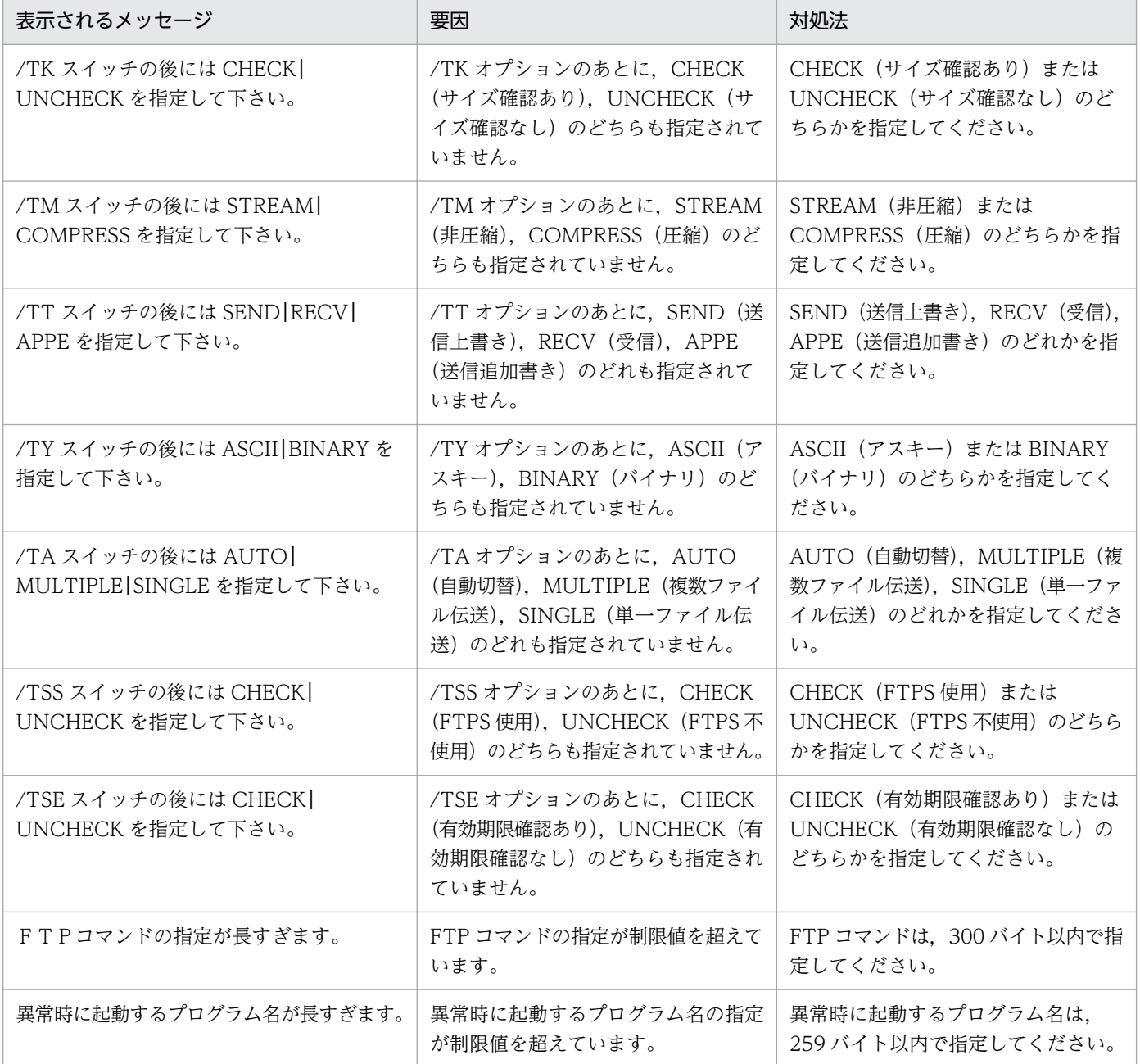

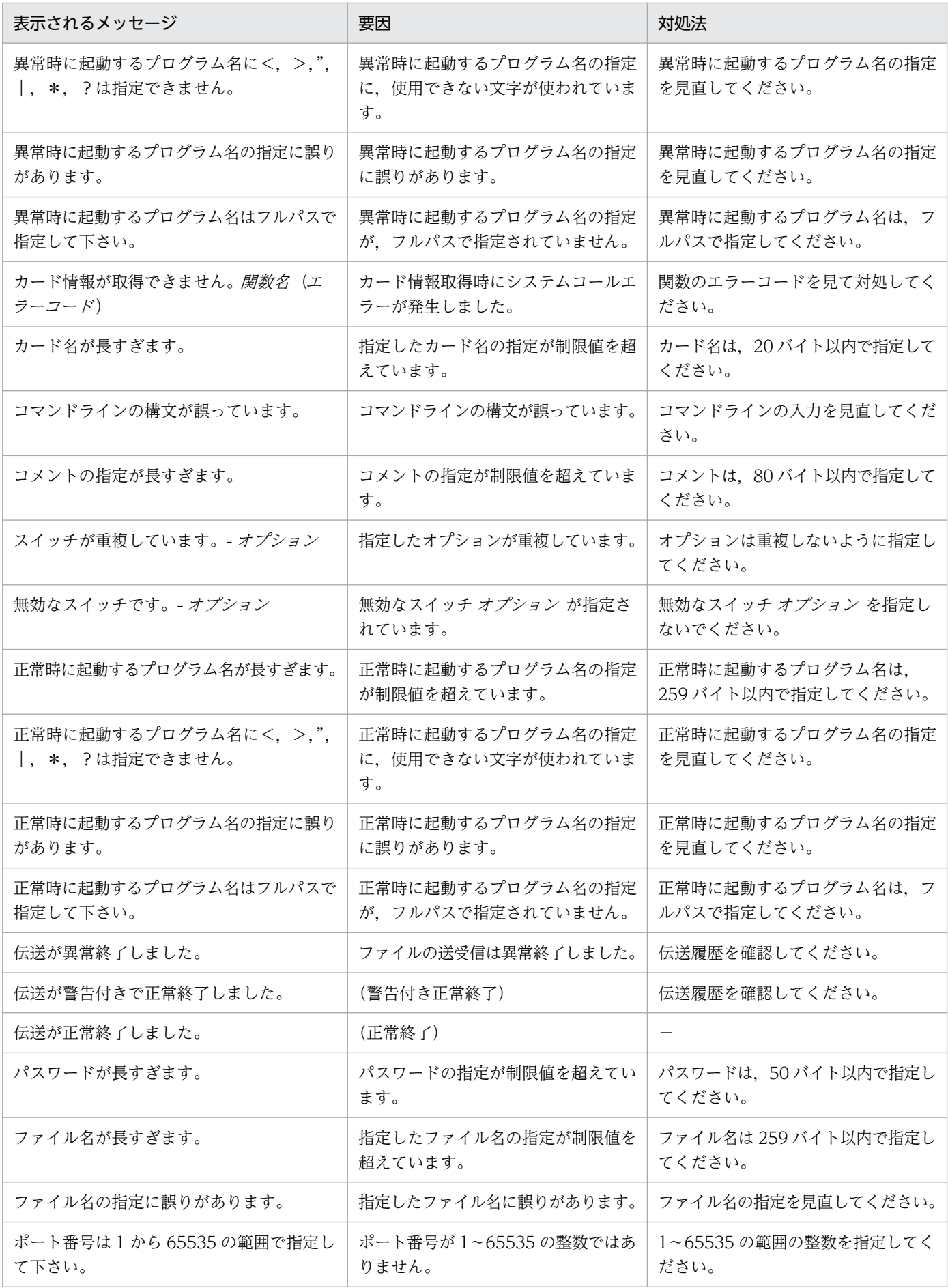

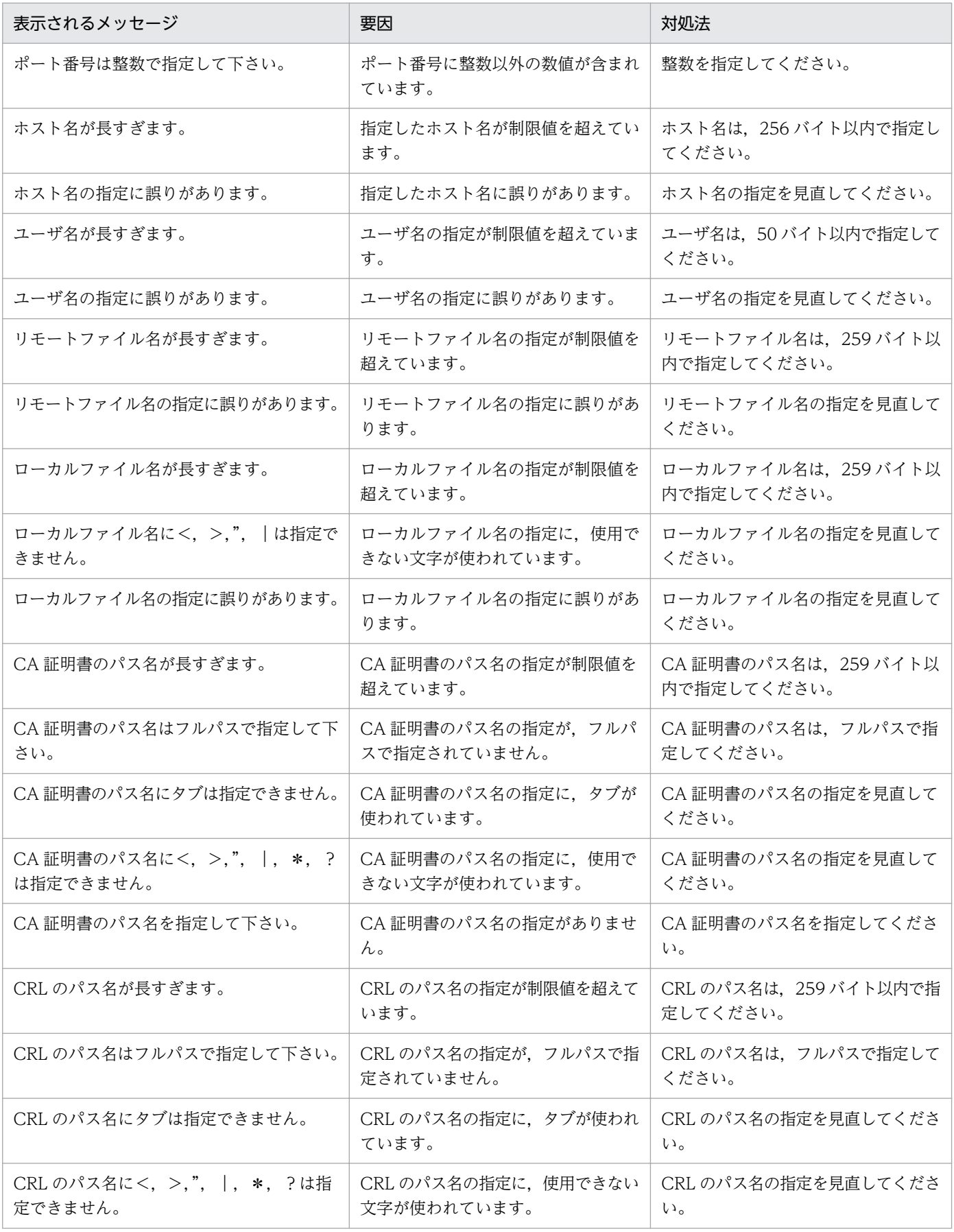

(凡例)

−:対処法はありません。

# 8.3.2 ftsregc コマンド実行時のメッセージ

ftsregc コマンドを実行したときに表示されるメッセージを次の表に示します。

## 表 8-6 ftsregc コマンド実行時のメッセージ

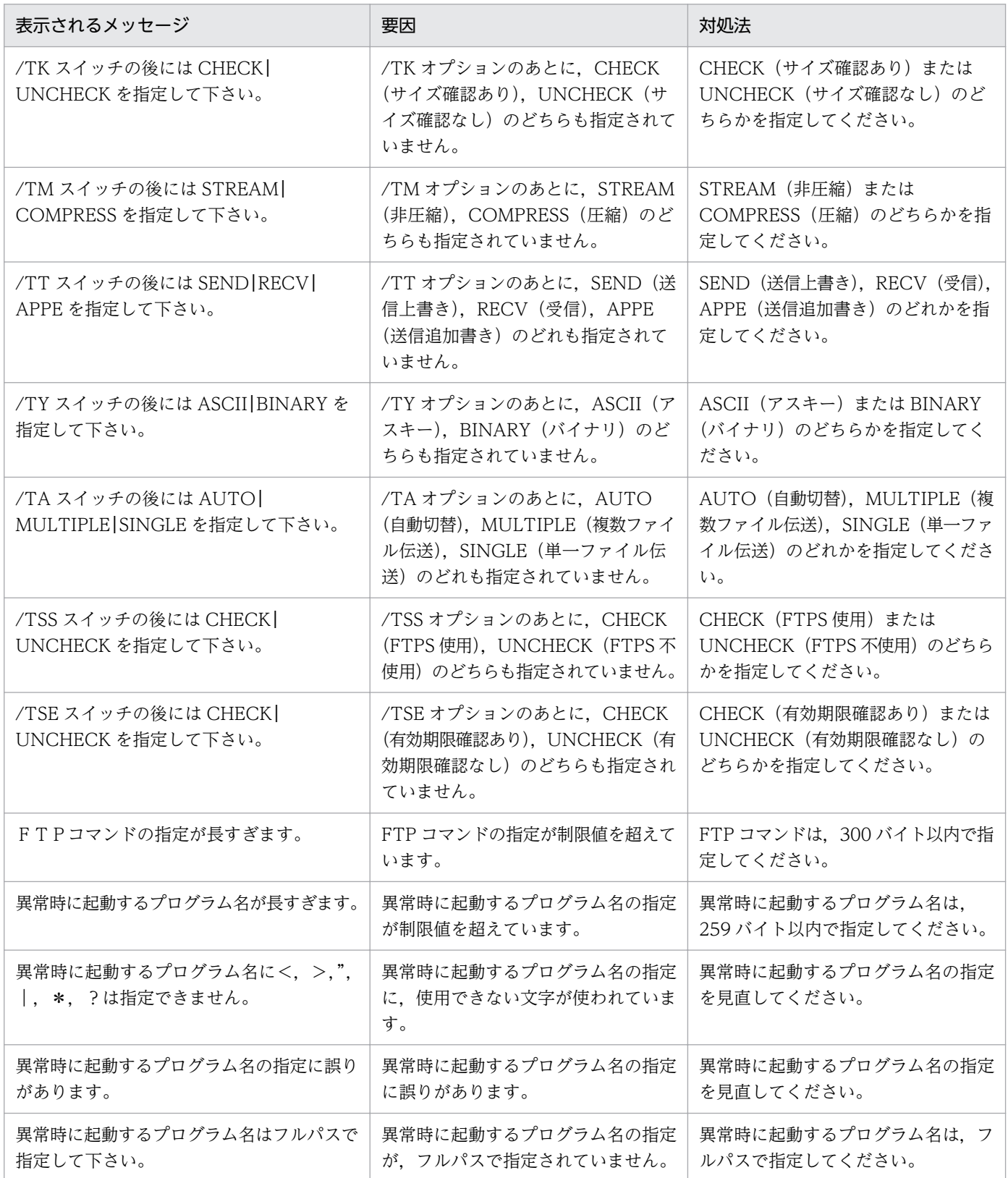
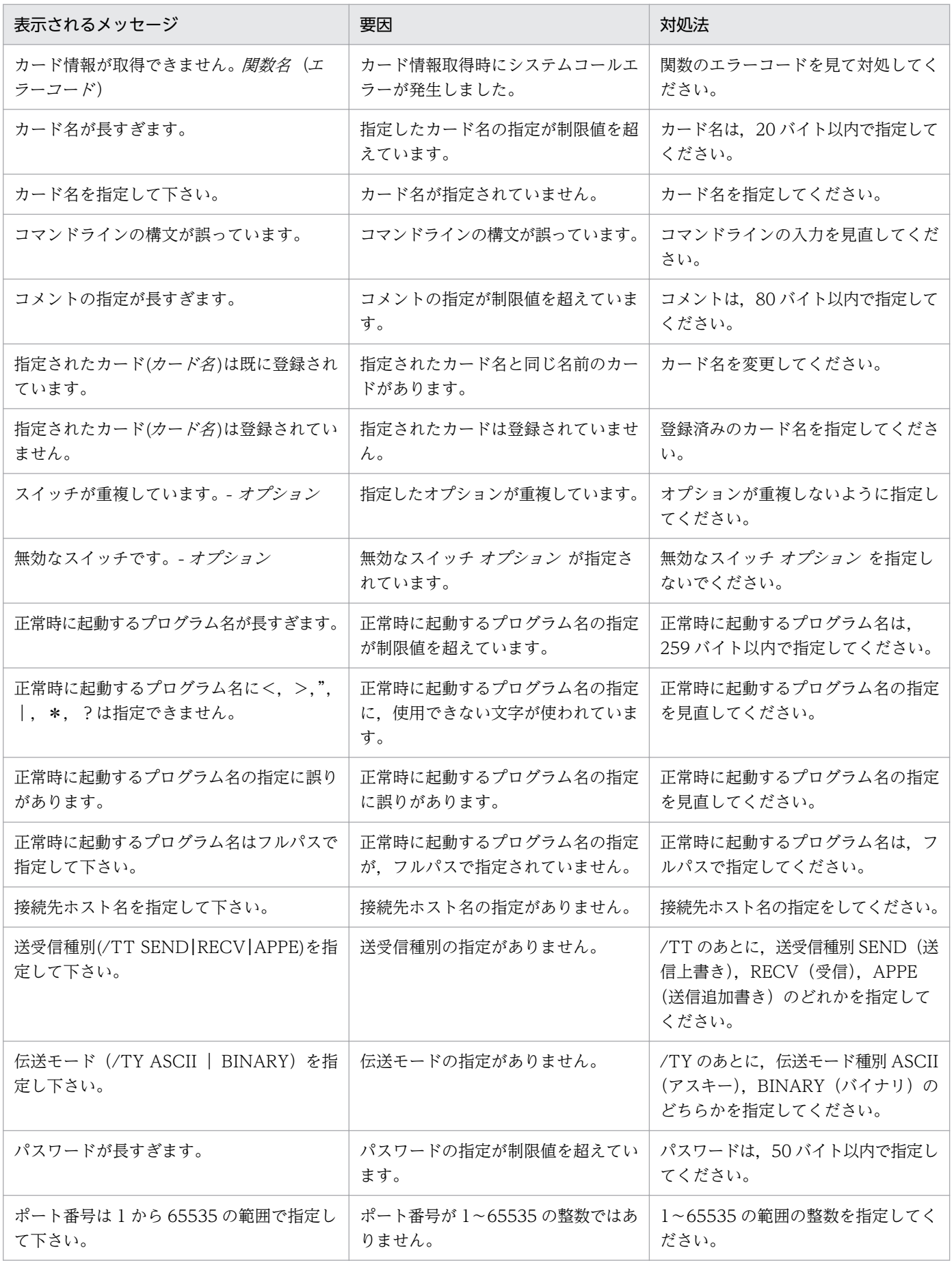

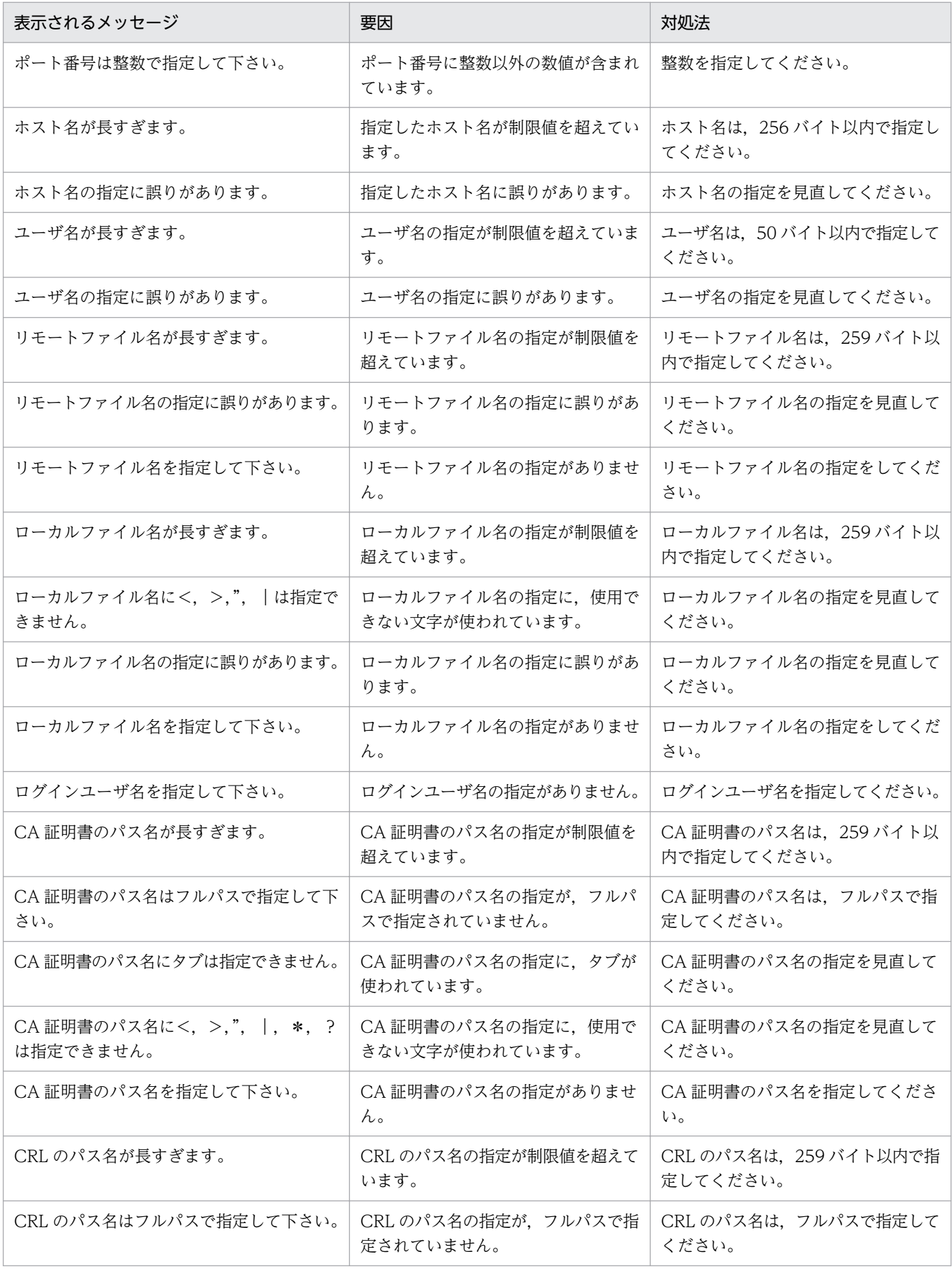

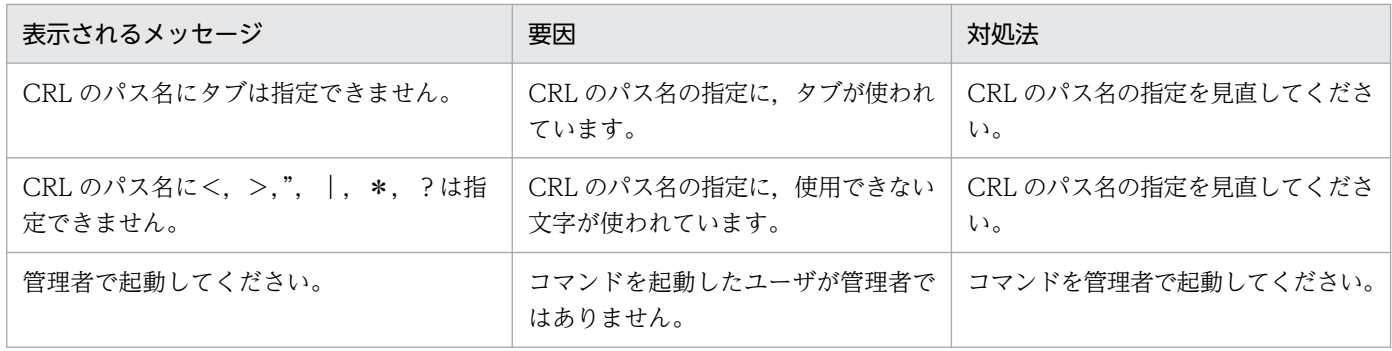

# 8.3.3 ftshistory コマンド実行時のメッセージ

ftshistory コマンドを実行したときに表示されるメッセージを次の表に示します。

### 表 8‒7 ftshistory コマンド実行時のメッセージ

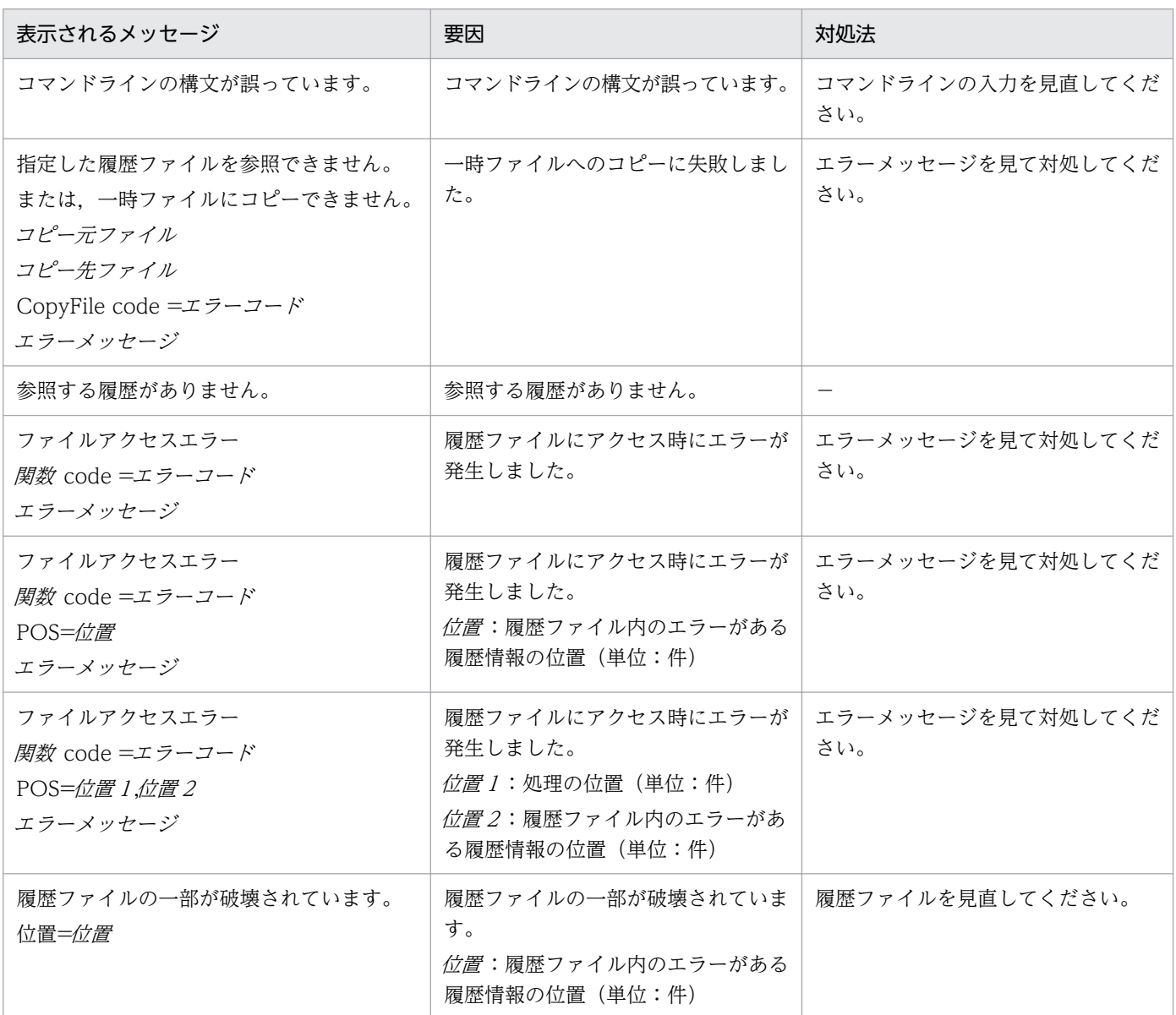

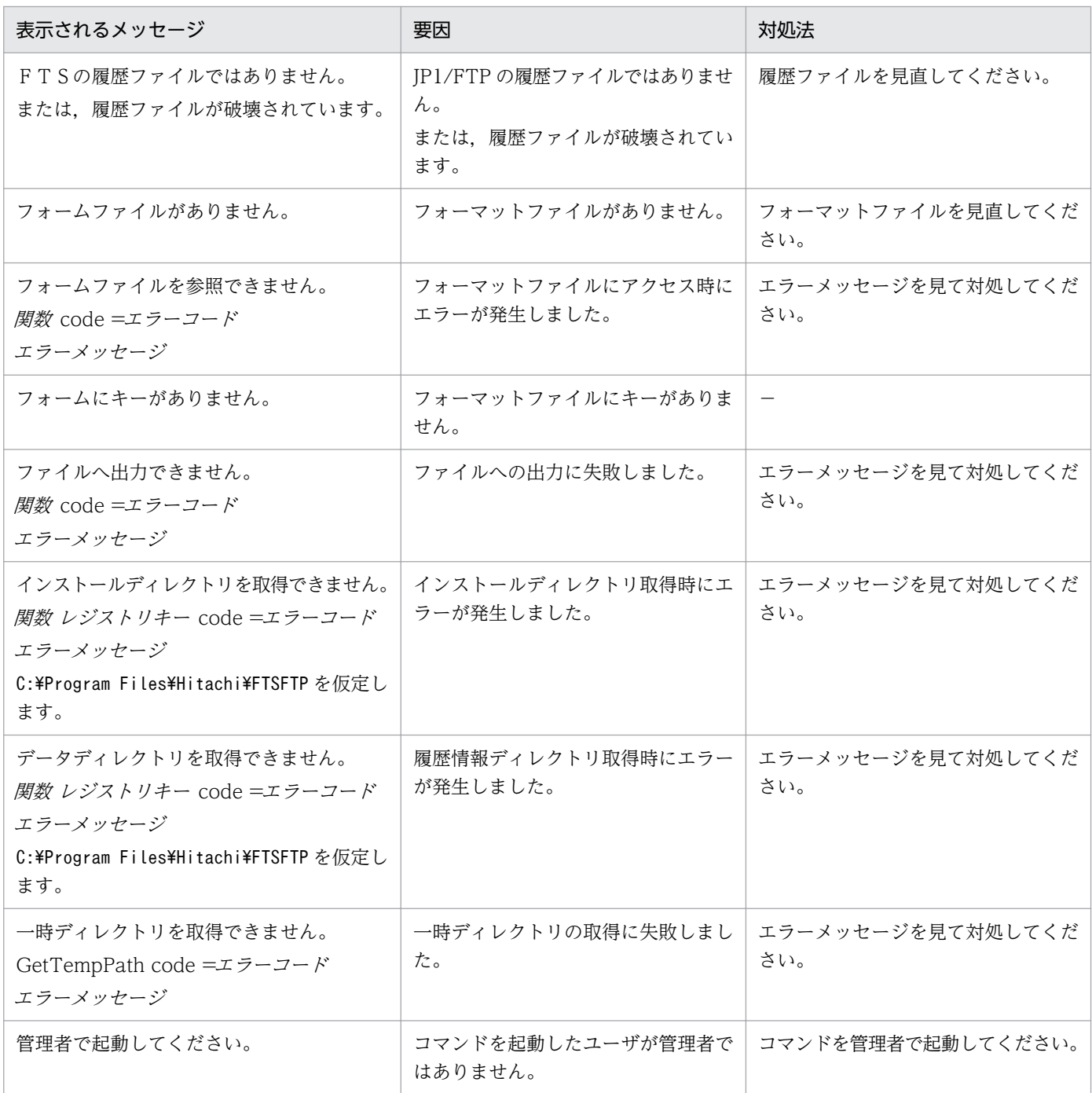

−:対処法はありません。

## 8.3.4 ftsload コマンド実行時のメッセージ

ftsload コマンドを実行したときに表示されるメッセージを次の表に示します。

#### 表 8-8 ftsload コマンド実行時のメッセージ

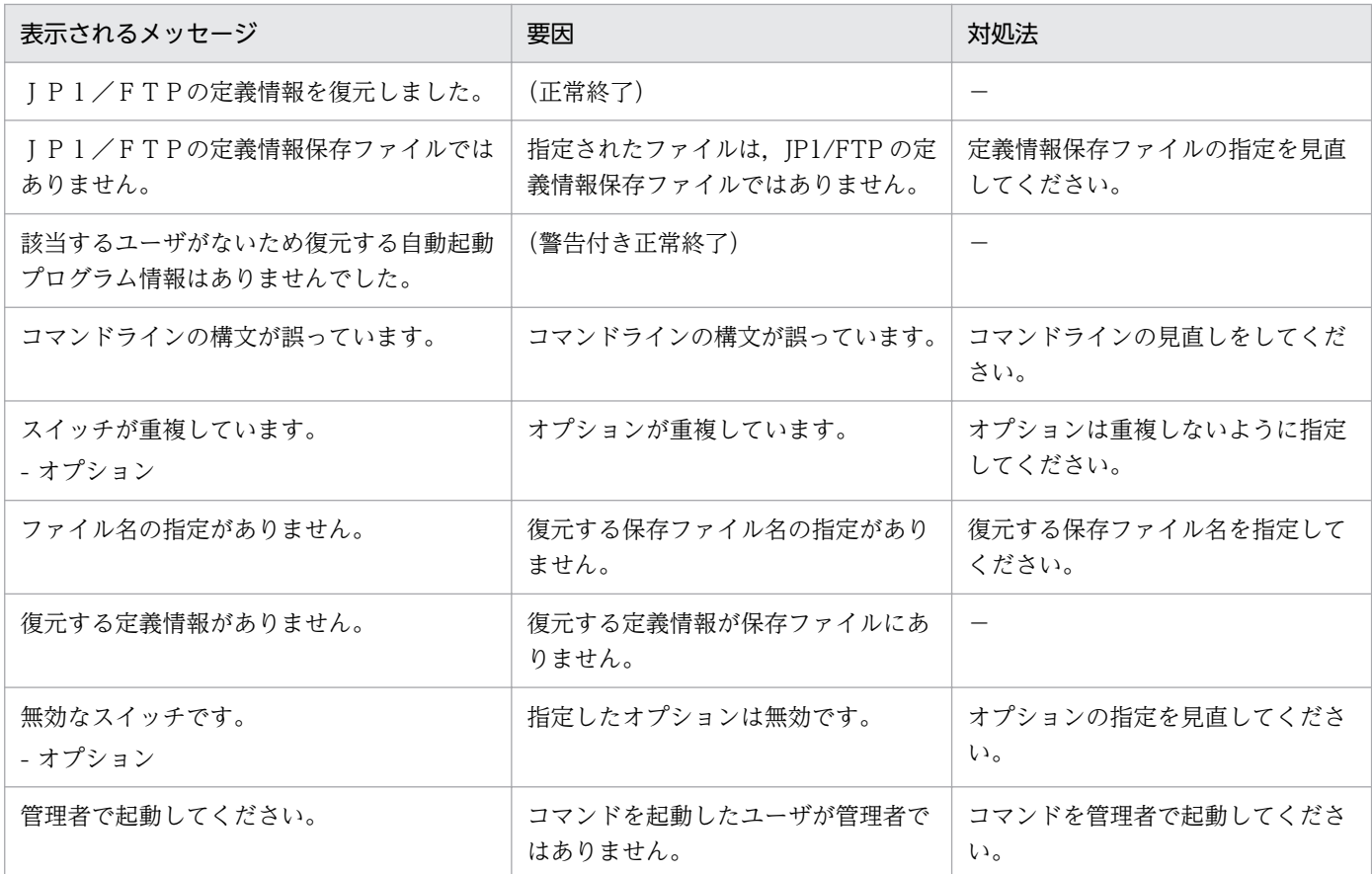

(凡例)

−:対処法はありません。

### 8.3.5 ftssave コマンド実行時のメッセージ

ftssave コマンドを実行したときに表示されるメッセージを次の表に示します。

#### 表 8-9 ftssave コマンド実行時のメッセージ

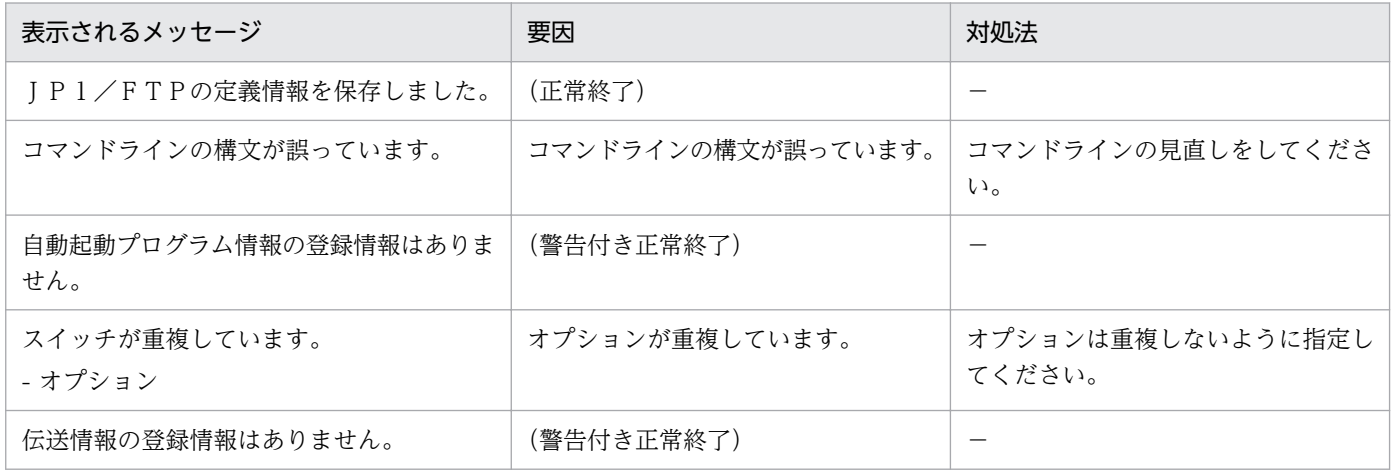

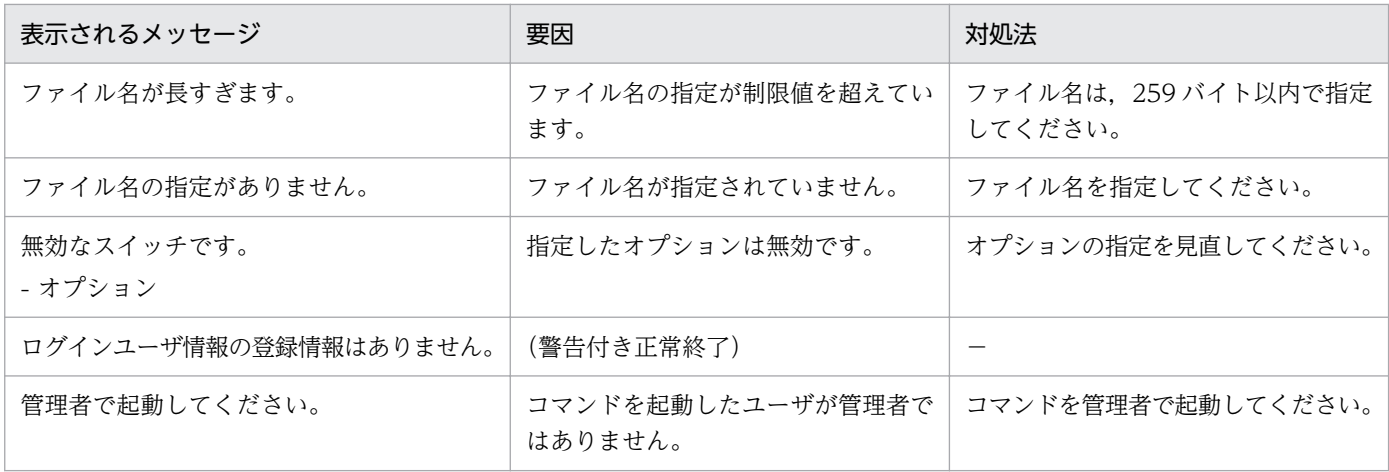

−:対処法はありません。

## 8.4 アクセスログに出力されるメッセージ

アクセスログに出力されるメッセージの一覧を次の表に示します。

#### 表 8‒10 アクセスログに出力されるメッセージ

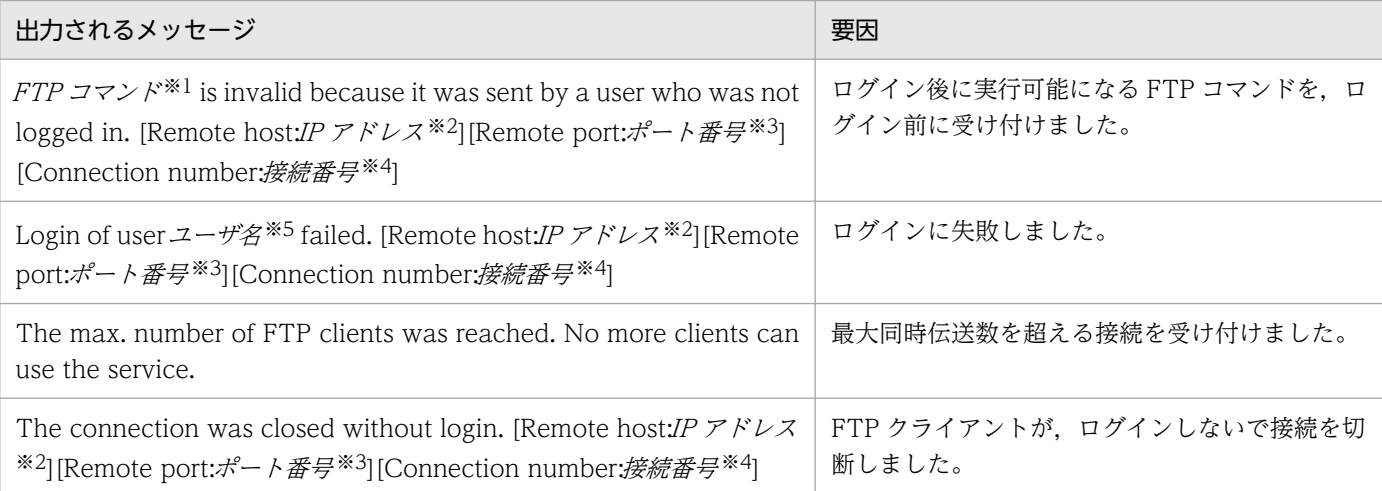

#### 注※1

FTP コマンド :FTP コマンドを示します。

#### 注※2

IP アドレス :FTP クライアントの IP アドレスを示します。

#### 注※3

ポート番号 :FTP クライアントのポート番号を示します。

#### 注※4

接続番号 :接続番号を示します。

#### 注※5

ユーザ名 :ユーザ名を示します。

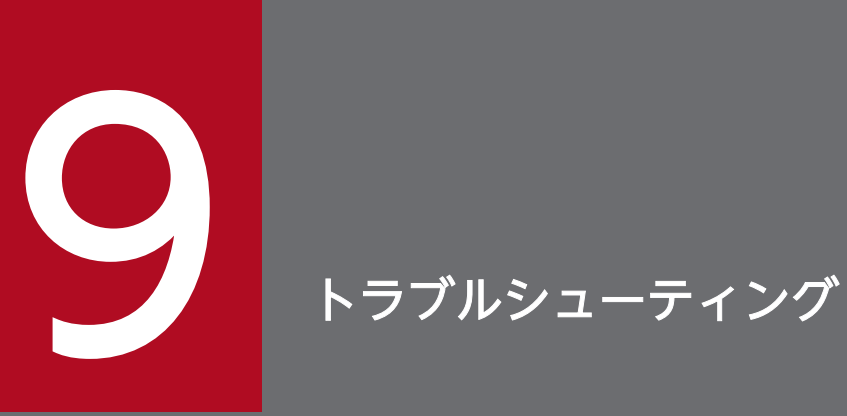

この章では,JP1/FTP でトラブルが生じたときの対処方法について説明します。

### 9.1 対処の手順

JP1/FTP でトラブルが起きた場合の,対処の手順を次に示します。

1. 現象の確認

トラブルが発生したときの現象を確認してください。メッセージが出力されている場合は,メッセージ の内容を確認してください。各メッセージの要因と対処方法については,[「8. メッセージ」](#page-164-0)を参照し てください。また,JP1/FTP が出力するログ情報については,[「9.2 ログ情報の種類」](#page-189-0)を参照してく ださい。

2. 資料の採取

トラブルの要因を調べるために資料の採取が必要です。[「9.3 トラブル発生時に採取が必要な資料」](#page-190-0)を 参照して,必要な資料を採取してください。

3. 問題の調査

採取した資料を基に問題の要因を調査し,問題が発生している部分,または問題の範囲を切り分けてく ださい。

9. トラブルシューティング

## <span id="page-189-0"></span>9.2 ログ情報の種類

JP1/FTPを運用しているときに出力されるログ情報は、次の2種類あります。

- 共通メッセージログ
- プロセス別ログ

この節では、2種類のログ情報について説明します。

### 9.2.1 共通メッセージログ

共通メッセージログとは,システム側のトラブルを通知する,システム管理者向けのログ情報のことです。 共通メッセージログは,必要最小限のトラブル情報を通知します。

共通メッセージログは、Windows イベントログに出力されます。

### 9.2.2 プロセス別ログ

プロセス別ログとは、IP1/FTP の各機能が出力するログ情報のことです。各機能によって異なるログファ イルに出力されます。出力されるログファイルについては,[「9.3.2 JP1/FTP](#page-190-0) に関する情報」を参照してく ださい。

## <span id="page-190-0"></span>9.3 トラブル発生時に採取が必要な資料

JP1/FTP でトラブルが発生したときに採取が必要な資料と,採取方法を示します。

## 9.3.1 オペレーションシステム (OS) のログ情報

次に示す OS のログ情報の採取が必要です。

• Windows イベントログ Windows のイベントビューアで Windows イベントログを確認してください。また,ファイルに出力 してください。

### 9.3.2 JP1/FTP に関する情報

JP1/FTP に関する次の情報の採取が必要です。

#### 表 9‒1 JP1/FTP に関する情報

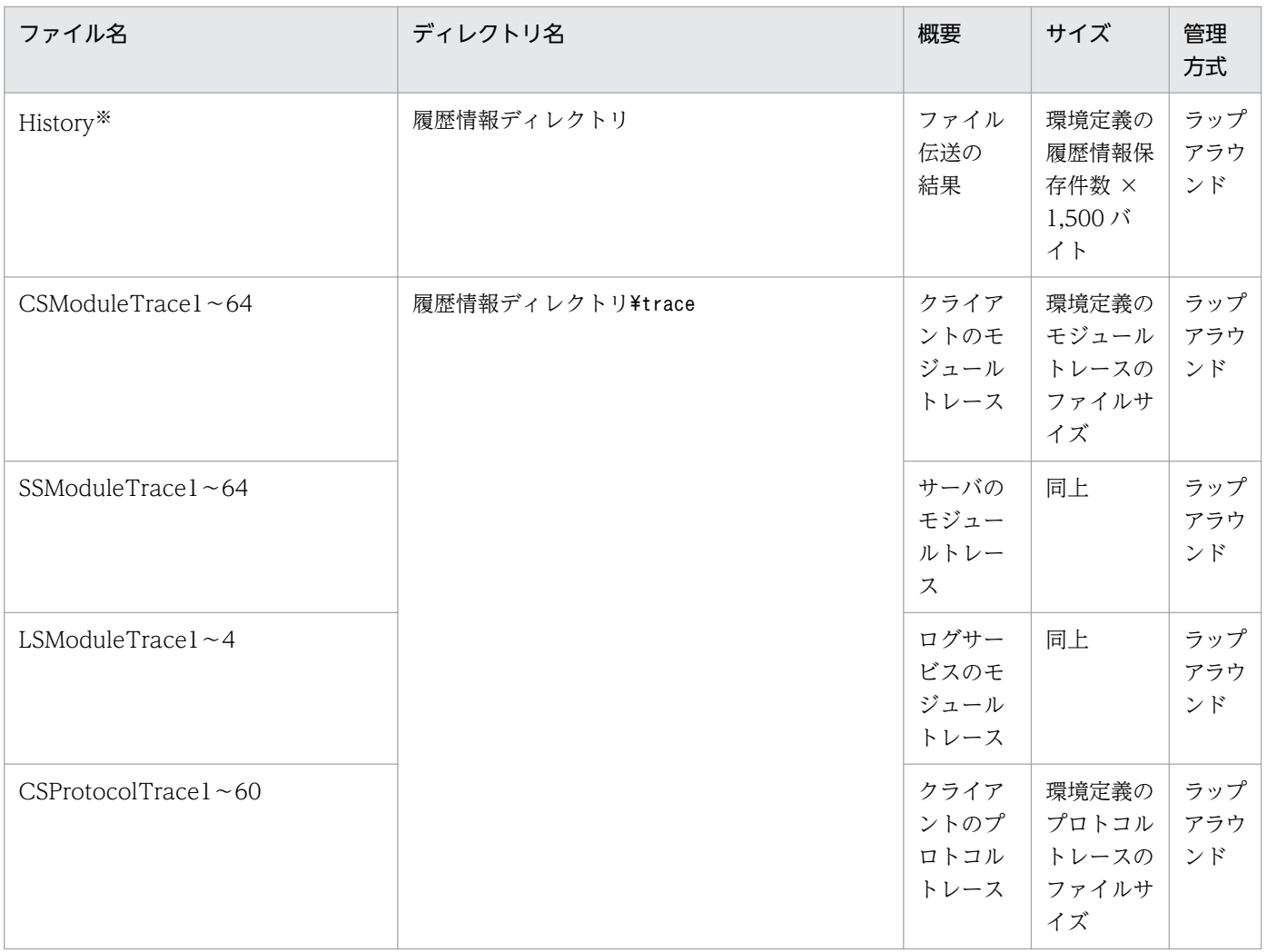

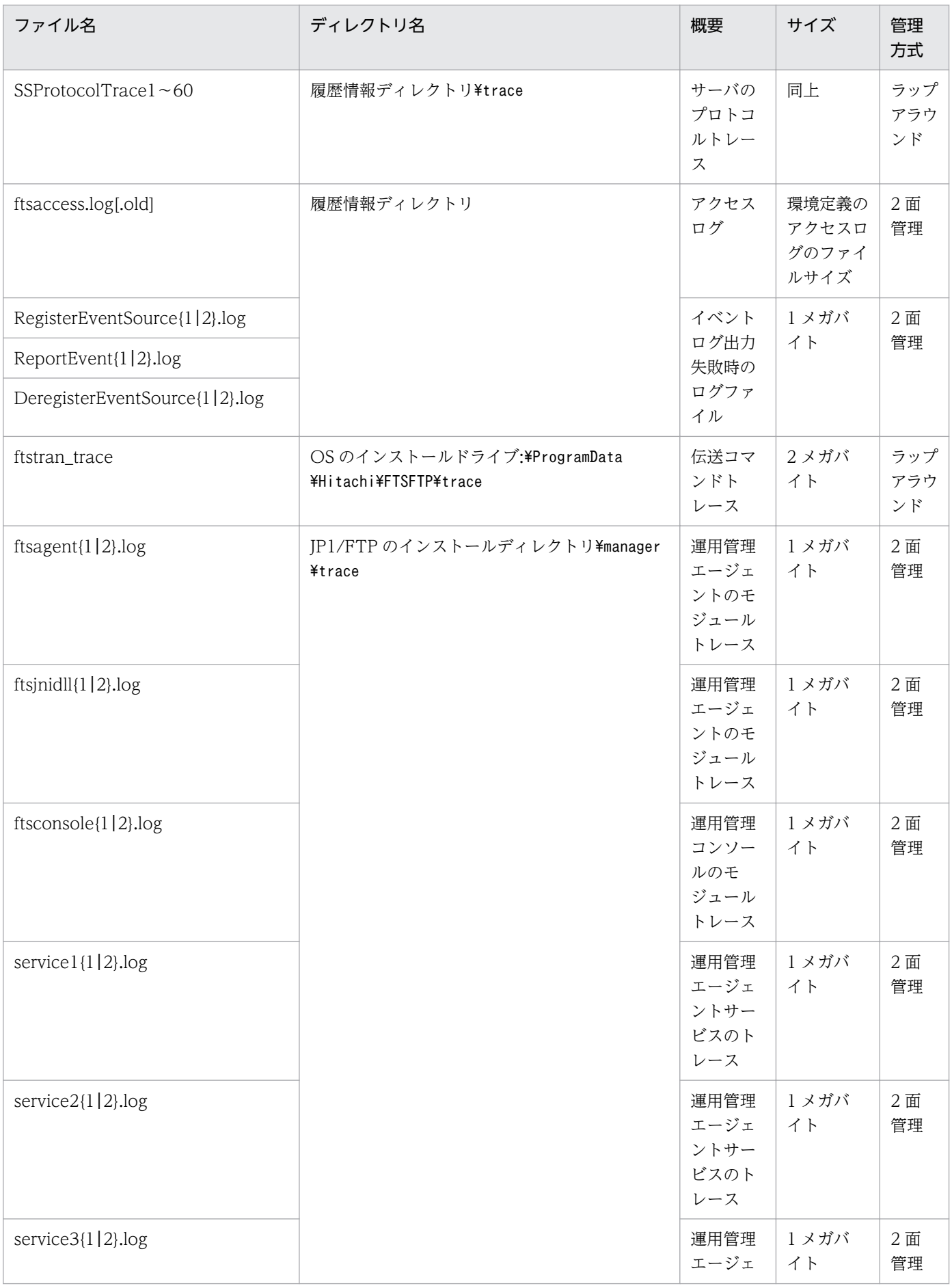

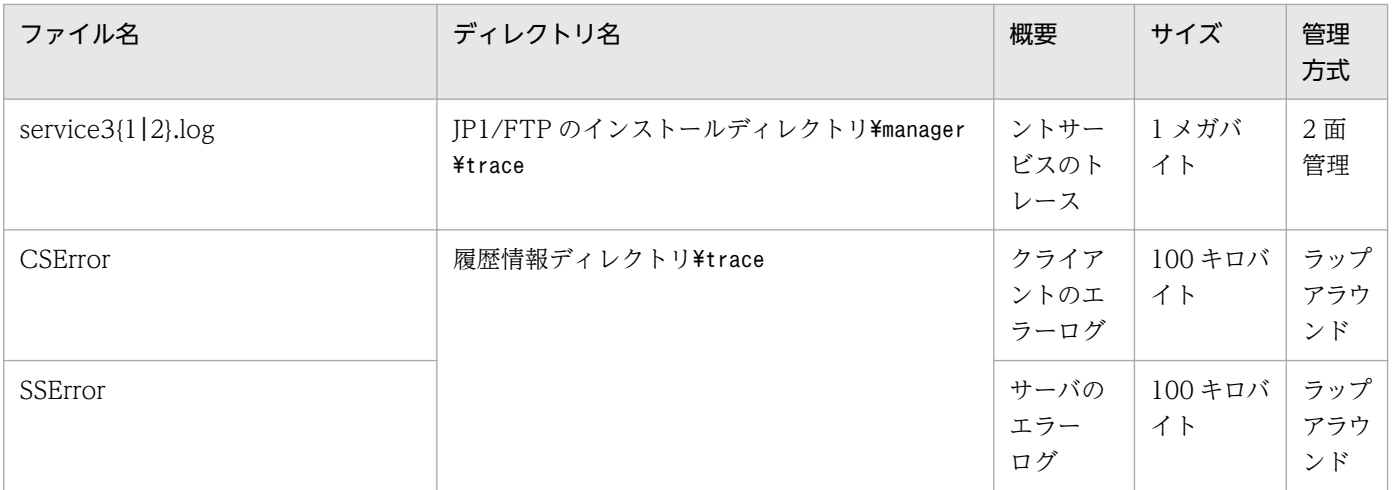

注※

履歴の保存件数を変更すると,旧履歴ファイルのバックアップを作成する場合があります。バックアップファイル名は FTSLOGSAVE,ディレクトリは履歴情報ディレクトリです。

## 9.3.3 JP1/FTP のプロセス一覧

Windows のタスクマネージャでプロセスの動作状態を確認します。

Windows のタスクマネージャを使って,プロセスの動作状態を確認してください。プロセスについては, 「[付録 C プロセス一覧」](#page-202-0)を参照してください。

## 9.3.4 オペレーション内容

トラブル発生時のオペレーション内容について次に示す情報が必要です。記録しておいてください。

- オペレーション内容の詳細
- 発生時刻
- マシン構成 (各 OS のバージョン, ホスト名)

### 9.3.5 画面上のエラー情報

画面にエラーが表示された場合は,その情報も採取します。次に示すハードコピーを採取してください。

• エラーダイアログボックスのハードコピー [詳細]がある場合は,その内容をコピーしてください。

## 9.3.6 資料の採取方法

資料を採取するための採取ツールを用意しています。採取ツールを使用することで、採取の手間が軽減で きます。

採取ツールの詳細を次に示します。

### (1) 名称

FTSLOGCLCT.BAT

### (2) 格納ディレクトリ

JP1/FTP のインストールディレクトリ

### (3) 実行形式

FTSLOGCLCT.BAT「△/D△履歴情報ディレクトリ7△採取先ディレクトリ

△は半角空白を示します。

### (4) 機能

次に示す資料を採取先ディレクトリ以下にコピーします。

- 製品情報
- 定義情報
- •[「9.3.2 JP1/FTP に関する情報](#page-190-0)」に示した資料

## (5) 引数

履歴情報ディレクトリ

履歴情報ディレクトリを指定します。

省略した場合は,環境定義で定義されている履歴情報ディレクトリとなります。

採取先ディレクトリ

障害情報の採取先のディレクトリを指定します。

ディレクトリが存在しない場合は,新規に作成します。

ディレクトリが存在する場合は,上書きします。

#### (6) 実行権限

管理者

## (7) 注意事項

採取ツールをカスタマイズしたい場合は,任意のディレクトリにコピーしてカスタマイズしてください。

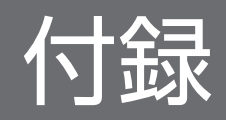

## <span id="page-196-0"></span>付録 A ファイルおよびディレクトリ一覧

JP1/FTP で使用するファイル名およびディレクトリ名を次の表に示します。なお,デフォルトのディレク トリは,次のとおりです。

JP1/FTP のインストールディレクトリ

製品本体:

OSのインストールドライブ:\Program Files(x86)\Hitachi\FTSFTP

64 ビット用 API ライブラリ:

OSのインストールドライブ:\Program Files\Hitachi\FTSFTP

履歴情報ディレクトリ

OSのインストールドライブ:\Program Files(x86)\Hitachi\FTSFTP

#### 表 A‒1 JP1/FTP のファイルおよびディレクトリ一覧

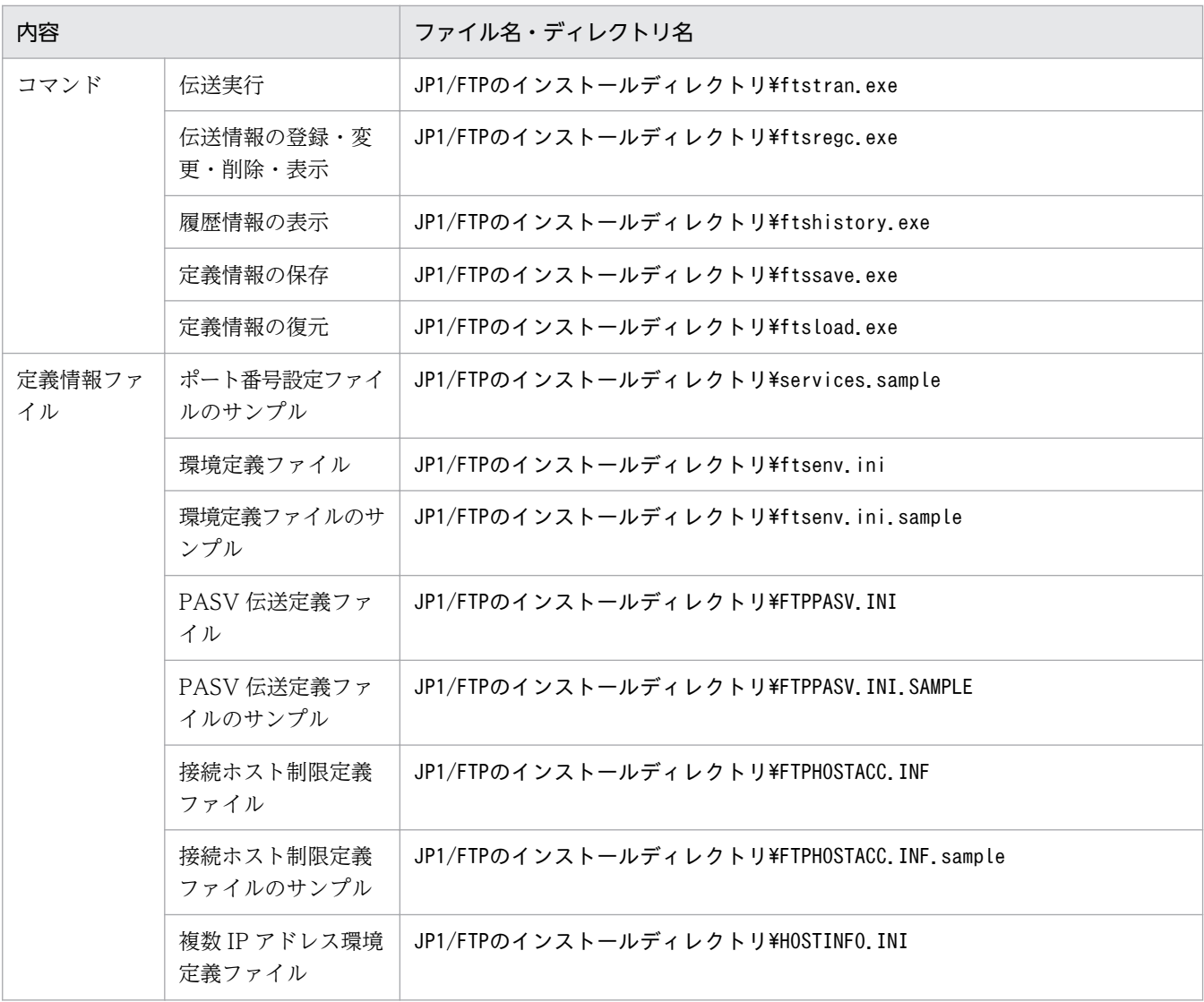

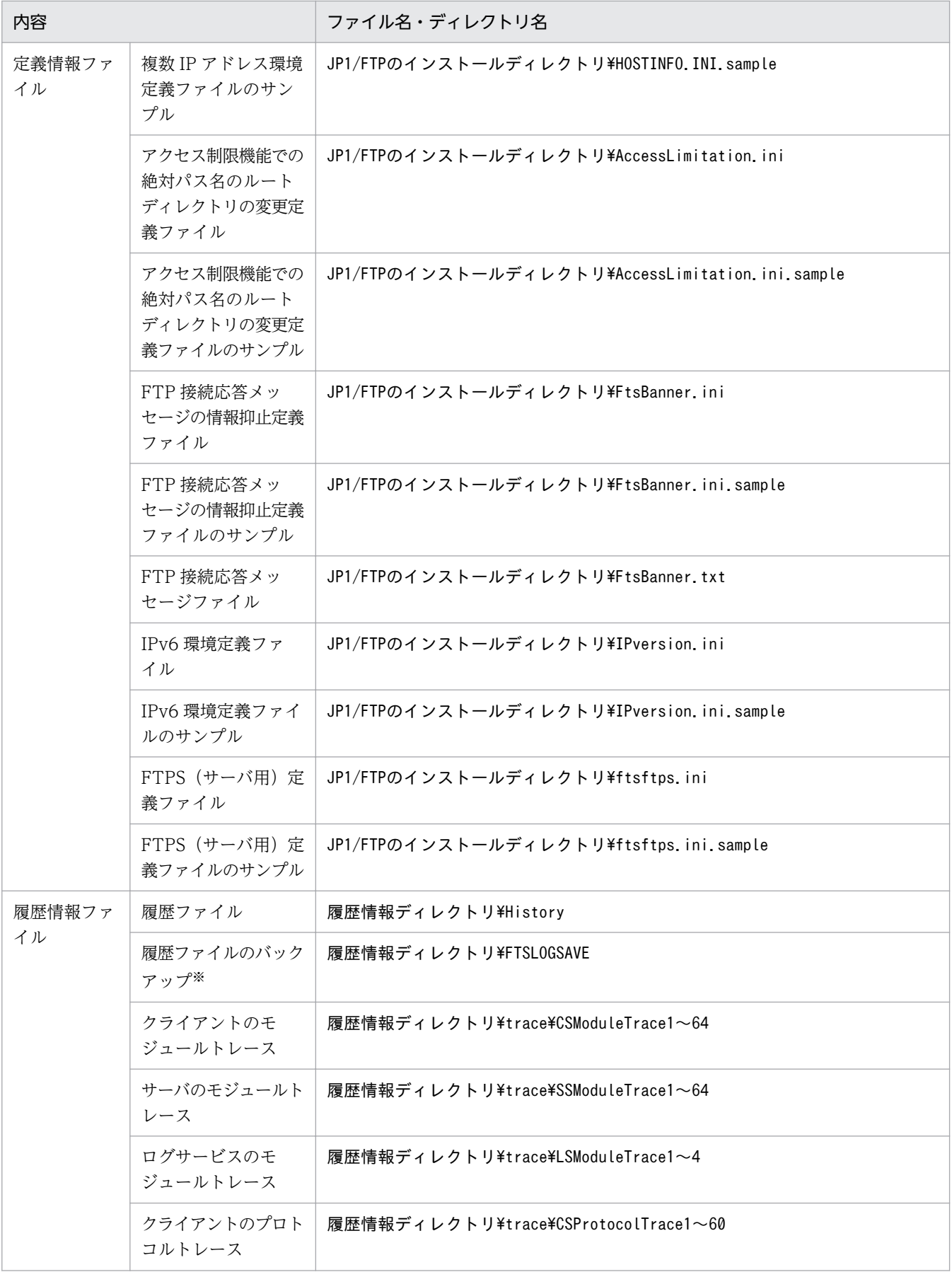

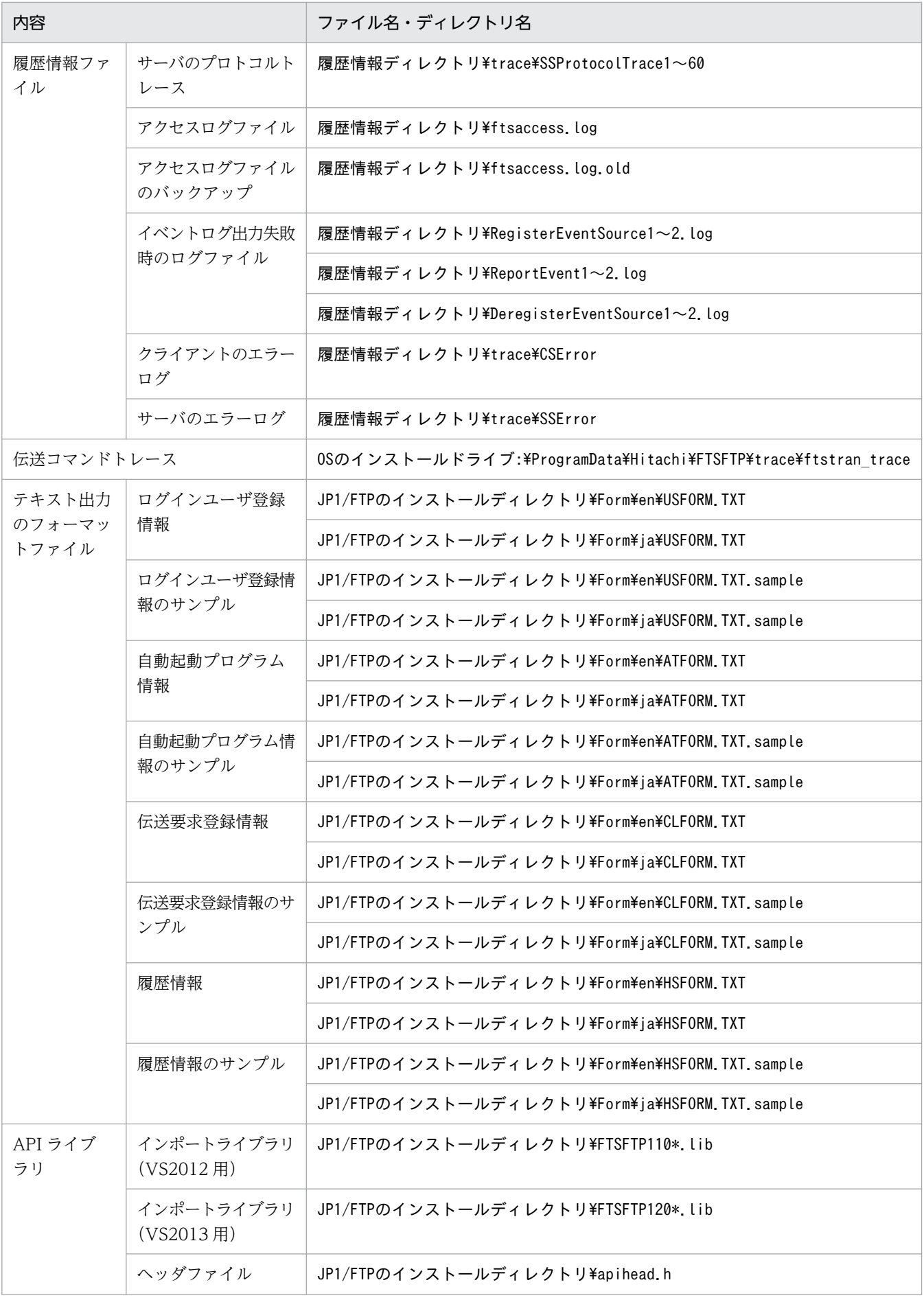

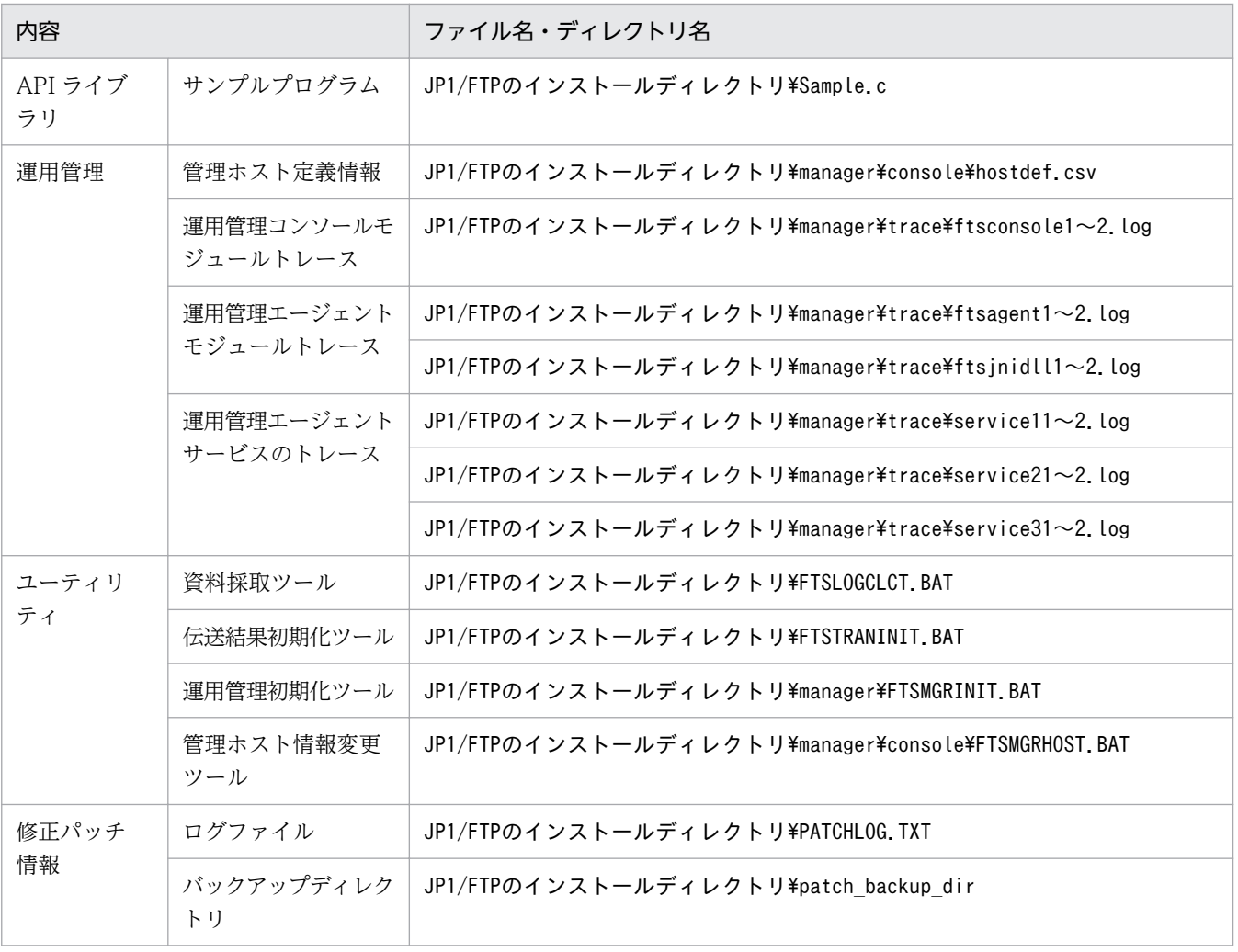

注※

履歴情報保存件数を変更すると,旧履歴ファイルのバックアップを作成する場合があります。

### 付録 B ポート番号

JP1/FTP が使用するポート番号とファイアウォールを通過するための方向を示します。なお,使用するプ ロトコルは,TCP/IP です。

### 付録 B.1 ポート番号一覧

各ポート番号は,JP1/FTP のインストール後に設定します。ポート番号は、任意に設定でき,次の表に示 すポート番号は設定例です。設定については,「[2.2.3 ポート番号を設定する](#page-27-0)」を参照してください。

#### 表 B‒1 JP1/FTP のポート番号一覧

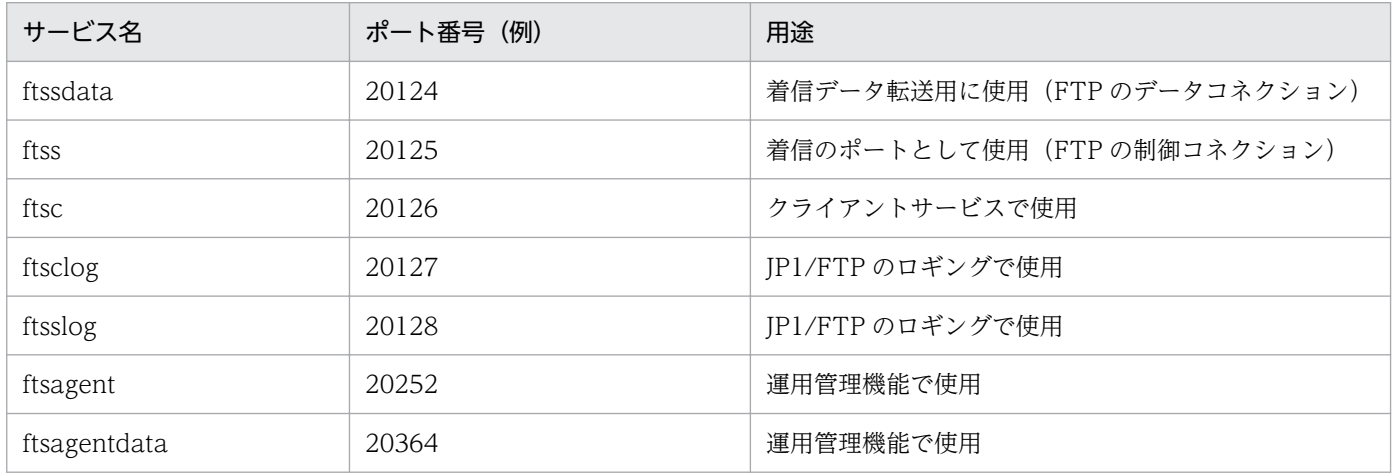

### 付録 B.2 ファイアウォールの通過方向

ファイアウォールの通過方向を,次の表に示します。

#### 表 B-2 ファイアウォールの通過方向 (ACTV モード)

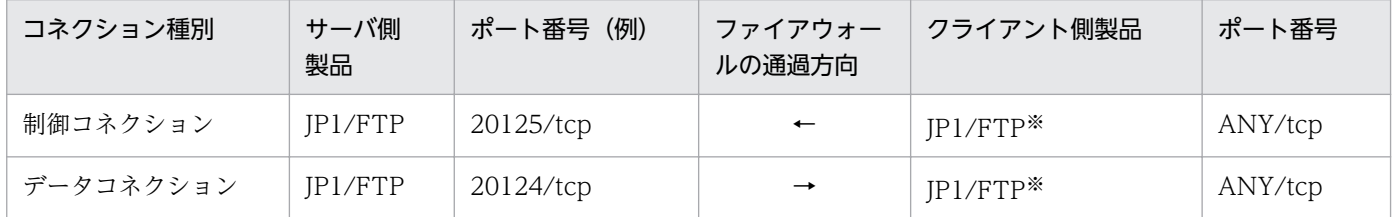

#### 表 B-3 ファイアウォールの通過方向 (PASV モード)

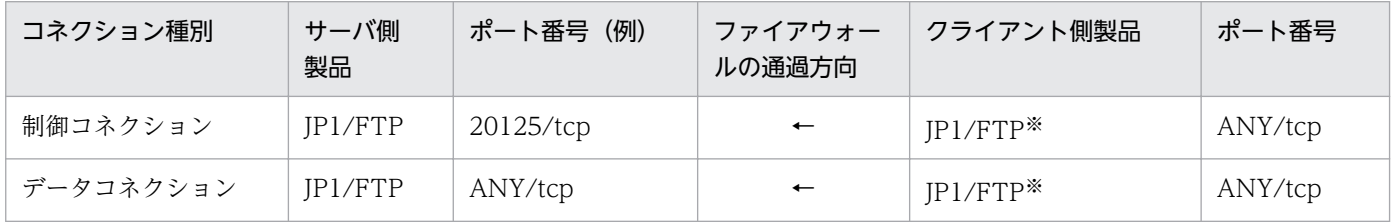

注※

クライアント側製品が JP1/FTP でない場合には,ポート番号はその製品に依存します。

ANY は、OS によって割り当てられる空きポート番号を使用することを意味します。また、ftsagentdata の指定を省略した場合は,OS によって割り当てられる空きポート番号が使用されます。これらの場合 に使用するポート番号の範囲は、OS によって異なります。

表 B-4 ファイアウォールの通過方向(運用管理機能)

| 運用管理エージェント側  |           |                          | ファイアウォール   運用管理コンソール側 |
|--------------|-----------|--------------------------|-----------------------|
| サービス名        | ポート番号(例)  | の通過方向                    | ポート番号                 |
| ftsagent     | 20252/tcp | $\leftarrow$             | ANY/tcp               |
| ftsagentdata | 20364/tcp | $\overline{\phantom{0}}$ | ANY/tcp               |

### 付録 B.3 ファイアウォール経由で伝送をする場合の確認方法

ファイアウォール経由でファイル伝送をする場合は,次のことを確認してください。

#### 1. ファイアウォールが FTP プロトコルを透過できるかどうかを,ファイアウォール側に確認する。

- YES $\rightarrow$  2  $\sim$
- NO→FTP プロトコルを透過できるファイアウォールへの変更を検討してください。

#### 2. OS 標準の FTP も使用するかどうかを確認する。

- YES $\rightarrow$ 3  $\sim$
- NO→ftssdata と ftss を通常の FTP で使用するポート番号に変更してください。 ftssdata:20/TCP ftss:21/TCP

#### 3. ファイアウォールの設定で,FTP のポートを追加できるかどうかを,ファイアウォール側に確認する。

- YES→ftssdata と ftss を FTP のポートとして使用できるように,ファイアウォールで設定してくだ さい。
- NO→標準の FTP も使用する場合, IP1/FTP は使用できません。

#### 注意事項

運用管理コンソールと運用管理エージェントとの間で IP アドレスの変換が行われる環境では,運用管 理機能を使用できません。

## <span id="page-202-0"></span>付録 C プロセス一覧

JP1/FTP のプロセスを次に示します。

プロセスは、「タスクマネージャ」ウィンドウの「プロセス」タブで確認できます。

JP1/FTP のプロセスの一覧を次の表に示します。なお、表内の()内の数値は、同時に実行できるプロ セス数です。

#### 表 C‒1 JP1/FTP のプロセス一覧

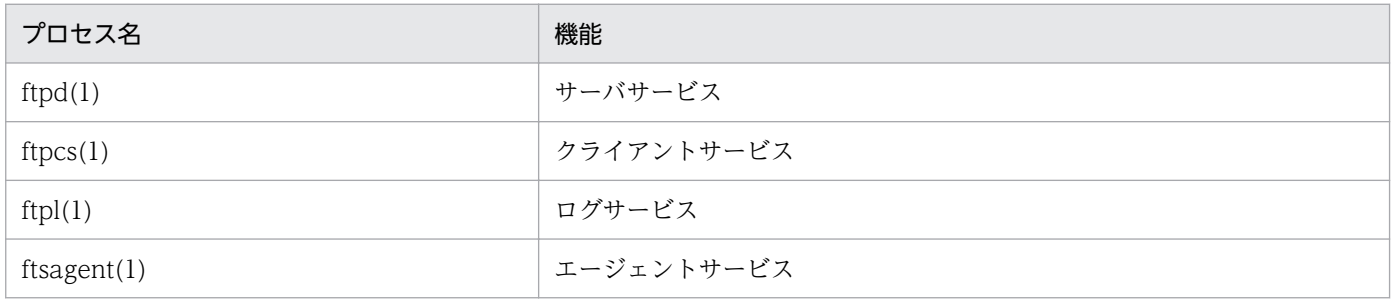

JP1/FTP が出力する JP1 イベントの一覧と属性を次に示します。

## 付録 D.1 JP1 イベントの一覧

#### 表 D‒1 JP1 イベント一覧

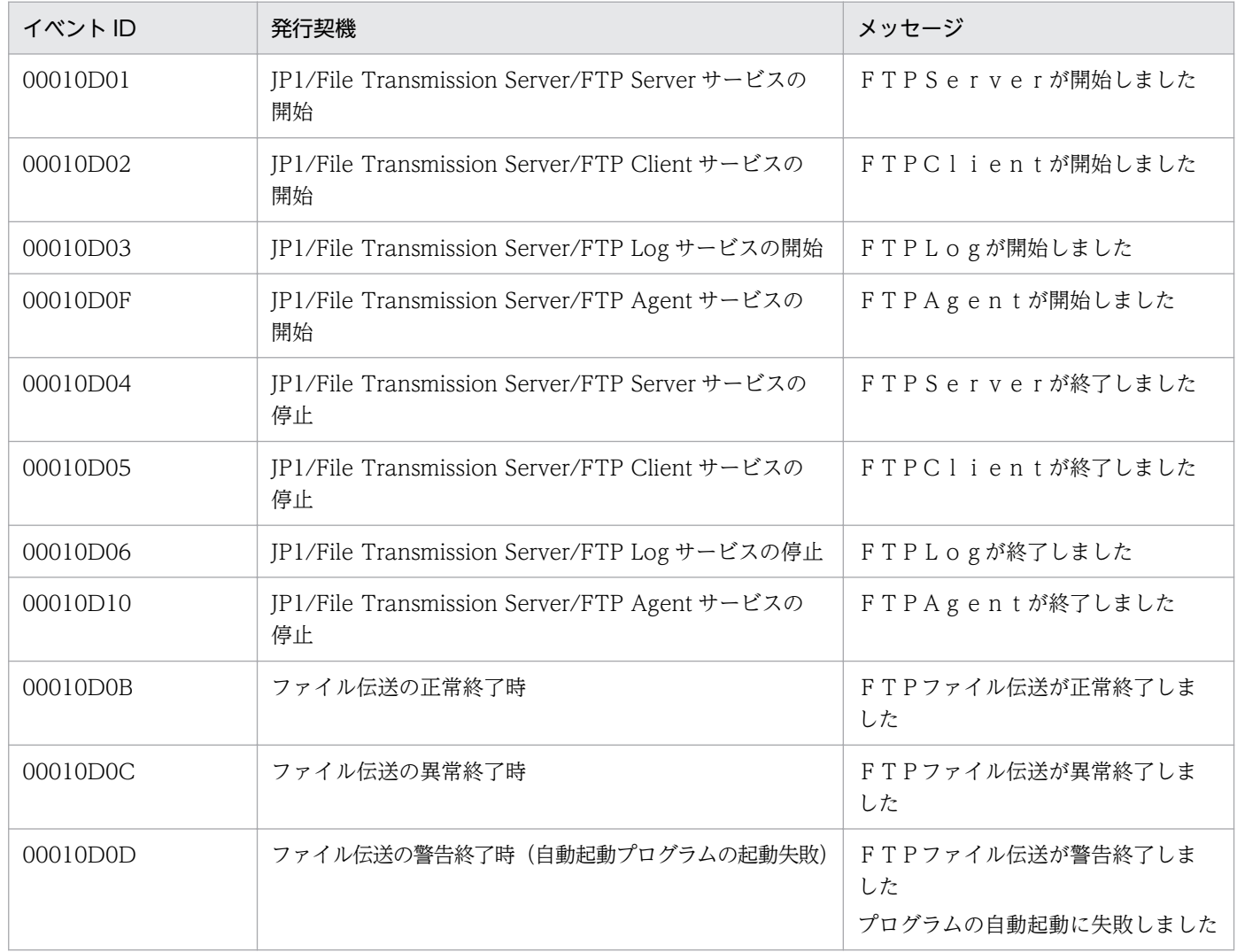

## 付録 D.2 JP1 イベントの属性

JP1 イベントの詳細をイベント ID 別に示します。

## (1) イベント ID:00010D01 の詳細

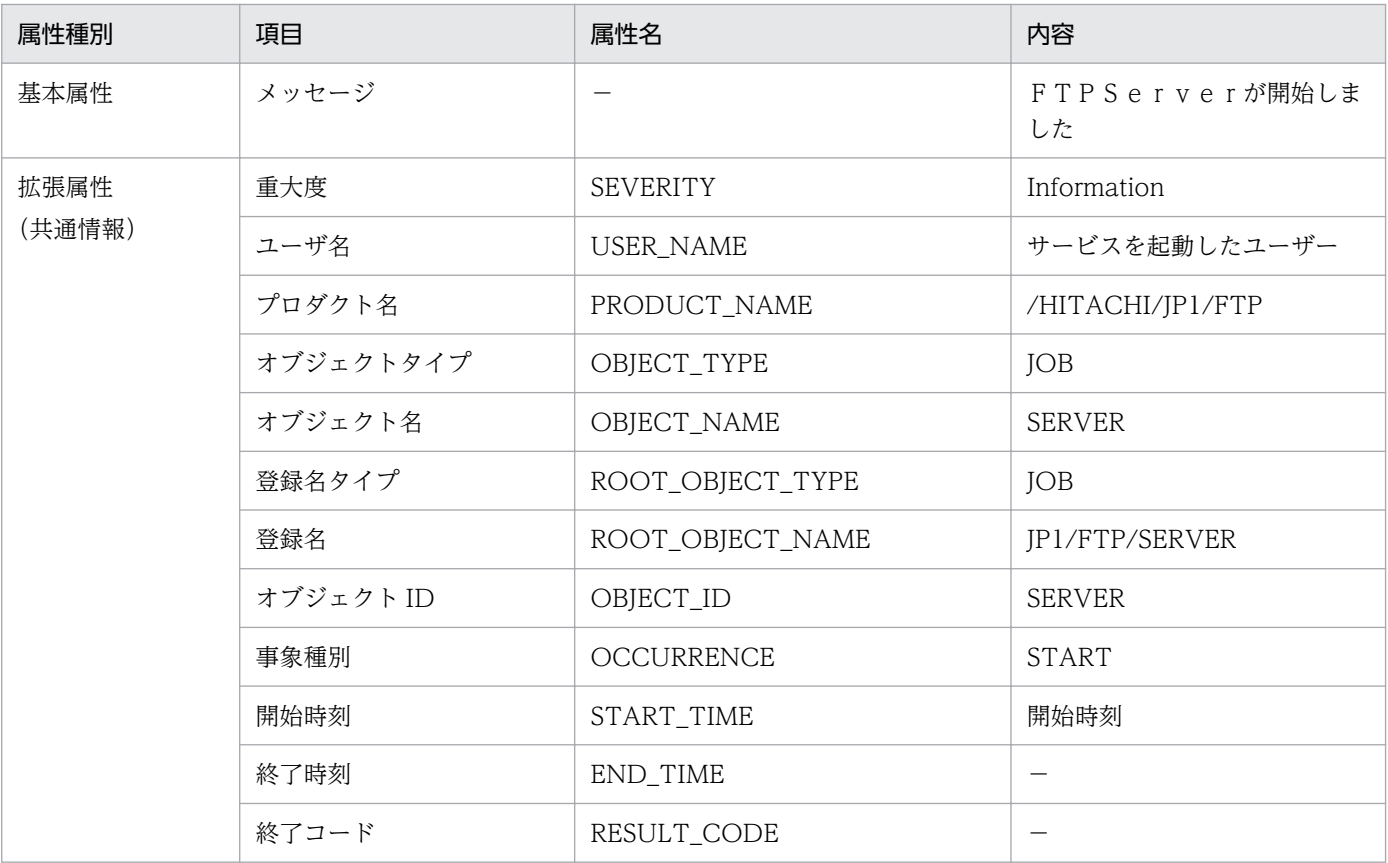

(凡例)

−:該当する情報はありません。

## (2) イベント ID:00010D02 の詳細

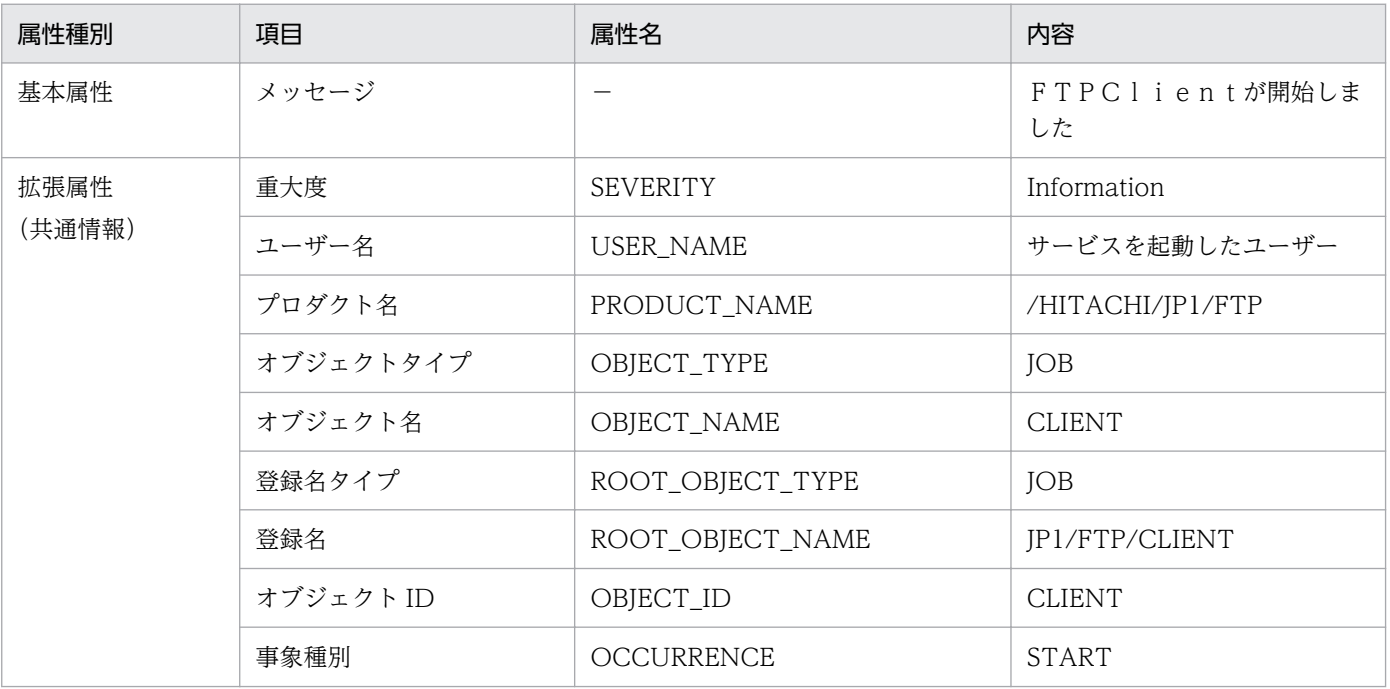

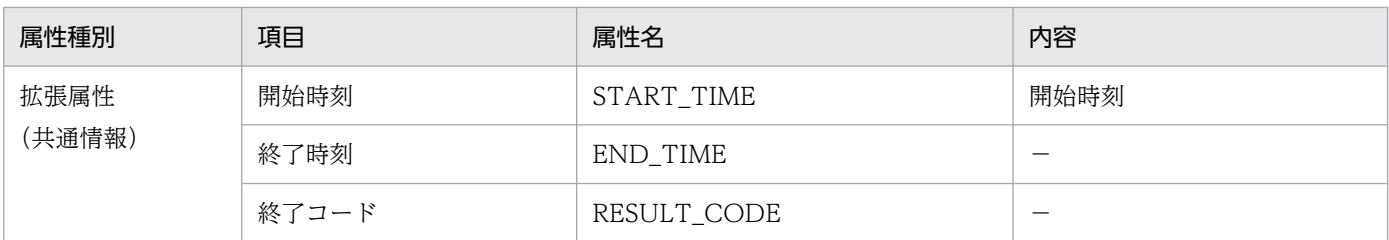

−:該当する情報はありません。

# (3) イベント ID:00010D03 の詳細

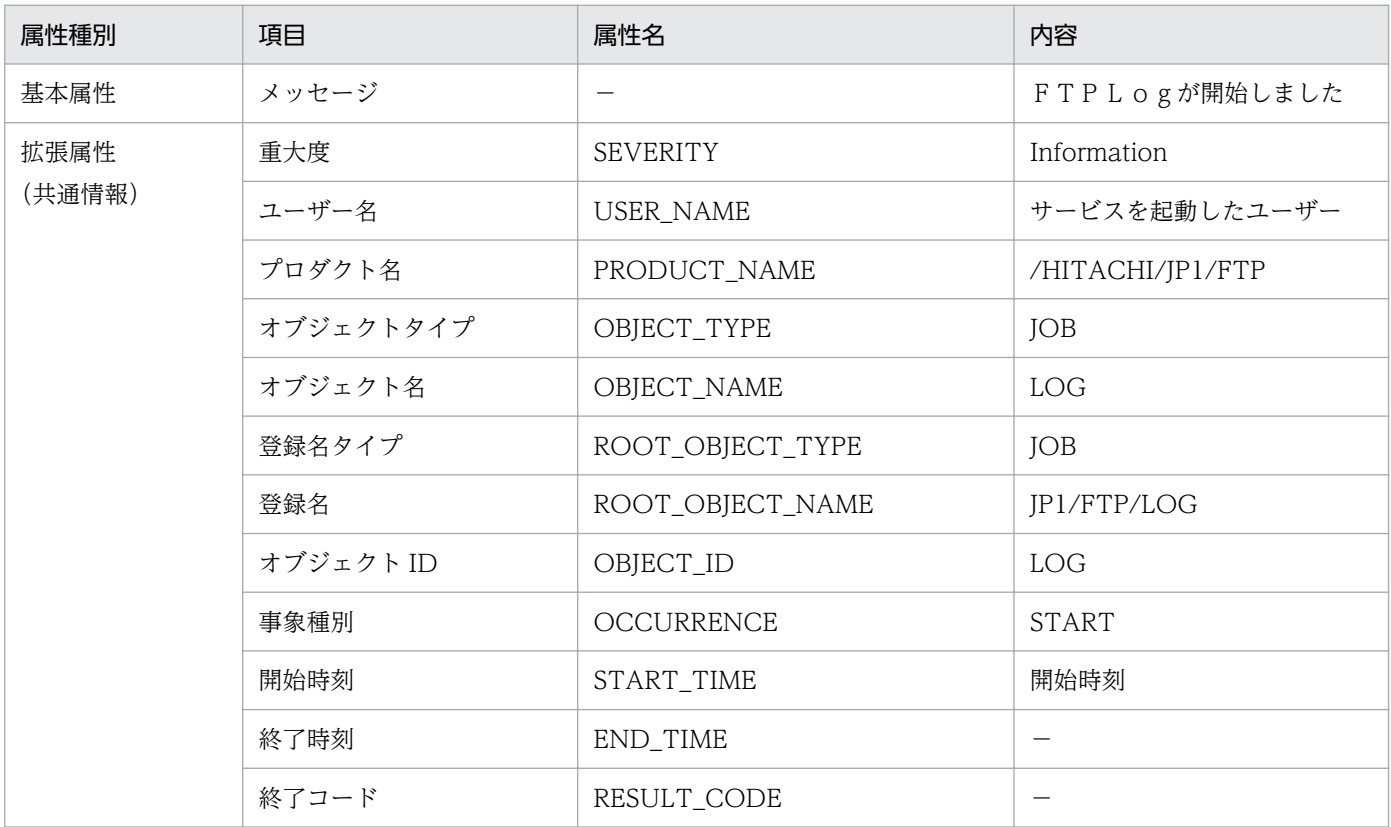

(凡例)

−:該当する情報はありません。

## (4) イベント ID:00010D0F の詳細

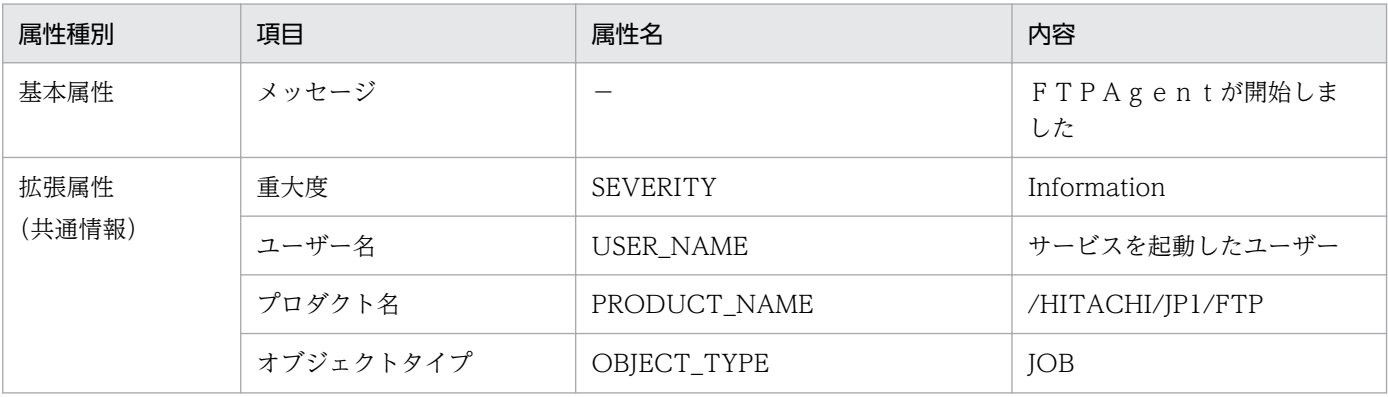

付録 D JP1 イベント

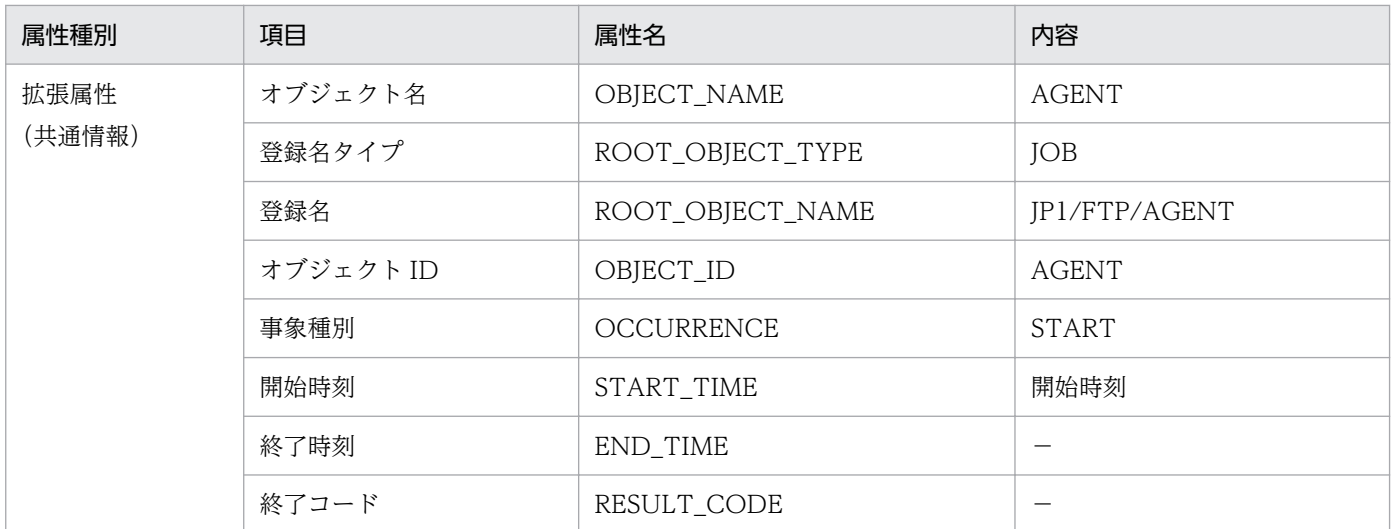

−:該当する情報はありません。

## (5) イベント ID:00010D04 の詳細

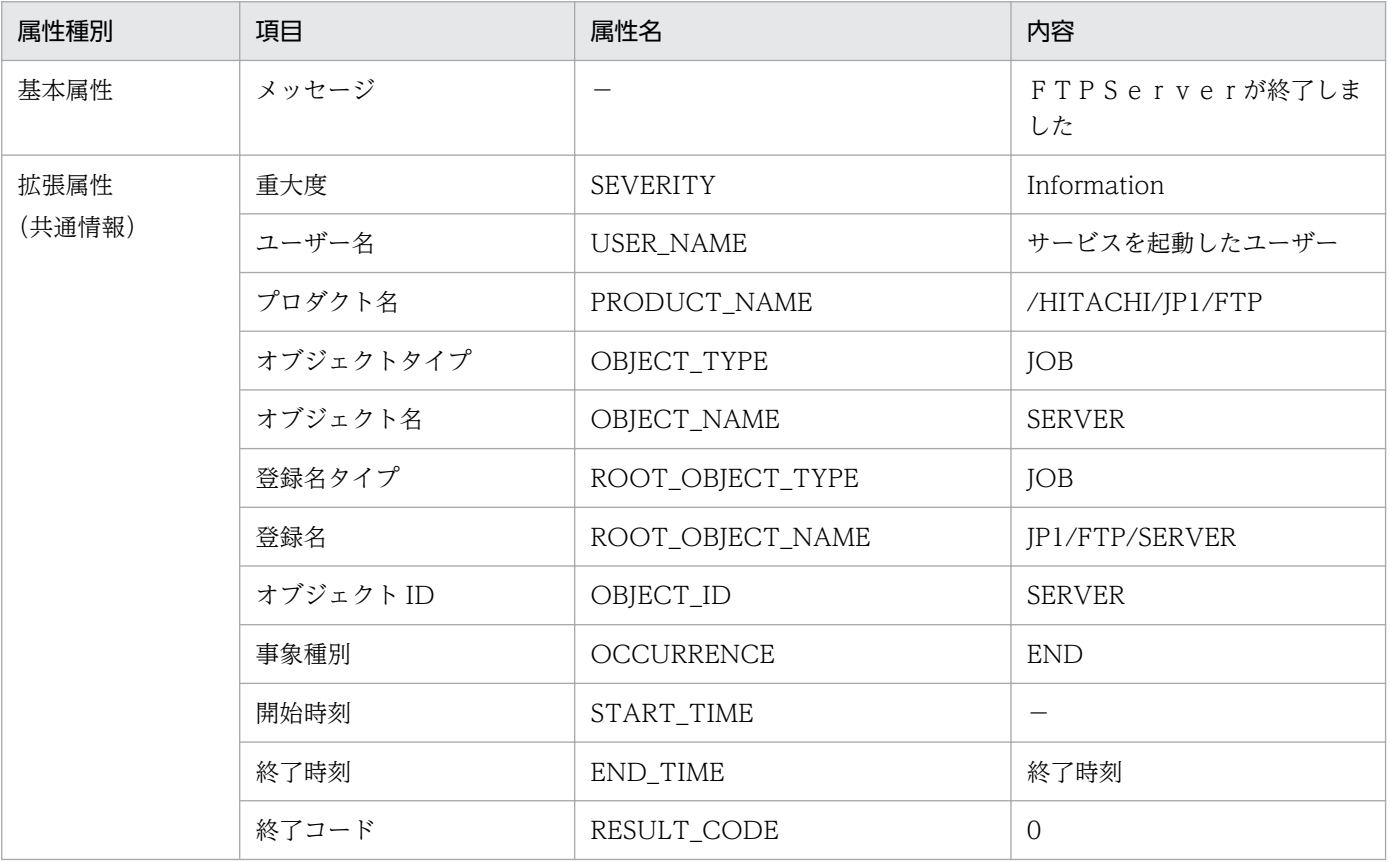

(凡例)

−:該当する情報はありません。

## (6) イベント ID:00010D05 の詳細

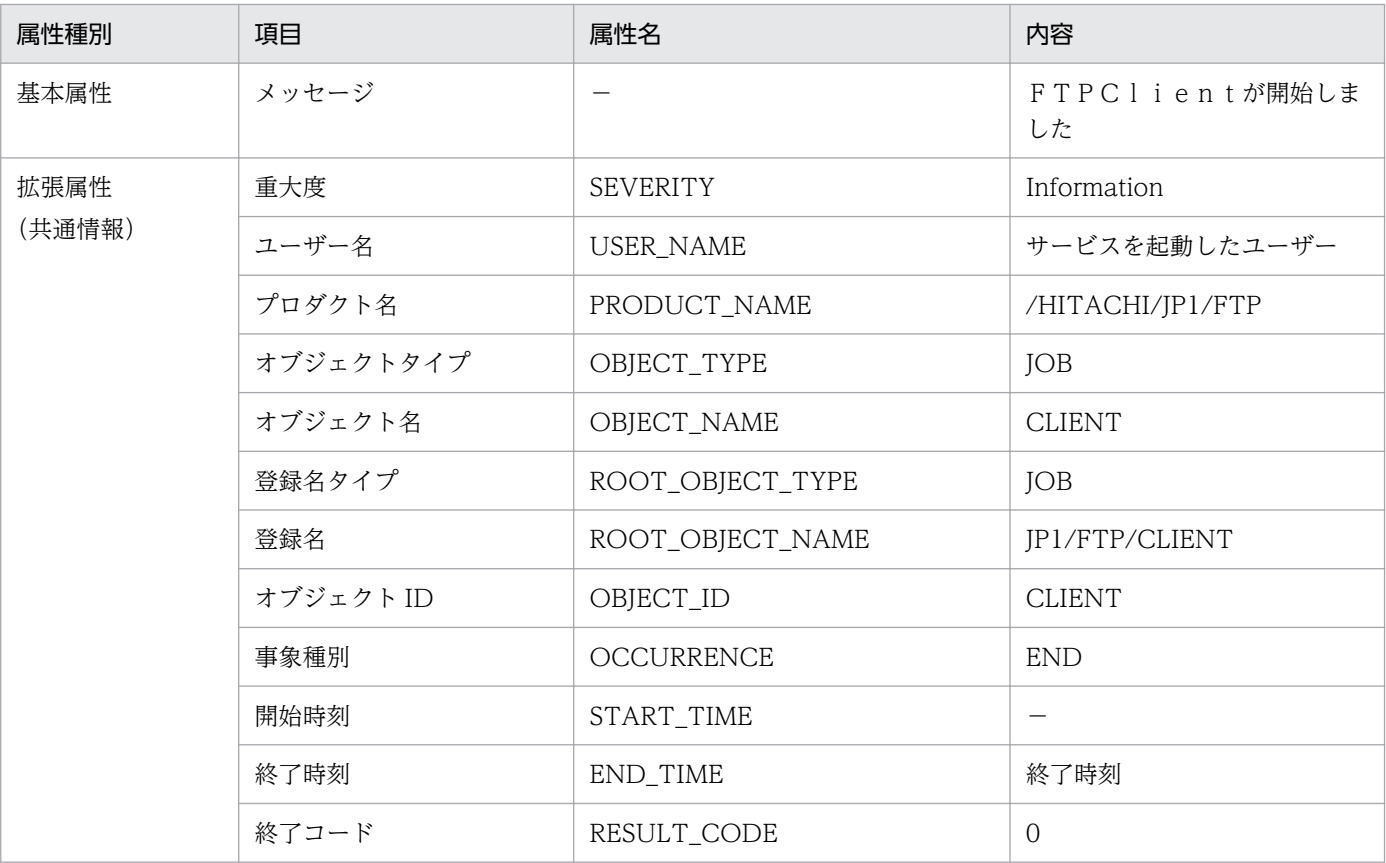

(凡例)

−:該当する情報はありません。

## (7) イベント ID:00010D06 の詳細

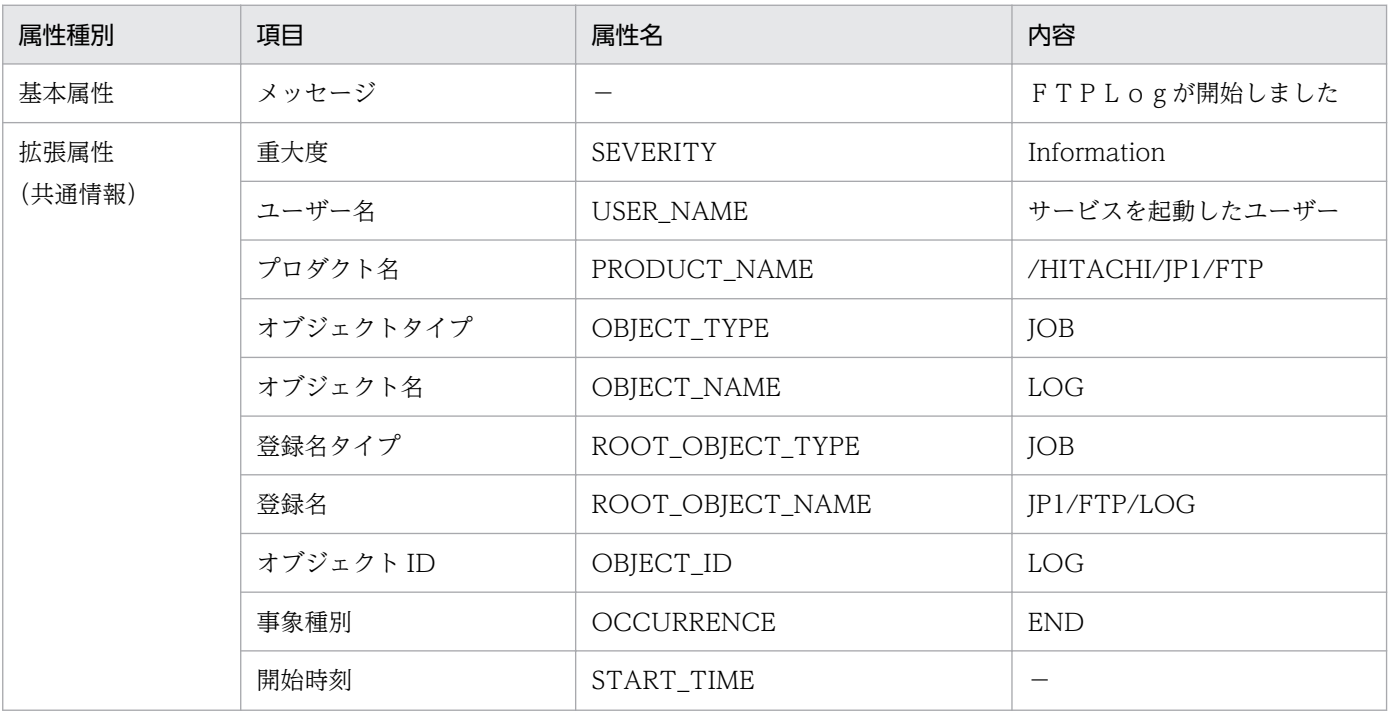

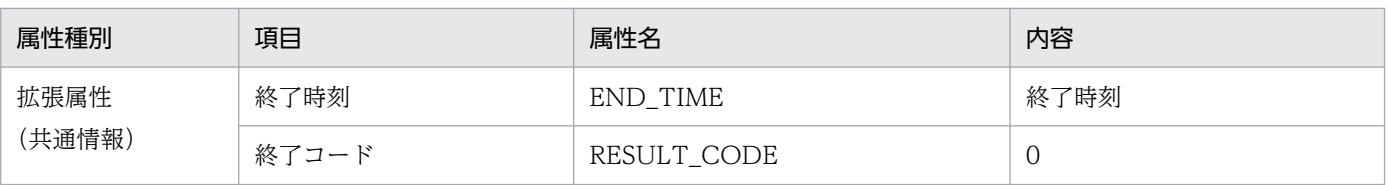

−:該当する情報はありません。

## (8) イベント ID:00010D10 の詳細

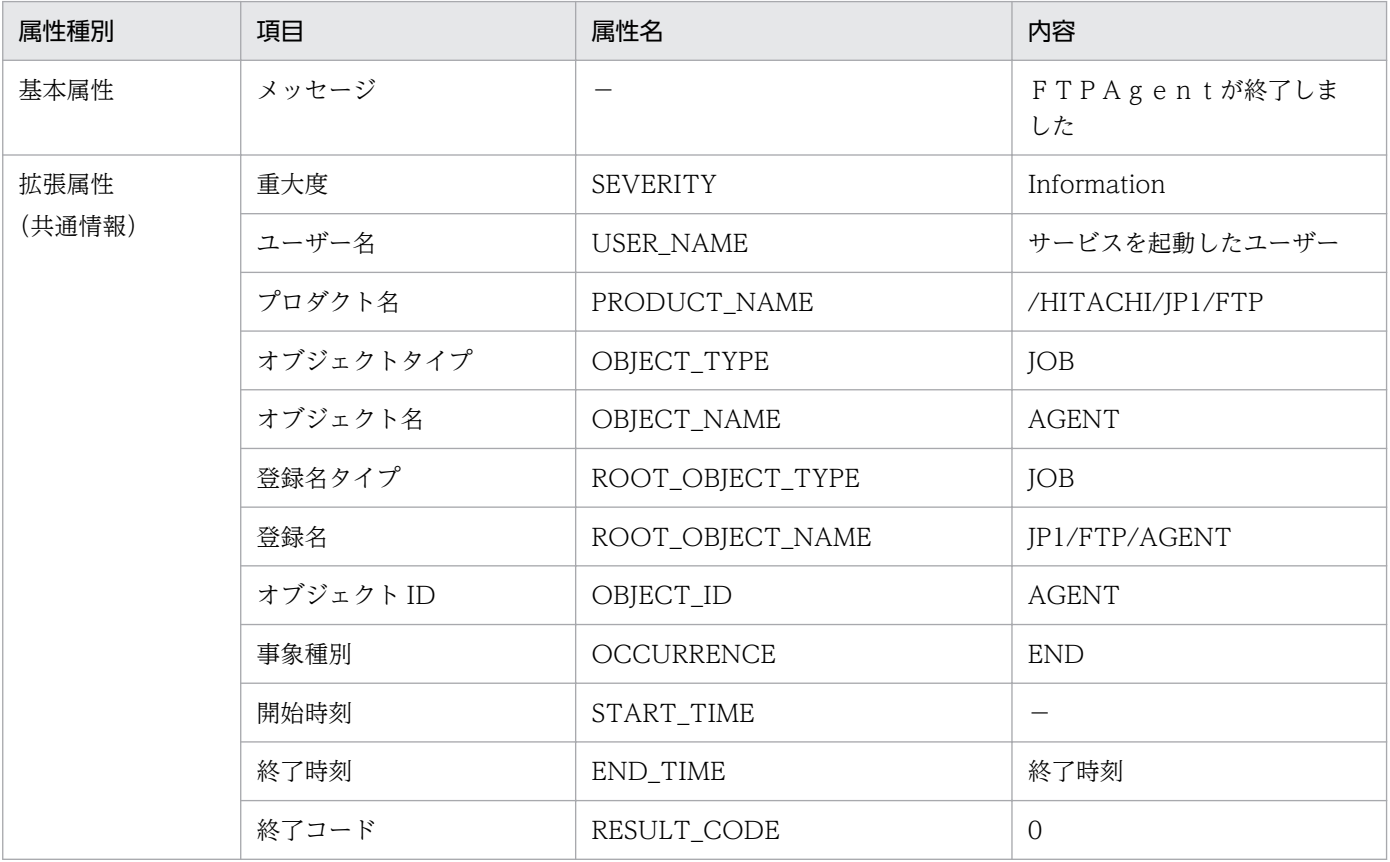

(凡例)

−:該当する情報はありません。

## (9) イベント ID:00010D0B の詳細

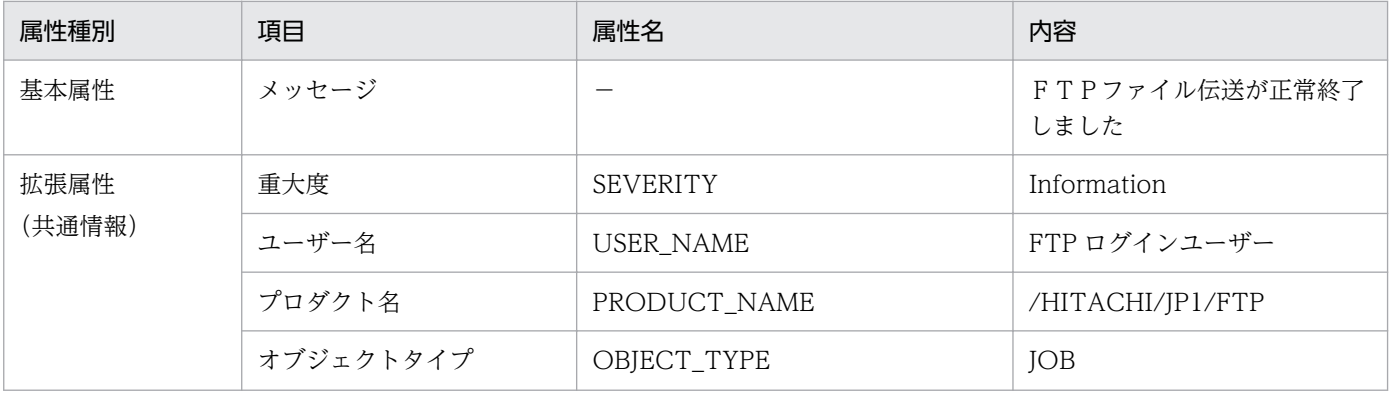

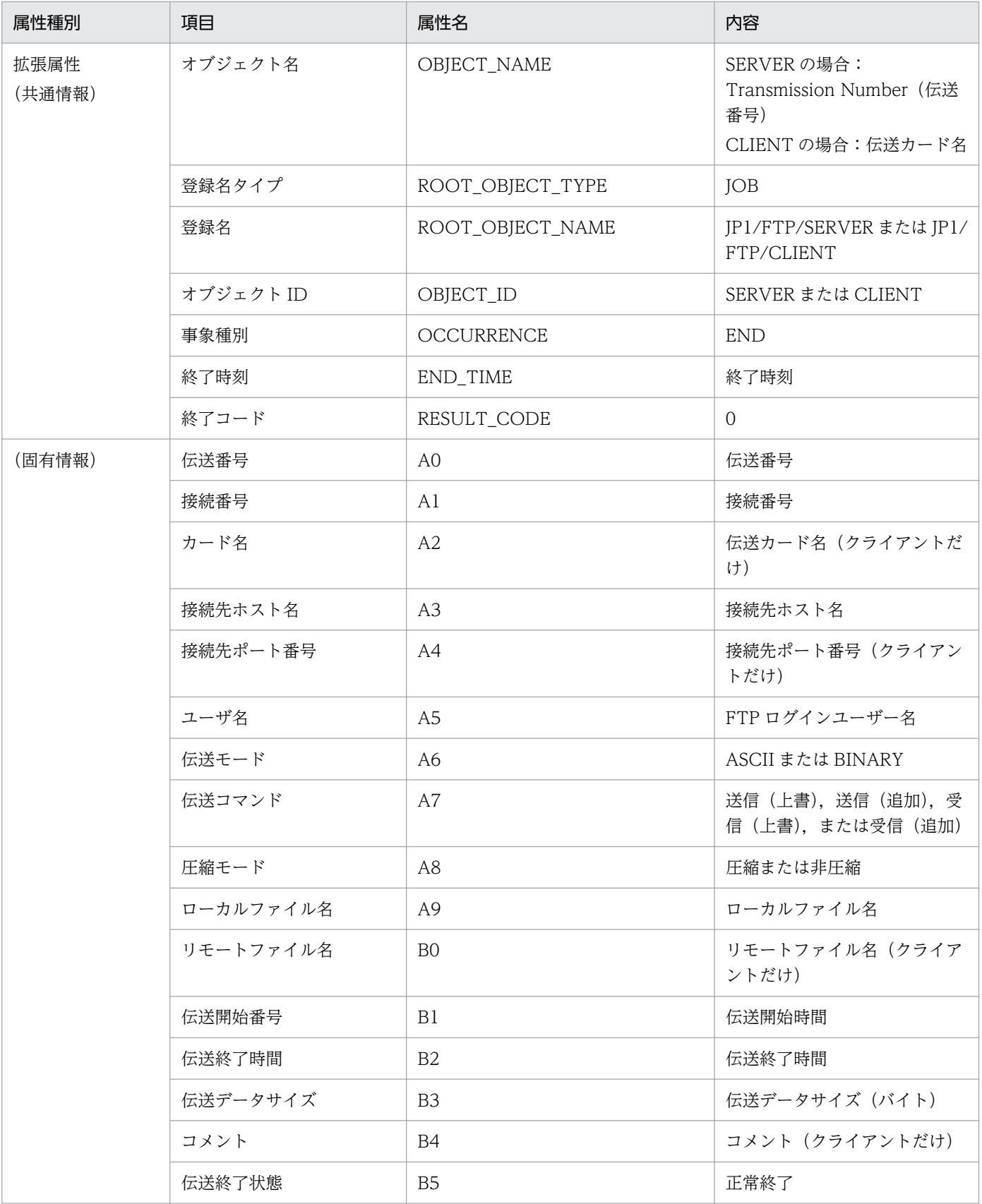

−:該当する情報はありません。

## (10) イベント ID:00010D0C の詳細

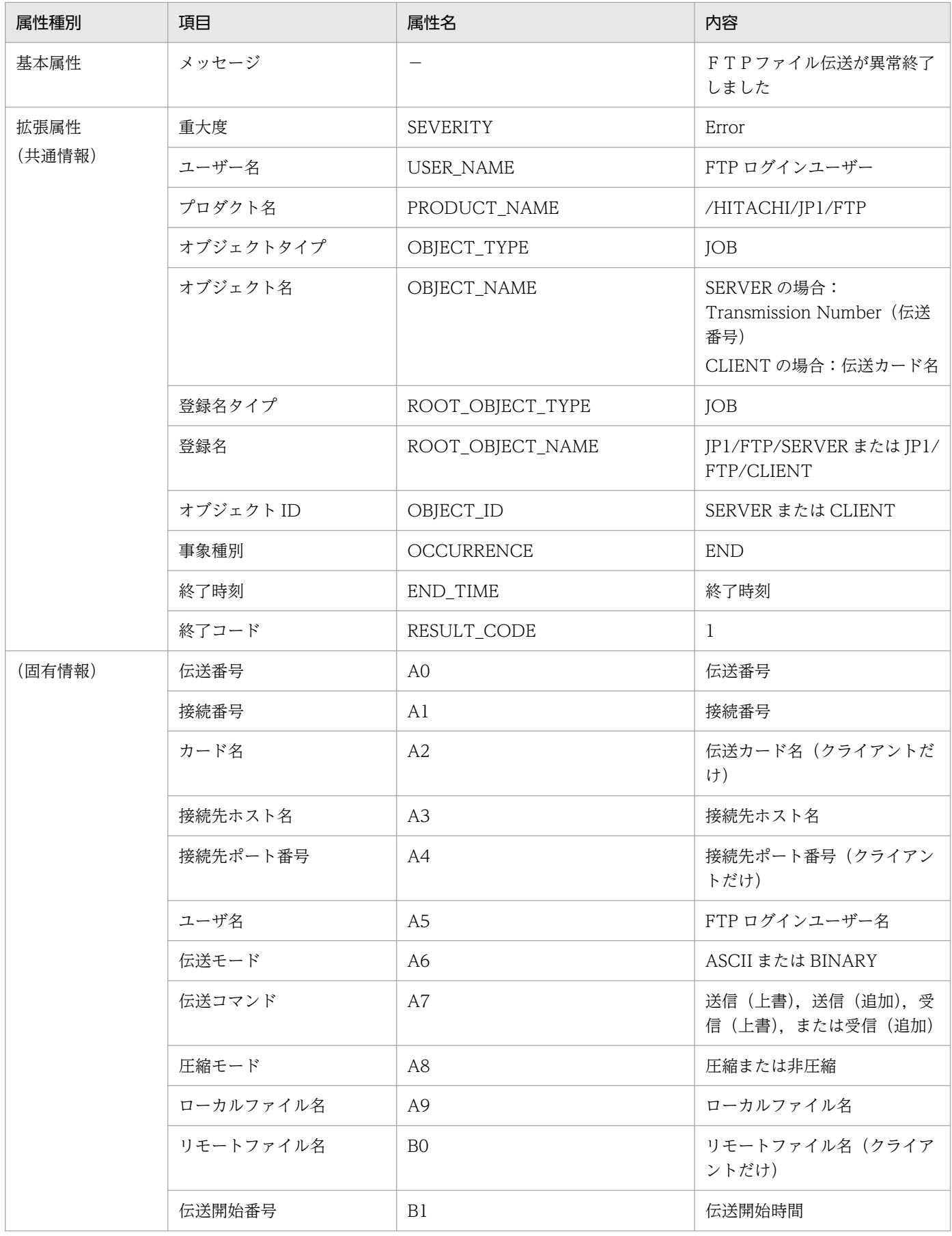

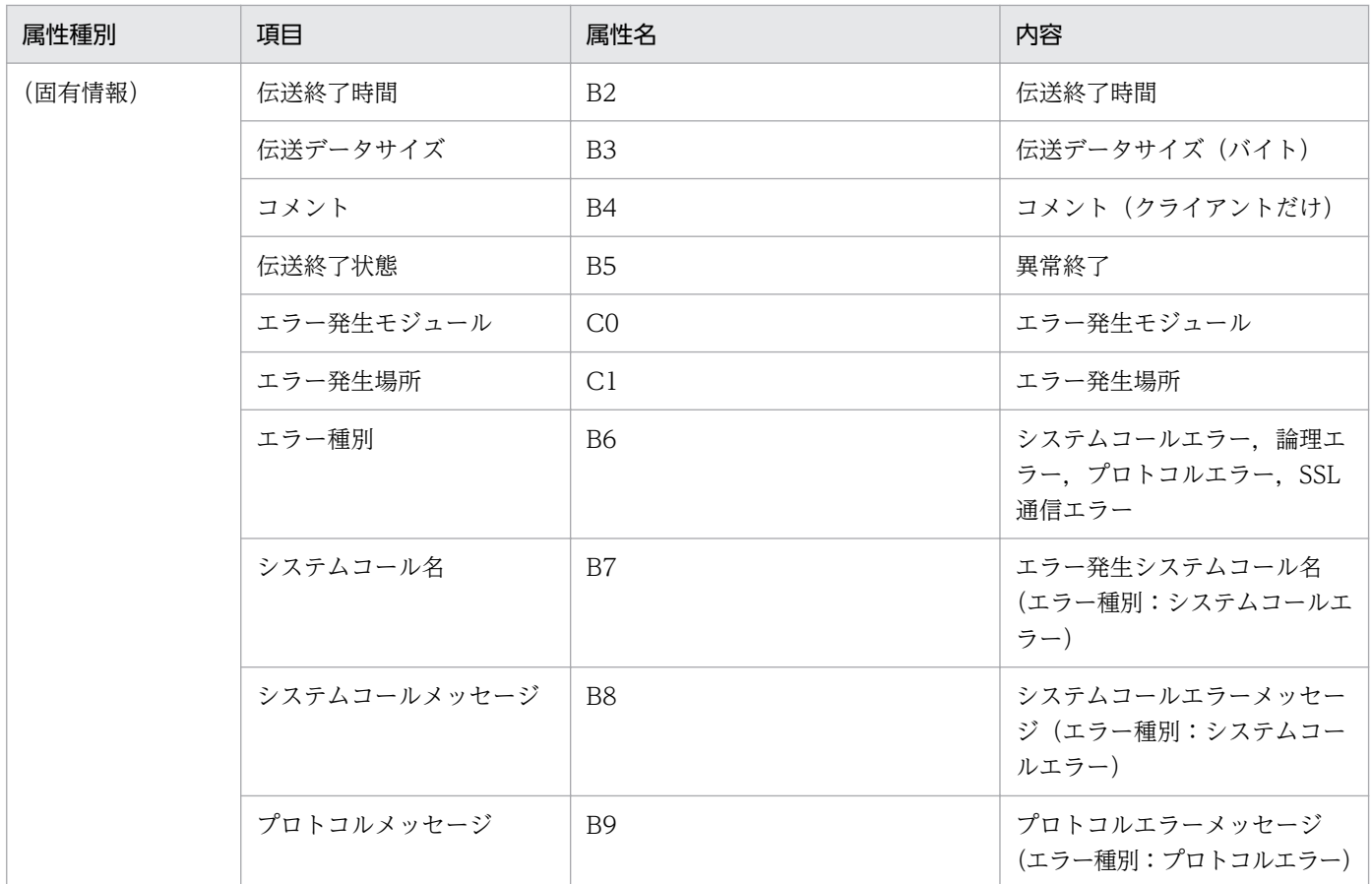

−:該当する情報はありません。

## (11) イベント ID:00010D0D の詳細

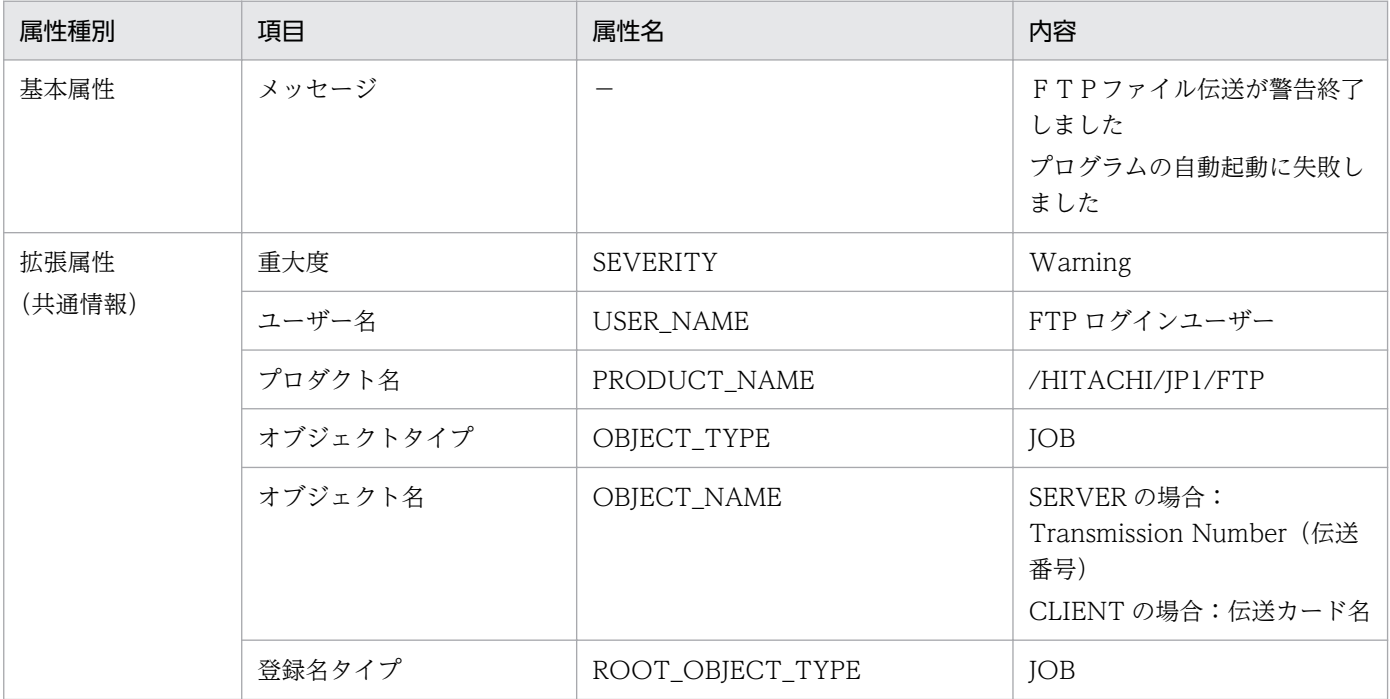

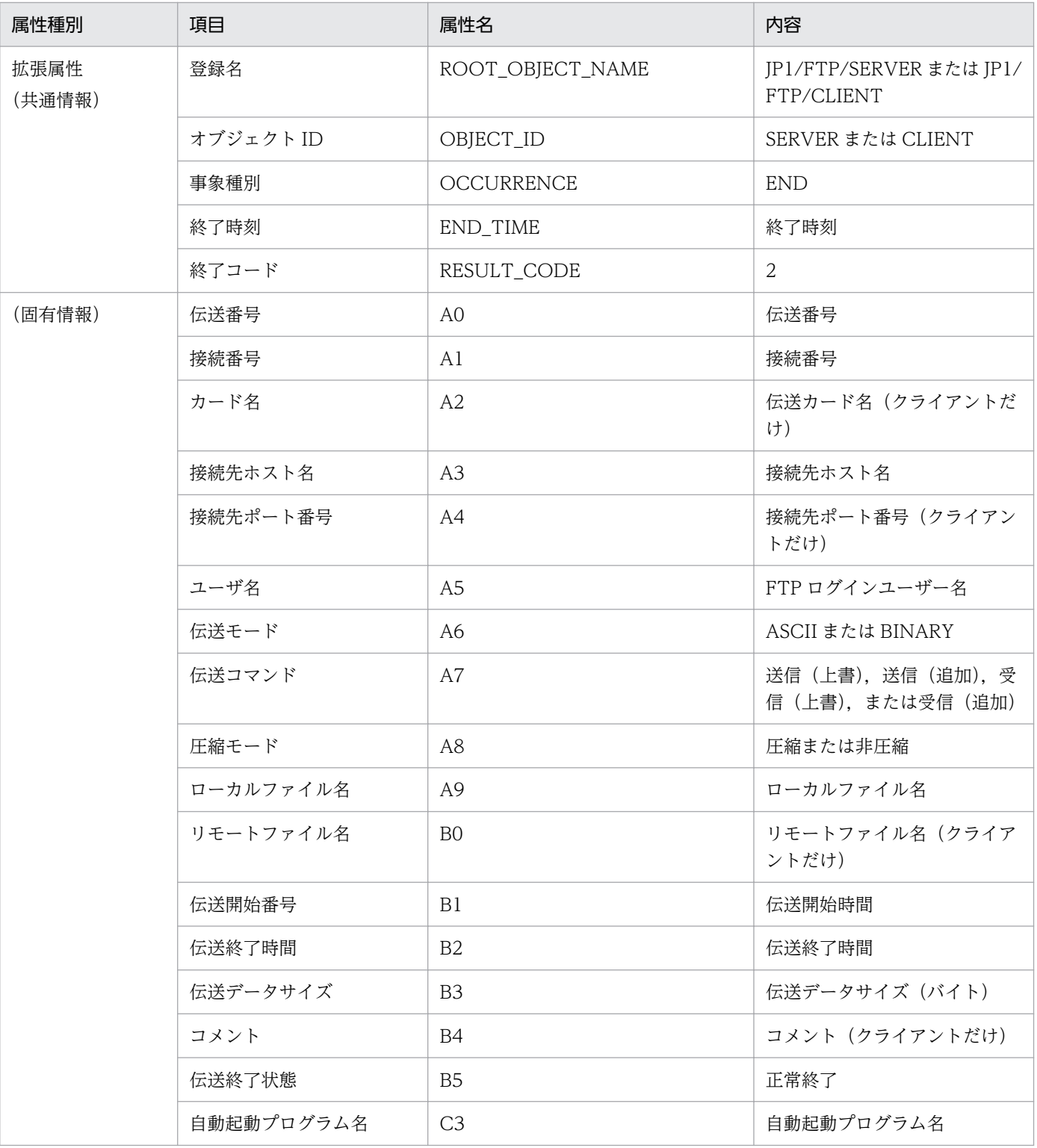

−:該当する情報はありません。

### 付録 E 定義情報を出力するフォーマットファイルについて

定義情報を出力するフォーマットファイルについて説明します。

フォーマットファイルは,あらかじめサンプルのファイルが設定されています。サンプルフォーマットの ファイル格納場所とファイル名については,「[付録 A ファイルおよびディレクトリ一覧」](#page-196-0)を参照してくだ さい。

フォーマットファイルは,出力内容を指定するなど,使いやすいように変更できます。

### 付録 E.1 フォーマットファイルの作成

フォーマットファイルに出力する情報は,キーワードで指定します。

出力時に,フォーマットファイル上のキーワードのある位置に該当する情報が埋め込まれます。キーワー ド以外の文字(改行などの制御文字を含む)は,そのままテキストファイルに出力されます。

#### 作成時の注意

- フォーマットファイルは 2,048 バイト以内で作成してください。2,048 バイトを超えてファイルを 作成した場合,2,048 バイト以降の情報は無視されます。
- フォーマットファイルに記述できるキーワードの数は最大 50個です。50個を超えた場合,51個 以降のキーワードは無効となり,キーワードとして扱われません。

### (1) 指定できるキーワード

各フォーマットファイルで指定できるキーワードを示します。

#### 表 E-1 ログインユーザ定義情報で指定できるキーワード

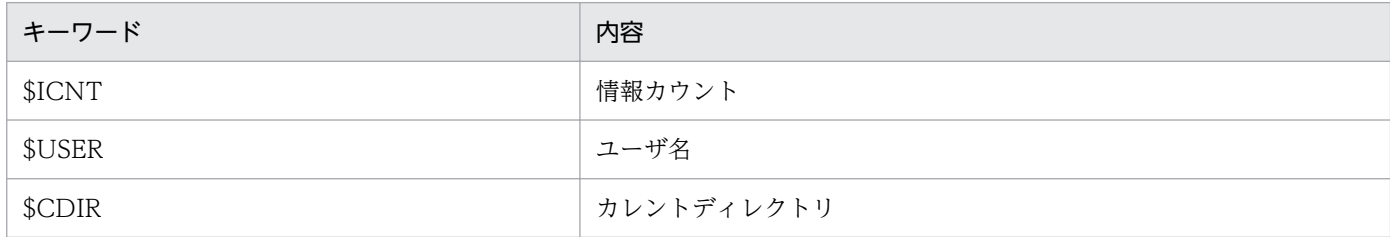

#### 表 E‒2 自動起動プログラム情報で指定できるキーワード

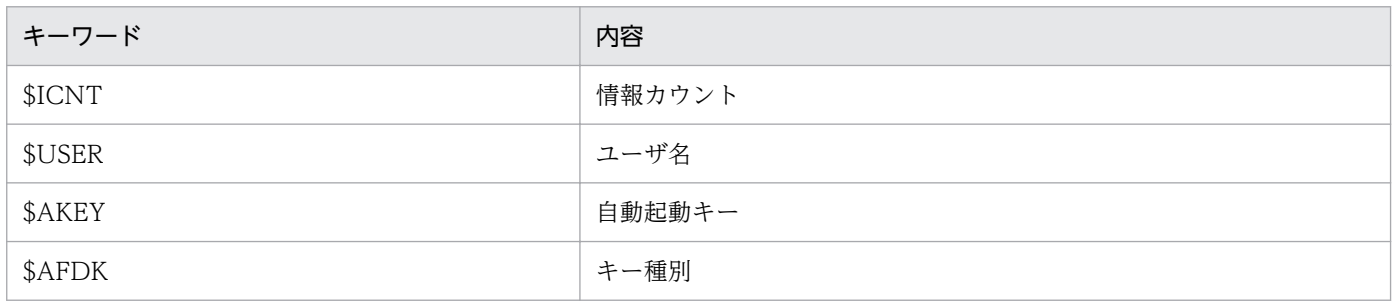

付録 E 定義情報を出力するフォーマットファイルについて

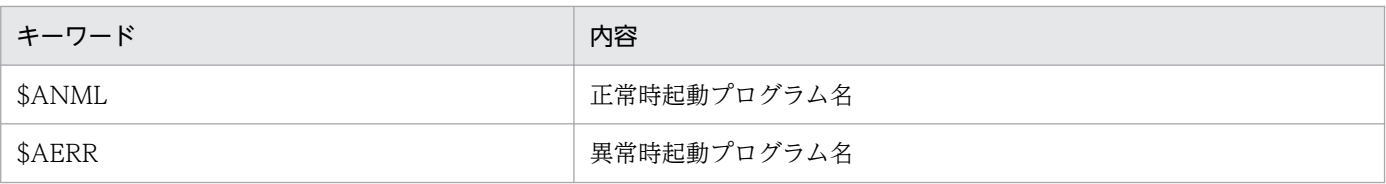

#### 表 E‒3 伝送情報で指定できるキーワード

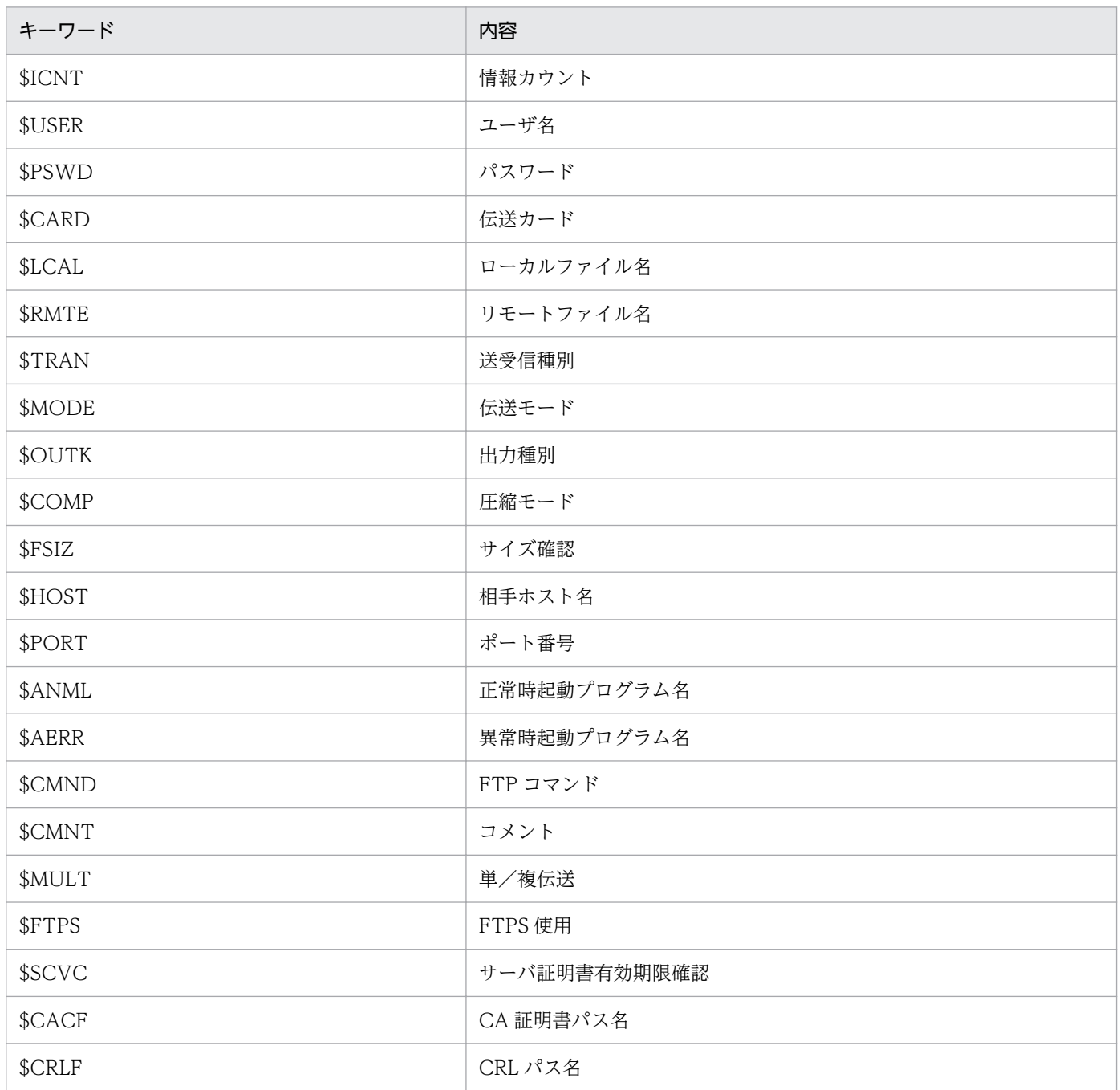

### 表 E‒4 履歴情報で指定できるキーワード

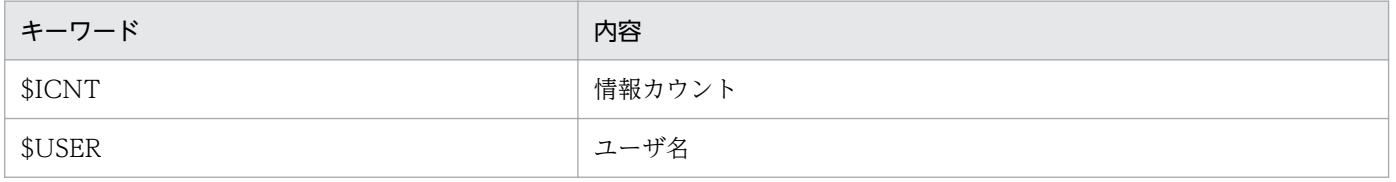

付録 E 定義情報を出力するフォーマットファイルについて

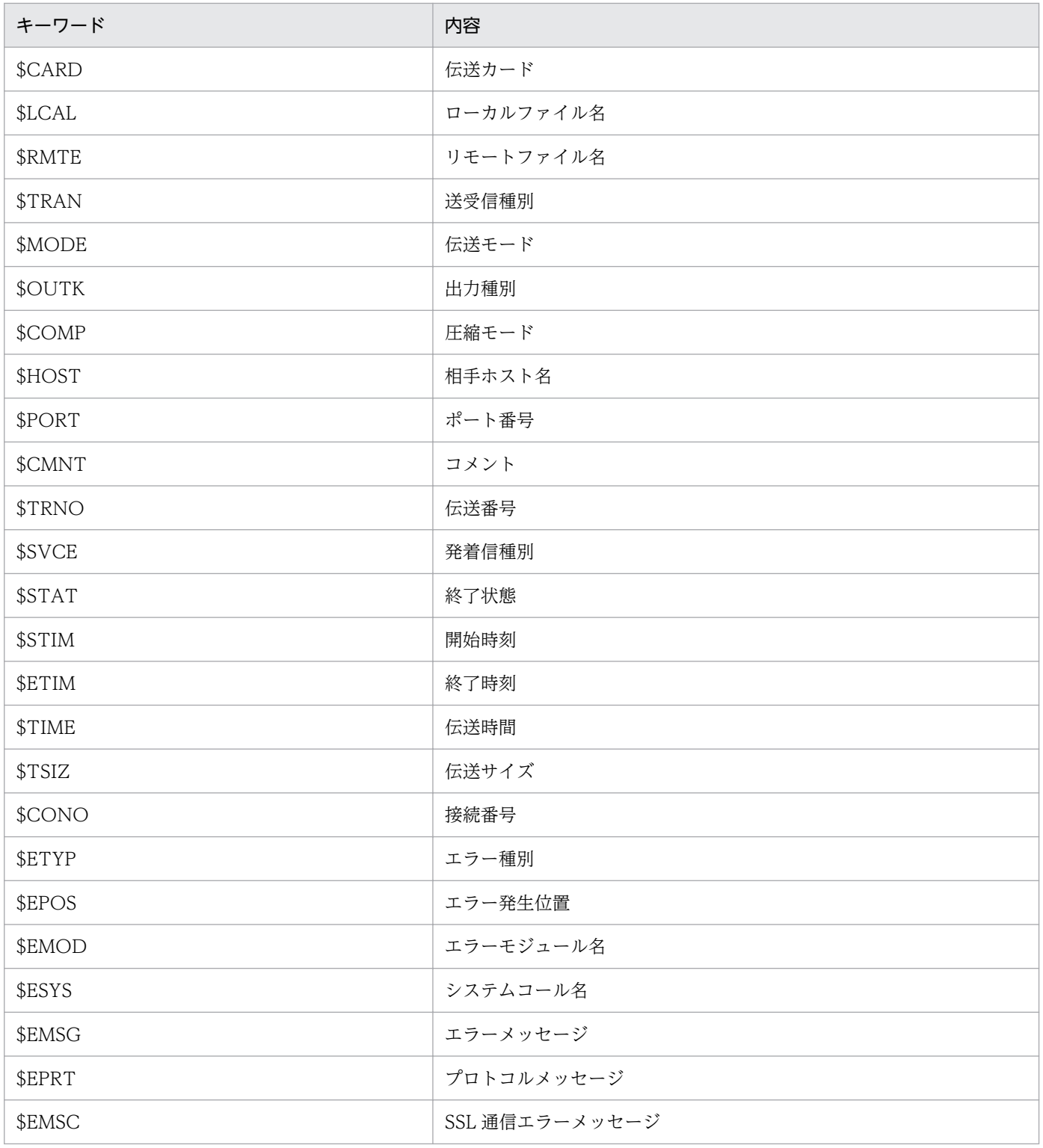

付録 E 定義情報を出力するフォーマットファイルについて
<span id="page-216-0"></span>JP1/FTP で使用できるツールの一覧を次に示します。

#### 表 F‒1 JP1/FTP で使用できるツール

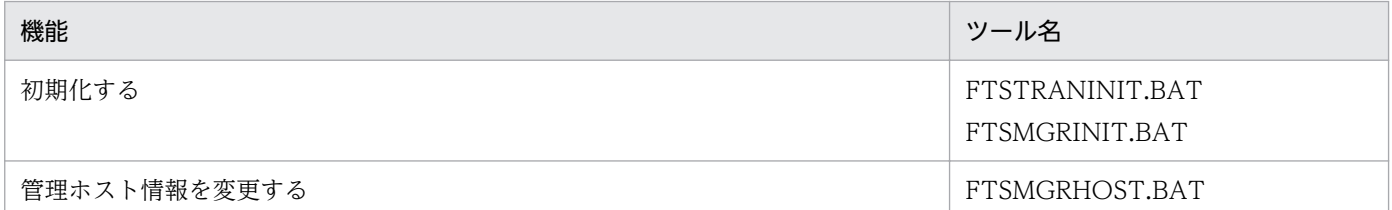

### 付録 F.1 FTSTRANINIT.BAT, FTSMGRINIT.BAT −初期化−

伝送の結果(履歴情報,トレース情報,伝送番号,接続番号)または運用管理機能の動作結果(トレース 情報)を初期状態に戻します。

## (1) 名称

FTSTRANINIT.BAT

FTSMGRINIT.BAT

## (2) 格納ディレクトリ

FTSTRANINIT.BAT:

JP1/FTP のインストールディレクトリ

FTSMGRINIT.BAT:

JP1/FTP のインストールディレクトリ¥manager

### (3) 実行形式

FTSTRANINIT.BAT

FTSMGRINIT.BAT

# (4) 機能

FTSTRANINIT.BAT:

次のように,伝送結果が初期化されます。

- 履歴情報が削除される
- プロトコルトレースが削除される
- モジュールトレースが削除される
- 伝送番号が初期値に戻る
- 接続番号が初期値に戻る
- アクセスログファイルが初期化 (0 バイト) される

FTSMGRINIT.BAT:

運用管理用のトレース情報が削除されます。

## (5) 引数

なし。

### (6) 実行権限

管理者

## (7) 注意事項

FTSTRANINIT.BAT:

実行前に JP1/FTP のクライアントサービス, サーバサービス, およびログサービスを停止させてくだ さい。

FTSMGRINIT.BAT:

実行前に JP1/FTP のエージェントサービスの停止および運用管理コンソールを閉じてください。

### 付録 F.2 FTSMGRHOST.BAT −管理ホスト情報の変更−

管理ホスト情報で,自局ホストを追加または削除します。

### (1) 名称

FTSMGRHOST.BAT

# (2) 格納ディレクトリ

JP1/FTP のインストールディレクトリ¥manager¥console

# (3) 実行形式

FTSMGRHOST.BAT /A | /D

# (4) 機能

管理ホスト情報で,自局ホストの情報を変更します。

# (5) 引数

1. /A

管理ホスト情報で,自局ホストの情報を追加することを指定します。

2. /D

管理ホスト情報で,自局ホストの情報を削除することを指定します。

## (6) 実行権限

管理者

### <span id="page-219-0"></span>付録 G 使用上の注意事項

- 1.JP1/FTP のコマンド, GUI, ツールを起動時, 管理者で実行してください。 なお,管理者とは,次の条件を満たしていることが前提になります。
	- ユーザアカウント制御(UAC)が有効の場合 Administrator または管理者特権へ昇格したユーザー
	- ユーザアカウント制御(UAC)が無効の場合 Administrators 権限を持つユーザー
- 2. ほかの連携製品から JP1/FTP を起動する場合, 連携製品が管理者で実行されていないと, JP1/FTP の 起動が失敗する場合があります。
- 3.ファイル伝送中には、該当ファイルに対して排他処理をしています。送信の場合には、該当ファイルに 対して読み出しはできますが、書き込みはできません。受信の場合には、該当ファイルに対して読み出 しも書き込みもできません。
- 4. ファイル受信中の強制終了や伝送エラーなどで伝送が中断した場合,不完全なファイルが作成される場 合があります。上書きで受信中に中断しても,ファイルは元に戻りません。
- 5. JP1/FTP では,ネットワークドライブのファイルも単なる Windows の 1 ファイルとして扱いますの で,Windows のファイルとして正常に扱える環境または操作の範囲内で使用してください。 なお、伝送処理が正常に終了しても、ネットワークドライブ固有の問題、また、その設定や環境構築上 の問題によって、伝送ファイルの内容が正常に書き込まれない場合があります。
- 6. IP アドレスの変換 (NAT 変換や IP マスカレードなど) を行うネットワーク中継機器(ルータやファ イアウォールなど)を使用している場合は,FTP プロトコル上,それらを経由したファイル伝送がで きないときがあります。使用している機器が FTP プロトコルに対応しているか確認してください。

注

09-00 で PORT コマンド,10-00 で PASV コマンドのチェック仕様が改善されました。このため IP アドレスの変換が正しく行われてない場合,問題が顕在化する事があります。その場合,IP アド レスの変換を正しく見直すか[,表 3-2](#page-36-0) を参照して PORT コマンドまたは PASV コマンドのチェッ ク仕様を変更して下さい。

7. JP1/FTP で使用する IP アドレスは次のとおりになります。

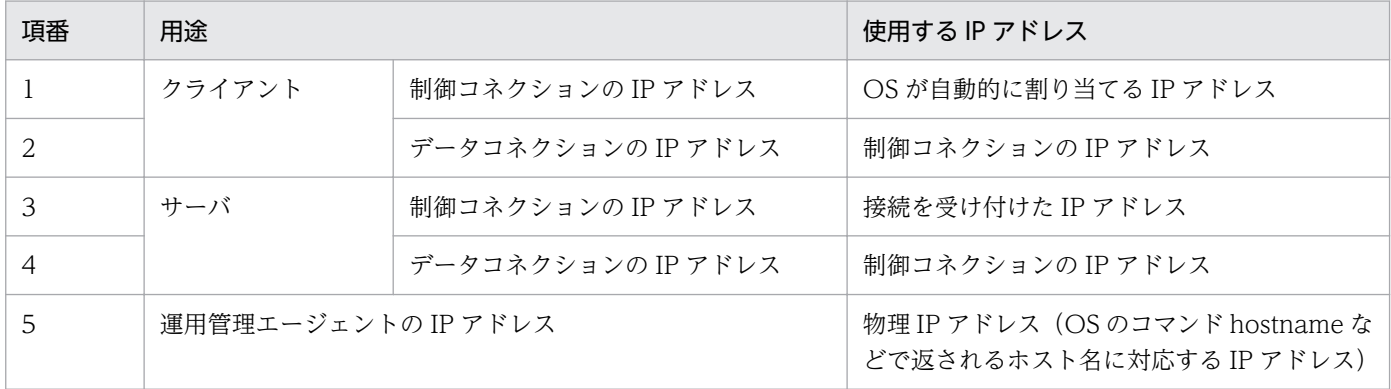

#### 表 G‒1 使用する IP アドレス

付録 G 使用上の注意事項

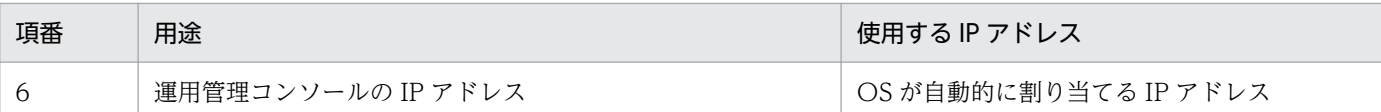

- 8. JP1/FTP をクラスタシステム(HA 構成の系切り替え)構成で使用する場合の注意事項を次に示しま す。論理アドレスを使用する環境での JP1/FTP の定義については,「3.11 複数 IP [アドレス環境での使](#page-79-0) [用](#page-79-0)」を参照してください。なお,クラスタシステムとは,これまで JP1 のマニュアルで「系切り替えシ ステム」と呼ばれていたものと同じです。
	- フェールオーバには対応していません。
	- 物理 IP アドレス(OS のコマンド hostname などで返されるホスト名に対応する IP アドレス)は 有効にしてください。
	- クラスタソフトから、JP1/FTP のサービスを起動および停止することは可能です。
	- JP1/FTP が FTP サーバ(着信)として動作する場合,FTP クライアント(発信)が接続先に論理 IP アドレスを指定しても,物理 IP アドレスを指定してもファイル伝送は可能です。
	- JP1/FTP が FTP クライアント(発信側)として動作する場合,障害時にはファイル伝送の自動リ トライなどによる再伝送は行いません。
	- FTP カスタムジョブによるファイル伝送は可能です。

また,複数 IP アドレス用環境定義を使用しないときの注意事項を次に示します。

- JP1/FTP が FTP クライアント(発信)として動作する場合,コネクションの IP アドレスは OS が 自動的に割り当てるため,通常は物理 IP アドレスとなります。
- JP1 イベントは,物理 IP アドレス(OS のコマンド hostname などで返されるホスト名に対応する IP アドレス)に送ります。
- JP1/FTP が FTP サーバ(着信)として動作する場合,制御コネクションの接続時に返す 220 メッ セージ内のホスト名は物理ホスト名(OS のコマンド hostname などで返されるホスト名)となり ます。
- 9. 第三水準文字および第四水準文字には対応していません。
- 10. システム時刻を変更する場合は、JP1/FTP のサービス, GUI などをすべて停止してから変更してくだ さい。また,システム時刻を戻す場合は,伝送履歴を初期化する必要があります。 システム時刻を戻す方法を次に示します。
	- 1. JP1/FTP のサービス, GUI などをすべて停止する。
	- 2. 履歴情報ファイルを任意のディレクトリにバックアップする。
	- 3. システムの時刻を変更する。
	- 4. 伝送結果を初期化する。初期化の方法については,[「付録 F.1 FTSTRANINIT.BAT,](#page-216-0)
	- [FTSMGRINIT.BAT −初期化−](#page-216-0)」を参照してください。
	- 5. JP1/FTP のサービス, GUI などを起動する。
- 11. 各種定義などでルートディレクトリを指定する場合、ドライブ名だけでは、正しく動作しない場合があ ります。

12. 受信伝送 (get) を行なうとき, FTP サーバがファイルを正常に伝送したあとに, FTP クライアントで 異常があった場合,FTP サーバと FTP クライアントで伝送結果の相違が発生します。

これは,サイズ確認オプションで行なった場合も同様です。

- 13. 最大同時伝送数は 60 です。それを超える接続は拒否されます。
- 14. 伝送ファイルのサイズ制限はありません。ただし、実際に伝送可能なファイルサイズはシステムに依存 します。

15.JP1/FTP クライアントで、ワイルドカード指定でファイル受信する場合、ローカルファイル名は, NLST コマンドで応答されるファイルパス名リストから生成します。

IP1/FTP がサポートしているファイルパス名リストは、RFC959 (FILE TRANSFER PROTOCOL) に準拠したものです。

ファイルパス名リスト内で,JP1/FTP がサポートしているファイルパス名は,次の条件がすべて重なっ ているファイルパス名です。

• ファイルパス名の先頭からの部分が,リモートファイル名に指定したファイルパス名と同じ形式と なっている。

リモートファイル名に相対パスで"./"または".\"から指定した場合は、先頭の"./"または".\"を除い た部分と同じ形式となっている。

• ファイルパス名リスト内に空行がある場合は,ファイルパス名は,最初の空行の前までにある。

次に例を示します。

FTP サーバ側で,ディレクトリの構成が次のようになっているものとします。

 $\sqrt{\mathsf{L}_{\mathsf{dir1}}}$  $\mathsf{F}$ ile11  $-filel2$ -dir11  $L$ file111 dir12  $L$ file121 dir13<br>131 - <sup>L</sup>file131

(例 1)

JP1/FTP クライアント側で,リモートファイル名に指定したファイルパス名が「/dir1/\*」であり, ファイルパス名リストが次となっているものとします。

/dir1/file11 file12 /dir1/dir11/file111 /dir1/dir12: file121

付録 G 使用上の注意事項

<sup>(</sup>誤)C:

 $(E)$   $C:$ \*

このため,相手 FTP サーバから受信するファイルパス名リストの形式によっては,正常に伝送できな い場合があります。

/dir1/dir13: file131

この場合,サポートしているのは,「/dir1/file11」と「/dir1/dir11/file111」だけになります。 (例 2)

JP1/FTP クライアント側で,リモートファイル名に指定したファイルパス名が「./dir1/\*」または「. \dir1\\*」である場合,ファイルパス名リスト内のファイルパス名として次のどちらもサポートしてい ます。

```
./dir1/file11
\widetilde{}.<br>\widetilde{}dir1\widetilde{}file11
dir1/file11
dir1\file11
./dir1/dir11/file111
.¥dir1¥dir11¥file111
```
注意事項

FTP サーバによっては,ファイルパス名リスト内にディレクトリのパス名を含めることがあります。 その場合,JP1/FTP クライアントでは,上記の条件に合っていれば,そのパス名を引数として RETR コマンドを送信します。

そのため,通常,FTP サーバはエラー応答しますので,ファイル伝送は異常終了となります。

16. ファイル伝送中またはファイル伝送終了直後に,サーバまたはクライアントサービスを停止した場合 は,ログサービスの停止も合わせて行ってください。

次の伝送以降の履歴情報を採取できなくなる場合があります。

- 17. IPv6 アドレスでファイル伝送する場合,IPv4 射影アドレスには対応していません。
- 18. JP1/FTP では,環境構築時に伝送情報を作成し,業務の運用中に伝送を実行する,というのが一般的 な運用です。

そのため,ftsregc コマンドは,一般的には,環境構築時に実行し,業務の運用中には実行しません。 従って,次の事項に注意してください。

- ファイル伝送と,伝送情報の変更・削除を同時に実行しないでください。(GUI での操作も含みます。)
- ftsregc コマンドは,性能上の配慮がなされておりません。
- 業務の運用時に伝送情報が決定するような場合は,業務の運用時に ftsregc コマンドを実行するの ではなく、ftstran コマンドの引数にて、決定した伝送情報を指定する方法を推奨します。
- 19. リモートデスクトップを利用して操作/運用を行う場合は,リモートデスクトップはコンソールセッショ ン接続と同様に,1 つのセッションだけにする必要があります。
- 20. イベントログに出力されるメッセージにおいて,「システムコールエラーが発生しました。」などの冒頭 部分は,言語設定に関わらず,OS 言語が日本語の場合は日本語で,それ以外の場合は英語で表示され ます。
- 21.JP1/FTP では, 扱えるパス名称の最大サイズは 259 バイトとなります。

# <span id="page-223-0"></span>付録 H 各バージョンの変更内容

各バージョンの変更内容を示します。

### 付録 H.1 12-00 の変更内容

- 次の適用 OS を削除した。
	- Windows Server 2008 R2
- FTPS でファイル伝送をできるようにした。
- 次の適用 OS をサポートした。
	- Windows Server 2016
- イベントビューアに表示されるメッセージに,イベント ID=43,45,46,47 を追加した。
- ftstran コマンド実行時のメッセージを追加した。
- ftsregc コマンド実行時のメッセージを追加した。

### 付録 H.2 11-00 の変更内容

- 言語選択ダイアログを追加した。
- モジュールトレースのファイルの面数を変更した。
- JP1/Cm2/NNM 連携機能を廃止した。
- FTP 接続応答メッセージ内の日付の表示形式を変更した。
- カスタムジョブ定義プログラムの環境設定ファイルの設定方法を追加した。
- fts\_ftp\_syn\_request 関数, fts\_ftp\_asyn\_request 関数, fts\_ftp\_event 関数を廃止した。
- 接続情報構造体の形式を変更した。
- API ライブラリが前提とするコンパイラーの情報を変更した。
- 64 ビット用の API ライブラリを追加した。
- トラブル発生時に採取が必要な資料にログサービスのモジュールトレースを追加した。

### 付録 H.3 10-10 の変更内容

- FTPHOSTACC.INF に IPv6 アドレスを指定できるようにした。
- 伝送終了時の JP1 イベント送信先を指定できるようにした。
- API ライブラリが前提とするコンパイラーの情報を変更した。

付録 H 各バージョンの変更内容

- ftstran コマンドを一般ユーザが実行できるようにした。
- イベントビューアに表示されるメッセージに,イベント ID=39,40,41,42 を追加した。

### 付録 H.4 10-00 の変更内容

- IPv6 アドレスでファイル伝送をできるようにした。
- 次の設定項目のデフォルト値および最大値を変更した。
	- 履歴情報保存件数
	- プロトコルトレースのファイルサイズ
	- モジュールトレースのファイルサイズ
- FTP クライアント側での PASV コマンドのチェック仕様を変更した。
- 運用管理コンソールでの 4 ギガバイトを超えた履歴情報表示の制限を解除した。
- カスタムジョブの登録に必要な DLL ファイルの情報を変更した。
- fts ftp open ex 関数を追加した。
- 10-00 より前のバージョンで使用していた API ライブラリを 10-00 以降のバージョンで使用する場合 の注意事項を追加した。
- API ライブラリが前提とするコンパイラーの情報を変更した。
- イベントビューアに表示されるメッセージに,イベント ID=37,38 を追加した。

### 付録 H.5 09-00 の変更内容

- 管理者または管理者権限のあるユーザ以外のユーザが,定義情報の内容を参照できるようにした。
- FTP サーバ側での PORT コマンドのチェック仕様を変更しました。
- ftstran コマンドの戻り値(9900001)を追加した。
- ftsregc コマンドの戻り値 (9900001) を追加した。
- ftshistory コマンドの戻り値(9900001)を追加した。
- fts\_ftp\_open 関数の戻り値(0x2FFFFF13)を追加した。
- ftstran コマンド実行時のメッセージを追加した。
- ftsregc コマンド実行時のメッセージを追加した。
- ftshistory コマンド実行時のメッセージを追加した。
- ftsload コマンド実行時のメッセージを追加した。
- ftssave コマンド実行時のメッセージを追加した。
- Windows Server 2008 使用時の注意事項を追加した。

### 付録| このマニュアルの参考情報

このマニュアルを読むに当たっての参考情報を示します。

## 付録 I.1 関連マニュアル

このマニュアルの関連マニュアルを次に示します。必要に応じてお読みください。

- JP1 Version 12 JP1/Base 運用ガイド (3021-3-D65)
- JP1 Version 12 JP1/Integrated Management 2 Manager 構築ガイド (3021-3-D52)
- JP1 Version 12 JP1/Automatic Job Management System 3 連携ガイド (3021-3-D29)
- JP1 Version 10 JP1/NETM/DM 運用ガイド 1(Windows(R)用) (3021-3-177)

### 付録 I.2 このマニュアルでの表記

このマニュアルで使用する表記と,対応する製品名を次の表に示します。

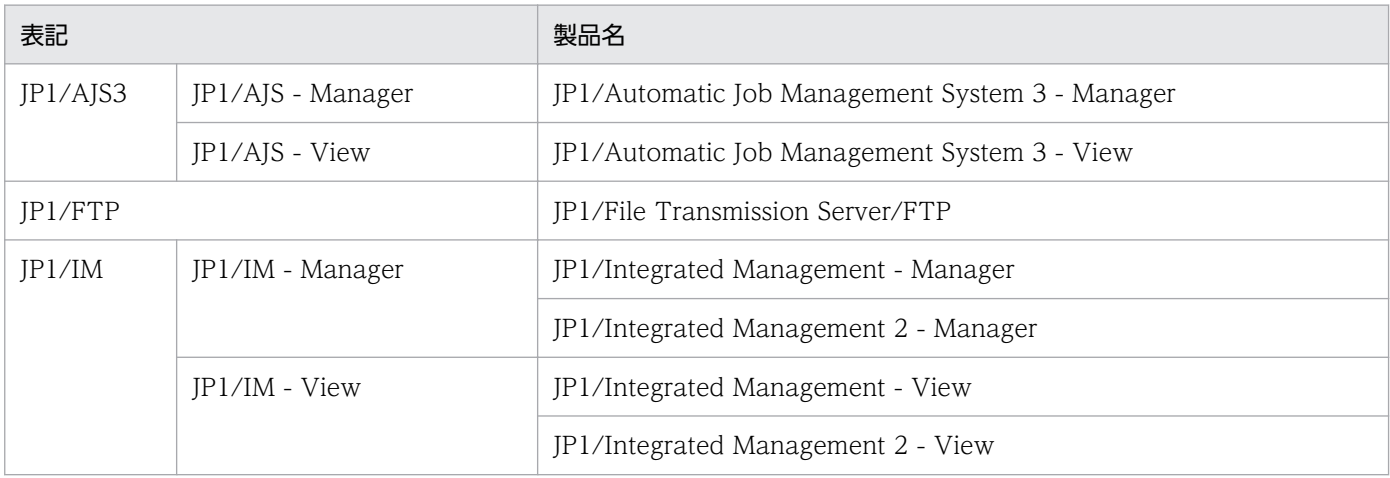

### 付録 I.3 英略語

このマニュアルで使用する英略語を次の表に示します。

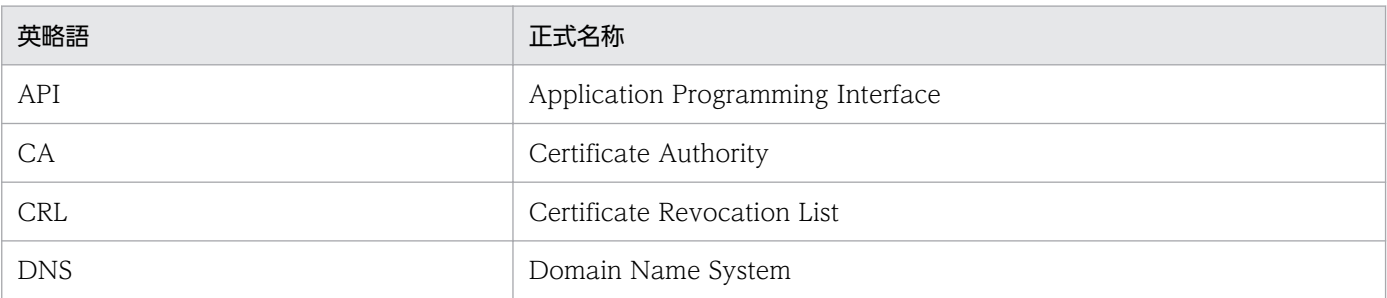

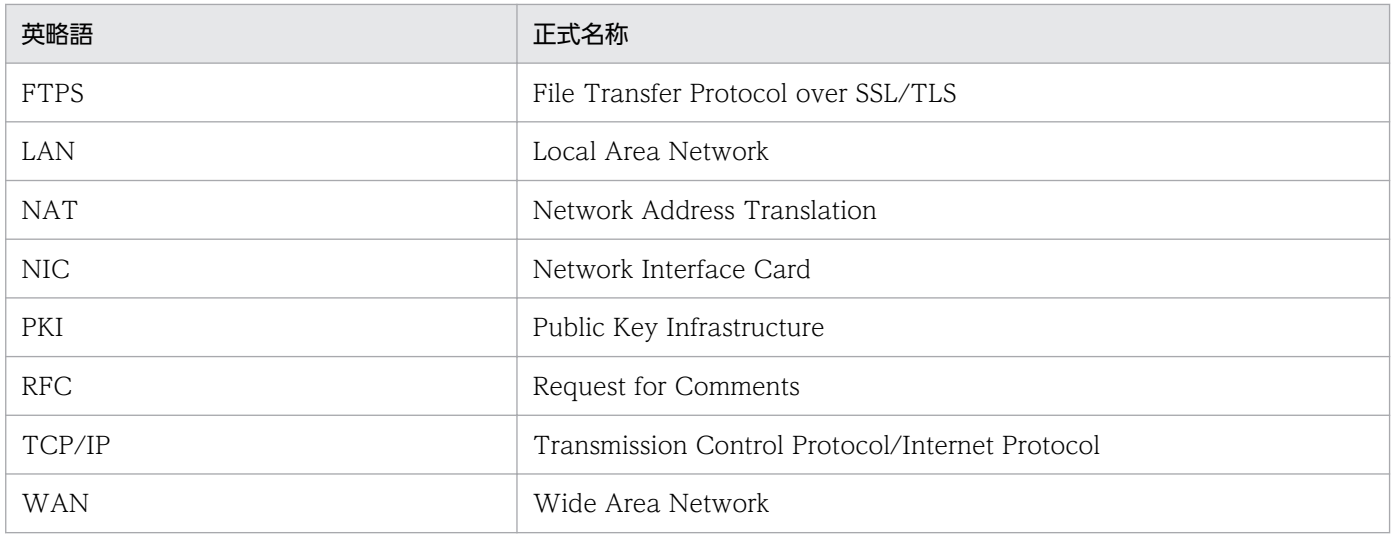

# 付録 I.4 記号

このマニュアルで使用する記号を次に示します。

# (1) 値の指定で使用する記号

値の指定で使用する記号を次の表に示します。

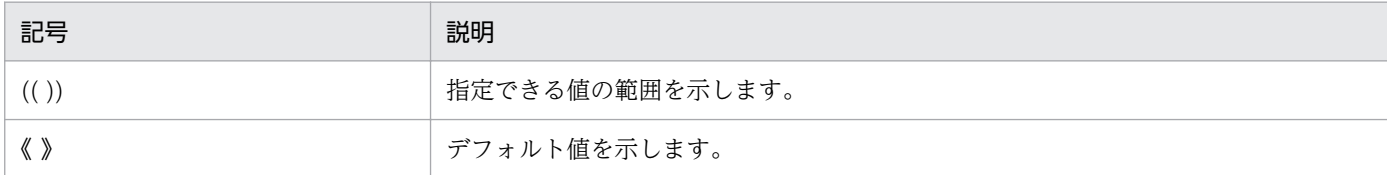

# (2) コマンドおよび関数の文法で使用する記号

コマンド,または関数の説明で使用する記号を次の表に示します。

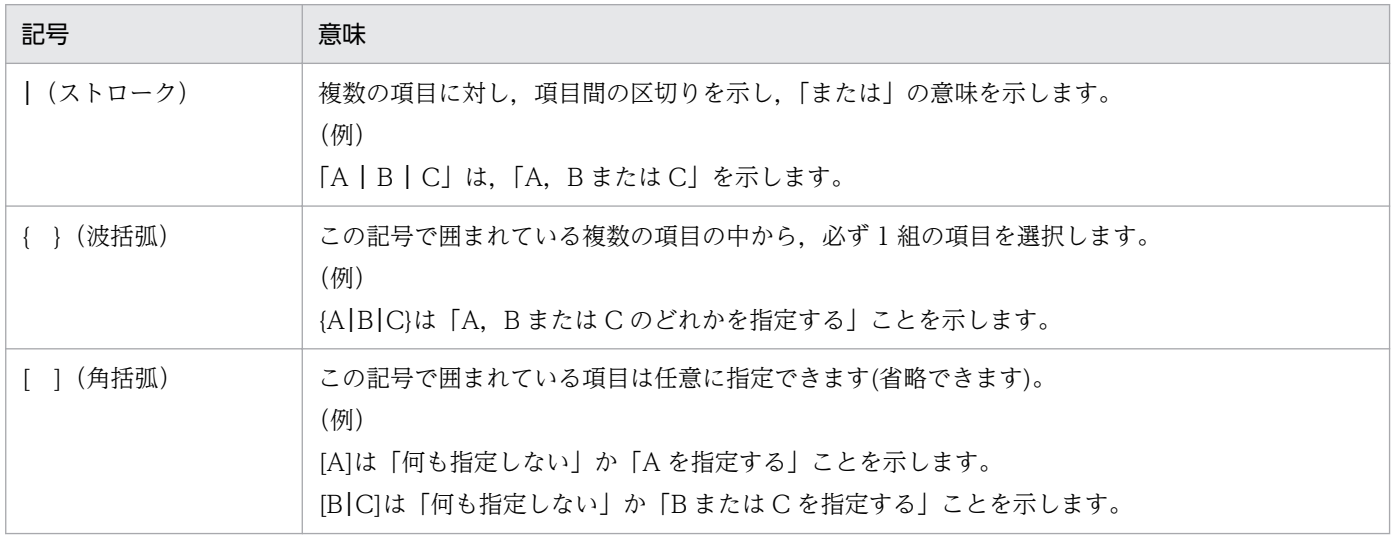

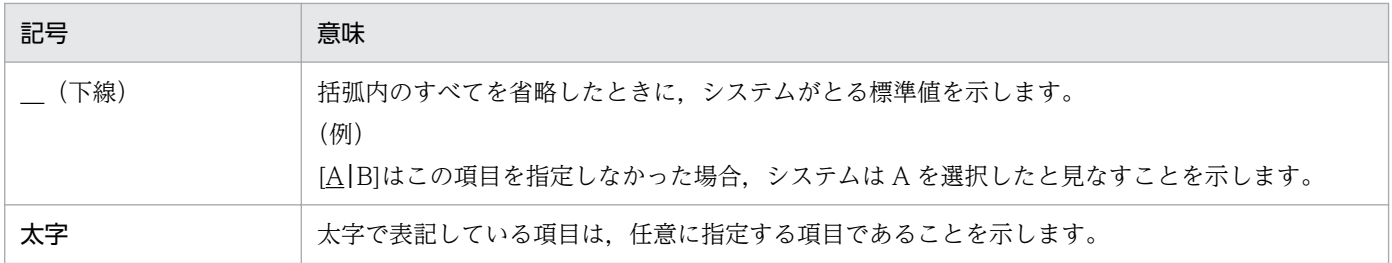

# 付録 I.5 KB (キロバイト) などの単位表記について

1KB (キロバイト), 1MB (メガバイト), 1GB (ギガバイト), 1TB (テラバイト) はそれぞれ 1,024 バ イト,1,024<sup>2</sup> バイト,1,024<sup>3</sup> バイト,1,024<sup>4</sup> バイトです。

## 索引

#### A

AccessLimitation.ini [85](#page-84-0) API ライブラリ [140](#page-139-0)

### F

FTPHOSTACC.INF [77](#page-76-0) FTPPASV.INI [75](#page-74-0) FTPS の使用 (FTP クライアント側) [92](#page-91-0) FTPS の使用 (FTP サーバ側) [94](#page-93-0) FTP 接続応答メッセージの情報抑止機能 [87](#page-86-0) fts\_ftp\_asyn\_request\_ex() [158](#page-157-0) fts\_ftp\_cancel() [162](#page-161-0) fts\_ftp\_close() [164](#page-163-0) fts ftp event  $ex()$  [160](#page-159-0) fts\_ftp\_open\_ex() [154](#page-153-0) fts\_ftp\_syn\_request\_ex() [156](#page-155-0) FtsBanner.ini [87,](#page-86-0) [88](#page-87-0) FtsBanner.txt [88,](#page-87-0) [89](#page-88-0) ftshistory(履歴情報の表示) [134](#page-133-0) ftshistory コマンド実行時のメッセージ [183](#page-182-0) ftsload(定義情報の復元) [137](#page-136-0) ftsload コマンド実行時のメッセージ [184](#page-183-0) ftsregc(伝送情報の登録・変更・削除・表示) [130](#page-129-0) ftsregc コマンド実行時のメッセージ [180](#page-179-0) ftssave(定義情報の保存) [135](#page-134-0) ftssave コマンド実行時のメッセージ [185](#page-184-0) ftstran(伝送の実行) [127](#page-126-0) ftstran コマンド実行時のメッセージ [177](#page-176-0)

#### H

HOSTINFO.INI [80](#page-79-0)

#### I

IPv6 環境での使用 [90](#page-89-0) IPversion.ini [90](#page-89-0)

### $\mathbf{J}$

JP1/AJS3 との連携 [112](#page-111-0) JP1/AJS3 と連携するための設定 [112](#page-111-0) JP1/FTP とのコネクション解放 [164](#page-163-0) JP1/FTP とのコネクション確立 [154](#page-153-0) JP1/FTP の環境定義 [34](#page-33-0) JP1/IM での伝送結果の監視 [123](#page-122-0) JP1/IM との連携 [122](#page-121-0) JP1/IM と連携するための設定 [122](#page-121-0) JP1 イベント [204](#page-203-0) JP1 プログラムとの連携機能 [19](#page-18-0)

### P

PASV モードでのファイル伝送 [75](#page-74-0)

#### あ

アクセス制限機能での絶対パス名のルートディレクト リの変更機能 [85](#page-84-0) アクセスログ [83](#page-82-0) アクセスログ採取の設定 [83](#page-82-0) アクセスログの採取 [83](#page-82-0) アクセスログの出力先ファイル [83](#page-82-0) アンインストール [29](#page-28-0)

#### い

イベントビューアに表示されるメッセージ [168](#page-167-0) インストール [27](#page-26-0) インターネットプロトコルバージョンを登録する [90](#page-89-0)

#### う

運用管理エージェントの起動 [98](#page-97-0) 運用管理機能 [18](#page-17-0) 運用管理コンソール画面 [97](#page-96-0) 運用管理コンソールの起動 [97](#page-96-0)

#### お

オンデマンド実行 [59](#page-58-0)

「オンデマンド実行」ダイアログボックス [62](#page-61-0)

#### か

概要 [15](#page-14-0) 各バージョンの変更内容 [224](#page-223-0) 環境設定(ライブラリ) [141](#page-140-0) 環境定義 [34](#page-33-0) [環境定義]ダイアログボックス [34](#page-33-0) [環境定義]ダイアログボックスの設定項目 [34](#page-33-0) [環境定義]ダイアログボックスの表示 [34](#page-33-0) 環境定義(定義ファイル) [37](#page-36-0) 関数一覧 [152](#page-151-0) 関数の詳細 [153](#page-152-0) 関数を使用するための前提条件 [140](#page-139-0) 管理対象ホストの削除 [99](#page-98-0) 管理対象ホストの追加 [98](#page-97-0)

#### き

機能 [17](#page-16-0)

#### く

クライアント [17](#page-16-0)

#### け

言語種別の設定 [28](#page-27-0)

#### こ

コーディング [141](#page-140-0) コマンド一覧 [125](#page-124-0) コマンド実行時に表示されるメッセージ [177](#page-176-0) コンパイラー [140](#page-139-0) コンパイルとリンク [147](#page-146-0)

#### さ

サーバ [17](#page-16-0) サービスの起動 [31](#page-30-0) サービスの終了 [32](#page-31-0) サービスの種類 [31](#page-30-0)

#### し

システム構成 [26](#page-25-0) システム構成(JP1/AJS3 と連携する) [112](#page-111-0) システム構成(JP1/IM と連携する) [122](#page-121-0) 自動起動プログラム画面 [103](#page-102-0) 自動起動プログラムの削除 [48](#page-47-0) 自動起動プログラムの登録 [43](#page-42-0) [自動起動プログラムの登録一覧]ウィンドウ [43](#page-42-0) [自動起動プログラムの登録一覧]ウィンドウの表示[43](#page-42-0) [自動起動プログラムの登録一覧]ウィンドウの表示 内容の変更 [49](#page-48-0) 「白動起動プログラムの登録」ダイアログボックス [44](#page-43-0) [自動起動プログラムの登録]ダイアログボックスの 設定項目 [44](#page-43-0) 自動起動プログラムの変更 [48](#page-47-0) [自動起動プログラムの変更]ダイアログボックス [48](#page-47-0) [詳細情報]ダイアログボックス [65](#page-64-0) [詳細情報]ダイアログボックスの表示項目 [65](#page-64-0) [情報のテキスト出力/テキスト追加出力]ダイアロ グボックス [110](#page-109-0)

#### す

スケジュール伝送(JP1/AJS2) [115](#page-114-0)

#### せ

接続ホスト制限機能 [77](#page-76-0) 絶対パス名の様式を登録する [85](#page-84-0) 設定項目([環境定義]ダイアログボックス) [34](#page-33-0) 設定項目([自動起動プログラムの登録]ダイアログ ボックス) [44](#page-43-0) 設定項目(「伝送情報の登録」ダイアログボックス) [51](#page-50-0) 設定項目([表示の範囲]ダイアログボックス) [67](#page-66-0) 設定項目([復元する情報の選択]ダイアログボック ス) [71](#page-70-0) 設定項目([ログインユーザの登録]ダイアログボッ クス) [41](#page-40-0) 選択実行 [59](#page-58-0) **前提 OS [26](#page-25-0)** 

#### ち

注意事項 [220](#page-219-0) 注意事項(コーディング) [146](#page-145-0) 注意事項 (ライブラリの使用) [147](#page-146-0)

#### て

定義情報のテキスト出力 [73](#page-72-0) 定義情報のテキスト出力(運用管理コンソール) [109](#page-108-0) 定義情報の復元(ftsload コマンド) [72](#page-71-0) 定義情報の復元コマンド [137](#page-136-0) 定義情報の復元([定義情報の保存・復元]ダイアロ グボックス) [71](#page-70-0) 定義情報の保存(ftssave コマンド) [70](#page-69-0) 定義情報の保存コマンド [135](#page-134-0) 定義情報の保存([定義情報の保存・復元]ダイアロ グボックス) [69](#page-68-0) [定義情報の保存・復元]ダイアログボックス [69](#page-68-0) [定義情報の保存・復元] ダイアログボックスの表示[69](#page-68-0) 定義情報を登録する [87](#page-86-0) 定義ファイル(ftsenv.ini)の定義内容 [37](#page-36-0) 定義ユティリティ画面 [101](#page-100-0) テキスト出力 [73](#page-72-0) テキスト出力ファイル名 [110](#page-109-0) テキスト追加出力 [73](#page-72-0) 伝送 [17](#page-16-0) 伝送カードの削除 (ftsregc コマンド) [57](#page-56-0) 伝送カードの削除([伝送要求の登録/実行一覧]ウィ ンドウ) [57](#page-56-0) 伝送カードの内容確認(ftsregc コマンド) [58](#page-57-0) 伝送カードの内容確認([伝送要求の登録/実行一覧] ウィンドウ) [58](#page-57-0) 伝送カードの内容変更(ftsregc コマンド) [56](#page-55-0) 伝送カードの内容変更([伝送要求の登録/実行一覧] ウィンドウ) [56](#page-55-0) 伝送結果の詳細やエラーの確認 [64](#page-63-0) 伝送終了結果の取得 [160](#page-159-0) 伝送終了情報の取得 [144](#page-143-0) 伝送情報のコピー(運用管理コンソール) [108](#page-107-0) 伝送情報の登録(ftsregc コマンド) [55](#page-54-0) 伝送情報の登録画面 [104](#page-103-0)

[伝送情報の登録]ダイアログボックス [51](#page-50-0) [伝送情報の登録]ダイアログボックスの設定項目 [51](#page-50-0) 伝送情報の登録([伝送要求の登録/実行一覧]ウィ ンドウ) [50](#page-49-0) 伝送情報の登録・変更・削除・表示コマンド [130](#page-129-0) [伝送情報の変更]ダイアログボックス [56](#page-55-0) 伝送のオンデマンド実行(ftstran コマンド) [62](#page-61-0) 伝送のオンデマンド実行([伝送要求の登録/実行一 覧]ウィンドウ) [61](#page-60-0) 伝送の実行コマンド [127](#page-126-0) 伝送の選択実行(ftstran コマンド) [61](#page-60-0) 伝送の選択実行([伝送要求の登録/実行一覧]ウィ ンドウ) [59](#page-58-0) 伝送の取り消し [162](#page-161-0) [伝送要求の登録/実行一覧]ウィンドウ [50,](#page-49-0) [59](#page-58-0) [伝送要求の登録/実行一覧]ウィンドウの表示[50](#page-49-0), [59](#page-58-0) 伝送要求の登録(同期) [156](#page-155-0) 伝送要求の登録(非同期) [158](#page-157-0)

#### と

同期実行 [60](#page-59-0) 特長 [16](#page-15-0) トラブル時の対処 [189](#page-188-0) トラブル発生時に採取が必要な資料 [191](#page-190-0)

#### ひ

引数キーワード [46](#page-45-0) 非同期実行 [60](#page-59-0) 表示される FTP 接続応答メッセージ [88](#page-87-0) [表示の範囲]ダイアログボックス [67](#page-66-0) [表示の範囲]ダイアログボックスの設定項目 [67](#page-66-0)

#### ふ

ファイアウォール経由での伝送 [202](#page-201-0) ファイアウォールの通過方向 [201](#page-200-0) ファイルおよびディレクトリ一覧 [197](#page-196-0) ファイル伝送機能 [17](#page-16-0) ファイル伝送の中断 [60,](#page-59-0) [62](#page-61-0) ファイル伝送の流れ [20](#page-19-0) フォーマットファイルに指定できるキーワード [214](#page-213-0)

フォーマットファイルの作成 [214](#page-213-0) [復元する情報の選択]ダイアログボックス [71](#page-70-0) 複数 IP アドレス環境での使用 [80](#page-79-0) 複数ファイルの指定 [52](#page-51-0) プログラム起動時の優先順位 [45,](#page-44-0) [55](#page-54-0) プロセス一覧 [203](#page-202-0)

#### ほ

ポート番号一覧 [201](#page-200-0) ポート番号の設定 [28](#page-27-0) [保存する情報の選択]ダイアログボックス [70](#page-69-0)

#### め

名称解決できる環境の構築 [29](#page-28-0) メッセージ(ftshistory コマンド) [183](#page-182-0) メッセージ(ftsload コマンド) [184](#page-183-0) メッセージ(ftsregc コマンド) [180](#page-179-0) メッセージ(ftssave コマンド) [185](#page-184-0) メッセージ(ftstran コマンド) [177](#page-176-0) メッセージ(イベントビューア) [168](#page-167-0) メッセージの出力形式 [166](#page-165-0)

#### ゆ

[ユーザ情報の変更]ダイアログボックス [41](#page-40-0) [ユーザ名の指定]ダイアログボックス [49](#page-48-0)

#### ら

ライブラリの使用方法 [140](#page-139-0) ライブラリの使用例題 [148](#page-147-0)

#### り

[履歴情報の一覧]ウィンドウ [64](#page-63-0) [履歴情報の一覧]ウィンドウの表示 [64](#page-63-0) [履歴情報の一覧]ウィンドウの表示内容の変更 [67](#page-66-0) 履歴情報の表示(運用管理コンソール) [108](#page-107-0) 履歴情報の表示画面 [105](#page-104-0) 履歴情報の表示コマンド [134](#page-133-0) 履歴の表示 (ftshistory コマンド) [68](#page-67-0) 履歴ファイルの読み込み [68](#page-67-0)

#### ろ

ログインユーザ情報の削除 [42](#page-41-0) ログインユーザ情報の登録(運用管理コンソール) [107](#page-106-0) ログインユーザ情報の変更 [41](#page-40-0) ログインユーザの登録 [40](#page-39-0) [ログインユーザの登録一覧]ウィンドウ [40](#page-39-0) [ログインユーザの登録一覧]ウィンドウの表示 [40](#page-39-0) ログインユーザの登録画面 [102](#page-101-0) [ログインユーザの登録]ダイアログボックス [40](#page-39-0) [ログインユーザの登録]ダイアログボックスの設定 項目 [41](#page-40-0)

# © 株式会社 日立製作所

〒 100‒8280 東京都千代田区丸の内一丁目 6 番 6 号